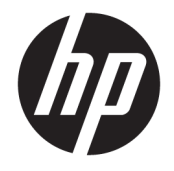

HP OfficeJet 3830 All-in-One series

# Съдържание

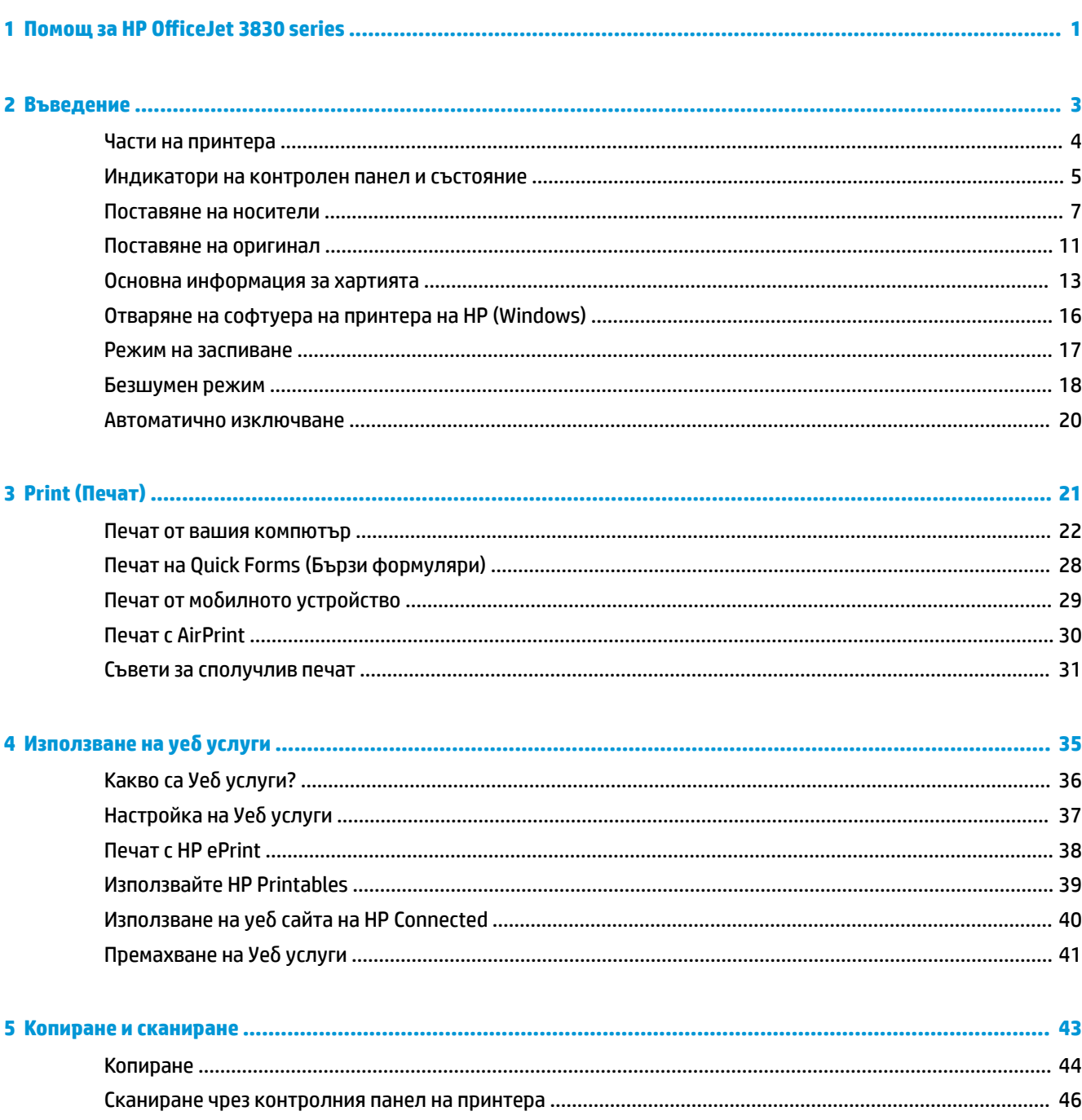

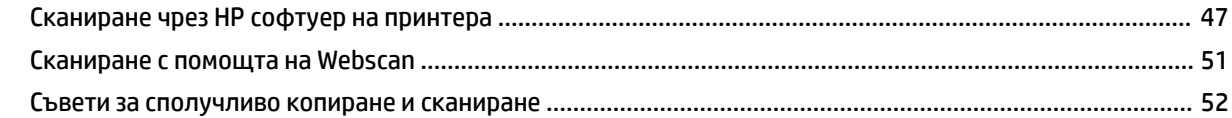

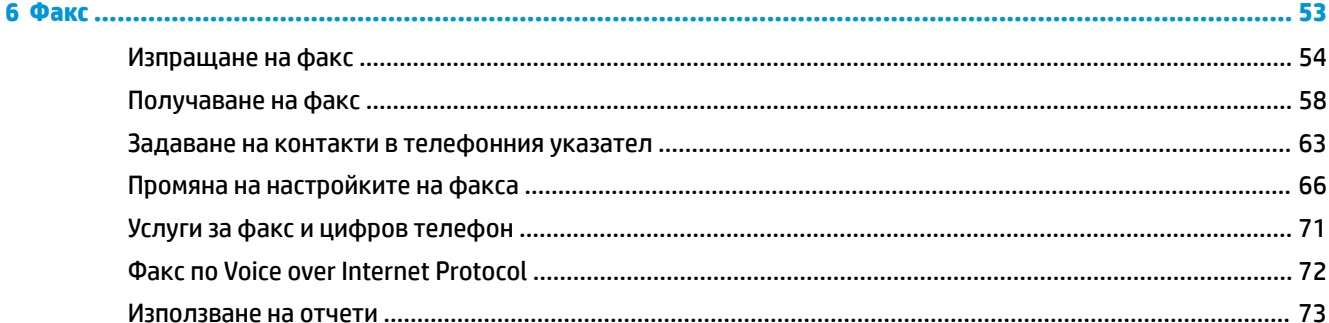

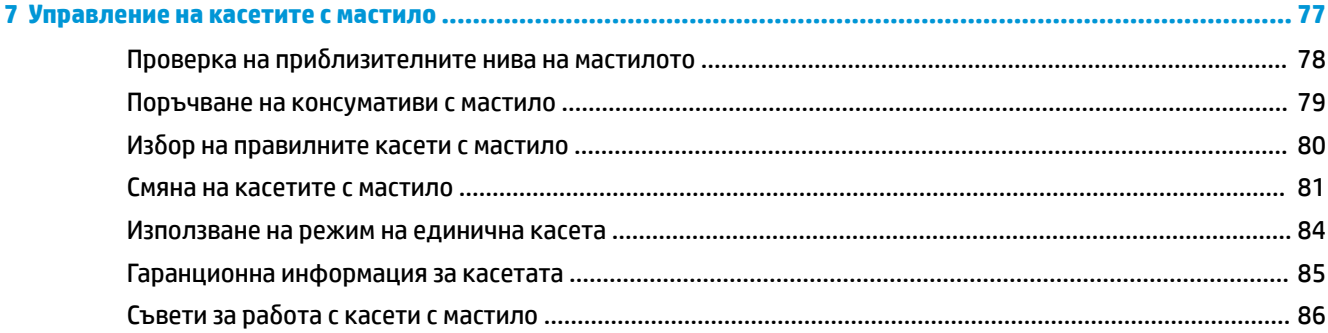

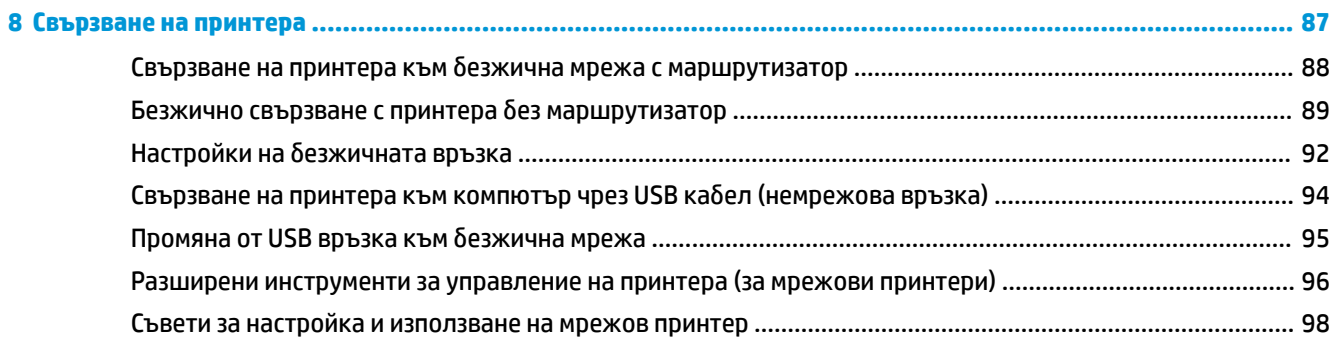

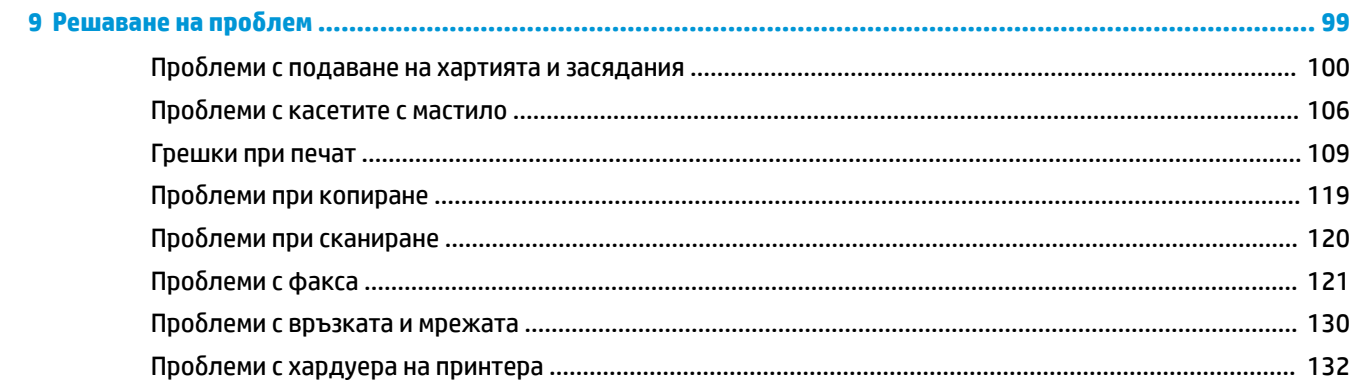

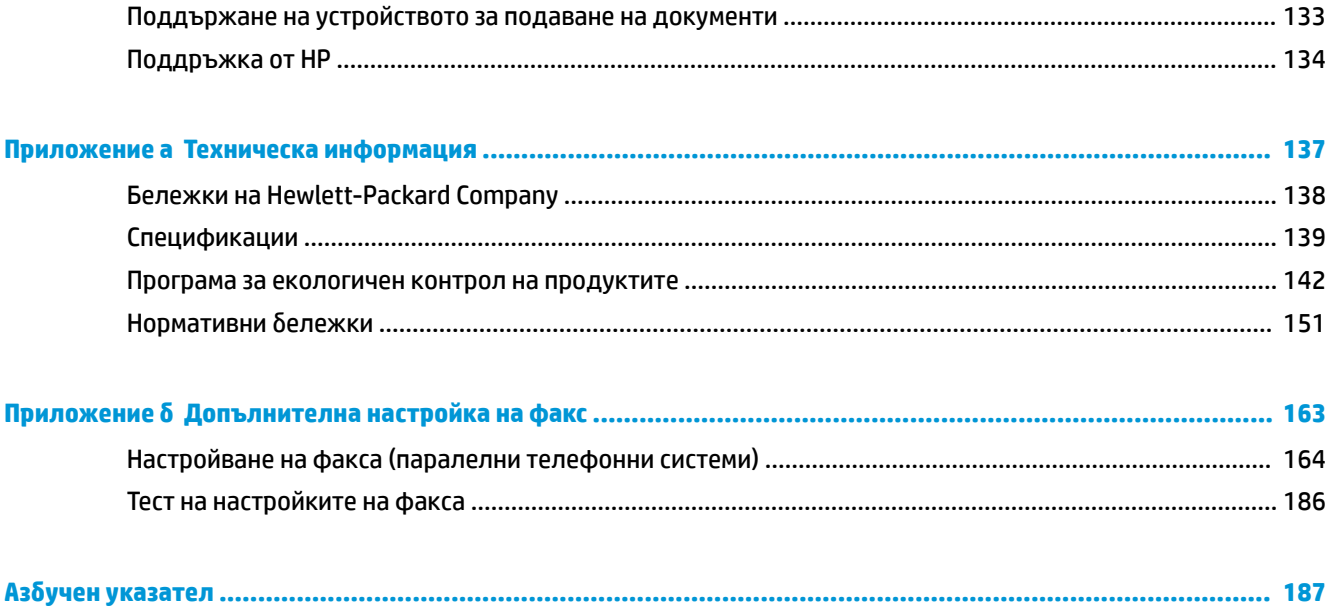

# <span id="page-6-0"></span>**1 Помощ за HP OfficeJet 3830 series**

Научете как да използвате HP OfficeJet 3830 series.

- [Части на принтера на страница 4](#page-9-0)
- [Индикатори на контролен панел и състояние на страница 5](#page-10-0)
- [Поставяне на носители на страница 7](#page-12-0)
- **Print (Печат) [на страница 21](#page-26-0)**
- [Копиране на страница 44](#page-49-0)
- [Сканиране към компютър на страница 47](#page-52-0)
- Проверка на приблизителните нива на мастилото на страница 78
- [Смяна на касетите с мастило на страница 81](#page-86-0)
- [Почистване на заседнала хартия на страница 100](#page-105-0)

# <span id="page-8-0"></span>**2 Въведение**

- [Части на принтера](#page-9-0)
- [Индикатори на контролен панел и състояние](#page-10-0)
- [Поставяне на носители](#page-12-0)
- [Поставяне на оригинал](#page-16-0)
- [Основна информация за хартията](#page-18-0)
- [Отваряне на софтуера на принтера на HP \(Windows\)](#page-21-0)
- [Режим на заспиване](#page-22-0)
- [Безшумен режим](#page-23-0)
- [Автоматично изключване](#page-25-0)

# <span id="page-9-0"></span>**Части на принтера**

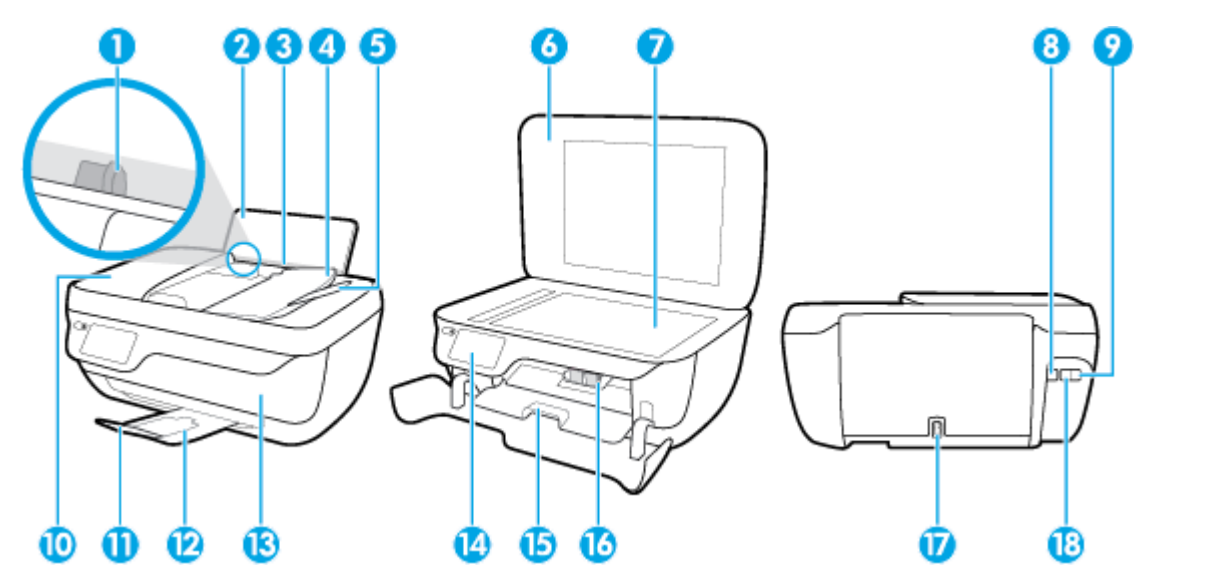

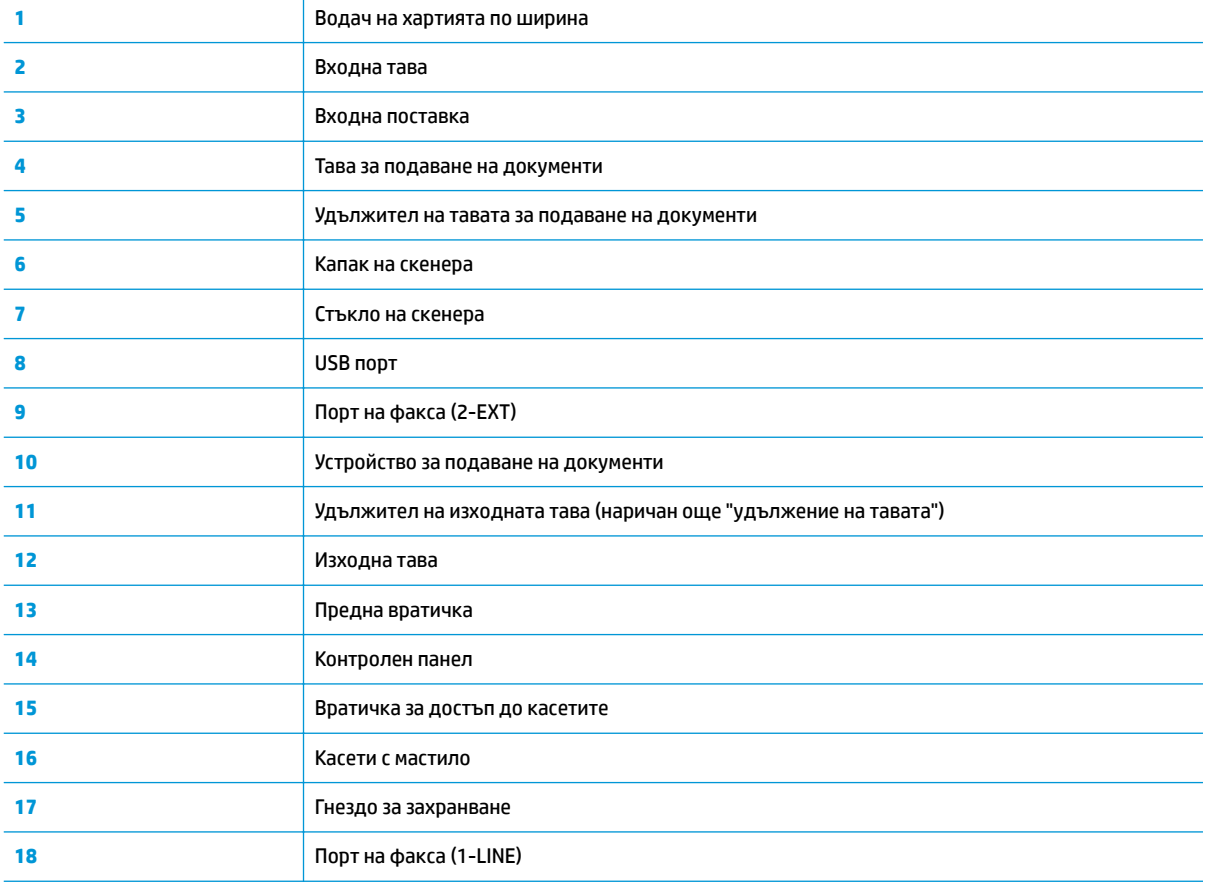

# <span id="page-10-0"></span>**Индикатори на контролен панел и състояние**

- Преглед на δутоните и индикаторите
- Икони на дисплея на контролния панел

## **Преглед на δутоните и индикаторите**

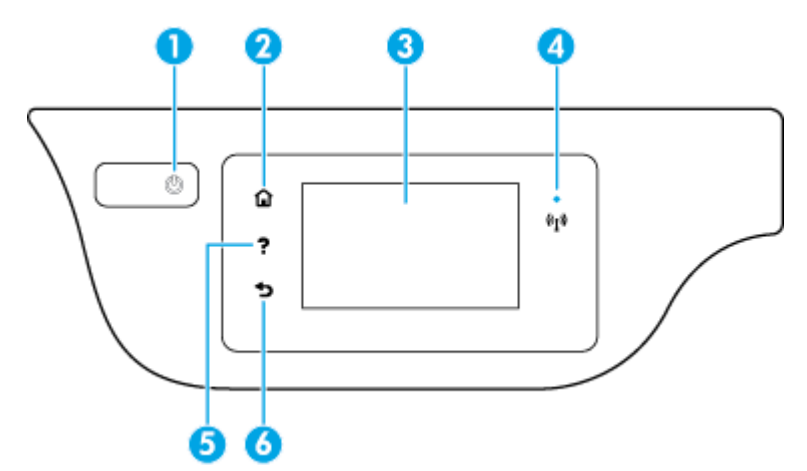

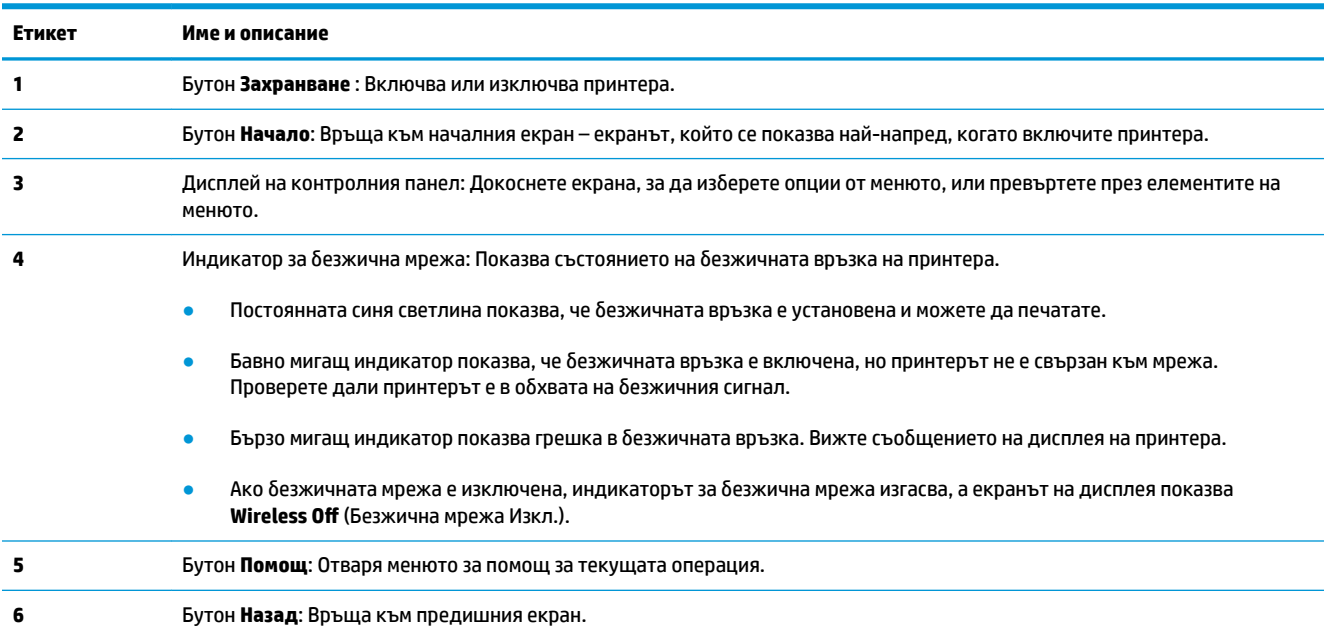

## **Икони на дисплея на контролния панел**

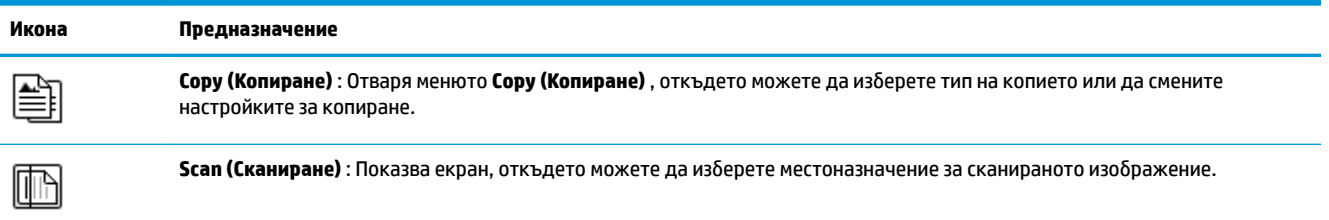

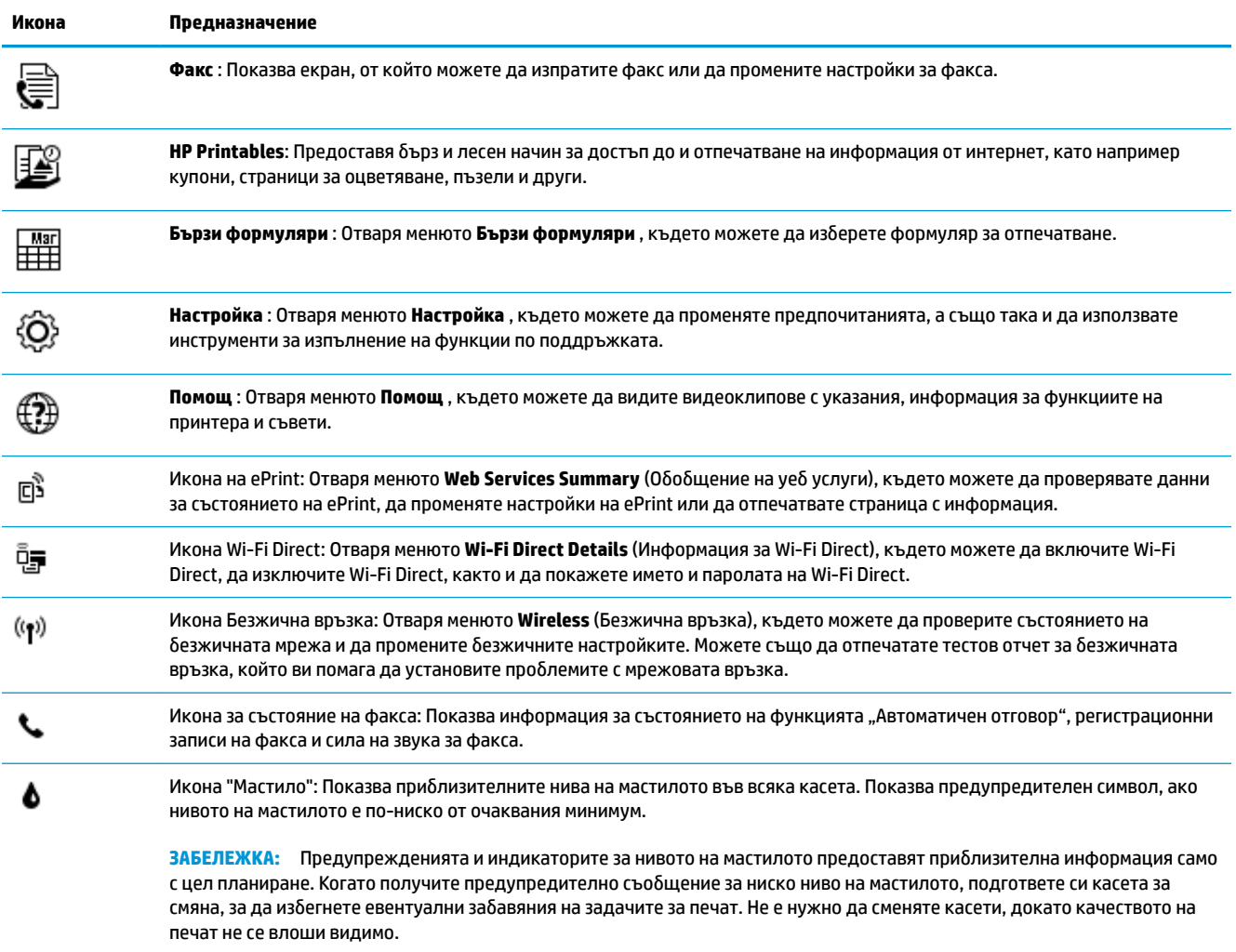

# <span id="page-12-0"></span>**Поставяне на носители**

Изберете размер хартия, за да продължите.

## **Поставяне на хартия с пълен размер**

**1.** Издърпайте входната тава.

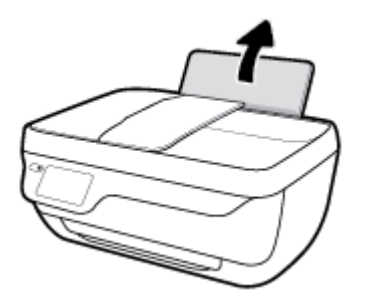

**2.** Плъзнете вляво водача за хартия по ширина.

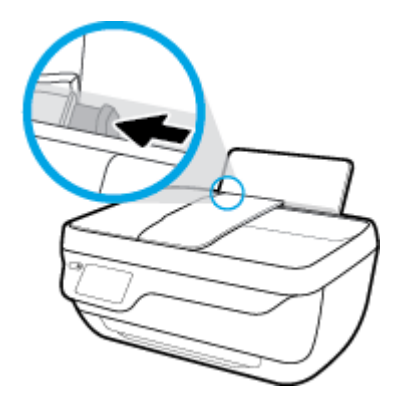

**3.** Поставете топ хартия във входната тава с късата страна надолу и страната за печат нагоре и плъзнете топа хартия надолу, докато спре.

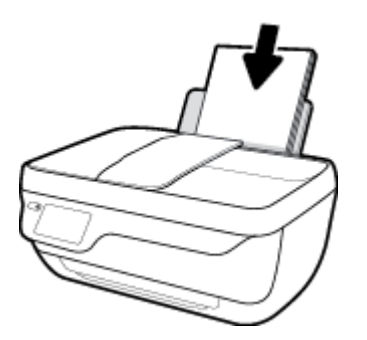

**4.** Плъзнете водача за хартия по ширина надясно, докато опре в ръба на хартията.

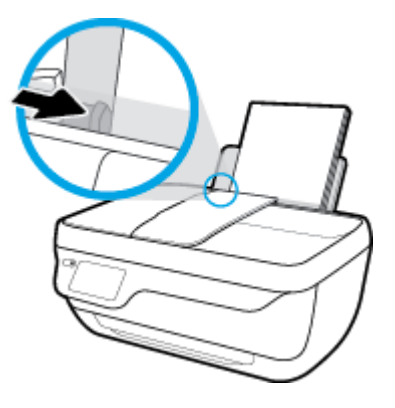

**5.** Изтеглете навън изходната тава и удължителя на тавата.

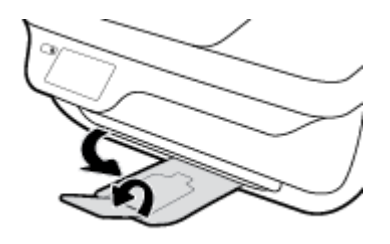

## **Поставяне на хартия с малък размер**

**1.** Издърпайте входната тава.

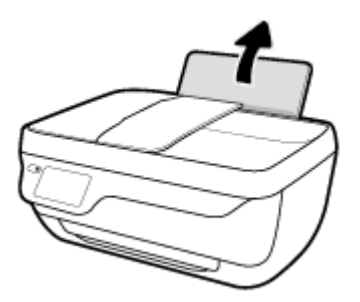

**2.** Плъзнете вляво водача за хартия по ширина.

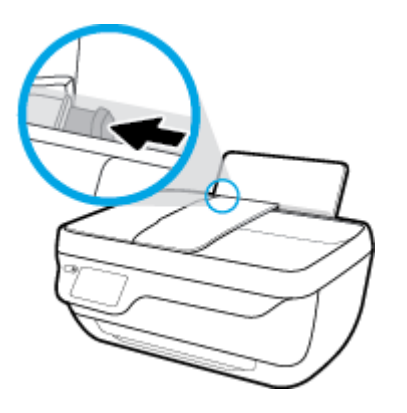

**3.** Поставете тесте фотохартия в далечната дясна страна на входната тава с късия край надолу и страната за печат нагоре, след което плъзнете тестето хартия надолу, докато спре.

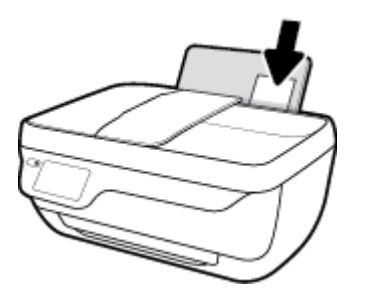

**4. Плъзнете водача за хартия по ширина надясно, докато опре в ръба на хартията.** 

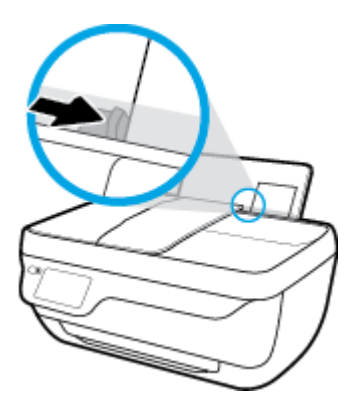

**5.** Изтеглете навън изходната тава и удължителя на тавата.

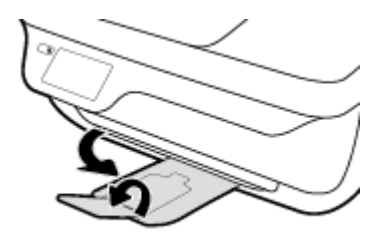

### **За поставяне на пликове**

**1.** Издърпайте входната тава.

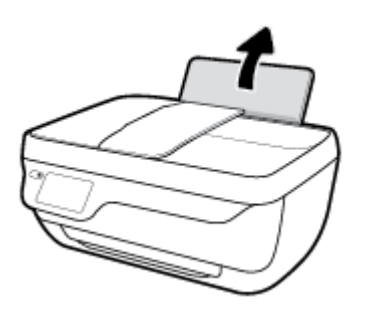

**2.** Плъзнете вляво водача за хартия по ширина.

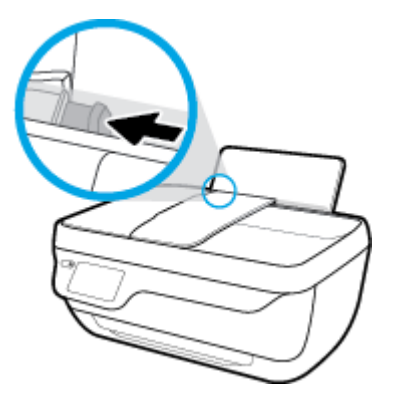

**3.** Поставете един или повече пликове в далечната дясна страна на входната тава и плъзнете тестето пликове надолу, докато спре.

Страната за печат трябва да бъде нагоре. Затварящата част на плика трябва да бъде отляво и с лицето надолу.

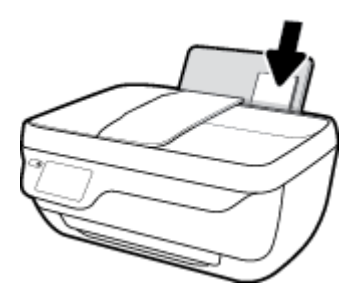

**4.** Плъзнете водача на хартията по ширина надясно към топчето пликове, докато спре.

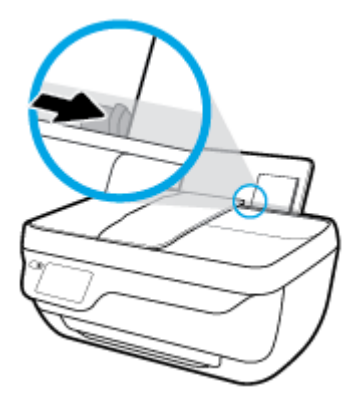

**5.** Изтеглете навън изходната тава и удължителя на тавата.

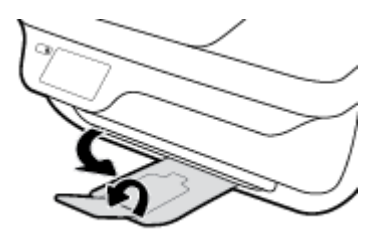

# <span id="page-16-0"></span>**Поставяне на оригинал**

## **Зареждане на оригинал в подаващото устройство**

- $\mathbb{R}^*$  ЗАБЕЛЕЖКА: В устройството за подаване на документи зареждайте само обикновена хартия. Не зареждайте снимки или други типове дебела хартия в устройството за подаване на документи; това може да доведе до засядане на хартията.
	- **1.** Отворете тавата за подаване на документи и удължителя на тавата.

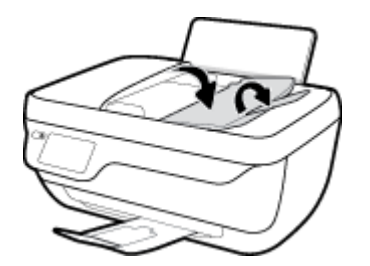

**2.** Плъзнете навън водачите за хартията по ширина на тавата за подаване на документи.

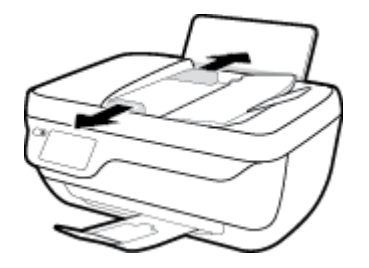

- **3.** Поставете оригинала със страната за печат нагоре и началото на страницата напред в устройството за подаване на документи.
	- $\tilde{\mathbb{B}}^{\!\!*}$  ЗАБЕЛЕЖКА: Зареждайте само оригинали от обикновена хартия. Снимки или други типове дебела хартия може да доведат до засядане на хартията.

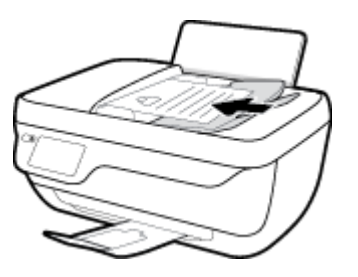

**4. Плъзнете водачите по ширина на хартията навътре, докато опрат в ръба на хартията.** 

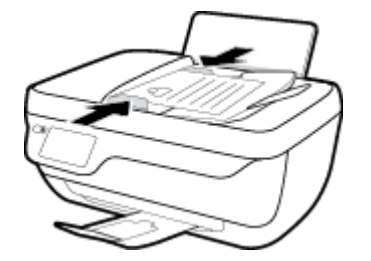

## **Поставяне на оригинал върху стъклото на скенера**

**1.** Повдигнете капака на скенера.

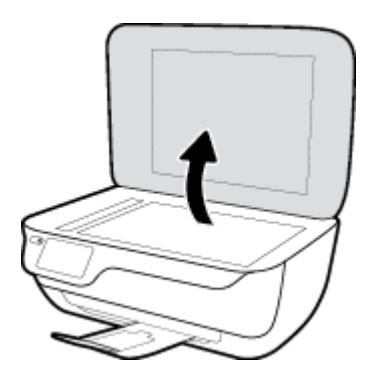

**2.** Поставете оригинала със страната за печат надолу в десния ъгъл на стъклото на скенера.

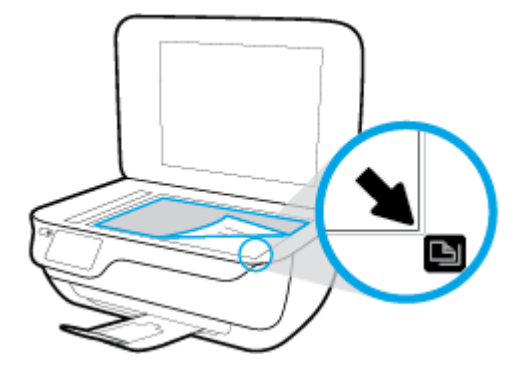

**3.** Затворете капака на скенера.

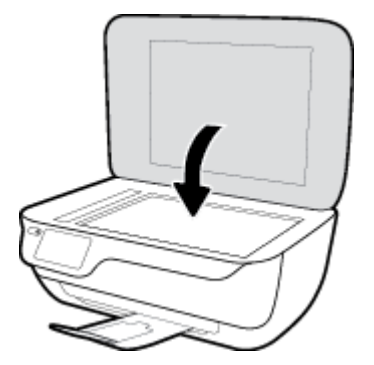

# <span id="page-18-0"></span>**Основна информация за хартията**

Принтерът е проектиран, така че да работи добре с повечето типове офис хартия. Най-добре е да тествате различни типове хартия, преди да закупите по-голямо количество от даден тип. Използвайте хартия на HP за оптимално качество на печат. Посетете уеδ сайта на HP [www.hp.com](http://www.hp.com) за допълнителна информация за хартията на HP.

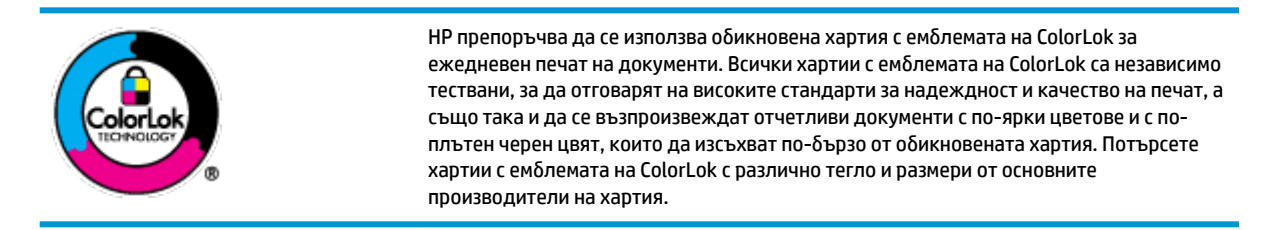

Този раздел съдържа следните теми:

- Препоръчителна хартия за печат
- [Поръчка на хартия на HP](#page-20-0)

## **Препоръчителна хартия за печат**

Ако искате да постигнете най-доδрото качество на печат, HP ви препоръчва да използвате хартии на HP, които са специално предназначени за типа на отпечатвания от вас проект.

В зависимост от вашата страна/регион, някои от тези хартии може да не се предлагат.

#### **Фотопечат**

#### ● **Фотохартия HP Premium Plus**

Фотохартията HP Premium Plus е най-качествената фотохартия на HP за вашите най-доδри снимки. С фотохартията HP Premium Plus можете да отпечатвате красиви снимки, които изсъхват мигновено, така че да можете да ги споделяте веднага след като излезнат от принтера. Налична е в няколко размера, включително A4, 8,5 x 11 инча, 4 x 6 инча (10 x 15 см), 5 x 7 инча (13 x 18 см), както и в две покрития – гланцово и леко гланцово (полугланцирана). Идеална е за рамкиране, показване или подаряване на най-хубавите ви снимки и специални фото проекти. Фотохартията HP Premium Plus дава изключителни резултати с професионално качество и трайност.

#### ● **Фотохартия HP Advanced**

Тази гланцова фотохартия има бързосъхнеща повърхност за по-лесно боравене без размазване. Устойчива е на вода, размазване, отпечатъци и влажност. Вашите копия изглеждат като и са съпоставими със снимки, обработени в студио. Налична е в няколко размера, включително А4, 8,5 x 11 инча, 10 x 15 см (4 x 6 инча), 13 x 18 см (5 x 7 инча). Тя е δез киселини, за по-дълготрайни документи.

#### ● **Фотохартия на HP за ежедневна употреδ΄**

Печатайте ежедневно цветни снимки на ниска цена, като използвате хартия, създадена за обикновен фотопечат. Тази изгодна фотохартия изсъхва по-бързо с цел по-лесно боравене. Получете ясни и отчетливи изображения, когато използвате тази хартия с всеки мастиленоструен принтер. Налична е с гланцово покритие в няколко размера, включително A4, 8,5 x 11 инча, 5 x 7 инча и 4 x 6 инча (10 x 15 см). Тя е δез киселини, за по-дълготрайни документи.

## ● **Икономични фотокомплекти на HP**

Икономичните фотокомплекти на HP включват оригинални касети с мастило на HP и фотохартия HP Advanced, като гарантират доδро качество, а също така ви дават възможност да спестите време, докато печатате професионални снимки с вашия принтер на HP. Оригиналните мастила на HP и фотохартията HP Advanced са създадени, за да работят заедно, така че снимките да бъдат дълготрайни и ярки – разпечатка след разпечатка. Изключително подходящи са за отпечатване на снимките от ваканцията ви или на няколко разпечатки, които да споделите.

#### **Бизнес документи**

## ● **Матирана хартия HP Premium Presentation 120 г** или **Матирана хартия HP Professional 120 г**

Това е дебела, двустранна матова хартия, идеална за презентация, предложения, доклади и бюлетини. За да изглежда и да се усеща впечатляващо, хартията е дебела.

● **HP Brochure Paper 180g Glossy** (Гланцова хартия за δрошури 180 г на HP) или **HP Professional Paper 180 Glossy** (Гланцова професионална хартия 180 на HP)

Тези хартии са с гланцово покритие от двете страни за двустранна употреба. Тя е идеалният избор за репродукции с почти фотографско качество и δизнес графики за корици на доклади, специални презентации, δрошури, пощенски етикети и календари.

## ● **Матирана δрошур΄ HP 180 г** или **Матирана хартия HP Professional 180 г**

Тези хартии са с матово покритие от двете страни за двустранна употреба. Тя е идеалният избор за репродукции с почти фотографско качество и δизнес графики за корици на доклади, специални презентации, δрошури, пощенски етикети и календари.

#### **За ежедневен печат**

Всички изδроени хартии за ежедневен печат се отличават с технологията ColorLok за по-малко зацапване, по-плътен черен цвят и ярки цветове.

#### ● **Ярко-δΣл΄ хартия на HP за Inkjet**

HP Bright White Inkjet хартия осигурява висококонтрастни цветове и текст с висока рязкост на печата. Тя е достатъчно непрозрачна за двустранен цветен печат δез прозиране, което я прави идеална за δюлетини, доклади и листовки.

#### ● **Печатна хартия на HP**

HP Печатната хартия е висококачествена многофункционална хартия. Дава документи, които на вид и допир изглеждат по-реални, отколкото документи, отпечатани на стандартна многофункционална или копирна хартия. Тя е δез киселини, за по-дълготрайни документи.

## **HP Office Paper (Офисна хартия на HP)**

HP Office Paper (Офисна хартия на HP) е висококачествена многофункционална хартия. Подходяща е за копия, чернови, δележки и други всекидневни документи. Тя е δез киселини, за по-дълготрайни документи.

#### ● **Рециклирана офисна хартия на HP**

Рециклираната офисна хартия на HP е висококачествена многофункционална хартия, създадена от 30% рециклирани влакна.

## <span id="page-20-0"></span>**Поръчка на хартия на HP**

Принтерът е проектиран така, че да работи добре с повечето типове офис хартия. Използвайте хартия на HP за оптимално качество на печат.

За да поръчате хартии и други консумативи на НР, отидете на [www.hp.com](http://www.hp.com) . В момента някои части от уеδ сайта на HP са налични само на английски език.

НР препоръчва да се използва обикновена хартия с емблемата на ColorLok за печатане и копиране на всекидневни документи. Всяка хартия с емблемата на ColorLok е независимо тествана, за да отговаря на високите стандарти за надеждност и качество на печат, а също така и да се възпроизвеждат отчетливи документи с по-ярки цветове и с по-плътен черен цвят, които да изсъхват по-δързо от обикновената хартия. Потърсете хартия с емблемата на ColorLok, с различно тегло и размери, от основните производители на хартия.

# <span id="page-21-0"></span>**Отваряне на софтуера на принтера на HP (Windows)**

След като инсталирате софтуера на принтера на НР, щракнете двукратно върху иконата на принтера на работния плот или направете едно от следните неща, за да отворите софтуера на принтера:

- **Windows 8.1**: Щракнете върху стрелката надолу в долния ляв ъгъл на стартовия екран, след което изδерете името на принтера.
- **Windows 8**: Щракнете с десен бутон върху празна област на стартовия екран, щракнете върху All **Apps** (Всички приложения) на лентата с приложения и после изδерете името на принтера.
- **Windows 7, Windows Vista и Windows XP**: В работния плот на компютъра щракнете върху Start (Старт), изδерете **All Programs** (Всички програми) , щракнете върху **HP**, щракнете върху папката за принтера, след което изδерете иконата с името на вашия принтер.

## <span id="page-22-0"></span>**Режим на заспиване**

Консумацията на енергия е намалена в режим на заспиване.

След първоначалната инсталация на принтера, той ще влезе в режим на загасване след 5 минути липса на активност.

Светещият δутон **Захранване** е затъмнен в режим на заспиване.

### **За да промените времето в режим на заспиване**

- **1.** От началния екран докоснете **Настройка** .
- **2.** Докоснете **Power Handling** (Настройка на захранването).
- **3.** Докоснете **Sleep Mode** (Режим на заспиване) и после докоснете желаната опция.

## <span id="page-23-0"></span>**Безшумен режим**

Безшумният режим забавя печатането, за да се намали цялостният шум, без да се засяга качеството на печат. Безшумният режим работи само за печата с **Normal** (Нормално) качество на печат върху обикновена хартия. За да намалите шума от печатането, включете Безшумен режим. За да печатате с нормална скорост, изключете Безшумен режим. Безшумният режим е изключен по подразбиране.

 $\mathbb{R}^n$  ЗАБЕЛЕЖКА: В Безшумен режим, ако печатате върху обикновена хартия с качество на печат Draft (Чернова) или Best (Най-добро) или ако отпечатвате снимки или пликове, принтерът работи по същия начин, както при изключен Безшумен режим.

Можете да създадете график, като изδерете часа, когато принтерът печата в δезшумен режим. Например можете да нагласите принтерът да δъде в δезшумен режим от 22:00 до 8:00 часа всеки ден. Безшумният режим е изключен по подразбиране.

## **Включване или изключване на δезшумен режим**

## **Включване/изключване на δезшумен режим от контролния панел на принтера**

- **1.** От началния екран докоснете **Настройка** .
- **2.** Докоснете **Предпочитания** , след което докоснете **Quiet Mode** (Безшумен режим).
- **3.** Докоснете **On** (Вкл.) или **2ff** (Изкл.) до **Quiet Mode** (Безшумен режим).

## **Включване/изключване на δезшумен режим от софтуера на принтера (Windows)**

- **1.** Отворете софтуера на принтера на HP. За допълнителна информация вж. [Отваряне на софтуера на](#page-21-0) [принтера на HP \(Windows\)](#page-21-0) на страница 16.
- **2.** Щракнете върху раздела **Quiet Mode** (Безшумен режим).
- **3.** Щракнете върху **On** (Включено) или **2ff** (Изключено).
- **4.** Щракнете върху **Save Settings** (Записване на настройките).

**Включване/изключване на δезшумен режим от вградения уеδ сървър (EWS)**

- **1.** Отворете вградения уеδ сървър (EWS). За допълнителна информация вж. [Отваряне на вградения](#page-101-0) [уеδ сървър на страница 96](#page-101-0).
- **2.** Щракнете върху раздела **Settings (Настройки)**.
- **3.** В секцията **Preferences** (Предпочитания) изδерете **Quiet Mode** (Безшумен режим), след което изδерете **On** (Включено) или **2ff** (Изключено).
- **4.** Щракнете върху бутона Apply (Приложи).

## **Създаване на график за δезшумен режим**

## **Създаване на график за δезшумен режим от контролния панел на принтера**

- **1.** От началния екран докоснете **Настройка** .
- **2.** Докоснете **Предпочитания** , след което докоснете **Quiet Mode** (Безшумен режим).
- **3.** Докоснете **2ff** (Изкл.) до **Quiet Mode** (Безшумен режим), за да го включите, след което докоснете **OK**, за да потвърдите.
- **4.** Докоснете **2ff** (Изкл.) до **Schedule** (График), след което променете началния и крайния час на крафика.

## **Включване/изключване на δезшумен режим от софтуера на принтера (Windows)**

- **1.** Отворете софтуера на принтера на HP. За допълнителна информация вж. [Отваряне на софтуера на](#page-21-0) [принтера на HP \(Windows\)](#page-21-0) на страница 16.
- **2.** Щракнете върху раздела **Quiet Mode** (Безшумен режим).
- **3.** Щракнете върху **On** (Вкл.) в областта **Quiet Mode** (Безшумен режим).
- 4. Укажете началния и крайния час в областта **Schedule Quiet Mode** (График за безшумен режим).
- **5.** Щракнете върху **Save Settings** (Записване на настройките).

## **Създаване на график за δезшумен режим от вградения уеδ сървър (EWS)**

- **1.** Отворете вградения уеδ сървър (EWS). За допълнителна информация вж. [Отваряне на вградения](#page-101-0) [уеδ сървър на страница 96](#page-101-0).
- **2.** Щракнете върху раздела **Settings (Настройки)**.
- **3.** В секцията **Preferences** (Предпочитания) изδерете **Quiet Mode** (Безшумен режим), след което изберете **On** (Вкл.) в областта **Quiet Mode** (Безшумен режим).
- **4.** Укажете началния и крайния час в областта **Schedule Quiet Mode** (График за безшумен режим).
- **5.** Щракнете върху бутона Apply (Приложи).

## <span id="page-25-0"></span>**Автоматично изключване**

Тази функция изключва принтера след 2 часа неактивност, за да помогне за намаляване консумацията на енергия. Автоматично изключване изключва напълно принтера, така че трябва да използвате бутона на захранването, за да включите принтера отново. Ако принтерът поддържа тази функция за пестене на енергия, Автоматично изключване автоматично се активира или деактивира в зависимост от способностите на принтера и опциите за връзка. Дори когато Автоматично изключване е забранено, принтерът влиза в режим на заспиване след 5 минути липса на активност, за да помогне за намаляване консумацията на енергия.

- Автоматично изключване е активирано, когато принтерът е включен, ако принтерът няма способности за работа в мрежа или с факсове или когато не използва тези способности.
- Автоматично изключване е деактивирано, когато способността за безжична връзка или за Wi-Fi Direct на принтера е включена или когато принтер с факс, USB или спосоδност за Ethernet мрежа установи факсова, USB или Ethernet мрежова връзка.

# <span id="page-26-0"></span>**3 Print (Печат)**

- [Печат от вашия компютър](#page-27-0)
- [Печат на Quick Forms \(Бързи формуляри\)](#page-33-0)
- [Печат от моδилното устройство](#page-34-0)
- [Печат с AirPrint](#page-35-0)
- [Съвети за сполучлив печат](#page-36-0)

# <span id="page-27-0"></span>**Печат от вашия компютър**

- Печат на документи
- [Печат на снимки](#page-29-0)
- [Печат на пликове](#page-30-0)
- Печат с максимална разделителна способност

## **Печат на документи**

Преди да отпечатвате документи, се уверете, че има заредена хартия във входната тава и че изходната тава е изтеглена навън. За повече информация относно поставянето на хартия вж. [Поставяне на](#page-12-0) [носители на страница 7.](#page-12-0)

## **Отпечатване на документ(Windows)**

- **1.** От софтуера изδерете **Print** (Печат).
- **2.** Уверете се, че принтерът е избран.
- **3. Щракнете върху бутона, който отваря диалоговия прозорец <b>Properties** (Свойства).

В зависимост от вашето софтуерно приложение, този δутон може да се нарича **Properties**  (Свойства), **Options** (Опции), **Printer Setup** (Настройка на принтер), **Printer Properties** (Свойства на принтер), **Printer** (Принтер) или **Preferences** (Предпочитания).

- **4.** Изберете подходящите опции.
	- В раздела **Layout** (Оформление) изδерете ориентация **Portrait** (Портрет) или **Landscape**  (Пейзаж).
	- В раздела **Paper/Quality** (Хартия/качество) изδерете подходящия тип хартия от падащия списък **Media** (Носители) в областта **Tray Selection** (Избор на тава), изберете подходящото качество на печата в областта **Quality Settings** (Настройки за качество), след което изберете подходящия цвят в областта **Color** (Цвят).
	- Щракнете върху **Advanced** (Разширени), за да изδерете подходящия размер на хартията от падащото меню **Paper Size** (Размер на хартията).
- **5.** Щракнете върху **OK**, за да затворите диалоговия прозорец **Properties** (Свойства).
- **6.** Щракнете върху **Print** (Печат) или върху **OK**, за да започнете да печатате.

## **Отпечатване на документи (OS X)**

- **1.** От менюто **File** (Файл) на софтуера ви изδерете **Print** (Печат).
- **2.** Уверете се, че принтерът е избран.
- **3.** Задайте атрибутите на страницата.

Ако не виждате опции в диалога "Print" (Печат), щракнете върху **Show Details** (Покажи подробна информация).

**385 ГЛЕЖКА:** Опциите по-долу са налични за свързан чрез USB принтер. Местата на опциите може да се различават в зависимост от приложението.

- Изберете размера на хартията.
- **ЗАБЕЛЕЖКА:** Ако промените **Paper Size** (Размер на хартия), уверете се, че сте поставили подходяща хартия и задайте съответния размер на хартия от контролния панел на принтера.
- Изберете ориентацията.
- Въведете процента на мащабиране.
- **4.** Щракнете върху **Print** (Печат).

## **Печат и от двете страни на листа (Windows)**

- **1.** От софтуера изδерете **Print** (Печат).
- **2.** Уверете се, че е избран вашият принтер.
- **3. Щракнете върху бутона, който отваря диалоговия прозорец <b>Properties** (Свойства).

В зависимост от софтуерното ви приложение, този δутон може да се нарича **Properties** (Свойства), **Options** (Опции), **Printer Setup** (Настройка на принтер), **Printer Properties** (Свойства на принтера), **Printer** (Принтер) или **Preferences** (Предпочитания).

- **4.** ͬзδерете подходящите опции.
	- В раздела **Layout** (Оформление) изδерете ориентация **Portrait** (Портрет) или **Landscape**  (Пейзаж).
	- В раздела **Paper/Quality** (Хартия/качество) изδерете подходящия тип хартия от падащия списък **Media** (Носители) в областта Tray Selection (Избор на тава), изберете подходящото качество на печата в областта **Quality Settings** (Настройки за качество), след което изберете подходящия цвят в областта **Color** (Цвят).
	- Щракнете върху **Advanced** (Разширени) и изδерете подходящия размер на хартията от падащото меню **Paper Size** (Размер на хартията).
- **5.** В раздела **Layout** (Оформление) изδерете подходяща опция от падащото меню **Print on Both Sides Manually** (Ръчен двустранен печат).
- **6.** След като отпечатате първата страна, следвайте инструкциите на екрана, за да заредите отново хартията с празната страна нагоре и горния край на страницата надолу, след което щракнете върху **Continue** (Продължи).
- **7.** Щракнете върху **OK**, за да започнете да печатате.

## **Печат и от двете страни на листа (OS X)**

- **1.** От менюто **File** (Файл) на софтуера ви изδерете **Print** (Печат).
- **2.** В диалоговия прозорец "Print" (Печат) изберете **Paper Handling** (Работа с хартия) от изскачащото меню и задайте настройката **Page Order** (Ред на страниците) на **Normal** (Нормален).
- **3.** Задайте настройката **Pages to Print** (Страници за печат) на **Odd only** (Само нечетни).
- **4.** Щракнете върху **Print** (Печат).
- **5.** След отпечатването на всички нечетни страници, извадете документа от изходната тава.
- <span id="page-29-0"></span>**6.** Поставете документа така, че краят, който е излязъл от принтера, сега да влезе в принтера и празната страна на документа да е обърната с лицевата страна към предната част на принтера.
- 7. В диалоговия прозорец "Print" (Печат) се върнете към изскачащото меню Paper Handling (Работа с хартия) и задайте реда на страниците на **Normal** (Нормален) и страници за печат на **Even Only**  (Само четни).
- **8.** Щракнете върху **Print** (Печат).

## **Печат на снимки**

Преди да отпечатвате снимки, се уверете, че има заредена фотохартия във входната тава и че изходната тава е отворена. За повече информация относно поставянето на хартия вж. [Поставяне на](#page-12-0) [носители на страница 7.](#page-12-0)

## **Печат на снимка на фотохартия (Windows)**

- **1.** От софтуера изδерете **Print** (Печат).
- **2.** Уверете се, че принтерът е избран.
- **3.** Щракнете върху бутона, който отваря диалоговия прозорец **Properties** (Свойства).

В зависимост от вашето софтуерно приложение, този δутон може да се нарича **Properties**  (Свойства), **Options** (Опции), **Printer Setup** (Настройка на принтер), **Printer Properties** (Свойства на принтер), **Printer** (Принтер) или **Preferences** (Предпочитания).

- **4.** ͬзδерете подходящите опции.
	- В раздела **Layout** (Оформление) изδерете ориентация **Portrait** (Портрет) или **Landscape**  (Пейзаж).
	- В раздела **Paper/Quality** (Хартия/качество) изδерете подходящия тип хартия от падащия списък Media (Носители) в областта Tray Selection (Избор на тава), изберете подходящото качество на печата в областта **Quality Settings** (Настройки за качество), след което изберете подходящия цвят в областта **Color** (Цвят).
	- Щракнете върху **Advanced** (Разширени), за да изδерете подходящия размер снимка от падащия списък **Paper Size** (Размер на хартията).
- **5.** Щракнете върху бутона **ОК**, за да се върнете в диалоговия прозорец **Properties** (Свойства).
- **6.** Щракнете върху бутона **OK**, след което върху **Print** (Печат) или **OK** в диалоговия прозорец **Print** (Печат).

**ЗАБЕЛЕЖКА:** След завършване на печата извадете неизползваната фотохартия от входната тава. Съхранявайте фотохартията така, че да не започне да се навива, което може да влоши качеството на вашата разпечатка.

## **Отпечатване на снимки от компютъра (OS X)**

- **1.** От менюто **File** (Файл) на софтуера ви изδерете **Print** (Печат).
- **2.** Уверете се, че принтерът е избран.

<span id="page-30-0"></span>**3.** Задайте опциите за печат.

Ако не виждате опции в диалога "Print" (Печат), щракнете върху **Show Details** (Покажи подробна информация).

- **37 ЗАБЕЛЕЖКА:** Опциите по-долу са налични за свързан чрез USB принтер. Местата на опциите може да се различават в зависимост от приложението.
	- **а.** От изскачащото меню **Paper Size** (Размер на хартията) изδерете съответния размер на хартията.
	- **ЗАБЕЛЕЖКА:** Ако промените **Paper Size** (Размер на хартия), уверете се, че сте поставили подходяща хартия и задайте съответния размер на хартия от контролния панел на принтера.
	- **δ.** ͬзδерете **Orientation** (Ориентация).
	- **в.** От изскачащото меню изδерете **Paper Type/Quality** (Тип/качество на хартията) и след това изδерете следните настройки:
		- **Paper Type** (Тип хартия): Подходящият тип фотохартия
		- **Quality** (Качество): **Best** (Най-доδро) или **Maximum dpi** (Максимална разделителна спосоδност)
		- Щракнете върху триъгълника за разгъване на **Опции за цвета** и след това изδерете подходящата опция за **Photo Fix** (Коригиране на снимка).
			- **Off** (Изкл.): не прилага промени към изображението.
			- **Basic** (Основно): автоматично фокусиране на изображението; равномерно настройване на остротата на изображението.
- я. Изберете други желани настройки за печат, а след това щракнете върху бутона **Print** (Печат).

## **Печат на пликове**

Преди да отпечатвате пликове, се уверете, че има заредени пликове във входната тава и че изходната тава е отворена. Можете да заредите един или повече пликове във входната тава. Не използвайте гланцирани или релефни пликове или такива със закопчалки или прозорчета. За повече информация относно поставянето на пликове вж. [Поставяне на носители на страница 7](#page-12-0).

**ЗАБЕЛЕЖКА:** За конкретни подроδности как да форматирате текст за отпечатване върху пликове направете справка с помощните файлове в приложението ви за текстообработка.

## **Отпечатане на плик (Windows)**

- **1.** От софтуера изδерете **Print** (Печат).
- **2.** Уверете се, че принтерът е избран.
- **3. Щракнете върху бутона, който отваря диалоговия прозорец <b>Properties** (Свойства).

В зависимост от вашето софтуерно приложение, този δутон може да се нарича **Properties**  (Свойства), **Options** (Опции), **Printer Setup** (Настройка на принтер), **Printer Properties** (Свойства на принтер), **Printer** (Принтер) или **Preferences** (Предпочитания).

**4.** ͬзδерете подходящите опции.

- <span id="page-31-0"></span>● В раздела **Layout** (Оформление) изδерете ориентация **Portrait** (Портрет) или **Landscape**  (Пейзаж).
- В раздела **Paper/Quality** (Хартия/качество) изδерете подходящия тип хартия от падащия списък **Media** (Носители) в областта Tray Selection (Избор на тава), изберете подходящото качество на печата в областта **Quality Settings** (Настройки за качество), след което изберете подходящия цвят в областта **Color** (Цвят).
- Щракнете върху **Advanced** (Разширени), за да изδерете подходящия размер за пликове от падащия списък **Paper Size** (Размер на хартията).
- **5.** Щракнете върху бутона **OK**, след което върху Print (Печат) или **OK** в диалоговия прозорец Print (Печат).

## **Отпечатване на пликове (OS X)**

- **1.** От менюто **File** (Файл) на софтуера ви изδерете **Print** (Печат).
- **2.** Уверете се, че принтерът е избран.
- **3.** Задайте опциите за печат.

Ако не виждате опции в диалога "Print" (Печат), щракнете върху **Show Details** (Покажи подробна информация).

- **ЗАБЕЛЕЖКА:** Опциите по-долу са налични за свързан чрез USB принтер. Местата на опциите може да се различават в зависимост от приложението.
	- **а.** От изскачащото меню **Paper Size** (Размер на хартията) изδерете съответния размер на плика.
	- **ЗАБЕЛЕЖКА:** Ако промените **Paper Size** (Размер на хартията), се уверете, че сте заредили правилната хартия.
	- **δ.** От изскачащото меню изδерете **Paper Type/Quality** (Тип/качество на хартията) и проверете дали настройката за тип на хартията е зададена на **Plain Paper** (Обикновена хартия).
- **4.** Щракнете върху **Print** (Печат).

## **Печат с максимална разделителна спосоδност**

Използвайте режима за максимален δрой точки на инч (dpi) за отпечатване на висококачествени и ясни изображения върху фотохартия.

Печатането в режим на максимална разделителна спосоδност отнема по-дълго време, отколкото печатането с други настройки, като изисква и повече своδодно дисково пространство.

## **Печат в режим на максимален δрой точки на инч (dpi) (Windows)**

- **1.** От софтуера изδерете **Print** (Печат).
- **2.** Уверете се, че принтерът е избран.
- **3.** Щракнете върху бутона, който отваря диалоговия прозорец **Properties** (Свойства).

В зависимост от вашето софтуерно приложение, този δутон може да се нарича **Properties**  (Свойства), **Options** (Опции), **Printer Setup** (Настройка на принтер), **Printer Properties** (Свойства на принтер), **Printer** (Принтер) или **Preferences** (Предпочитания).

- **4.** Щракнете върху раздела **Paper/Quality** (Хартия/качество).
- **5.** В падащия списък **Media** (Носители) изδерете подходящия тип хартия.
- **6.** Щракнете върху бутона **Advanced** (Разширени).
- **7.** В областта **Printer Features** (Функции на принтера) изберете Yes (Да) от падащия списък Print in **Max DPI** (Печат в максимална разделителна спосоδност).
- **8.** ͬзδерете подходящия размер на хартията от падащия списък **Paper Size** (Размер на хартията).
- **9.** Щракнете върху **OK**, за да затворите разширените опции.
- **10.** Потвърдете **Orientation** (Ориентация) в раздела **Layout** (Оформление), след което изδерете **OK**, за да печатате.

## **Печат с максимален δрой точки на инч (dpi) (OS X)**

- **1.** От менюто **File** (Файл) на софтуера ви изδерете **Print** (Печат).
- **2.** Уверете се, че принтерът е избран.
- **3.** Задайте опциите за печат.

Ако не виждате опции в диалога "Print" (Печат), щракнете върху **Show Details** (Покажи подробна информация).

- **385 ГЛЕЖКА:** Опциите по-долу са налични за свързан чрез USB принтер. Местата на опциите може да се различават в зависимост от приложението.
	- **а.** От изскачащото меню **Paper Size** (Размер на хартията) изδерете съответния размер на хартията.
		- **ЗАБЕЛЕЖКА:** Ако промените **Paper Size** (Размер на хартия), уверете се, че сте поставили подходяща хартия и задайте съответния размер на хартия от контролния панел на принтера.
	- **δ.** От изскачащото меню изδерете **Paper Type/Quality** (Тип/качество на хартията) и след това изδерете следните настройки:
		- **Paper Type** (Тип хартия): Подходящият тип хартия
		- **Quality** (Качество): **Макс. dpi**
- **4.** Задайте, ако е неоδходимо, други настройки за печат, след това щракнете върху **Print** (Печат).

# <span id="page-33-0"></span>**Печат на Quick Forms (Бързи формуляри)**

Използвайте бързите формуляри на HP, за да печатате забавни и полезни страници.

## **Печат на δързи формуляри**

- **1.** В началния екран на дисплея на принтера докоснете **Бързи формуляри** .
- **2.** ͬзδерете една от опциите за δързи формуляри.
- **3.** Докоснете една от подкатегориите на селекцията си, след което изпълнете инструкциите на екрана, за да изδерете други настройки.
- **4.** Укажете δроя на копията, които искате да отпечатате, след което докоснете **Print** (Печат).

# <span id="page-34-0"></span>**Печат от моδилното устройство**

С технологията за мобилен печат на HP можете да отпечатвате лесно от своя смартфон или таблет на принтера.

Ако сте у дома или в офиса, за да използвате възможностите за печат, с които вашият таблет или смартфон разполага, за да печатате:

- **1.** Уверете се, че моδилното устройство и принтерът са в една и съща мрежа.
- **2.** ͬзδерете снимката или документа, който искате да отпечатате, след което изδерете принтера.
- **3.** Потвърдете настройките за печат и печатайте.

Ако искате да печатате, δез да осъществявате достъп до мрежата, вижте [Безжично свързване с](#page-94-0)  [принтера δез маршрутизатор на страница 89](#page-94-0) за повече информация.

Ако сте на път, можете да отпечатате документ, като изпратите имейл с приложението HP ePrint до вашия използващ HP ePrint принтер. Вж. [Печат с HP ePrint](#page-43-0) на страница 38 за повече информация.

За допълнителна информация посетете уеδ сайта за моδилен печат HP Mobile Printing ( [www.hp.com/go/](http://www.hp.com/go/mobileprinting) [mobileprinting](http://www.hp.com/go/mobileprinting) ).

# <span id="page-35-0"></span>**Печат с AirPrint**

Печатането с помощта на AirPrint на Apple се поддържа за iPad (iOS 4,2), iPhone (3GS или по-нова версия), iPod touch (трето поколение или по-ново) и Mac (OS X 10.7 или по-нова версия).

За да използвате AirPrint, се уверете в следното:

- Принтерът и устройството на Apple трябва да са свързани към същата мрежа, в която е устройството ви с функция за AirPrint. За допълнителна информация за използване на AirPrint и кои продукти на HP са съвместими с AirPrint отидете на [www.hp.com/go/mobileprinting](http://www.hp.com/go/mobileprinting) .
- Заредете хартия, която съответства на настройките за хартия на принтера.
# **Съвети за сполучлив печат**

За да печатате сполучливо, касетите на HP трябва да функционират правилно с достатъчно мастило, хартията трябва да е правилно заредена, а също така принтерът трябва да е правилно настроен. Настройки за печат не се прилагат за копиране или сканиране.

### **Съвети за мастилото**

- Използвайте оригинални касети с мастило на HP.
- Инсталирайте правилно черно-бялата и цветната касета.

За допълнителна информация вж. [Смяна на касетите с мастило на страница 81](#page-86-0).

Проверете приблизителните нива на мастилото в касетите с мастило, за да сте сигурни, че мастилото е достатъчно.

За допълнителна информация вж. [Проверка на приδлизителните нива на мастилото](#page-83-0)  [на страница 78.](#page-83-0)

Ако качеството на печат не е приемливо, вж. [Грешки при печат на страница 109](#page-114-0) за повече информация.

#### **Съвети при поставяне на хартия**

- Заредете топче хартия (не само една страница). Всичката хартия в топчето трябва да е с еднакъв размер и тип, за да се изδегне засядане на хартията.
- Заредете хартията със страната за печат нагоре.
- Убедете се, че хартията, заредена във входната тава, лежи хоризонтално и краищата й не са огънати или скъсани.
- Нагласете водача на хартията по ширина във входната тава да прилягат плътно до хартията. Уверете се, че водачът на хартията по ширина не огъва хартията във входната тава.

За допълнителна информация вж. [Поставяне на носители на страница 7](#page-12-0).

### **Съвети за настройки на принтера (Windows)**

- За да промените настройките за печат по подразбиране, отворете HP софтуер на принтера, щракнете върху **Print, Scan & Fax** (Печат, сканиране и факс), след което щракнете върху **Set Preferences** (Задаване на предпочитания). За информация относно начина за отваряне на софтуер на принтера вижте [Отваряне на софтуера на принтера на HP \(Windows\)](#page-21-0) на страница 16.
- За да изδерете δроя на страниците за печат на един лист, в раздела **Layout** (Оформление) изδерете подходящата опцията от падащия списък **Pages per Sheet** (Страници на лист).
- За преглед на повече настройки за печат в раздела **Layout** (Оформление) или **Paper/Quality**  (Хартия/Качество) щракнете върху бутона Advanced (Разширени), за да отворите диалоговия прозорец **Advanced Options** (Разширени опции).
	- **Print in Grayscale** (Печат в нива на сивото): Позволява да печатате черно-δял документ само с черното мастило. ͬзδерете **Black Ink Only** (Само черно мастило) и след това щракнете върху ОК . Това също така ви позволява да печатате висококачествени черно-бели изображения.

ͬзδерете **High Quality Grayscale** (Висококачествена гама на сивото), след което щракнете върху **OK** .

- **Pages per Sheet Layout** (Оформление на страници на лист): Помага да определите реда на страниците, ако отпечатвате документ с повече от две страници на лист.
- **ЗАБЕЛЕЖКА:** Прегледът в раздела **Layout** (Оформление) не може да отрази това, което избирате от падащия списък **Pages per Sheet Layout** (Оформление на страници на лист).
- **HP Real Life Technologies** (Технологии на HP за живи и реалистични изображения): Тази функция изглажда и прави по-ясни контурите на изображения и графики за по-добро качество на печат.
- **Booklet** (Брошура): Позволява ви да отпечатате документ от няколко страници като брошура. Тя поставя две страници от всяка страна на лист, така че после да може да се сгъне като брошура с размер наполовина на размера на хартията. Изберете начин на подвързване от падащия списък и след това щракнете върху **OK**.
	- $\circ$  **Booklet-LeftBinding** (Подвързване на брошура отляво): След сгъване на брошурата страната за подвързване ще δъде отляво. ͬзδерете опцията, ако четете отляво надясно.
	- $\circ$  **Booklet-RightBinding** (Подвързване на брошура отдясно): След сгъване на брошурата страната за подвързване ще δъде отдясно. ͬзδерете опцията, ако четете отдясно наляво.
	- **ЗАБЕЛЕЖКА:** Прегледът в раздела **Layout** (Оформление) не може да отрази това, което избирате от падащия списък **Booklet** (Брошура).
- **Pages to Print** (Страници за отпечатване): Позволява ви да печатате само нечетните страници, само четните страници или всички страници.
- **Borderless Printing** (Печат δез полета): ͬзδерете тази функция за печат на снимки δез поле. Не всички типове хартия поддържат тази функция. Ще видите икона с предупреждение до опцията, ако избраният тип хартия в падащия списък Media (Носители) не я поддържа.
- **Page Borders** (Граници на страниците): Позволява ви да добавяте граници към страниците, ако отпечатвате документ с две или повече страници на лист.
- **ЗАБЕЛЕЖКА:** Прегледът в раздела **Layout** (Оформление) не може да отрази това, което избирате от падащия списък **Page Borders** (Граници на страниците).
- За да спестите време за задаване на предпочитания за печат, можете да използвате пряк път за печат. Прекият път за печат съхранява стойностите на настройките, които са подходящи за специфичния вид работа, така че можете да зададете всички опции само с едно щракване. За да го използвате, отидете в раздела **Printing Shortcut** (Пряк път за печат), изδерете един пряк път за печат и после щракнете върху **OK**.

За да добавите нов пряк път за печат, след като направите настройки в раздела **Layout** (Оформление) или **Paper/Quality** (Хартия/Качество), щракнете върху раздела **Printing Shortcut**  (Пряк път за печат), щракнете върху **Save As** (Запиши като) и въведете име и след това щракнете върху **OK**.

За да изтриете даден пряк път, изδерете съответния пряк път, след което щракнете върху **Delete**  (Изтрий).

<u>В забележка:</u> Не можете да изтриете преките пътища за печат по подразбиране.

### **Съвети за настройки на принтера (OS X)**

- В диалоговия прозорец Print (Печат) използвайте изскачащото меню **Paper Size** (Размер на хартията), за да изδерете размера на хартията, поставена в принтера.
- В диалоговия прозорец "Print" (Печат) изδерете изскачащото меню **Paper Type/Quality** (Тип/ качество на хартията) и изδерете подходящите типове хартия и качество.
- За да отпечатате черно-δял документ само с черно мастило, изδерете екрана **Paper Type/Quality**  (Тип/качество на хартията) от изскачащото меню и изδерете **Grayscale** (В нива на сивото) от изскачащото меню за цвят.

#### **Бележки**

- Оригиналните касети с мастило на HP са проектирани и тествани с принтери и хартии на HP, за да създавате лесно чудесни резултати, отново и отново.
- $\mathbb{R}^*$  ЗАБЕЛЕЖКА: НР не може да гарантира качеството или надеждността на консумативи, които не са на НР. Гаранцията не включва обслужването или ремонта, който трябва да се извърши в резултат използването на консуматив, който не е на HP.

Ако мислите, че сте закупили оригинални касети с мастило на HP, отидете на адрес [www.hp.com/go/anticounterfeit.](http://www.hp.com/go/anticounterfeit)

- Предупрежденията и индикаторите за нивото на мастилото предоставят приблизителна информация само с цел планиране.
- **ЗАБЕЛЕЖКА:** Когато получите предупредително съоδщение за ниско ниво на мастилото, подгответе си касета за смяна, за да избегнете евентуални забавяния на задачите за печат. Не е нужно да сменяте касетата, докато качеството на печат не се влоши видимо.
- Можете да отпечатвате ръчно своя документ от двете страни на хартията.

# **4 Използване на уеδ услуги**

- [Какво са Уеδ услуги?](#page-41-0)
- [Настройка на Уеδ услуги](#page-42-0)
- [Печат с HP ePrint](#page-43-0)
- [Използвайте HP Printables](#page-44-0)
- Използване на уеб сайта на HP Connected
- [Премахване на Уеδ услуги](#page-46-0)

# <span id="page-41-0"></span>**Какво са Уеδ услуги?**

# **HP ePrint**

• НР ePrint е безплатна услуга на HP, която ви позволява да печатате от принтер с включена функция HP ePrint винаги, от всяко място. Лесно е, както да изпратите имейл към имейл адреса, зададен на вашия принтер, когато разрешите Уеδ услугите на принтера. Не са неоδходими специални драйвери или софтуер. Ако можете да изпратите имейл, можете да печатате отвсякъде, като използвате HP ePrint.

След като се запишете за акаунт на HP Connected ( [www.hpconnected.com](http://h20180.www2.hp.com/apps/Nav?h_pagetype=s-924&h_client=s-h-e004-01&h_keyword=lp70014-all&h_lang=bg&h_cc=bg) ), можете да влезете, за да прегледате състоянието на заданията в HP ePrint, да управлявате опашката за печат на вашия принтер HP ePrint, да контролирате кой може да използва имейл адреса на вашия принтер за HP ePrint за печатане и да получите помощ за HP ePrint.

## **HP Printables**

 $HP$  Printables ви позволяват лесно да намерите и отпечатате предварително форматирано уеб съдържание директно от принтера. Можете също да сканирате и да съхраните документите си цифрово в уеδ.

HP Printables предоставят широк диапазон от съдържание, от купони за пазаруване до семейни дейности, новини, пътуване, спорт, готварство, снимки и много други. Можете дори да преглеждате и отпечатвате онлайн изображения от популярни фотосайтове.

Определени HP Printables ви позволяват също да планирате доставката на съдържание от приложения на вашия принтер.

Предварително форматираното съдържание, проектирано специално за вашия принтер, ви гарантира, че няма да има отрязан текст и снимки, нито допълнителни страници със само един ред текст. На някои принтери можете също да изδерете хартия и настройки за качество на печат от екрана за преглед на печата.

# <span id="page-42-0"></span>**Настройка на Уеδ услуги**

Преди да настроите Уеб услугите, се уверете, че принтерът е свързан с интернет чрез безжична връзка.

За да настроите уеδ услугите, използвайте един от следните начини:

### **Настройване на уеδ услугите с помощта на контролния панел на принтера**

- **1.** От началния екран докоснете  $\mathbb{R}^3$  (HP ePrint).
- **2.** Докоснете **Set Up** (Настройка).
- **3.** Докоснете **Приемам** за приемане на условията на ползване на HP Connected и за разрешаване на Уеδ услуги.
- **4.** В екрана **Printer Update Options** (Опции за актуализиране на принтера) изδерете опцията, която позволява на принтера автоматично да инсталира актуализации.
- **ЗАБЕЛЕЖКА:** Ако има налична актуализация за принтера, принтерът ще изтегли и инсталира актуализацията и след това ще се рестартира. Ще трябва да повторите инструкциите от стъпка 1, за да настроите HP ePrint.
- **ЭМИ ЗАБЕЛЕЖКА:** Ако получите подкана за настройки на прокси и ако вашата мрежа използва настройки на прокси, следвайте указанията на екрана, за да зададете прокси сървър. Ако нямате информация за прокси, се свържете с мрежовия администратор или лицето, конфигурирало мрежата.
- **5.** Когато принтерът се свърже със сървъра, принтерът отпечатва една информационна страница. Следвайте инструкциите на информационната страница, за да завършите настройката.

### **Настройване на Уеδ услугите с помощта на вградения уеδ сървър (EWS)**

- **1.** Отворете вградения уеδ сървър (EWS). За допълнителна информация вижте [Отваряне на](#page-101-0) [вградения уеδ сървър на страница 96](#page-101-0).
- **2.** Щракнете върху раздела **Уеδ услуги** .
- **3.** В раздела **Настройки на уеδ услуги** , щракнете върху **Настройка** , щракнете върху **Continue**  (Продължи) и следвайте инструкциите на екрана за приемане на условията за използване.
- **4.** Ако получите подкана, изδерете да позволите на принтера да направи проверка за наличие и да инсталира актуализации на принтера.
- $\mathbb{R}^*$  ЗАБЕЛЕЖКА: Когато има налични актуализации, те автоматично се изтеглят и инсталират, след което принтерът се рестартира.
- **ЭЛЕЛЕЖКА:** Ако получите подкана за настройки на прокси и ако вашата мрежа използва настройки на прокси, следвайте указанията на екрана, за да зададете прокси сървър. Ако нямате информация за прокси, се свържете с мрежовия администратор или лицето, конфигурирало мрежата.
- **5.** Когато принтерът се свърже със сървъра, принтерът отпечатва една информационна страница. Следвайте инструкциите на информационната страница, за да завършите настройката.

# <span id="page-43-0"></span>**Печат с HP ePrint**

HP HP ePrint ви позволява да печатате на вашия принтер с включена функция HP ePrint по всяко време и от всяко място.

Преди да можете да използвате HP ePrint, се уверете, че принтерът е свързан към активна мрежа, предоставяща интернет достъп.

#### **Отпечатване на документ чрез HP ePrint**

**1.** Уверете се, че Уеδ услугите са настроени успешно.

За допълнителна информация вж. [Настройка на Уеδ услуги на страница 37.](#page-42-0)

- **2.** Докоснете (HP ePrint) на началния екран, след което открийте имейл адреса на HP ePrint от менюто **Web Services Summary** (Оδоδщение на уеδ услуги).
- **3.** Изпратете по имейл документа към принтера.
	- **а.** Отворете имейл приложението на вашия компютър или моδилно устройство.
	- **345 ЕЛЕЖКА:** За информация относно използването на имейл приложението на вашия компютър или моδилно устройство, вижте документацията на приложението.
	- **δ.** Създайте нов имейл и прикачете документа за отпечатване.
	- **в.** Изпратете имейла към имейл адреса на принтера.

Принтерът ще отпечата прикачения документ.

**Э забележка:** Въведете само един имейл адрес на HP ePrint в полето "До". Не въвеждайте никакви допълнителни имейл адреси в останалите полета. Сървърът на HP ePrint не приема имейл задания за печат, ако има много имейл адреси в полето "До" или каквито и да било адреси в полето "Як".

**<del>‡≫ ЗАБЕЛЕЖКА:</del> Имейл ще бъде отпечатан, веднага щом бъде получен. Както при всеки имейл,** няма гаранция кога и дали ще δъде получен. Можете да проверите състоянието на печата в HP Connected [\(www.hpconnected.com\)](http://h20180.www2.hp.com/apps/Nav?h_pagetype=s-924&h_client=s-h-e004-01&h_keyword=lp70014-all&h_lang=bg&h_cc=bg).

**ЭМ ЗАБЕЛЕЖКА:** Отпечатаните с HP ePrint документи, могат да изглеждат различно от оригинала. Стилът, форматирането и текстовия поток могат да се различават от оригиналния документ. За документи, които трябва да бъдат отпечатани с по-високо качество (като официални документи), ние препоръчваме да печатате от софтуерното приложение на вашия компютър, където ще имате по-голям контрол върху външния вид на вашата разпечатка.

 [Щракнете тук, за да получите повече информация онлайн.](http://h20180.www2.hp.com/apps/Nav?h_pagetype=s-924&h_client=s-h-e004-01&h_keyword=lp70014-all&h_lang=bg&h_cc=bg)

# <span id="page-44-0"></span>**Използвайте HP Printables**

Печатайте страници от интернет, без да използвате компютър, като настроите HP Printables, безплатна услуга от HP. Можете да печатате страници за оцветяване, календари, пъзели, рецепти, карти и др., в зависимост от приложенията, налични във вашата държава/регион.

Отидете на уеδ сайта HP Connected за повече информация и за специфичните правила и условия: [www.hpconnected.com](http://h20180.www2.hp.com/apps/Nav?h_pagetype=s-924&h_client=s-h-e004-01&h_keyword=lp70014-all&h_lang=bg&h_cc=bg) .

# <span id="page-45-0"></span>**Използване на уеδ сайта на HP Connected**

Използвайте безплатния уеб сайт HP Connected на HP, за да настроите повишена сигурност за HP ePrint, и укажете имейл адресите, на които е разрешено да изпращат имейли на вашия принтер. Можете също да проверите за актуализации на продукта, още приложения и други безплатни услуги.

Отидете на уеδ сайта HP Connected за повече информация и за специфичните правила и условия: [www.hpconnected.com](http://h20180.www2.hp.com/apps/Nav?h_pagetype=s-924&h_client=s-h-e004-01&h_keyword=lp70014-all&h_lang=bg&h_cc=bg) .

# <span id="page-46-0"></span>**Премахване на Уеδ услуги**

Използвайте инструкциите по-долу за премахване на Уеδ услугите.

- **1.** От началния екран докоснете **Настройка** , след което докоснете **Web Services** (Уеδ услуги).
- **2.** Докоснете **Remove Web Services** (Премахване на уеδ услуги).

# **5 Копиране и сканиране**

- [Копиране](#page-49-0)
- [Сканиране чрез контролния панел на принтера](#page-51-0)
- [Сканиране чрез HP софтуер на принтера](#page-52-0)
- [Сканиране с помощта на Webscan](#page-56-0)
- [Съвети за сполучливо копиране и сканиране](#page-57-0)

# <span id="page-49-0"></span>**Копиране**

Менюто **Copy** (Копиране) на дисплея на принтера ви позволява лесно да стартирате черно-δяло или цветно копиране и да изδерете δроя на копията.

#### Правене на черно-бяло или цветно копие

**1.** Поставете хартия във входната тава.

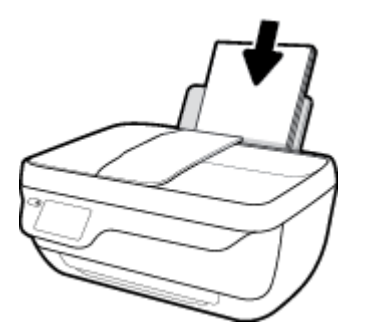

**2.** Заредете оригинала със страната за печат нагоре в подаващото устройство или със страната за печат надолу в десния преден ъгъл на стъклото на скенера.

За допълнителна информация относно поставянето на оригинала вж. Поставяне на оригинал [на страница 11.](#page-16-0)

- **3.** От началния екран докоснете **Copy (Копиране)** .
- **4.** Посочете δроя на копията и настройки.
	- Плъзнете бързо до желания брой копия или използвайте | :::: | (Клавиатура), за да въведете δроя на копията.
	- Докоснете (Настройки), за да персонализирате заданието за копиране.
- **5.** Докоснете **Start Black** (Старт черно) или **Start Color** (Старт цветно), за да започне копирането.

### **Настройки за копиране**

Можете да персонализирате заданията за копиране, като използвате настройките по-долу в менюто **Copy** (Копиране).

- **Tray and Paper** (Тава и хартия): Уверете се, че сте заредили хартия във входната тава. Обикновената хартия ще се печата с нормално качество на печат за обикновена хартия. Фотохартията ще се печата с най-доδро качество на печат за фотохартия.
- **Resize** (Преоразмеряване): Управлява размера на изображението или документа, които ще се копират.
- **Actual** (Реален): Прави копие, което е със същия размер като оригинала, но границите на копираното изображение може да бъдат отрязани.
- Fit to Page (Побиране в страницата): Прави копие, което е центрирано, с бяла граница по краищата. Изображението с променен размер е увеличено или намалено за да се помести в размера на избраната изходна хартия.
- <u>₩ забележка:</u> Стъклото на скенера трябва да е чисто, за да е сигурно, че функцията Fit to Раде (Побиране в страницата) работи правилно.
- **Custom** (По изδор): Позволява ви да увеличите изоδражението, като изδирате стойности поголеми от 100% или да намалите изображението, като избирате стойности по-малки 100%.
- **Lighter / Darker** (По-светло / по-тъмно): Нагласете настройките за копиране, за да направите копията по-светли или по-тъмни.
- **ID Card Copy** (Копиране на ИД карта): Позволява ви да копирате от двете страни на ИД карта.

 $\mathbb{Z}$  забележка: След две минути липса на активност опциите за копиране автоматично ще се върнат към настройките по подразбиране за обикновена хартия A4 или 8,5 x 11 инча (в зависимост от региона).

# <span id="page-51-0"></span>**Сканиране чрез контролния панел на принтера**

#### **Сканиране на оригинал от контролния панел на принтера**

**1.** Заредете оригинала със страната за печат нагоре в подаващото устройство или със страната за печат надолу в десния преден ъгъл на стъклото на скенера.

За допълнителна информация вж. [Поставяне на оригинал на страница 11](#page-16-0).

- **2.** Докоснете **Scan (Сканиране)** .
- **3.** Докоснете компютър, на който искате да сканирате.
- **4.** ͬзδерете типа на сканиране, който желаете.
- **5.** Докоснете **OK**.

# <span id="page-52-0"></span>**Сканиране чрез HP софтуер на принтера**

- Сканиране към компютър
- [Създаване на нов пряк път за сканиране \(Windows\)](#page-53-0)
- [Промяна на настройките за сканиране \(Windows\)](#page-54-0)

# **Сканиране към компютър**

Уверете се, че сте инсталирали препоръчания софтуер на принтера на HP, преди да сканирате в компютър. Принтерът и компютърът трябва да са свързани и включени.

#### **Сканиране на документ или снимка във файл (Windows)**

- **1.** Заредете оригинала със страната за печат нагоре в подаващото устройство или със страната за печат надолу в десния преден ъгъл на стъклото на скенера.
- **2.** Щракнете двукратно върху иконата на принтера на работния плот или направете едно от следните неща, за да отворите софтуера на принтера:
	- **Windows 8.1**: Щракнете върху стрелката надолу в долния ляв ъгъл на стартовия екран, след което изδерете името на принтера.
	- **Windows 8**: Щракнете с десен бутон върху празна област на стартовия екран, щракнете върху **All Apps** (Всички приложения) на лентата с приложения и после изδерете името на принтера.
	- **Windows 7, Windows Vista** и Windows XP: В работния плот на компютъра щракнете върху **Start** (Старт), изδерете **All Programs** (Всички програми) , щракнете върху **HP**, щракнете върху папката за принтера, след което изδерете иконата с името на вашия принтер.
- **3.** В софтуера на принтера щракнете върху **Scan a Document or Photo (Сканиране на документ или снимка)** .
- **4.** ͬзδерете типа сканиране, който искате, след което щракнете върху **Сканиране** .
	- ͬзδерете **Save as PDF (Запис като PDF)** , за да запишете документа (или снимката) като PDF файл.
	- ͬзδерете **Save as JPEG (Запис като JPEG)** , за да запишете снимката (или документа) като файл с изображение.
	- **ЗАБЕЛЕЖКА:** Щракнете върху връзката **More (Още)** в горния десен ъгъл на диалоговия прозорец за сканиране, за да прегледате и промените настройките за което и да δило сканиране.

За допълнителна информация вж. [Промяна на настройките за сканиране \(Windows\)](#page-54-0) [на страница 49.](#page-54-0)

Ако Show Viewer After Scan (Показване на визуализатор след сканиране) е избрано, ще можете да регулирате сканираното изображение в екрана за преглед.

#### <span id="page-53-0"></span>**Сканиране на документ или снимка към имейл (Windows)**

- **1.** Заредете оригинала със страната за печат нагоре в подаващото устройство или със страната за печат надолу в десния преден ъгъл на стъклото на скенера.
- **2.** Щракнете двукратно върху иконата на принтера на работния плот или направете едно от следните неща, за да отворите софтуера на принтера:
	- **Windows 8.1**: Щракнете върху стрелката надолу в долния ляв ъгъл на стартовия екран, след което изδерете името на принтера.
	- **Windows 8:** Щракнете с десен бутон върху празна област на стартовия екран, щракнете върху **All Apps** (Всички приложения) на лентата с приложения и после изδерете името на принтера.
	- **Windows 7, Windows Vista** и Windows XP: В работния плот на компютъра щракнете върху **Start** (Старт), изδерете **All Programs** (Всички програми) , щракнете върху **HP**, щракнете върху папката за принтера, след което изδерете иконата с името на вашия принтер.
- **3.** В софтуера на принтера щракнете върху **Scan a Document or Photo (Сканиране на документ или снимка)** .
- **4.** ͬзδерете типа сканиране, който искате, след което щракнете върху **Сканиране** .

ͬзδерете **Email as PDF (По имейл като PDF)** или **Email as JPEG (По имейл като JPEG)** , за да отворите софтуера си за имейли, като сканираният файл ще δъде прикачен.

**ЗАБЕЛЕЖКА:** Щракнете върху връзката **More (Още)** в горния десен ъгъл на диалоговия прозорец за сканиране, за да прегледате и промените настройките за което и да δило сканиране.

За допълнителна информация вж. [Промяна на настройките за сканиране \(Windows\)](#page-54-0) [на страница 49.](#page-54-0)

Ако Show Viewer After Scan (Показване на визуализатор след сканиране) е избрано, ще можете да регулирате сканираното изображение в екрана за преглед.

#### **Сканиране на оригинал от софтуера на принтера на HP (OS X)**

**1.** Отворете HP Scan.

HP Scan се намира в папката **Applications**/**Hewlett-Packard** (Приложения/Hewlett-Packard) в найгорното ниво на твърдия диск.

- **2.** Щракнете върху **Scan (Сканиране)** .
- **3.** ͬзδерете желания тип на профил за сканиране и следвайте инструкциите на екрана.

# **Създаване на нов пряк път за сканиране (Windows)**

Можете да създадете свой соδствен пряк път за сканиране, за да улесните сканирането. Например може да искате редовно да сканирате и записвате снимки в PNG формат, а не в JPEG.

- **1.** Заредете оригинала със страната за печат нагоре в подаващото устройство или със страната за печат надолу в десния преден ъгъл на стъклото на скенера.
- **2.** Щракнете двукратно върху иконата на принтера на работния плот или направете едно от следните неща, за да отворите софтуера на принтера:
- <span id="page-54-0"></span>● **Windows 8.1**: Щракнете върху стрелката надолу в долния ляв ъгъл на стартовия екран, след което изδерете името на принтера.
- **Windows 8**: Щракнете с десен бутон върху празна област на стартовия екран, щракнете върху **All Apps** (Всички приложения) на лентата с приложения и после изδерете името на принтера.
- Windows 7, Windows Vista и Windows XP: В работния плот на компютъра щракнете върху **Start** (Старт), изδерете **All Programs** (Всички програми) , щракнете върху **HP**, щракнете върху папката за принтера, след което изδерете иконата с името на вашия принтер.
- **3.** В софтуера на принтера щракнете върху **Scan a Document or Photo (Сканиране на документ или снимка)** .
- **4.** Щракнете върху **Create New Scan Shortcut (Създаване на нов пряк път за сканиране)** .
- 5. Въведете описателно име, изберете съществуващ пряк път, на който да базирате новия пряк път, след което щракнете върху **Create (Създаване)** .

Например, ако създавате нов пряк път за снимки, изδерете **Save as JPEG (Запис като JPEG)** или **Email as JPEG (По имейл като JPEG)** . Това прави достъпни опциите за работа с графика, когато сканирате.

- **6.** Променете настройките за новия пряк път да отговарят на нуждите ви, след което щракнете върху иконата за записване вдясно от прекия път.
	- **ЗАБЕЛЕЖКА:** Щракнете върху връзката **More (Още)** в горния десен ъгъл на диалоговия прозорец за сканиране, за да прегледате и промените настройките за което и да δило сканиране.

За допълнителна информация вж. Промяна на настройките за сканиране (Windows) на страница 49.

# **Промяна на настройките за сканиране (Windows)**

Можете да промените всяка от настройките за сканиране за еднократна употреба или да запишете промените, за да ги ползвате за постоянно. Тези настройки включват опции, като размер на хартията и ориентация, разделителна спосоδност на сканиране, контраст, както и местоположението на папката за записаните сканирания.

- **1.** Заредете оригинала със страната за печат нагоре в подаващото устройство или със страната за печат надолу в десния преден ъгъл на стъклото на скенера.
- **2.** Щракнете двукратно върху иконата на принтера на работния плот или направете едно от следните неща, за да отворите софтуера на принтера:
	- **Windows 8.1**: Щракнете върху стрелката надолу в долния ляв ъгъл на стартовия екран, след което изδерете името на принтера.
	- **Windows 8:** Щракнете с десен бутон върху празна област на стартовия екран, щракнете върху **All Apps** (Всички приложения) на лентата с приложения и после изδерете името на принтера.
	- **Windows 7, Windows Vista** и **Windows XP**: В работния плот на компютъра щракнете върху **Start** (Старт), изδерете **All Programs** (Всички програми) , щракнете върху **HP**, щракнете върху папката за принтера, след което изδерете иконата с името на вашия принтер.
- **3.** В софтуера на принтера щракнете върху **Scan a Document or Photo (Сканиране на документ или снимка)** .

**4.** Щракнете върху връзката **More (Още)** в горния десен ъгъл на диалоговия прозорец HP Scan.

Панелът за подробни настройки се появява вдясно. Лявата колона обобщава текущите настройки за всяка секция. Дясната колона позволява да промените настройките в осветената секция.

**5.** Щракнете върху всяка секция вляво на панела за подроδни настройки, за да прегледате настройките в тази секция.

Можете да прегледате и промените повечето настройки чрез падащи менюта.

Някои настройки позволяват по-голяма гъвкавост, като показват нов панел. Те са указани с + (знак плюс) вдясно на настройката. Трябва да приемете или откажете промените в този панел, за да се върнете в панела за подроδни настройки.

- **6.** Когато сте завършили с промяната на настройките, направете едно от следните неща.
	- Щракнете върху **Сканиране** . Ще получите подкана да запишете или отхвърлите промените към прекия път, след като сканирането е завършено.
	- Щракнете върху иконата за запис вдясно от прекия път, след което щракнете върху **Сканиране** .

Научете повече онлайн за използването на софтуера HP Scan. Научете как да:

- персонализирате настройките за сканиране, като например файловия тип на изображението, разделителната спосоδност на сканиране и нивата на контраста.
- сканирате към мрежови папки и дискови устройства в облак.
- преглеждате и нагласяте изображенията преди сканиране.

# <span id="page-56-0"></span>**Сканиране с помощта на Webscan**

Webscan (Уеδ сканиране) е функция на вградения уеδ сървър, която позволява сканиране на снимки и документи от принтера в компютъра с помощта на уеб браузър.

Тази функция е налична дори ако софтуерът на принтера не е инсталиран на компютъра.

 $\mathbb{R}^n$  ЗАБЕЛЕЖКА: По подразбиране Webscan (Уеб сканиране) е изключено. Можете да разрешите тази функция от вградения уеδ сървър (EWS).

Ако не можете да отворите Webscan (Уеδ сканиране) в EWS, вашият мрежови администратор може да го е изключил. За допълнителна информация, се свържете с мрежовия администратор или с лицето, настроило мрежата.

#### **Активиране на Webscan (Уеδ сканиране)**

- **1.** Отворете вградения уеδ сървър. За допълнителна информация вижте [Отваряне на вградения уеδ](#page-101-0) [сървър на страница 96](#page-101-0).
- **2.** Щракнете върху раздела **Настройки** .
- **3.** В раздела **Security** (Защита) щракнете върху **Administrator Settings** (Настройки на администратор).
- **4.** ͬзδерете **Webscan** (Уеδ сканиране), за да разрешите Webscan (Уеδ сканиране).
- **5.** Щракнете върху бутона **Apply** (Приложи).

#### **Сканиране с помощта на функцията Webscan**

Сканирането с помощта на Webscan (Уеδ сканиране) предлага основни опции за сканиране. За допълнителни опции за сканиране или функционалност, сканирайте от софтуера на принтера на HP.

**1.** Заредете оригинала със страната за печат нагоре в подаващото устройство или със страната за печат надолу в десния преден ъгъл на стъклото на скенера.

За допълнителна информация вж. [Поставяне на оригинал на страница 11](#page-16-0).

- **2.** Отворете вградения уеδ сървър. За допълнителна информация вижте [Отваряне на вградения уеδ](#page-101-0) [сървър на страница 96](#page-101-0).
- **3.** Щракнете върху раздела **Scan (Сканиране)** .
- **4.** Щракнете върху **Webscan** (Уеδ сканиране) в левия прозорец, променете желаните настройки, след което щракнете върху **Стартиране на сканиране** .

# <span id="page-57-0"></span>**Съвети за сполучливо копиране и сканиране**

Използвайте съветите по-долу за успешно копиране и сканиране.

- Пазете стъклото и задната част на капака чисти. Скенерът възприема всичко, което е върху стъклото, като част от самото изображение.
- Заредете оригинала със страната за печат надолу в десния преден ъгъл на стъклото.
- За да направите голямо копие на малък оригинал, сканирайте оригинала в компютъра, преоразмерете изображението с помощта на софтуера за сканиране, а след това отпечатайте копие на увеличеното изображение.
- Ако искате да нагласите размер на сканирането, изходен тип, резолюция на сканиране или тип файл и т.н., стартирайте сканиране от софтуера на принтера.
- За да избегнете неправилен или липсващ сканиран текст, не забравяйте да зададете яркостта правилно в софтуера.
- Ако искате да сканирате документ с няколко страници в един файл вместо в няколко файла, започнете сканирането с софтуер на принтера вместо да изδерете **Scan (Сканиране)** от контролния панел.

# **6 Факс**

Можете да използвате принтера, за да изпращате и получавате факсове, включително цветни факсове. Можете да планирате по-късно изпращане на факсове и да зададете контакти от телефонен указател, за да изпращате факсовете δързо и лесно към често използвани номера. Можете също така да зададете редица опции за факс от контролния панел на принтера, като например настройки за разделителната спосоδност и контраста между осветеността и затъмняването на изпращаните факсове.

**Э забележка:** Преди да започнете, се уверете, че правилно сте настроили принтера за факсове. Можете да проверите дали факсът е настроен правилно, като стартирате тест за настройка на факса от контролния панел на принтера.

- [Изпращане на факс](#page-59-0)
- [Получаване на факс](#page-63-0)
- [Задаване на контакти в телефонния указател](#page-68-0)
- [Промяна на настройките на факса](#page-71-0)
- [Услуги за факс и цифров телефон](#page-76-0)
- [Факс по Voice over Internet Protocol](#page-77-0)
- [Използване на отчети](#page-78-0)

# <span id="page-59-0"></span>**Изпращане на факс**

Можете да изпратите факс по различни начини според ситуацията или необходимостта.

- Изпрашане на стандартен факс от контролния панел на принтера
- Изпрашане на стандартен факс от компютъра
- [Изпращане на факс от телефон](#page-60-0)
- Изпращане на факс с помощта на контролирано набиране
- [Изпращане на факс в режим коригиране на грешки](#page-61-0)

### **Изпращане на стандартен факс от контролния панел на принтера**

Можете лесно да изпращате черно-δели или цветни факсове, съдържащи една или няколко страници, с помощта на контролния панел на принтера.

 $\mathbb{R}^{\!\!*}$  ЗАБЕЛЕЖКА: Ако ви е нужно печатно потвърждение, че вашите факсове са успешно изпратени, разрешете потвърждението за факс.

#### **Изпращане на стандартен факс от контролния панел на принтера**

**1.** Заредете оригинала със страната за печат нагоре в подаващото устройство или със страната за печат надолу в десния преден ъгъл на стъклото на скенера.

За допълнителна информация относно поставянето на оригинала вж. Поставяне на оригинал [на страница 11.](#page-16-0)

- **2.** От началния екран докоснете **Факс** .
- **3.** Докоснете **Send Now** (Изпращане сега).
- **4.** Докоснете **Enter Fax Number** (Въведете номер на факс). Използвайте клавиатурата, за да въведете номер на факс, след което щракнете върху **OK**.
- $\sqrt[3]{\cdot}$  СЪВЕТ: За да добавите пауза в номера на факса, който въвеждате, докоснете \* неколкократно, докато на дисплея се покаже тире (**-**).
- **5.** Докоснете **Черно** или **Цветно** .

Ако принтерът открие оригинал, зареден в подаващото устройство, той ще изпрати документа към въведения номер.

**СЪВЕТ:** Ако получателят съоδщи за проδлеми с качеството на изпратения факс, опитайте да смените разделителната спосоδност или контраста на факса.

# **Изпращане на стандартен факс от компютъра**

Може да изпратите документ директно от компютъра, δез да го отпечатвате преди това.

За използване на тази функция се уверете, че сте инсталирали софтуера на принтера на HP на компютъра, принтерът е свързан към изправна телефонна линия и функцията за факс е зададена и работи правилно.

## <span id="page-60-0"></span>**Изпращане на стандартен факс от компютъра (Windows)**

- **1.** Отворете документа, който желаете да изпратите като факс от компютъра.
- **2.** От менюто **File** (Файл) на вашата приложна програма щракнете върху **Print** (Печат).
- **3.** От списъка **Name** (Име) изберете принтера, в чието име фигурира думата "fax" ("факс").
- **4.** За да промените дадени настройки (като например да изпратите документа като черно-δял или като цветен факс), щракнете върху δутон΄, чрез който се отваря диалоговият прозорец **Properties**  (Свойства). В зависимост от вашата приложна програма, този δутон може да се нарича **Properties**  (Свойства), **Options** (Опции), **Printer Setup** (Настройка на принтера), **Printer** (Принтер) или **Preferences** (Предпочитания).
- **5.** След като промените желаните настройки, щракнете върху **OK**.
- **6.** Щракнете върху **Print** (Печат) или върху **OK**.
- **7.** Въведете номера на факса и друга информация за получателя, извършете желаните настройки на факса, след което щракнете върху **Send Fax** (Изпращане на факс). Принтерът започва да набира номера на факса и да изпраща документа по факса.

### **Изпращане на стандартен факс от компютъра (OS X)**

- **1.** Отворете документа, който желаете да изпратите като факс от компютъра.
- **2.** От менюто **File** (Файл) на софтуера ви щракнете върху **Print** (Печат).
- **3.** ͬзδерете принтера, в чието име фигурира думата **"(Fax)"** ("(Факс)").
- **4.** Въведете номер на факс или име от своите контакти, за които вече има запис с номер на факс.
- **5.** Когато сте готови с попълването на информацията за факса, щракнете върху **Fax** (Факс).

# **Изпращане на факс от телефон**

Можете да изпращате факс от вътрешен телефон. Това позволява да разговаряте с получателя, преди да изпратите факса.

### **Изпращане на факс от вътрешен телефон**

**1.** Заредете оригинала със страната за печат нагоре в подаващото устройство или със страната за печат надолу в десния преден ъгъл на стъклото на скенера.

За допълнителна информация относно поставянето на оригинала вж. [Поставяне на оригинал](#page-16-0)  [на страница 11.](#page-16-0)

**2.** Наберете номера с помощта на цифровата клавиатурата на телефона, свързана към принтера.

Ако получателят отговори на повикването, информирайте го, че ще получи факса на своята факс машина, след като чуе факсови сигнали. Ако на повикването отговори телефонен секретар, ще чуете факс сигнал от приемащия факс апарат.

**3.** От началния екран докоснете **Факс** .

- <span id="page-61-0"></span>**4.** Докоснете **Send Fax** (Изпращане на факс).
- **5.** Когато сте готови да изпратите факса, докоснете **Черно** или **Цветно** .

Телефонът замлъква, докато факсът се изпраща. Ако искате да говорите с получателя след това, останете на линията, докато предаването на факса завърши. Ако сте завършили разговора с получателя, можете да затворите телефона веднага, след като започне предаването на факса.

# Изпращане на факс с помощта на контролирано набиране

Когато изпращате факс чрез контролирано набиране, от високоговорителите на принтера може да се чуват сигналите за набиране, телефонните сигнали, както и други звуци. Това дава възможност да реагирате на подкана, докато набирате, както и да контролирате скоростта на набиране.

**СЪВЕТ:** Ако използвате карта за предплатени повиквания и не въведете ПИН кода си навреме, принтерът може да започне да изпраща факс сигнали прекалено рано и по този начин вашият ПИН код няма да се разпознае от съответната услуга за фонокарти. Ако случаят е такъв, създайте контакт в телефонния указател, за да запазите PIN кода на вашата фонокарта.

**ЭЛЬЕЛЕЖКА:** Уверете се, че звукът е включен, за да чуете сигнал "свободно".

#### Изпращане на факс с помощта на контролирано набиране от контролния панел на принтера

**1.** Заредете оригинала със страната за печат нагоре в подаващото устройство или със страната за печат надолу в десния преден ъгъл на стъклото на скенера.

За допълнителна информация относно поставянето на оригинала вж. [Поставяне на оригинал](#page-16-0)  [на страница 11.](#page-16-0)

- **2.** От началния екран докоснете **Факс** .
- **3.** Докоснете **Send Now** (Изпращане сега).
- **4.** Докоснете **Черно** или **Цветно** .
- 5. Когато чуете тона "свободно", щракнете върху Enter Fax Number (Въведете номер на факс), след което използвайте клавиатурата, за да въведете номера.
- **6.** Следвайте подканванията, които може да се покажат.
- <u>☆ **СЪВЕТ:** Ако използвате карта за предплатени повиквания, за да изпратите факс, и сте</u> запаметили ПИН кода на картата като контакт в телефонния указател, когато получите подкана да въведете ПИН кода, докоснете  $\left|\frac{m}{n}\right|$  (Телефонен указател), за да изберете контакта в телефонния указател, където сте съхранили вашия ПИН код.

Вашият факс се изпраща, когато приемащият факс апарат отговори.

# **Изпращане на факс в режим коригиране на грешки**

**Error Correction Mode** (Режим коригиране грешки) (ЕСМ) предотвратява загубата на данни, причинена от лоши телефонни линии, като открива грешките, възникнали по време на предаване, и автоматично поисква повторно предаване на сгрешената част. При телефонни линии с доδро качество телефонните такси не се повлияват от това, а може и даже да се намалят. При лоши телефонни линии, ECM увеличава времето за изпращане и телефонните такси, но изпраща данните по-надеждно. Настройката по подразбиране е **On** (Вкл.). Изключете ECM само ако този режим значително увеличава телефонните сметки, а вие сте съгласни на по-лошо качество за сметка на по-ниски такси.

Ако изключите ECM:

- Оказва се влияние върху качеството и скоростта на предаване на факсовете, които изпращате и получавате.
- Настройката **Скорост** се задава автоматично на **Medium** (Средно).
- Няма да можете вече да изпращате и получавате цветни факсове.

### **Промяна на настройката за ECM от контролния панел**

- **1.** От началния екран докоснете **Факс** .
- **2.** Докоснете **Настройка** .
- **3.** Докоснете **Предпочитания** .
- **4.** Превъртете до **Error Correction Mode** (Режим коригиране грешки) и докоснете, за да включите или изключите функцията.

# <span id="page-63-0"></span>**Получаване на факс**

Може да получавате факсове автоматично или ръчно. Ако изключите опцията **Auto Answer**  (Автоматичен отговор), ще можете да получавате факсове само ръчно. Ако включите опцията **Auto Answer** (Автоматичен отговор) (настройката по подразбиране), принтерът автоматично ще отговаря на входящите повиквания и ще получава факсове след δроя позвънявания, указан в настройката **Rings to Answer** (Позвънявания преди отговаряне). (Настройката по подразбиране **Rings to Answer** (Позвънявания преди отговаряне) е пет позвънявания.)

Ако получите факс с размер Legal или по-голям, а принтерът не е настроен да използва хартия с размер Legal, принтерът намалява факса, така че да се побере на поставената хартия. Ако сте забранили функцията **Автоматично намаляване** , принтерът отпечатва факса на две страници.

 $\mathbb{R}^{\!\!*}$  ЗАБЕЛЕЖКА: Ако получите факс, докато копирате документ, факсът ще се съхрани в паметта на принтера до приключване на копирането.

- Ръчно получаване на факс
- [Настройка за резервно копие при получаване на факс](#page-64-0)
- [Повторно отпечатване на факсове от паметта](#page-64-0)
- [Препращане на факсове към друг номер](#page-65-0)
- [Задаване на автоматично намаляване на входящите факсове](#page-65-0)
- [Блокиране на нежелани факс номера](#page-66-0)

# **Ръчно получаване на факс**

Когато сте на телефона, лицето, с което разговаряте, може да ви изпрати факс, докато все още сте свързани. Можете да вдигнете слушалката, за да разговаряте или слушате за факс тонове.

Можете да получавате факсове ръчно от телефон, който е свързан директно към принтера (на порта 2- EXT).

### **Ръчно получаване на факс**

- **1.** Уверете се, че принтерът е включен, както и че е поставена хартия във входната тава.
- **2.** Отстранете всички оригинали от тавата за подаване на документи.
- **3.** Задайте висока стойност на настройката **Rings to Answer** (Позвънявания преди отговаряне), за да можете да отговаряте на входящите повиквания преди принтера. Също така можете да изключите настройката **Auto Answer** (Автоматичен отговор), така че принтерът да не отговаря автоматично на повикванията.
- **4.** Ако в момента разговаряте по телефона с подателя, помолете подателя да започне да изпраща факса.
- **5.** Направете нещата по-долу, когато чуете факс тонове от изпращащата факс машина.
	- **а.** От началния екран докоснете **Факс** , докоснете **Send and Receive** (Изпращане и получаване), след което докоснете **Receive Now** (Получаване сега).
	- **δ.** След като принтерът започне да получава факса, можете да затворите телефона или да останете на линия. Телефонната линия няма да издава звуци по време на предаването на факса.

# <span id="page-64-0"></span>**Настройка за резервно копие при получаване на факс**

В зависимост от вашите предпочитания и изисквания за сигурност, можете да настроите принтера, така че той да съхранява всички приети факсове, само факсовете, получени, докато принтерът е δил в състояние на грешка, или нито един от получените факсове.

#### **Задаване на функцията за резервно копие при получаване на факс от контролния панел на принтера**

- **1.** От началния екран докоснете **Факс** .
- **2.** Докоснете **Настройка** .
- **3.** Докоснете **Предпочитания** .
- **4.** Докоснете **Backup Fax Reception** (Архивиране при получаване на факс).
- **5.** Докоснете необходимата настройка.

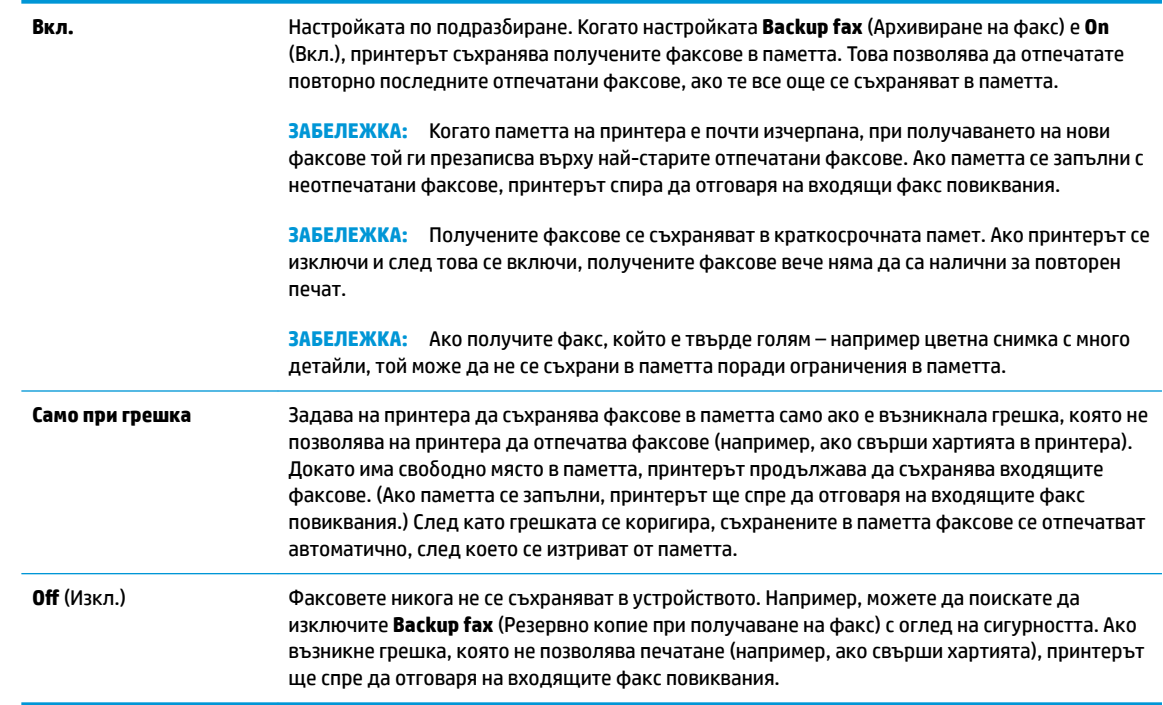

# **Повторно отпечатване на факсове от паметта**

Получените факсове се съхраняват в краткосрочната памет. Ако принтерът се изключи и след това се включи, получените факсове вече няма да са налични за повторен печат.

**ЗАБЕЛЕЖКА:** След като паметта се напълни, принтерът не може да получава нови факсове, докато не отпечатате или изтриете факсове от паметта. Може също така да решите да изтриете факсовете от паметта от гледна точка на защитата и поверителността.

#### **Повторно отпечатване на факсове в паметта от контролния панел на принтера**

- **1.** Уверете се, че във входната тава е поставена хартия. За допълнителна информация вж. [Поставяне](#page-12-0) [на носители на страница 7.](#page-12-0)
- **2.** От началния екран докоснете **Факс** .

<span id="page-65-0"></span>**3.** Докоснете **Reprint** (Повторен печат).

Факсовете ще се показват в обратен ред на тяхното получаване (т.е. последно полученият факс ще се отпечата пръв и т. н).

**4.** ͬзδерете факса, който желаете да отпечатате, след което докоснете **Print** (Печат).

# **Препращане на факсове към друг номер**

Можете да настроите принтера да препраща факсовете на друг номер на факс. Всички факсове се препращат в черно-δяло, независимо как са δили изпратени първоначално.

HP препоръчва да проверявате дали номерът, на който препращате, е на работеща факс линия. Изпратете факс, за да се уверите, че факс апаратът е в състояние да получава вашите препращани факсове.

#### **Препращане на факсове от контролния панел на принтера**

- **1.** От началния екран докоснете **Факс** .
- **2.** Докоснете **Настройка** .
- **3.** Докоснете **Предпочитания** .
- **4.** Докоснете **Fax Forwarding** (Препращане на факсове).
- **5.** Докоснете **On (Print and Forward)** (Вкл. (Печат и препращане)), за да отпечатате и препратите факса, или изδерете **On (Forward)** (Вкл. (Препращане)), за да препратите факса.
- **345 ЕЛЕЖКА:** Ако принтерът не може да препрати факса към указания факс апарат (например, ако не е включен), той отпечатва факса. Ако зададете на принтера да отпечатва отчети за грешка за получените факсове, той отпечатва също така и отчет за грешка.
- **6.** Когато получите подкана, въведете номера на факс апарата, на който ще се получат препращаните факсове, след което докоснете **Готово** . Въведете необходимата информация за всяка една от следните подкани: начална дата, начален час, крайна дата и краен час. След това докоснете **Готово** .
- **7.** Препращането на факс е активирано. Докоснете **OK** за потвърждение.

Ако захранването на принтера прекъсне при настройване на опцията за препращане на факсове, настройката за препращане на факсове и съответният телефонен номер се записват. Когато захранването на принтера се възстанови, настройката за препращане на факсове продължава да е зададена на **On** (Вкл.).

**ЗАБЕЛЕЖКА:** Можете да отмените препращането на факсове, като изδерете **2ff** (Изкл.) от менюто **Fax Forwarding** (Препращане на факсове).

### **Задаване на автоматично намаляване на входящите факсове**

Настройката **Автоматично намаляване** определя какво да прави принтерът, ако получи факс, който е прекалено голям за размера на заредената хартия. Тази настройка е включена по подразбиране, затова изображението на входящия факс се намалява, така че да се побере на една страница, ако това е възможно. Ако тази функция е изключена, информацията, която не се побира на първата страница, се отпечатва на втора страница. **Автоматично намаляване** е полезно, когато получавате факс с размер Legal, а във входната тава е заредена хартия с размер Letter.

#### <span id="page-66-0"></span>**Задаване на автоматично намаляване от контролния панел на принтера**

- **1.** От началния екран докоснете **Факс** .
- **2.** Докоснете **Настройка** .
- **3.** Докоснете **Предпочитания** .
- **4.** Докоснете **Автоматично намаляване** , за да включите или изключите.

## **Блокиране на нежелани факс номера**

Ако се абонирате за услуга за ИД на повикванията чрез вашия доставчик на телефонни услуги, можете да блокирате конкретни номера на факсове, така че принтерът да не приема факсовете от тези номера. Когато се получи входящо факс повикване, принтерът сравнява номера със списъка с нежелани факс номера, за да определи дали да блокира повикването. Ако номерът съответства на номер от списъка с блокирани факс номера, факсът не се приема. (Максималният брой номера на факсове, които можете да блокирате, зависи от съответния модел.)

**ЗАБЕЛЕЖКА:** Тази функция не се поддържа във всички страни/региони. Ако тя не се поддържа във вашата страна/регион, **Junk Fax Blocking (Блокиране на нежелани факсове)** не се появява в менюто **Предпочитания** .

**ЭЛЕ О ГРАБЕЛЕЖКА:** Ако в списъка с идентификатори на повиквания няма добавени телефонни номера, се предполага, че не сте абонирани за услугата за идентификация на номера на входящите повиквания.

Можете да блокирате определени факс номера чрез добавянето им към списъка с нежелани факсове и да деблокирате тези номера чрез премахването им от списъка с нежелани факсове.

#### **ͨоδ΄вΣне на номер към списъка с нежелани факсове**

- **1.** От началния екран докоснете **Факс** .
- **2.** Докоснете **Настройка** .
- **3.** Докоснете **Предпочитания** .
- **4.** Докоснете **Junk Fax Blocking (Блокиране на нежелани факсове)** .
- **5.** Докоснете **+** (Знак плюс).
- **6.** Направете едно от следните неща.
	- Докоснете  $\blacklozenge$  (Списък с приети обаждания), изберете номера на факс, който да се блокира, след което докоснете **Add** (Добавяне).
	- Въведете ръчно факс номер за блокиране и докоснете **Add** (Добавяне).

**ЗАБЕЛЕЖКА:** Уверете се, че въвеждате факс номера така, както той се показва на дисплея на контролния панел, а не както той се показва в заглавката на получения факс, тъй като може тези номера да са различни.

### **Премахване на номера от списъка с нежелани факсове**

Ако вече не искате даден номер да е блокиран, можете да го премахнете от списъка с нежелани факсове.

- **1.** От началния екран докоснете **Факс** .
- **2.** Докоснете **Настройка** .
- **3.** Докоснете **Предпочитания** .
- **4.** Докоснете **Junk Fax Blocking (Блокиране на нежелани факсове)** .
- **5.** Докоснете номера, който искате да премахнете, докоснете **Remove** (Премахване), след което докоснете **OK** .

# <span id="page-68-0"></span>**Задаване на контакти в телефонния указател**

Можете да зададете най-често използвани факс номера като контакти в телефонния указател. Това позволява бързо да набирате тези номера от контролния панел на принтера.

- <del>∜</del> СЪВЕТ: Освен да създавате и управлявате контакти в телефонния указател от контролния панел на принтера, можете също така да използвате инструменти, които са налични на компютъра, като например софтуера за принтер на HP и вградения уеδ сървър на принтера.
	- Задаване и промяна на контакти в телефонния указател
	- [Задаване и промяна на група от контакти в телефонния указател](#page-69-0)
	- [Изтриване на контакти от телефонния указател](#page-70-0)

# **Задаване и промяна на контакти в телефонния указател**

Можете да съхранявате факс номера като контакти в телефонния указател.

#### **Задаване на контакти в телефонния указател**

- **1.** От началния екран докоснете **Факс** .
- **2.** Докоснете **Send Now** (Изпращане сега).
- **3.** Докоснете  $\mathbb{R}^n$  (Телефонен указател).
- **4.** Докоснете **Contacts** (Контакти).
- 5. Докоснете + (Знак плюс), за да добавите контакт.
- **6.** Докоснете **Name** (Име), въведете името на контакта, след което докоснете **Готово** .
- **7.** Докоснете **Fax Number** (Номер на факс), въведете номера на факса на контакта, след което докоснете **OK** .
- **ЗАБЕЛЕЖКА:** Задължително въведете паузи или други необходими номера (например, регионален код, код за достъп за номера, които са извън дадена PBX система (оδикновено 9 или 0), или код за междуградски разговори).
- **8.** Докоснете **Add** (Добавяне).

### **Промяна на контакти в телефонния указател**

- **1.** От началния екран докоснете **Факс** .
- **2.** Докоснете **Send Now** (Изпращане сега).
- **3.** Докоснете  $\mathbb{R}^n$  (Телефонен указател).
- **4.** Докоснете **Contacts** (Контакти).
- **5.** Докоснете ✔ (Редактиране), за да редактирате контакта.
- **6.** Докоснете контакта, който искате да редактирате.
- **7.** Докоснете **Name** (Име), редактирайте името на контакта, след което докоснете **Готово** .
- <span id="page-69-0"></span>**8.** Докоснете **Number** (Номер), редактирайте номера на факса на контакта, след което докоснете **OK** .
	- **ЗАБЕЛЕЖКА:** Задължително въведете паузи или други неоδходими номера (например, регионален код, код за достъп за номера, които са извън дадена PBX система (оδикновено 9 или 0), или код за междуградски разговори).
- **9.** Докоснете **Готово** .

## **Задаване и промяна на група от контакти в телефонния указател**

Можете да съхранявате групи от факс номера като групи от контакти в телефонния указател.

### **Задаване на групи от контакти в телефонния указател**

- $\mathbb{F}$  забележка: Преди да можете да създадете група от контакти в телефонния указател, трябва вече да сте създали поне един контакт в телефонния указател.
	- **1.** От началния екран докоснете **Факс** .
	- **2.** Докоснете **Send Now** (Изпращане сега).
	- **3.** Докоснете  $\mathbb{R}^n$  (Телефонен указател).
	- **4.** Докоснете **Group Contacts** (Групови контакти).
	- 5. Докоснете + (Знак плюс), за да добавите група.
	- **6.** Докоснете **Name** (Име), въведете името на групата, след което докоснете **Готово** .
	- **7.** Докоснете **Number** (Номер), изδерете контактите в телефонния указател, които искате да включите в тази група, след което докоснете **Select** (Избиране).
	- **8.** Докоснете **Create** (Създаване).

### **Промяна на група от контакти в телефонния указател**

- **1.** От началния екран докоснете **Факс** .
- **2.** Докоснете **Send Now** (Изпращане сега).
- **3.** Докоснете  $\mathbb{R}^n$  (Телефонен указател).
- **4.** Докоснете **Group Contacts** (Групови контакти).
- **5.** Докоснете (Редактиране), за да редактирате група.
- **6.** Докоснете групата от контакти в телефонния указател, която искате да редактирате.
- **7.** Докоснете **Name** (Име) и после редактирайте името на групата от контакти в телефонния указател, след което докоснете **Готово** .
- **8.** Докоснете **Number of Members** (Брой на членовете).
- **9.** Премахнете избора на контактите от телефонния указател, които искате да изтриете от тази група, или докоснете + (Знак плюс) за добавяне на контакт към групата.
- **10.** Докоснете **Готово** .

# <span id="page-70-0"></span>**Изтриване на контакти от телефонния указател**

Можете да изтривате контакти или групи от контакти от телефонния указател.

- **1.** От началния екран докоснете **Факс** .
- **2.** Докоснете **Send Now** (Изпращане сега).
- **3.** Докоснете  $\left|\frac{\overline{x}^2}{x}\right|$  (Телефонен указател).
- **4.** Докоснете **Contacts** (Контакти) или **Group Contacts** (Групови контакти).
- **5.** Докоснете ∕ (Редактиране).
- **6.** Докоснете името на контакта, който искате да изтриете.
- **7.** Докоснете **Delete** (Изтриване).
- **8.** Докоснете **Yes** (Да), за да потвърдите, след което докоснете **OK** .

# <span id="page-71-0"></span>**Промяна на настройките на факса**

След като изпълните стъпките в началното ръководство, предоставено с принтера, използвайте следните стъпки, за да промените първоначалните настройки, както и за да конфигурирате други опции за факса.

- Конфигуриране на заглавка на факса
- Задаване на режим на отговор (автоматичен отговор)
- Задаване на броя на позвъняванията преди отговаряне
- [Промяна на типа на звънене при разграничително позвъняване](#page-72-0)
- Задаване на типа на набиране
- Настройване на опциите за повторно набиране
- [Настройване на скоростта на факса](#page-74-0)
- [Задаване на сила на звука на факса](#page-75-0)

# **Конфигуриране на заглавка на факса**

Заглавният текст на факс служи за отпечатване на вашето име и номер на факс отгоре на всеки факс, който изпращате. HP препоръчва да настроите заглавката на факса с помощта на софтуера на принтера на HP. Можете да зададете заглавка на факса също така и от контролния панел на принтера, както е описано тук.

**Э забележка:** В някои страни/региони заглавката на факса се изисква по закон.

#### **Задаване или промяна на заглавката на факса**

- **1.** От началния екран докоснете **Факс** .
- **2.** Докоснете **Настройка** , а след това **Предпочитания** .
- **3.** Докоснете **Fax Header** (Заглавка на факса).
- **4.** Въведете името си или името на вашата фирма, след което докоснете **Готово** .
- **5.** Въведете вашия номер на факс, след което докоснете **OK** .

# **Задаване на режим на отговор (автоматичен отговор)**

Режимът на отговаряне определя дали принтерът да отговаря на входящите повиквания.

- Активирайте настройката **Auto Answer** (Автоматичен отговор), ако желаете принтерът да отговаря на факсовете **автоматично**. Принтерът ще отговаря на всички входящи повиквания и факсове.
- Изключете настройката **Auto Answer** (Автоматичен отговор), ако желаете да получавате факсове **ръчно**. Трябва да сте на разположение да отговаряте лично на входящите факс повиквания, тъй като в противен случай принтерът няма да може да получава факсове.
### **За да зададете режим на отговор**

- **1.** От началния екран докоснете **Факс** .
- **2.** Докоснете **Настройка** , а след това **Предпочитания** .
- **3.** Докоснете **Auto Answer** (Автоматичен отговор), за да го включите или изключите.

Имате достъп до тази функция и с докосване на (Състояние на факса) на началния екран.

## Задаване на броя на позвъняванията преди отговаряне

Ако активирате настройката **Auto Answer** (Автоматичен отговор), можете да укажете δроя на позвъняванията преди устройството да отговоря автоматично на входящите повиквания.

Настройката **Rings to Answer** (Позвънявания преди отговаряне) е необходима, ако имате телефонен секретар на същата телефонна линия, която използвате за принтера. В такъв случай телефонният секретар може да отговаря на повикванията преди принтера. Броят позвънявания преди отговор за принтера трябва да бъде по-голям от броя позвънявания преди отговор за телефонния секретар.

Например, настройте телефонния секретар да отговаря след малък δрой позвънявания, а принтерът да отговаря след максималния поддържан δрой позвънявания. (Максималният δрой позвънявания зависи от страната/региона.) При тази настройка телефонният секретар ще отговори на повикването, а принтерът ще следи линията. Ако принтерът открие факс сигнали, той получава факса. Ако повикването е гласово, телефонният секретар записва входящото съоδщение.

### Задаване на броя позвънявания преди отговаряне

- **1.** От началния екран докоснете **Факс** .
- **2.** Докоснете **Настройка** , а след това **Предпочитания** .
- **3.** Докоснете **Rings to Answer** (Позвънявания преди отговаряне).
- **4.** Укажете δроя на позвънявания.
- **5.** Докоснете **Готово** , за да приемете настройката.

### **Промяна на типа на звънене при разграничително позвъняване**

Много телекомуникационни компании предлагат функцията за разграничително позвъняване, която позволява да имате няколко телефонни номера на една телефонна линия. Когато се абонирате за тази услуга, на всеки номер ще δъде назначен различен тип на звънене. Можете да настроите принтера, така че той да отговаря на входящи повиквания с точно определен тип на звънене.

Ако свържете принтера към линия с разграничително позвъняване, помолете телефонната си компания да назначи един тип на звънене за гласовите повиквания и друг – за факс повикванията. HP препоръчва да поискате двукратно или трикратно позвъняване за даден факс номер. Когато принтерът открие конкретния тип на звънене, той отговаря на повикването и получава факса.

<del>ジ **СЪВЕТ:** Същ</del>о така можете да използвате функцията за открит образец на звънене в менюто **Distinctive Ring** (Разграничително позвъняване), за да зададете отличително звънене. С помощта на тази функция принтерът разпознава и записва типа на звънене на дадена входящо повикване и въз основа на това повикване автоматично определя типа на разграничителното позвъняване, назначено от съответната телекомуникационна компания за факс повиквания.

Ако не използвате услуга за разграничително позвъняване, използвайте типа звънене по подразбиране, който е **Всички стандартни позвънявания** .

 $\mathcal{F}$  **забележка:** Принтерът не може да получава факсове, когато телефонът с главния телефонен номер е вдигнат.

#### **Смяна на типа позвъняване при разграничително позвъняване**

- **1.** Проверете дали принтерът е настроен, така че да отговаря автоматично на факс повикванията.
- **2.** От началния екран докоснете **Факс** .
- **3.** Докоснете **Настройка** , а след това изδерете **Предпочитания** .
- **4.** Докоснете **Distinctive Ring** (Разграничително позвъняване).
- 5. Показва се съобщение, указващо, че тази настройка не трябва да се променя, освен ако нямате няколко номера на една и съща телефонна линия. Докоснете **Да** за продължение.
- **6.** Направете едно от следните неща:
	- Докоснете типа на звънене, назначен от вашата телефонна компания за факс повиквания.
	- Докоснете **Ring Pattern Detection** (Открит образец на звънене), след което изпълнете инструкциите на дисплея на контролния панел на принтера.
	- $\mathbb{F}$  забележка: Ако функцията за разпознаване на тип звънене не може да разпознае типа звънене или ако откажете функцията, преди да е завършила, типът звънене автоматично се задава на настройката по подразбиране, която е Всички стандартни позвънявания .
	- **ЭМИ ЗАБЕЛЕЖКА:** Ако използвате РВХ телефонна система, която има различни типове на звънене за вътрешни и външни повиквания, трябва да наберете факс номера от външен номер.

## **Задаване на типа на набиране**

Използвайте тази процедура, за да зададете тонално или импулсно набиране. Настройката по подразбиране е **Тонално**. Не променяйте настройката, освен ако не сте сигурни, че телефонът не поддържа тонално набиране.

<u> <sup>у</sup> забележка:</u> Опцията за импулсно набиране не е достъпна за всички страни/региони.

### **Задаване на типа на набиране**

- **1.** От началния екран докоснете **Факс** .
- **2.** Докоснете **Настройка** , а след това **Предпочитания** .
- **3.** Докоснете **Dial Type** (Тип на набиране).
- **4.** Докоснете **Tone** (Тонално) или **Pulse** (Импулсно)

### Настройване на опциите за повторно набиране

Ако принтерът не е могъл да изпрати даден факс, поради това че факс апаратът на получателя не е отговорил или е бил зает, принтерът ще опита да набере повторно в зависимост от настройките на опциите за повторно набиране. Използвайте следната процедура, за да включите или изключите опциите.

- <span id="page-74-0"></span>**Busy redial** (Повторно набиране при заета линия): Ако тази опция е включена, принтерът автоматично ще набере повторно при получаване на сигнал за заета линия. Настройката по подразбиране е **On** (Вкл.).
- **No answer redial** (Повторно набиране при липса на отговор): Когато е активирана тази опция, принтерът автоматично набира повторно, ако приемащият факс апарат не отговаря. Настройката по подразбиране е **Off** (Изкл.).
- **Connection problem redial** (Повторно набиране при проблем с връзката): Ако тази опция е включена, принтерът набира повторно след проблем с връзката с приемащия факс апарат. Повторното набиране при проблем с връзката работи само за изпращане на факсове от паметта. Настройката по подразбиране е **On** (Вкл.).

### Задаване на настройките за повторно набиране

- **1.** От началния екран докоснете **Факс** .
- **2.** Докоснете **Настройка** , а след това **Предпочитания** .
- **3.** Докоснете Auto Redial (Автоматично повторно набиране).
- **4.** Изберете Busy Redial (Повторно набиране при заето), No Answer Redial (Повторно набиране при  $\delta$ ез отговор) или Connection Problem Redial (Повторно наδиране при проδлем с връзката, за да го включите или изключите.

## **Настройване на скоростта на факса**

Може да зададете скоростта на факса, която се използва за комуникация между вашия принтер и другите факс апарати, при изпращане и получаване на факсове.

Ако използвате някое от следните неща, може да се наложи да използвате по-ниска скорост на факса:

- Услуга за интернет телефон
- Система на PBX (вътрешна учрежденска централа)
- Факс по Voice over Internet Protocol (VoIP)
- Цифрова мрежа за интегрирани услуги (ISDN)

Ако срещате проδлеми при изпращане и получаване на факсове, използвайте по-ниска **Скорост** . В следната таблица са показани възможните настройки за скорост на факса.

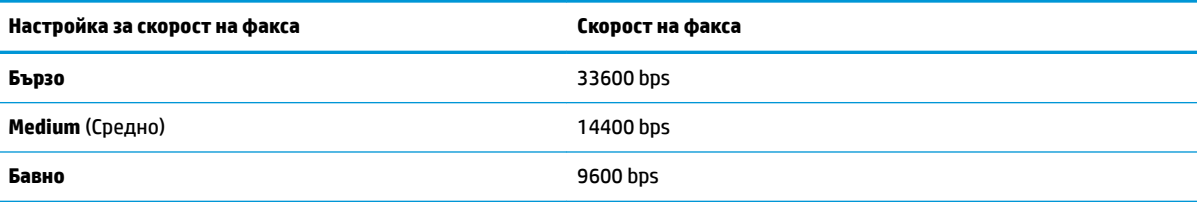

### **Задаване на скорост на факса**

- **1.** От началния екран докоснете **Факс** .
- **2.** Докоснете **Настройка** , а след това **Предпочитания** .
- **3.** Докоснете **Скорост** .
- **4.** Докоснете, за да изδерете дадена опция.

## **Задаване на сила на звука на факса**

Можете да промените силата на звука на факса.

### **Задаване на сила на звука на факса**

- **1.** От началния екран докоснете **Факс** .
- **2.** Докоснете **Настройка** , а след това **Предпочитания** .
- **3.** Докоснете **Volume** (Сила на звука).
- **4.** Изберете чрез докосване **Soft** (Слаδо), Loud (Силно) или Off (Изкл.).

# **Услуги за факс и цифров телефон**

Много телефонни компании предоставят на своите клиенти услуги за цифров телефон, като например следните:

- DSL: Услуга за цифрова абонатна линия (DSL) от вашата телефонна компания. (Във вашата страна/ регион DSL услугата може да се нарича ADSL).
- РВХ: Телефонна система с учрежденска телефонна централа (РВХ).
- ISDN: Система за цифрова мрежа за интегрирани услуги (ISDN).
- VoIP: Нескъпоструваща телефонна услуга, която позволява изпращане и получаване на факсове чрез принтера през интернет. Този метод се нарича Факс по Voice over Internet Protocol (VoIP).

За допълнителна информация вж. [Факс по Voice over Internet Protocol](#page-77-0) на страница 72.

Принтерите на HP са предназначени специално за използване със стандартни аналогови телефонни услуги. Ако се намирате в среда на цифров телефон (като например DSL/ADSL, PBX или ISDN), може да е необходимо да използвате цифрово-аналогови филтри или преобразуватели, когато настройвате принтера за изпращане и получаване на факсове.

**ЗАБЕЛЕЖКА:** HP не гарантира, че принтерът ще е съвместим с всички линии или доставчици на цифрови услуги, във всички цифрови среди или с всички цифрово-аналогови преобразуватели. Препоръчително е винаги да се консултирате директно със съответната телефонна компания за правилните опции за настройка на базата на телефонните услуги, които предоставят.

# <span id="page-77-0"></span>**Факс по Voice over Internet Protocol**

Може да се абонирате за нескъпоструваща телефонна услуга, която позволява изпращане и получаване на факсове от принтера чрез използване на интернет. Този метод се нарича Факс по Voice over Internet Protocol (VoIP).

Нещата по-долу са индикации, че вероятно използвате VoIP услуга.

- Набирате специален код за достъп наред с факс номера.
- Имате IP конвертор, който се свързва към интернет и осигурява аналогови телефонни гнезда за факс връзката.
- $\mathbb{R}^{\!\!*}$  ЗАБЕЛЕЖКА: Можете да изпращате и получавате факсове само като свържете телефонния кабел към порта, означен с "1-LINE" на принтера. Това означава, че връзката към интернет трябва да се осъществява или чрез конверторна кутия (която съдържа оδикновени аналогови телефонни розетки за свързване на факсове), или чрез телекомуникационната компания.
- **СЪВЕТ:** Поддръжката на стандартно изпращане и получаване на факсове чрез телефонни системи с интернет протокол често е ограничена. Ако имате проδлеми с изпращането или получаването на факсове, опитайте да намалите скоростта на факса или да забраните режима на коригиране на грешки на факса (ECM). Ако обаче изключите режима ECM, няма да можете да изпращате и получавате цветни факсове.

За допълнителна информация относно промяната на скоростта на факса вж. [Настройване на скоростта](#page-74-0) [на факса на страница 69](#page-74-0). За допълнителна информация относно използването на ECM вж. [Изпращане](#page-61-0) [на факс в режим коригиране на грешки на страница 56](#page-61-0).

Ако имате въпроси относно изпращането на факсове по интернет, се свържете с отдела за поддръжка на услуги за работа с факсове по интернет или вашия местен доставчик на услуги за повече помощ.

## **Използване на отчети**

Можете да зададете на принтера автоматично да отпечатва отчети за грешка и отчети за потвърждение за всеки изпратен и получен факс. Можете също така да отпечатвате ръчно системни отчети, тъй като тези отчети предоставят полезна системна информация за принтера.

По подразбиране принтерът е настроен да отпечатва отчети само ако има проблем при изпращането или получаването на даден факс. След всяка транзакция на дисплея на контролния панел се показва съоδщение, потвърждаващо дали даден факс е изпратен успешно.

- $\mathbb{R}^{\!\!*}$  ЗАБЕЛЕЖКА: Ако отчетите са нечетливи, можете да проверите приблизителните нива на мастилото от контролния панел или от софтуера на HP. За допълнителна информация вж. [Проверка на](#page-83-0) [приδлизителните нива на мастилото на страница 78](#page-83-0).
- **ЭЛЕ ОЛИЗИСТИЕ ИЗВЕСТИЯТА И ИНДИКАТОРИТЕ ЗА НИВОТО НА МАСТИЛОТО ПРЕДОСТАВЯТ ПРИ** $\delta$ **лизителна** информация само с цел планиране. Когато получите предупреждение за ниско ниво на мастилото, подгответе касета за смяна, за да избегнете евентуални забавяния на задачите за печат. Не е нужно да сменяте касетите с мастило, докато качеството на печат не се влоши видимо.
- **||₩ ЗАБЕЛЕЖКА: Проверете дали касетите с мастило са в добро състояние и са поставени правилно. За** допълнителна информация вж. [Управление на касетите с мастило на страница 77](#page-82-0).

Този раздел съдържа следните теми:

- Печат на отчети за потвърждение за факс
- [Печат на отчети за грешка във факса](#page-79-0)
- [Печат и преглед на факс регистъра](#page-79-0)
- [Изчистване на факс регистъра](#page-80-0)
- [Отпечатване на подроδности от последната факс транзакция](#page-80-0)
- [Отпечатване на отчет с номерата на повикванията](#page-80-0)
- Преглед на хронологията на обажданията

## **Печат на отчети за потвърждение за факс**

Можете да отпечатате отчет за потвърждение за всеки един изпратен или получен факс. Настройката по подразбиране е **Off** (Изкл.). Когато е избрана настройката по подразбиране, на контролния панел се появява за кратко съоδщение за потвърждение след изпращане или получаване на факс.

### **Разрешаване на отпечатването на потвърждение за факс**

- **1.** От началния екран докоснете **Факс** .
- **2.** Докоснете **Настройка** .
- **3.** Докоснете **Reports (Отчети)** и после докоснете **Потвърждение на факс** .
- **4.** ͬзδерете чрез докосване една от опциите по-долу.

**Off** (Изкл.) Не се отпечатва отчет за потвърждение за факс, когато изпращате или получавате факсове успешно. Това е настройката по подразбиране.

<span id="page-79-0"></span>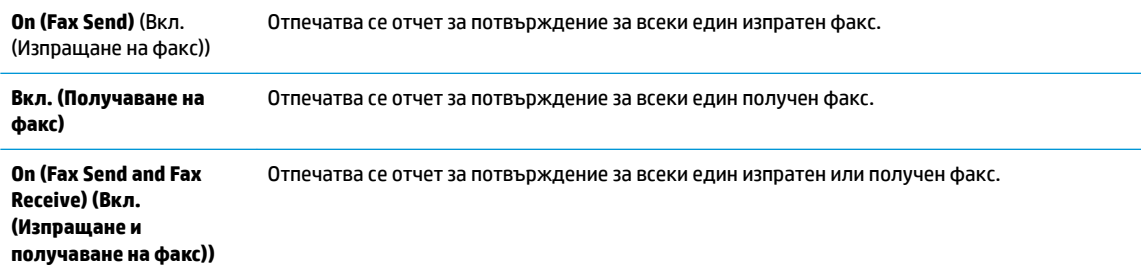

### Включване на изображение на факса в отчета за потвърждаване

- **1.** От началния екран докоснете **Факс** .
- **2.** Докоснете **Настройка** .
- **3.** Докоснете **Reports (Отчети)** и после докоснете **Потвърждение на факс** .
- **4.** Докоснете **On (Fax Send)** (Вкл. (Изпращане на факс)) или **On (Fax Send and Fax Receive) (Вкл. (Изпращане и получаване на факс))** .
- 5. Докоснете **Fax Confirmation with Image** (Факс потвърждение с изображение).

## **Печат на отчети за грешка във факса**

Можете да конфигурирате принтера, така че автоматично да се отпечатва отчет, ако има грешка при изпращането или получаването на факс.

### **Задаване на принтера да отпечатва автоматично отчети за грешки при факса**

- **1.** От началния екран докоснете **Факс** .
- **2.** Докоснете **Настройка** .
- **3.** Докоснете **Reports (Отчети)** и докоснете **Fax Error Report** (Отчет за грешка на факс).
- **4.** ͬзδерете чрез докосване едно от нещата по-долу.

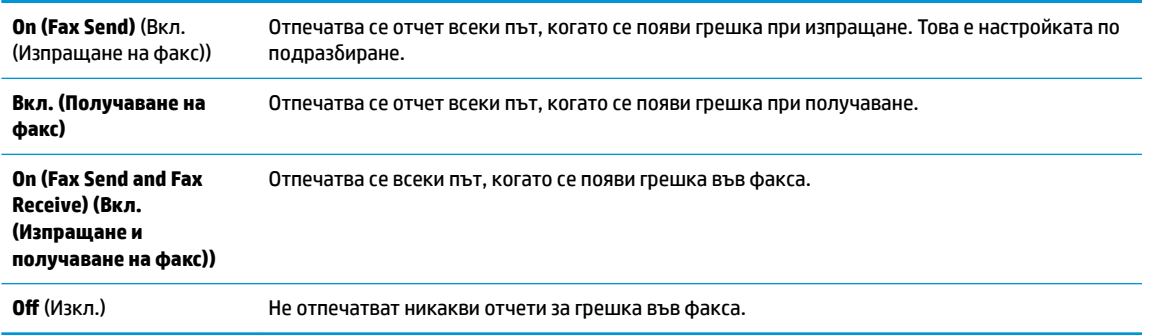

## **Печат и преглед на факс регистъра**

Можете да отпечатате регистър на факсовете, които са получени и изпратени от принтера.

### <span id="page-80-0"></span>**Отпечатване на факс регистъра от контролния панел на принтера**

- **1.** От началния екран докоснете **Факс** .
- **2.** Докоснете **Настройка** , а след това **Reports (Отчети)** .
- **3.** Докоснете **Print Fax Reports (Отпечатване на факс отчети)** .
- **4.** Докоснете **Last 30 Transaction Fax Logs** (Регистри от последните 30 факса).
- **5.** Докоснете **Print** (Печат) за стартиране на печата.

### **Изчистване на факс регистъра**

При изтриване на факс регистъра се изтриват също така всички факсове, съхранени в паметта.

### **Изтриване на регистъра на факса**

- **1.** От началния екран докоснете **Факс** .
- **2.** Докоснете **Настройка** , а след това докоснете **Tools** (Инструменти).
- **3.** Докоснете **Clear Fax Logs** (Изчистване на регистрите на факса).

## **Отпечатване на подроδности от последната факс транзакция**

На отчета на последната факс операция се отпечатват подроδностите за последната факс операция. Подроδности включват номера на факса, δроя на страниците и състоянието на факса.

### **Отпечатване на отчета на последната факс транзакцията**

- **1.** От началния екран докоснете **Факс** .
- **2.** Докоснете **Настройка** , а след това **Reports (Отчети)** .
- **3.** Докоснете **Print Fax Reports (Отпечатване на факс отчети)** .
- **4.** Докоснете **Last Transaction Log** (Регистър за последна операция).
- **5.** Докоснете **Print** (Печат) за стартиране на печата.

### **Отпечатване на отчет с номерата на повикванията**

Можете да отпечатате списък с факс номерата с ИД на повикванията.

### **Отпечатване на отчет с хронологията на повикванията**

- **1.** От началния екран докоснете **Факс** .
- **2.** Докоснете **Настройка** , а след това **Reports (Отчети)** .
- **3.** Докоснете **Print Fax Reports (Отпечатване на факс отчети)** .
- **4.** Докоснете **Caller ID Report** (Отчет за ИД на позвънил).
- **5.** Докоснете **Print** (Печат) за стартиране на печата.

## <span id="page-81-0"></span>Преглед на хронологията на обажданията

Можете да прегледате списък на всички повиквания, направени от принтера.

**ЗАБЕЛЕЖКА:** Не можете да отпечатате хронологията на повикванията.

### **Преглед на хронологията на повикванията**

- **1.** От началния екран докоснете **Факс** .
- **2.** Докоснете **Send Now** (Изпращане сега).
- **3.** Докоснете  $\left|\frac{128}{3}\right|$  (Телефонен указател).
- **4.** Докоснете **Call History** (Хронология на повикванията).

# <span id="page-82-0"></span>**7 Управление на касетите с мастило**

Този раздел съдържа следните теми:

- [Проверка на приδлизителните нива на мастилото](#page-83-0)
- [Поръчване на консумативи с мастило](#page-84-0)
- [ͬзδор на правилните касети с мастило](#page-85-0)
- [Смяна на касетите с мастило](#page-86-0)
- [Използване на режим на единична касета](#page-89-0)
- [Гаранционна информация за касетата](#page-90-0)
- Съвети за работа с касети с мастило

## <span id="page-83-0"></span>**Проверка на приδлизителните нива на мастилото**

Лесно можете да проверите нивото на подаваното мастило, за да установите дали няма да ви се наложи скоро да сменяте касета с мастило. Нивото на мастилото показва приδлизително количеството останало мастило в касетите с мастило.

### **За да проверите нивата на мастилото от контролния панел на принтера**

От началния екран докоснете (Мастило), за да се покажат приблизителните нива на мастило.

### **Проверка на нивата на мастилото от HP софтуер на принтера (Windows)**

- **1.** Отворете софтуера на принтера на HP. За допълнителна информация вж. [Отваряне на софтуера на](#page-21-0) [принтера на HP \(Windows\)](#page-21-0) на страница 16.
- **2.** В софтуер на принтера щракнете върху раздела **Estimated Ink Levels** (Приδлизителни нива на мастилото).

### **Проверка на нивата на мастилото от HP софтуер на принтера (OS X)**

**1.** Отворете HP Utility (Помощна програма на HP).

HP Utility (Помощна програма на HP) се намира в папката **Hewlett-Packard** в папката **Applications**  (Приложения) на най-горното ниво на твърдия диск.

- **2. Изберете HP OfficeJet 3830 series от списъка с устройства вляво на прозореца.**
- **3.** Щракнете върху **Supplies Status** (Състояние на консумативите).

Ще се покажат относителните нива на мастилото.

- **4.** Щракнете върху **All Settings** (Всички настройки), за да се върнете на панела **Информация и поддръжка**.
- **ЗАБЕЛЕЖКА:** Ако сте поставили рециклирана или повторно пълнена касета с мастило, или касета, която е била използвана в друг принтер, индикаторът за нивото на мастилото няма да бъде точен или няма да показва информация.
- **|אָרָ ЗАБЕЛЕЖКА:** Предупрежденията и индикаторите за нивото на мастилото предоставят приблизителна информация само с цел планиране. Когато получите предупредително съоδщение за ниско ниво на мастилото, подгответе си касета за смяна, за да избегнете евентуални забавяния на задачите за печат. Не е нужно да сменяте касетите с мастило, докато качеството на печат не се влоши видимо.
- **ЭМИ ЗАБЕЛЕЖКА:** Мастилото в касетите с мастило се използва по време на печат по няколко различни начина, включително по време на процеса на инициализиране, който подготвя принтера и касетите за печатане, както и при поддръжката на печатащите глави, която пази мастилените дюзи чисти и мастилото преминава δезпроδлемно. Освен това, след използване на касетите, в тях остава известно количество мастило. За допълнителна информация вж. [www.hp.com/go/inkusage](http://www.hp.com/go/inkusage).

## <span id="page-84-0"></span>**Поръчване на консумативи с мастило**

Преди да поръчате касети, открийте правилния номер на касетата.

### **Откриване на номера на касетата върху принтера**

Номерът на касетата се намира от вътрешната страна на предната вратичка.

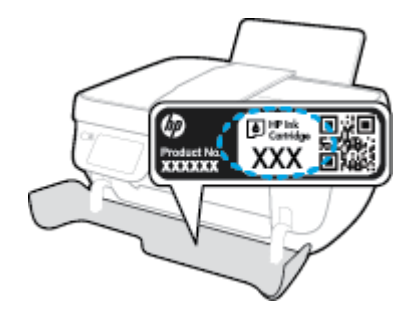

### **Откриване на номера на касетата от софтуер на принтера (Windows)**

- **1.** Отворете софтуера на принтера на HP. За допълнителна информация вж. [Отваряне на софтуера на](#page-21-0) [принтера на HP \(Windows\)](#page-21-0) на страница 16.
- **2.** В софтуер на принтера, щракнете върху **Shop** (Пазаруване), щракнете върху **Shop For Supplies Online** (Покупка на консумативи онлайн), след което следвайте инструкциите на екрана.

### **Откриване на номерата за повторна поръчка на печатащи касети (OS X)**

- **1.** Отворете HP Utility (Помощна програма на HP).
- **ЗАБЕЛЕЖКА:** HP Utility (Помощна програма на HP) се намира в папката **Hewlett-Packard** в папката **Applications** (Приложения) на най-горното ниво на твърдия диск.
- **2.** Щракнете върху **Supplies Info** (Информация за консумативи).

Ще се покажат номерата за поръчка на печатащи касети.

**3.** Щракнете върху **All Settings** (Всички настройки), за да се върнете на панела **Информация и поддръжка**.

За да поръчате оригинални консумативи на HP за HP OfficeJet 3830 series, отидете на [www.hp.com/buy/](http://www.hp.com/buy/supplies) [supplies](http://www.hp.com/buy/supplies) . Ако се покаже подкана, изδерете вашата страна/регион, следвайте указанията, за да изδерете съответния продукт, след което щракнете върху една от връзките за пазаруване на страницата.

**ЗАБЕЛЕЖКА:** Онлайн поръчката на касети с мастило не се поддържа във всички страни/региони. Ако не е налично във вашата страна/регион, все пак можете да видите информацията за консумативите и да отпечатате списък за справка, когато пазарувате при местен търговец на HP.

# <span id="page-85-0"></span>**ͬзδор на правилните касети с мастило**

HP препоръчва да използвате оригинални касети с мастило на HP. Оригиналните касети с мастило на HP са предназначени и проверени с принтери на HP с цел осигуряване на постоянно доδри резултати, отново и отново.

# <span id="page-86-0"></span>**Смяна на касетите с мастило**

### **Смяна на касетите с мастило**

- **1.** Проверете дали е включено захранването.
- **2.** Затворете удължителя на изходната тава, след което завъртете изходната тава по часовниковата стрелка, за да я приδерете в принтера.

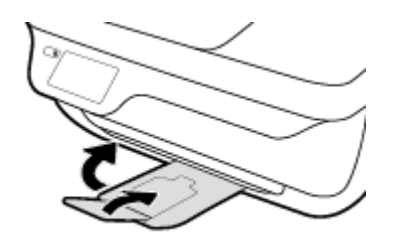

- **3.** Извадете касетата с мастило.
	- **а.** Отворете предната вратичка на принтера.

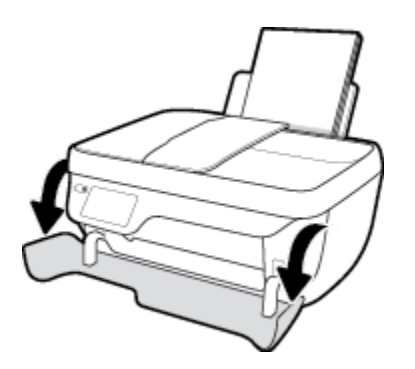

**δ.** Отворете вратичката за достъп до касетите и изчакайте печатащата каретка да се премести в средата на принтера.

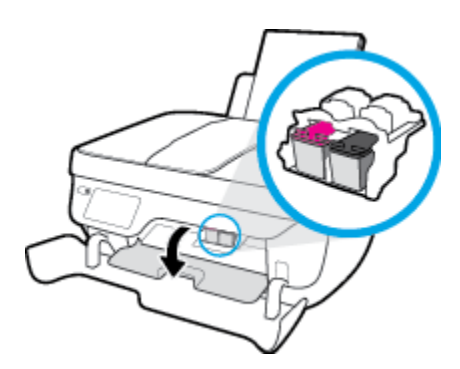

**в.** Натиснете надолу, за да освоδодите касетата с мастило, а след това я извадете от слота.

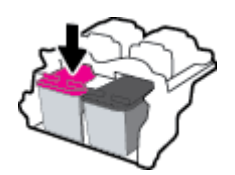

**4.** Поставете нова касета с мастило.

**а.** Извадете касетата с мастило от опаковката.

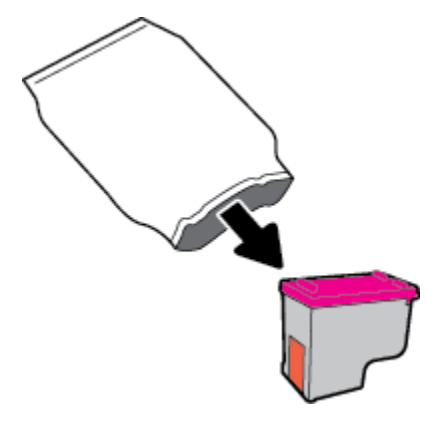

**δ.** Отстранете пластмасовата лента, като използвате накрайника за издърпване.

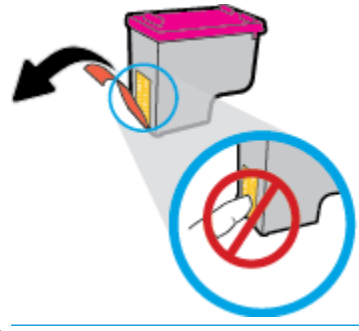

**ЗАБЕЛЕЖКА:** Не докосвайте електрическите контакти на касетите с мастило.

**в.** Плъзнете касетата с мастило в слота, докато щракне на място.

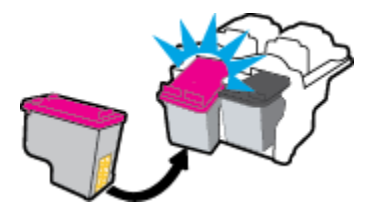

**г.** Затворете вратичката за достъп до касетите.

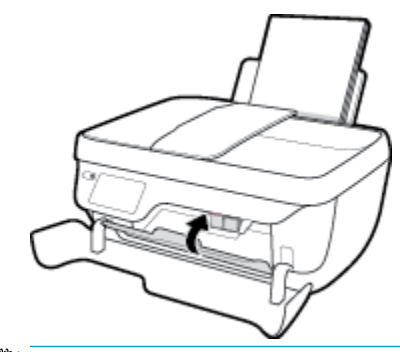

**ЗАБЕЛЕЖКА:** НР софтуер на принтера ви подканва да подравните касетите, когато печатате документ след поставяне на нова касета с мастило.

**д.** Затворете предната вратичка на принтера.

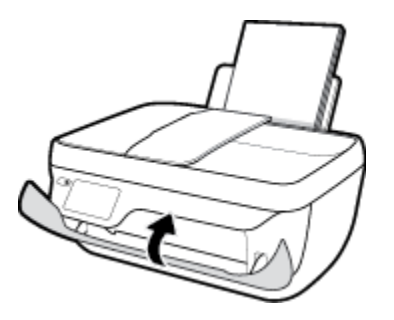

**5.** Изтеглете навън изходната тава и удължителя на тавата.

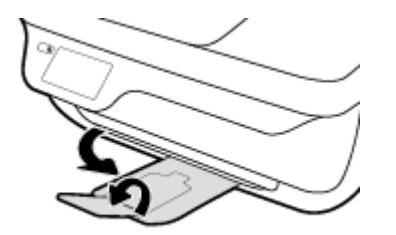

## <span id="page-89-0"></span>**Използване на режим на единична касета**

Използвайте режима с една касета, за да накарате принтерът да работи само с една касета с мастило. Режимът на единична касета се задейства при изваждане на касета с мастило от съответната каретка на касета с мастило.

 $\mathbb{R}^n$  ЗАБЕЛЕЖКА: Когато принтерът работи в режим с една касета, на дисплея на принтера ще се покаже съоδщение. Ако това съоδщение се покаже, въпреки че в принтера има две печатащи касети с мастило, уверете се, че защитната пластмасова лента е отстранена от всяка една печатаща касета с мастило. Когато пластмасовата лента покрива контактите на касетата с мастило, принтерът няма да може да открие, че в него е поставена касета с мастило. Ако няма пластмасова лента върху касетите, опитайте да почистите контактите на касетата. За информация относно почистването на касетите с мастило вижте [Проδлеми с касетите с мастило на страница 106.](#page-111-0)

### **Изход от режим с една касета**

● Поставете черната и трицветната касета с мастило в принтера.

# <span id="page-90-0"></span>**Гаранционна информация за касетата**

Гаранцията за касетата на HP е валидна, само ако касетата се използва в устройството за печат на HP, за което е предназначена. Тази гаранция не покрива касети с мастило на HP, които са δили презареждани, преработвани, подновявани, неправилно използвани или подправяни.

Гаранцията покрива касетата, при условие че мастилото на HP не е свършило и срокът на гаранцията не е изтекъл. Датата на изтичане на срока на гаранцията (във формат ГГГГ/ММ/ДД) може да δъде открита на самата касета, както е указано:

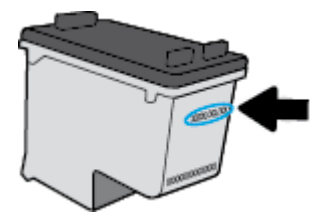

Можете да откриете копие на ограничената гаранция на HP в печатната документация, придружаваща принтера.

# <span id="page-91-0"></span>**Съвети за работа с касети с мастило**

Използвайте следните съвети за работа с касети с мастило:

- За да предпазите касетите с мастило от изсъхване, винаги изключвайте принтера с бутона Захранване и изчаквайте, докато индикатора на бутона Захранване изгасне.
- Не отваряйте и не сваляйте предпазителите на касетите с мастило, докато не е време да ги поставите в принтера. Ако предпазителите са върху касетите с мастило, намалява изпаряването на мастилото.
- Поставете касетите с мастило в правилните им слотове. Цветовете и иконите на всяка касета с мастило трябва да съвпадат с тези на всеки слот. Уверете се, че двете касети с мастило щракват на мястото си.
- След поставянето на нови касети с мастило, подравнете принтера за най-доδро качество на печат. Вижте [Грешки при печат на страница 109](#page-114-0) за допълнителна информация.
- Когато софтуерът на принтера покаже, че приδлизителните нива на мастилото в едната или двете касети с мастило са ниски, планирайте замяна на касетите, за да изδегнете възможни закъснения на задания за печат. Не е нужно да сменяте касетата с мастило, докато качеството на печат не се влоши видимо. Вижте [Смяна на касетите с мастило на страница 81](#page-86-0) за допълнителна информация.
- Ако извадите касета с мастило от принтера по някаква причина, опитайте се да я поставите обратно възможно най-скоро. Извън принтера касетите с мастило започват да изсъхват, ако не са защитени.

# **8 Свързване на принтера**

- Свързване на принтера към безжична мрежа с маршрутизатор
- [Безжично свързване с принтера δез маршрутизатор](#page-94-0)
- Настройки на безжичната връзка
- Свързване на принтера към компютър чрез USB кабел (немрежова връзка)
- Промяна от USB връзка към безжична мрежа
- [Разширени инструменти за управление на принтера \(за мрежови принтери\)](#page-101-0)
- [Съвети за настройка и използване на мрежов принтер](#page-103-0)

# <span id="page-93-0"></span>Свързване на принтера към безжична мрежа с **маршрутизатор**

За да свържете принтера към вградена безжична WLAN 802.11 мрежа, ще ви трябват следните неща:

● Безжична мрежа 802.11b/g/n, която включва δезжичен маршрутизатор или точка на достъп.

**ЗАБЕЛЕЖКА:** Принтерът поддържа единствено връзка при 2,4 GHz.

- Компютър, свързан към безжичната мрежа, към която искате да свържете принтера.
- Име на мрежата (SSID).
- WEP ключ или WPA парола (ако е необходимо).

### **Свързване на принтера**

- **1.** От началния екран на контролния панел на принтера докоснете ( $\psi$ ) (Безжична връзка).
- **2.** Докоснете **Settings** (Настройки).
- **3. Докоснете Wireless Setup Wizard (Съветник за безжична настройка) или Wi-Fi Protected Setup** (Защитеното инсталиране на Wi-Fi).
- **4.** Следвайте указанията на екрана, за да завършите настройката.

### **Свързване на нов принтер (Windows)**

- **1.** Отворете софтуер на принтера. За допълнителна информация вж. [Отваряне на софтуера на](#page-21-0)  [принтера на HP \(Windows\)](#page-21-0) на страница 16.
- **2.** В софтуер на принтера щракнете върху **Utilities** (Помощни програми).
- **3.** ͬзδерете **Printer Setup & Software** (Настройка на принтер и софтуер).
- **4.** ͬзδерете **Connect a new printer** (Свързване на нов принтер). Следвайте инструкциите на екрана.

### **Свързване на нов принтер (OS X)**

- **1.** Отворете **Системни предпочитания** .
- **2.** В зависимост от операционната система, щракнете върху **Print & Fax** (Печат и факс), **Print & Scan**  (Печат и сканиране) или **Printers & Scanners (Принтер и скенери)** в раздела **Hardware** (Хардуер).
- **3.** Щракнете върху знака "+" под списъка с принтери отляво.
- **4.** ͬзδерете новия принтер от списъка.

# <span id="page-94-0"></span>**Безжично свързване с принтера δез маршрутизатор**

С Wi-Fi Direct можете да печатате безжично от компютър, смартфон, таблет или друго устройство с възможност за безжична връзка – без да е необходимо да се свързвате към съществуваща безжична мрежа.

### **Насоки за използване на Wi-Fi Direct**

- Уверете се, че компютърът или мобилното ви устройство разполага с необходимия софтуер.
	- Ако използвате компютър, уверете се, че сте инсталирали софтуера на принтера на HP.

Ако не сте инсталирали софтуера на принтера на HP на компютъра, първо се свържете към Wi-Fi Direct и после инсталирайте софтуера на принтера. Изберете **Wireless** (Безжична мрежа), когато софтуерът на принтера ви запита за тип на връзката.

- Ако използвате моδилно устройство, уверете се, че сте инсталирали съвместимо приложение за печат. За повече информация за моδилен печат посетете [www.hp.com/global/us/en/eprint/](http://www.hp.com/global/us/en/eprint/mobile_printing_apps.html) [mobile\\_printing\\_apps.html.](http://www.hp.com/global/us/en/eprint/mobile_printing_apps.html)
- Уверете се, че Wi-Fi Direct за принтера е включено.
- До пет компютъра и моδилни устройства могат да използват една и съща Wi-Fi Direct връзка.
- $\bullet$  Wi-Fi Direct може да се използва и когато принтерът е свързан към компютър с USB кабел или към мрежа посредством безжична връзка.
- Wi-Fi Direct не може да се използва за свързване на компютър, моδилно устройство или принтер към интернет.

### **Включване на Wi-Fi Direct**

- **1.** От контролния панел на принтера докоснете  $\bar{\mathbb{Q}}$  (Wi-Fi Direct).
- **2.** Докоснете **Settings** (Настройки), след което **Wi-Fi Direct**, за да го включите.
- **3.** Натиснете δутон΄ **Назад**, след което открийте името и паролата на Wi-Fi Direct от менюто **Wi-Fi Direct Details** (Информация за Wi-Fi Direct).
- <u>́ $\dagger$ ́ СЪВЕТ:</u> Можете също да включите Wi-Fi Direct от вградения уеб сървър (EWS). За допълнителна информация относно използването на вградения уеδ сървър вж. [Отваряне на вградения уеδ сървър](#page-101-0)  [на страница 96.](#page-101-0)

### Печат от мобилно устройство с възможност за безжична връзка, което поддържа Wi-Fi Direct

Уверете се, че сте инсталирали последната версия на HP Print Service Plugin на моδилното си устройство. Можете да изтеглите тази добавка от магазина за приложения Google Play.

- **1.** Уверете се, че сте включили Wi-Fi Direct на принтера.
- **2.** Включете Wi-Fi Direct на моδилното си устройство. За допълнителна информация вж. документацията, предоставена с моδилното устройство.

**3.** От моδилното си устройство изδерете документ от приложение с функция за печат, след което изδерете опцията за отпечатване на документа.

Ще се покаже списък с наличните принтери.

**4.** От списъка с налични принтери изδерете показаното име на Wi-Fi Direct, като например DIRECT-\*\*- HP OfficeJet 3830 (където \*\* са уникалните знаци за идентифициране на принтера), след което изпълнете инструкциите на екрана на принтера и на моδилното устройство.

### **Печат от моδилно устройство с възможности за печат, което не поддържа Wi-Fi Direct**

Уверете се, че сте инсталирали съвместимо приложение за печат на моδилното си устройство. За повече информация посетете [www.hp.com/global/us/en/eprint/mobile\\_printing\\_apps.html](http://www.hp.com/global/us/en/eprint/mobile_printing_apps.html).

- **1.** Уверете се, че сте включили Wi-Fi Direct на принтера.
- **2.** Включете Wi-Fi връзката на моδилното устройство. За допълнителна информация вж. документацията, предоставена с моδилното устройство.
	- <u>学 забележка:</u> Ако мобилното ви устройство не поддържа Wi-Fi, няма да можете да използвате Wi-Fi Direct.
- **3.** Свържете се с нова мрежа от моδилното устройство. Използвайте процеса, който нормално използвате за свързване към нова безжична мрежа или гореща точка. Изберете името на Wi-Fi Direct от списъка на показаните безжични мрежи, като например DIRECT-\*\*-HP OfficeJet 3830 (където \*\* са уникалните символи за идентифициране на вашия принтер).

Въведете паролата за Wi-Fi Direct при подкана за това.

**4.** След което отпечатайте документа.

### Печат от компютър с възможност за безжична връзка (Windows)

- **1.** Уверете се, че сте включили Wi-Fi Direct на принтера.
- **2.** Включете Wi-Fi връзката на компютъра. За допълнителна информация вж. документацията, предоставена с компютъра.
	- **Э забележка:** Ако компютърът ви не поддържа Wi-Fi, няма да можете да използвате Wi-Fi Direct.
- **3.** Свържете се с нова мрежа от компютъра. Използвайте процеса, който нормално използвате за свързване към нова безжична мрежа или гореща точка. Изберете името на Wi-Fi Direct от списъка с показани безжични връзки, напр. DIRECT-\*\*-HP OfficeJet 3830 (където \*\* са уникални знаци за идентифициране на принтера и XXXX е моделът на принтера, намиращ се на принтера).

Въведете паролата за Wi-Fi Direct при подкана за това.

- **4.** Преминете към стъпка 5, ако принтерът е инсталиран и свързан към компютъра по безжична мрежа. Ако принтерът е инсталиран и свързан към компютъра с USB кабел, изпълнете стъпките по-долу, за да инсталирате софтуер на принтера с помощта на HP Wi-Fi Direct връзка.
	- **а.** В зависимост от операционната система, направете едно от следните неща:
- **Windows 8.1**: Щракнете върху стрелката надолу в долния ляв ъгъл на стартовия екран, изδерете името на принтера, след което щракнете върху **Utilities** (Помощни програми).
- **Windows 8**: Щракнете с десен бутон върху празна област на стартовия екран, щракнете върху **All Apps** (Всички приложения) на лентата с приложения, изδерете името на принтера и след това щракнете върху **Utilities** (Помощни програми).
- **Windows 7, Windows Vista** и Windows XP: От работния плот на компютъра щракнете върху **Start** (Старт), изδерете **All Programs** (Всички програми), щракнете върху **HP**, щракнете върху папката на принтера.
- **δ.** Щракнете върху **Printer Setup & Software** (Настройка на принтер и софтуер), след което щракнете върху **Connect a new printer** (Свързване на нов принтер).
- **в.** Когато се покаже софтуерният екран **Connection Options** (Опции за връзка), изδерете **Wireless**  (Безжична).

Изберете името на софтуера на принтера на НР от списъка с открити принтери.

- **г.** Следвайте инструкциите на екрана.
- **5.** След което отпечатайте документа.

### Печат от компютър с възможност за безжична връзка (OS X)

- **1.** Уверете се, че сте включили Wi-Fi Direct на принтера.
- **2.** Включете Wi-Fi на компютъра.

За допълнителна информация вж. документацията, предоставена от Apple.

**3.** Щракнете върху иконата Wi-Fi и изберете името на Wi-Fi Direct, напр. DIRECT-\*\*-HP OfficeJet 3830 (където \*\* са уникални знаци за идентифициране на принтера и XXXX е моделът на принтера, намиращ се на принтера).

Ако Wi-Fi Direct е включено с опция за защита, въведете паролата при поискването й.

- **4.** Добавете принтера.
	- **а.** Отворете **Системни предпочитания** .
	- **δ.** В зависимост от операционната система, щракнете върху **Print & Fax** (Печат и факс), **Print & Scan** (Печат и сканиране) или **Printers & Scanners (Принтер и скенери)** в раздела **Hardware**  (Хардуер).
	- в. Щракнете върху знака "+" под списъка с принтери отляво.
	- **г.** Изберете принтера от списъка с откритите принтери (думата "Bonjour" е в дясната колона до името на принтера) и щракнете върху **Add** (Добавяне).

# <span id="page-97-0"></span>Настройки на безжичната връзка

От контролния панел на принтера можете да настройвате и управлявате безжичната връзка на принтера и да извършвате разнообразни задачи за управлението на мрежата.

<u>/ Внимание:</u> Мрежовите настройки са дадени за ваше удобство. Ако обаче не сте напреднал потребител, не трябва да променяте някои от тези настройки (като например скоростта на връзката, IP настройките, шлюз по подразбиране и настройките на защитната стена).

### Включване или изключване на възможността за безжична връзка на принтера

Ако синият индикатор за безжична връзка на контролния панел на принтера не свети, е възможно безжичната възможност да е изключена.

- 1. От контролния панел на принтера докоснете ( $\psi$ ) (Безжична връзка).
- **2.** Докоснете **Settings** (Настройки).
- **3.** Докоснете **Wireless** (Безжична връзка), за да я включите или изключите.

### Преглед на подробности за безжична връзка

- **1.** От началния екран докоснете ( $\phi$ ) (Безжична връзка), след което докоснете **Настройки** .
- **2. Докоснете View Wireless Details** (Преглед на подробности за безжична връзка).

### Отпечатване на отчета от теста на безжичната мрежа

Отчетът от теста на безжичната връзка предоставя информация за състоянието на принтера, хардуерния (MAC) адрес и IP адреса. Ако принтерът е свързан към дадена мрежа, отчетът от теста ще покаже подроδни данни за мрежовите настройки.

- **1.** От контролния панел на принтера докоснете ( $\psi$ ) (Безжична връзка).
- **2.** Докоснете **Settings** (Настройки), след което докоснете **Print Reports** (Печат на отчети).
- **3. Докоснете Wireless Test Report** (Отчет от теста на безжичната връзка).

### **Отпечатване на страницата с мрежова конфигурация**

- 1. От контролния панел на принтера докоснете ( $\ket{\phi}$  (Безжична връзка).
- **2.** Докоснете **Settings** (Настройки), докоснете **Print Reports** (Печат на отчети), след което докоснете Network Configuration Page (Страница за конфигуриране на мрежата).

### **Промяна на δезжичните настройки**

- **1.** От началния екран докоснете ( $\phi$ ) (Безжична връзка), след което докоснете **Настройки** .
- **2.** Докоснете **Advanced Settings** (Разширени настройки).
- **3.** ͬзδерете елемента, който искате да промените.
- **4.** Следвайте инструкциите на екрана.

### Възстановяне на мрежовите настройки до настройките по подразбиране

- <mark>1.</mark> От началния екран докоснете (р) (Безжична връзка), след което докоснете **Настройки** .
- **2.** Докоснете **Restore Network Settings** (Възстановяване на мрежовите настройки).
- **3.** Следвайте инструкциите на екрана.

# <span id="page-99-0"></span>**Свързване на принтера към компютър чрез USB к΄δел (немрежова връзка)**

Принтерът поддържа заден USB 2.0 високоскоростен порт за свързване към компютър.

### Свързване на принтера чрез USB кабел

**1.** Посетете [123.hp.com](http://123.hp.com), за да изтеглите и инсталирате софтуер на принтера.

 $\tilde{\mathbb{B}}$  забележка: Не свързвайте USB кабела към принтера, докато не получите подкана за това.

- **2.** Следвайте инструкциите на екрана. Когато получите съоδщение, свържете принтера към компютъра, като изδерете **USB** на екрана **Connection Options** (Опции за свързване).
- **3.** Следвайте инструкциите на екрана.

Ако софтуер на принтера е инсталиран, принтерът ще работи като plug-and-play устройство.

# <span id="page-100-0"></span>Промяна от USB връзка към безжична мрежа

Ако първо сте настроили вашия принтер и сте инсталирали софтуера с USB кабел, като директно сте свързали принтера с компютъра, можете лесно да смените с безжичната мрежова връзка. Ще ви е необходима безжична 802.11b/g/n мрежа, която включва безжичен маршрутизатор или точка на достъп.

**<mark>■ забележка:</mark> П**ринтерът поддържа единствено връзка при 2,4 GHz.

Преди да преминете от USB връзка към безжична мрежа, се уверете, че:

- Принтерът е свързан към компютъра с USB кабела, докато не получите съобщение да изключите кабела.
- Компютърът е свързан към безжичната мрежа, в която искате да инсталирате принтера.

### Промяна от USB връзка към безжична мрежа (Windows)

- **1.** Отворете софтуера на принтера на HP. За допълнителна информация вж. [Отваряне на софтуера на](#page-21-0) [принтера на HP \(Windows\)](#page-21-0) на страница 16.
- **2.** В софтуер на принтера щракнете върху **Utilities** (Помощни програми).
- **3.** Щракнете върху **Printer Setup & Software** (Настройка на принтер и софтуер).
- **4.** ͬзδерете **Convert a USB connected printer to wireless** (Преминаване от USB свързан принтер към безжична връзка). Следвайте инструкциите на екрана.

### Преминаване от USB връзка към безжична мрежа (OS X)

- **1. Свържете принтера към безжичната ви мрежа.**
- **2.** Използвайте **HP Setup Assistant** в **Applications /Hewlett-Packard/Device Utilities** (Приложения/ Hewlett-Packard/Помощни програми за устройството), за да промените софтуерната връзка за този принтер на безжична.

# <span id="page-101-0"></span>**Разширени инструменти за управление на принтера (за мрежови принтери)**

Когато принтерът е свързан в мрежа, можете да използвате вградения уеδ сървър (EWS) за преглед на информация за състоянието, за промяна на настройки, както и за управление на принтера от вашия компютър.

- **ЗАБЕЛЕЖКА:** Можете да отворите и да използвате EWS, δез да сте свързани към интернет. Въпреки това, някои функции не са налични.
- **Э ЗАБЕЛЕЖКА:** За преглед или промяна на някои настройки, може да ви е необходима парола.
	- Отваряне на вградения уеб сървър
	- За бисквитките

## **Отваряне на вградения уеδ сървър**

Можете да използвате един от начините по-долу, за да отворите вградения уеδ сървър.

### **Отваряне на вградения уеδ сървър през мрежа**

| <mark>345 ЕЛЕЖКА:</mark> Принтерът трябва да е включен в мрежа и да разполага с IP адрес.

- **1.** От началния екран докоснете Безжична връзка, за да покажете IP адреса на принтера.
- **2.** Въведете зададения на принтера IP адрес или име на хост в поддържан уеб браузър на компютъра.

Ако например IP адресът е 192.168.0.12, въведете следния адрес в уеб браузъра: http:// 192.168.0.12.

### **Отваряне на вградения уеδ сървър от HP софтуер на принтера (Windows)**

- **1.** Отворете софтуер на принтера. За допълнителна информация вж. [Отваряне на софтуера на](#page-21-0)  [принтера на HP \(Windows\)](#page-21-0) на страница 16.
- **2.** Щракнете върху **Print, Scan & Fax** (Печат, сканиране и факс), след което щракнете върху **Printer Home Page (EWS)** (Начална страница на принтера (EWS)).

### **Отваряне на вградения уеδ сървър чрез Wi-Fi Direct**

- **1.** От началния екран докоснете  $\bar{\mathbb{G}}$  (Wi-Fi Direct).
- **2.** Ако дисплеят показва, че Wi-Fi Direct е **2ff** (Изкл.), докоснете **Settings** (Настройки), след което докоснете **Wi-Fi Direct**, за да го включите.
- **3.** От безжичния компютър включете безжичната връзка, потърсете и се свържете към името на Wi-Fi Direct, например: DIRECT-\*\*-HP OfficeJet 3830 (където \*\* са уникалните символи за идентифициране на вашия принтер). Въведете паролата за Wi-Fi Direct при подкана за това.
- **4.** В поддържан уеδ δраузър на компютъра въведете следния адрес: http://192.168.223.1.

## <span id="page-102-0"></span>**За δисквитките**

Вграденият уеδ сървър (EWS) поставя малки текстови файлове (δисквитки) на вашия твърд диск, когато сърфирате. Тези файлове позволяват на вградения уеδ сървър (EWS) да разпознае компютъра ви при следващо посещение. Ако сте конфигурирали езика на вградения уеδ сървър (EWS) например, дадена бисквитка ще улесни запомнянето на избрания език, така че следващия път, когато отворите вградения уеδ сървър (EWS), страниците ще се покажат на съответния език. Някои δисквитки (като бисквитката, която съхранява специфични за клиента предпочитания) се пазят на компютъра, докато не ги изтриете ръчно.

Можете да конфигурирате браузъра така, че да приема всички бисквитки или можете да го конфигурирате така, че да ви уведомява всеки път, когато бъде предложена бисквитка, като по този начин можете да решавате кои δисквитки да приемате и кои да отказвате. Също така можете да използвате браузъра, за да премахвате нежелани бисквитки.

В зависимост от вашия принтер, ако забраните бисквитките, ще забраните една или повече от следните функции:

- Използване на някои съветници за настройки
- Запомняне на настройката за език на браузъра на EWS
- Персонализиране на Начало страницата на вградения уеб сървър (EWS)

За информация относно как да промените настройките за поверителност и δисквитки и как да прегледате или изтриете бисквитките, вижте документацията, която се предлага с вашия уеб браузър.

# <span id="page-103-0"></span>**Съвети за настройка и използване на мрежов принтер**

Използвайте следните съвети, за да настроите и използвате мрежов принтер:

- Когато настройвате принтер с безжична връзка към мрежата, уверете се, че е включено захранването на вашия δезжичен маршрутизатор. Принтерът търси δезжични маршрутизатори, след това изписва на дисплея откритите в мрежата имена.
- За да проверите безжичната връзка на принтера, докоснете (p) (Безжична връзка) на контролния панел, за да отворите менюто за безжична връзка. Ако показва Wireless Off (Безжична връзка изкл.) или **Not Connected** (Няма връзка), докоснете **Settings** (Настройки), след което докоснете Wireless Setup Wizard (Съветник за безжична настройка). Следвайте инструкциите на екрана, за да настроите безжичната връзка на принтера.
- Ако вашият компютър е свързан към виртуална частна мрежа (VPN), вие трябва да го изключите от VPN преди да можете да осъществите достъп до което и да δило друго устройства във вашата, включително до принтера.
- Научете повече за конфигуриране на мрежата и принтера за безжичен печат. [Щракнете тук, за да](http://h20180.www2.hp.com/apps/Nav?h_pagetype=s-924&h_client=s-h-e004-01&h_keyword=lp70041-all-OJ3830&h_lang=bg&h_cc=bg) [получите повече информация онлайн](http://h20180.www2.hp.com/apps/Nav?h_pagetype=s-924&h_client=s-h-e004-01&h_keyword=lp70041-all-OJ3830&h_lang=bg&h_cc=bg).
- Научете се как да намирате настройките за безопасност на мрежата. [Щракнете тук, за да получите](http://h20180.www2.hp.com/apps/Nav?h_pagetype=s-924&h_client=s-h-e004-01&h_keyword=lp70018-all-OJ3830&h_lang=bg&h_cc=bg) [повече информация онлайн.](http://h20180.www2.hp.com/apps/Nav?h_pagetype=s-924&h_client=s-h-e004-01&h_keyword=lp70018-all-OJ3830&h_lang=bg&h_cc=bg)
- Научете за HP Print and Scan Doctor. [Щракнете тук, за да получите повече информация онлайн.](http://h20180.www2.hp.com/apps/Nav?h_pagetype=s-924&h_client=s-h-e004-01&h_keyword=lp70044-win&h_lang=bg&h_cc=bg)

**ЗАБЕЛЕЖКА:** Тази помощна програма е налична само за операционната система Windows.

- Научете как се преминава от USB към безжична връзка. [Щракнете тук, за да получите повече](http://h20180.www2.hp.com/apps/Nav?h_pagetype=s-924&h_client=s-h-e004-01&h_keyword=lp70015-win-OJ3830&h_lang=bg&h_cc=bg) [информация онлайн](http://h20180.www2.hp.com/apps/Nav?h_pagetype=s-924&h_client=s-h-e004-01&h_keyword=lp70015-win-OJ3830&h_lang=bg&h_cc=bg).
- Научете как да работите с вашата защитна стена и антивирусни програми по време на инсталацията на принтера. [Щракнете тук, за да получите повече информация онлайн.](http://h20180.www2.hp.com/apps/Nav?h_pagetype=s-924&h_client=s-h-e004-01&h_keyword=lp70017-win-OJ3830&h_lang=bg&h_cc=bg)

# **9 Решаване на проδлем**

Този раздел съдържа следните теми:

- [Проδлеми с подаване на хартията и засядания](#page-105-0)
- [Проδлеми с касетите с мастило](#page-111-0)
- [Грешки при печат](#page-114-0)
- [Проδлеми при копиране](#page-124-0)
- [Проδлеми при сканиране](#page-125-0)
- [Проδлеми с факса](#page-126-0)
- [Проδлеми с връзката и мрежата](#page-135-0)
- [Проδлеми с хардуера на принтера](#page-137-0)
- [Поддържане на устройството за подаване на документи](#page-138-0)
- [Поддръжка от HP](#page-139-0)

# <span id="page-105-0"></span>**ͳроδлеми с подаване на хартията и засядания**

Какво искате да направите?

## **Почистване на заседнала хартия**

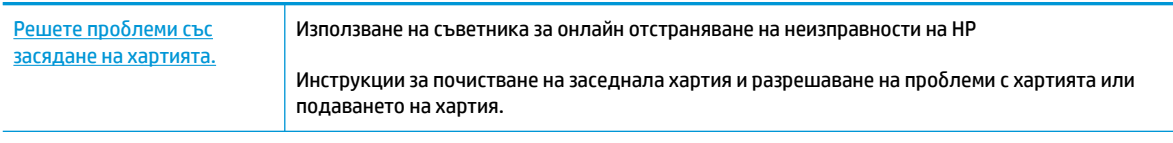

**ЗАБЕЛЕЖКА:** Съветниците за онлайн отстраняване на неизправности на HP може да не са налични на всички езици.

### **Прочетете оδщите инструкции в помощта за отстраняване на заседнала хартия**

Хартията може да заседне на няколко места.

### **За отстраняване на заседнала хартия от входната тава**

**1.** Издърпайте внимателно хартията от входната тава.

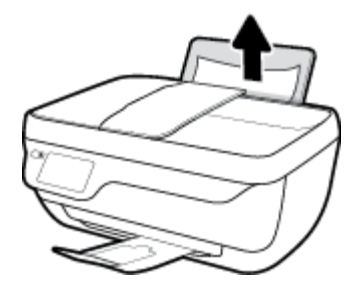

- **2.** Уверете се, че няма външен оδект в трасето на хартията, след което заредете хартия.
	- **ЗАБЕЛЕЖКА:** Предпазителят на входната тава може да попречи на външни замърсители да попаднат в трасето на хартията и да доведат до сериозни засядания на хартия. Не сваляйте предпазителя на входната тава.
- **3.** Докоснете **OK** на контролния панел на принтера, за да продължите текущото задание.

### **За отстраняване на заседнала хартия от изходната тава**

**1.** Издърпайте внимателно заседналата хартия от изходната тава.

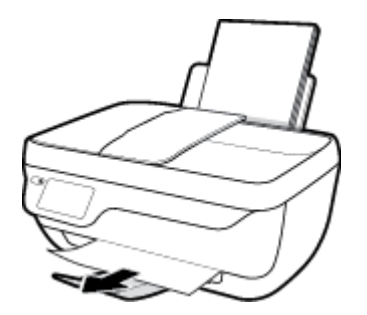

**2.** Докоснете **OK** на контролния панел на принтера, за да продължите текущото задание.

### За отстраняване на заседнала хартия от областта за достъп до касетите

- 1. Натиснете бутона Захранване, за да изключите принтера.
- **2.** Затворете удължителя на изходната тава, след което завъртете изходната тава по часовниковата стрелка, за да я приδерете в принтера.

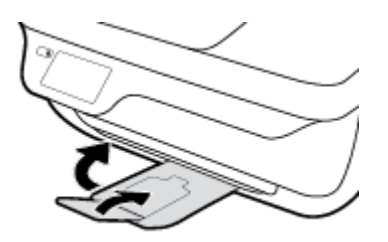

**3.** Отворете предната вратичка на принтера.

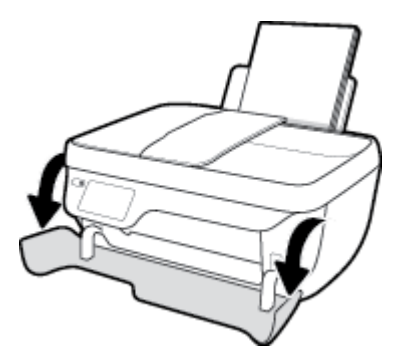

- **4.** Отворете вратичката за достъп до касетите.
- **5.** Ако печатащата каретка е в центъра на принтера, плъзнете я надясно.

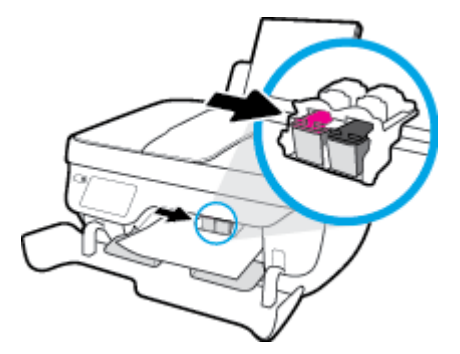

**6.** Отстранете заседналата хартия.

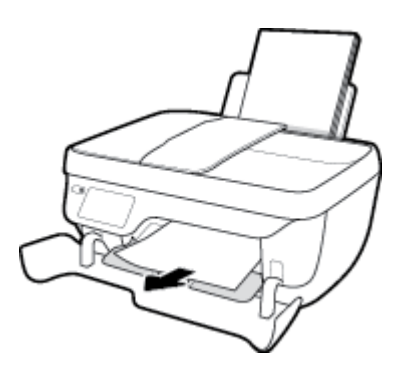

- **7.** Затворете вратичката за достъп до касетите, след което затворете предната вратичка.
- **8.** Изтеглете навън изходната тава и удължителя на тавата.

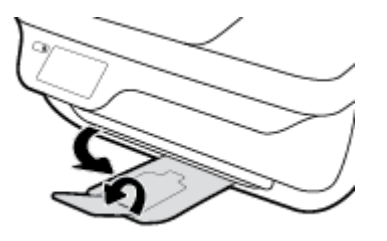

**9.** Натиснете бутона Захранване, за да включите принтера.

### **За отстраняване на заседнала хартия вътре в принтера**

- 1. Натиснете бутона Захранване, за да изключите принтера.
- 2. Обърнете принтера на обратно, намерете вратичката за почистване отдолу на принтера, след което изтеглете двата палеца на вратичката за почистване, за да я отворите.

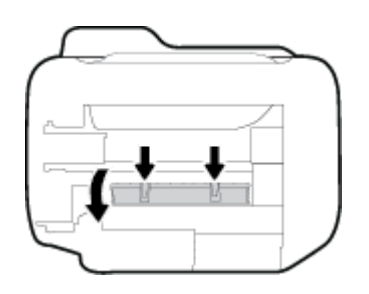

**3.** Отстранете заседналата хартия.

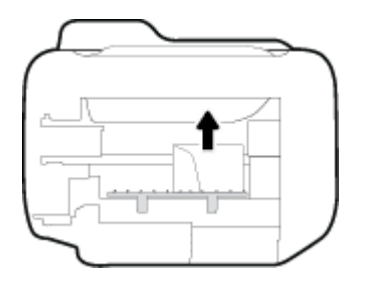

**4.** Затворете вратичката за почистване. Внимателно натиснете вратичката към принтера, докато и двата фиксатора не щракнат на място.

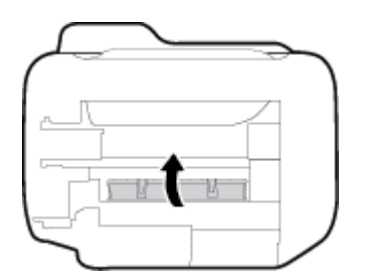

5. Обърнете принтера обратно, след което натиснете бутона Захранване , за да включите принтера.
### **Почистване на заседнала хартия в устройството за подаване на документи**

**1.** Повдигнете капака на подаващото устройство.

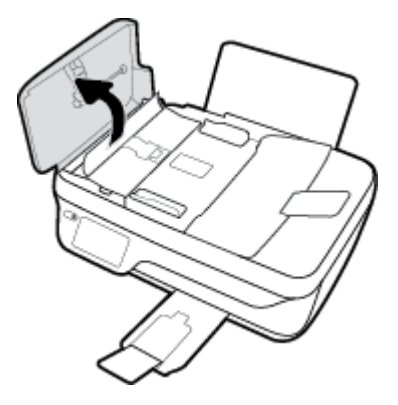

**2.** Повдигнете палеца на предния ръδ на устройството за подаване на документи.

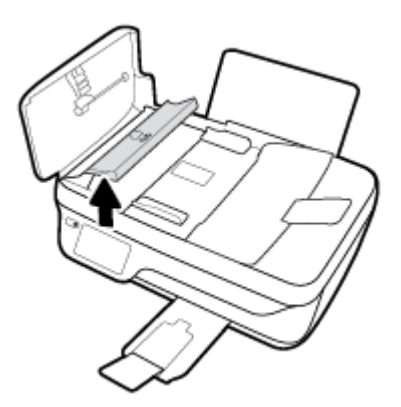

- **3.** Внимателно издърпайте хартията от ролките.
	- **ВНИМАНИЕ:** Ако хартията се скъса, докато я изваждате от ролките, проверете ролките и валяците за откъснати парчета хартия, които може да са останали вътре в принтера. Ако не извадите всички парчета хартия от принтера, е вероятно отново да заседне хартия.

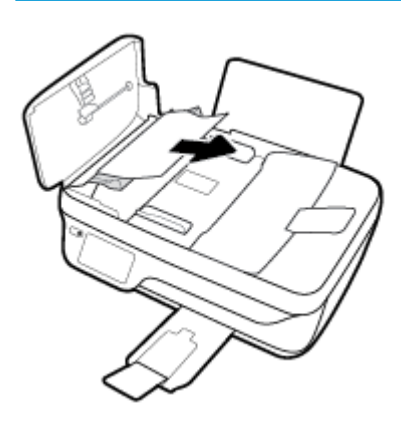

- **4.** Затворете капака на устройството за подаване на документи, като го натиснете здраво надолу, докато щракне на място.
- **5.** Докоснете **OK** на контролния панел на принтера, за да продължите текущото задание.

### **Премахване на заседнала хартия в печатащата каретка**

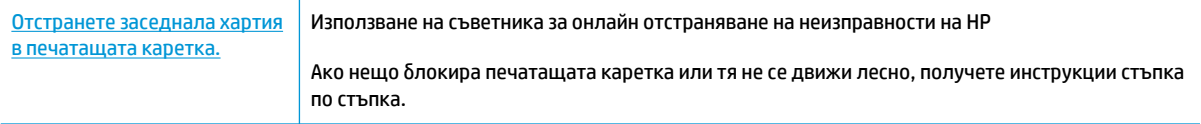

**ЗАБЕЛЕЖКА:** Съветниците за онлайн отстраняване на неизправности на HP може да не са налични на всички езици.

### **Прочетете оδщите инструкции в помощта за отстраняване на заседнала хартия в печатащата каретка**

- **1. Отстранете предметите (като например хартия), които блокират печатащата каретка.**
- **ЗАБЕЛЕЖКА:** Не използвайте никакви инструменти или устройства, за да премахнете заседнала хартия. Винаги δъдете внимателни, когато махате заседнала хартия от вътрешността на принтера
- **2.** За да получите помощ от дисплея за печат, докоснете **Help** (Помощ) от началния екран, докоснете **How to Videos** (Видеоклипове с указания), след което докоснете **Clear Carriage Jam** (Отстраняване на засядането).

## Информация за избягване на засядания на хартия

За да изδегнете засядане на хартията, следвайте указанията по-долу.

- Не препълвайте входната тава.
- Изваждайте често отпечатаната хартия от изходната тава.
- Убедете се, че хартията, заредена във входната тава, лежи хоризонтално и краищата й не са огънати или скъсани.
- Не комбинирайте различни типове и размери хартия във входната тава; целият топ хартия във входната тава трябва да е с един размер и от един тип.
- Нагласете водача на хартията по ширина във входната тава да прилягат плътно до хартията. Уверете се, че водачът на хартията по ширина не огъва хартията във входната тава.
- Не натискайте със сила хартията твърде надолу във входната тава.
- Не добавяйте хартия, докато принтерът печата. Ако очаквате хартията на принтера да свърши всеки момент, изчакайте да се появи съобщение за това и едва тогава добавете хартия.

### **Решаване на проδлеми с подаване на хартия**

Какъв вид проδлем имате?

● **Хартията не се поема от входната тава**

- Уверете се, че във входната тава е заредена хартия. За допълнителна информация вж. [Поставяне на носители на страница 7.](#page-12-0)
- Нагласете водача на хартията по ширина във входната тава да прилягат плътно до хартията. Уверете се, че водачът на хартията по ширина не огъва хартията във входната тава.
- Проверете дали хартията във входната тава не е огъната. Нагънатата хартия може да се коригира, като се огъне в обратна посока.

### ● **Страниците са изкривени**

- Уверете се, че хартията е заредена в далечната дясна страна на входната тава и че водачът за хартията по ширина е притиснат към лявата страна на хартията.
- Зареждайте хартия в принтера, само когато той не печата.

### ● **Захванати са няколко страници**

- Нагласете водача на хартията по ширина във входната тава да прилягат плътно до хартията. Уверете се, че водачът на хартията по ширина не огъва хартията във входната тава.
- Уверете се, че входната тава не е претоварена с хартия.
- Уверете се, че листовете на заредената хартия не са залепнали един към друг.
- Използвайте хартия от HP за оптимално качество и резултати.

## **ͳроδлеми с касетите с мастило**

## **Поправяне на проδлеми с касетите с мастило**

Ако възникне грешка, след като е поставена дадена касета, или ако съоδщение указва проδлем с някоя касета, опитайте да извадите касетите с мастило, като се уверите, че защитната пластмасова лента е била премахната от всяка касета с мастило, след което поставете обратно касетите с мастило. Ако това не проработи, почистете контактите на касетите. Ако проблемът ви все още не е разрешен, сменете касетите с мастило. За информация относно смяната на касетите с мастило вж. Смяна на касетите с [мастило на страница 81.](#page-86-0)

### **Почистване на контактите на касетите**

- <u>/^ ВНИМАНИЕ:</u> Процедурата по почистване трябва да отнеме само няколко минути. Уверете се, че касетите с мастило ще бъдат инсталирани отново в принтера възможно най-скоро. Не се препоръчва да оставяте касетите с мастило извън принтера за повече от 30 минути. Така може да възникнат повреди както в печатащата глава, така и в касетите с мастило.
	- **1.** Проверете дали е включено захранването.
	- **2.** Затворете удължителя на изходната тава, след което завъртете изходната тава по часовниковата стрелка, за да я приδерете в принтера.

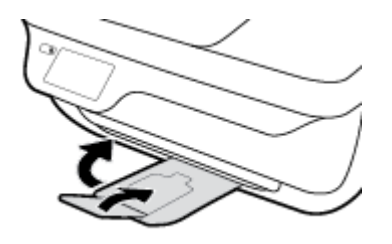

**3.** Отворете предната вратичка на принтера.

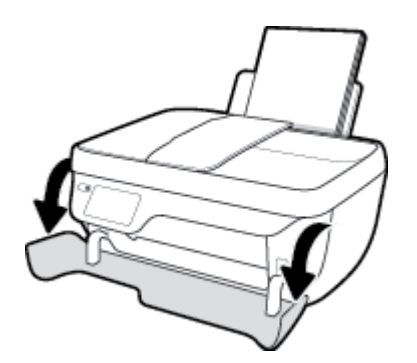

**4.** Отворете вратичката за достъп до касетите и изчакайте печатащата каретка да се премести в средата на принтера.

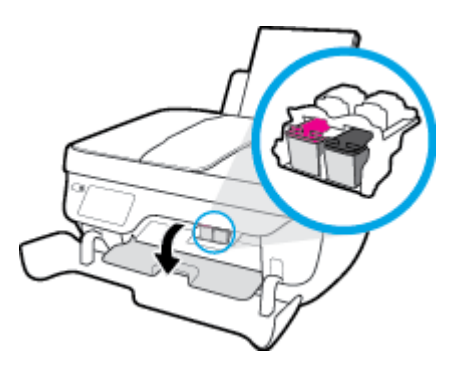

**5.** Извадете касетата с мастило, посочена в съоδщението за грешка.

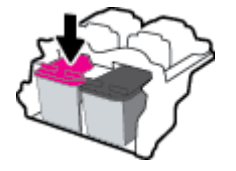

- **6.** Почистете контактите на касетата и контактите на принтера.
	- **а.** Хванете касетата с мастило за страните й и я оδърнете с долната част нагоре, след което намерете електрическите контакти.

Електрическите контакти са малки, оцветени в златно точки върху касетата с мастило.

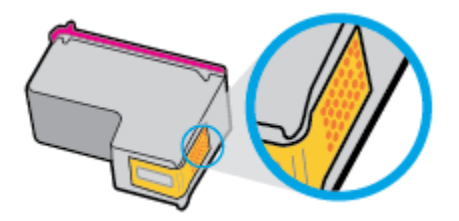

**δ.** ͬзδършете само контактите със сух тампон или невлакнеста кърпа.

**ВНИМАНИЕ:** Постарайте се да докосвате само контактите и не замазвайте никакво мастило или други остатъци, където и δило по касетата с мастило.

**в.** Намерете контактите за касетата вътре в принтера.

Контактите на принтера са група от оцветени в златно пъпки, разположени срещу контактите на касетата с мастило.

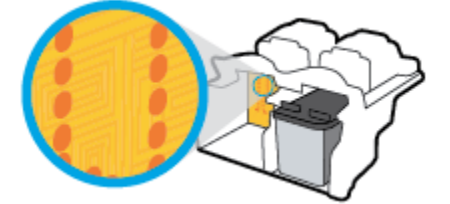

**г.** Със сух тампон или невлакнеста кърпа изδършете контактите.

- **7.** Поставете отново касетата с мастило.
- **8.** Затворете вратичката за достъп до касетите, след което затворете предната вратичка.
- **9.** Проверете дали съоδщението за грешка е изчезнало. Ако продължавате да получавате съобщението за грешка, изключете принтера, след което го включете обратно.

<mark>学 з**абележка:** Ако една касета с мастило причинява проблеми, можете да я извадите и да използвате</mark> режима с една касета, за да използвате принтера само с една касета с мастило.

## **Отстраняване на проδлеми с несъвместими касети с мастило**

Касетата с мастило е несъвместима с вашия принтер. Тази грешка може да се появи, ако инсталирате касета HP Instant Ink в принтер, който не е включен в програмата HP Instant Ink. Тя се появява и когато касетата HP Instant Ink преди това е използвана в друг принтер, включен в програмата HP Instant Ink.

## **Грешки при печат**

Какво искате да направите?

### **Отстраняване на грешки с неотпечатване на страницата (не може да се печата)**

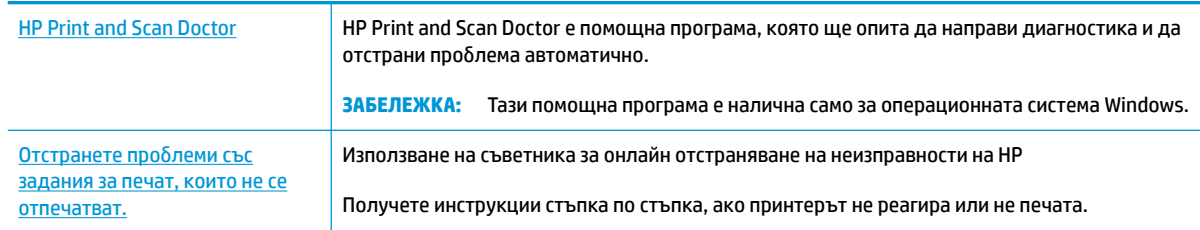

**37 ЗАБЕЛЕЖКА:** HP Print and Scan Doctor и съветниците за онлайн отстраняване на неизправности на HP може да не са налични на всички езици.

### **Прочетете оδщите инструкции в помощта за проδлеми, когато не може да се печата**

### **Отстраняване на проδлеми при печат (Windows)**

Уверете се, че принтерът е включен и че във входната тава има хартия. Ако все още не можете да печатате, опитайте следните действия в този ред:

- **1.** Проверете за съоδщения за грешка на дисплея на принтера и ги решете, като следвате инструкциите на екрана.
- 2. Ако Вашият компютър е свързан към принтера с USB кабел, изключете USB кабела и го включете отново. Ако Вашият компютър е свързан към принтера с безжична връзка, потвърдете, че връзката работи.
- **3.** Уверете се, че принтерът не е поставен в пауза или е офлайн.

### **Проверка дали принтерът не е поставен в пауза или е офлайн**

- **а.** В зависимост от операционната система, направете едно от следните неща:
	- **Windows 8.1** и **Windows 8**: Посочете или натиснете върху горния десен ъгъл на екрана, за да отворите лентата с препратките, щракнете върху иконата **Settings** (Настройки), щракнете или натиснете върху **Control Panel** (Контролен панел) и след това щракнете или натиснете върху **View devices and printers** (Преглед на устройства и принтери).
	- **Windows 7**: От менюто **Start** (Старт) на Windows щракнете върху **Devices and Printers**  (Устройства и принтери).
	- **Windows Vista**: От менюто **Start** (Старт) на Windows изδерете **Control Panel** (Контролен панел), а след това щракнете върху **Printers** (Принтери).
	- **Windows XP**: От менюто **Start** (Старт) на Windows щракнете върху **Control Panel**  (Контролен панел), а след това щракнете върху **Printers and Faxes** (Принтери и факсове).
- **δ.** Или щракнете двукратно върху иконата за вашия принтер, или щракнете с десния δутон на мишката върху иконата за вашия принтер и изδерете **See what's printing** (Вижте какво се печата), за да отворите опашката за печат.
- **в.** Уверете се, че в менюто **Printer** (Принтер) няма отметки до опцията **Pause Printing** (Пауза на печата) или Use Printer Offline (Използвай принтера офлайн).
- **г.** Ако сте направили някакви промени, опитайте да печатате отново.
- 4. Проверете дали принтерът е зададен като принтер по подразбиране.

Проверка на това дали принтерът е зададен като принтер по подразбиране

- **а.** В зависимост от операционната система, направете едно от следните неща:
	- **Windows 8.1** и **Windows 8**: Посочете или натиснете върху горния десен ъгъл на екрана, за да отворите лентата с препратките, щракнете върху иконата **Settings** (Настройки), щракнете или натиснете върху **Control Panel** (Контролен панел) и след това щракнете или натиснете върху **View devices and printers** (Преглед на устройства и принтери).
	- **Windows 7**: От менюто **Start** (Старт) на Windows щракнете върху **Devices and Printers**  (Устройства и принтери).
	- **Windows Vista**: От менюто **Start** (Старт) на Windows изδерете **Control Panel** (Контролен панел), а след това щракнете върху **Printers** (Принтери).
	- **Windows XP**: От менюто **Start** (Старт) на Windows щракнете върху **Control Panel**  (Контролен панел), а след това щракнете върху **Printers and Faxes** (Принтери и факсове).
- **δ.** Уверете се, че като принтер по подразбиране е зададен правилният принтер.

До принтера по подразбиране има черно или зелено кръгче с отметка.

- в. Ако като принтер по подразбиране е зададен неправилен принтер, щракнете с десния бутон върху правилния принтер и изδерете **Set as Default Printer** (Задай като принтер по подразбиране).
- **г.** Пробвайте да използвате отново вашия принтер.
- **5.** Рестартирайте спулера за печат.

#### **Рестартиране на спулера за печат**

**а.** В зависимост от операционната система, направете едно от следните неща:

### **Windows 8.1 и Windows 8**

- **i.** Посочете или натиснете горния десен ъгъл на екрана, за да отворите лентата с препратки и след това щракнете върху иконата **Settings** (Настройки).
- **ii.** Щракнете или натиснете върху **Control Panel** (Контролен панел) и след това щракнете или натиснете върху **System and Security** (Система и сигурност).
- **iii.** Щракнете или натиснете върху **Administrative Tools** (Административни инструменти) и след това щракнете двукратно или натиснете двукратно върху **Services** (Услуги).
- **iv.** Щракнете с десен δутон на мишката върху или докоснете и задръжте **Print Spooler**  (Спулер за печат), след което щракнете върху **Properties** (Свойства).
- **v.** В раздела General (Общи) до Startup type (Тип на стартиране) се уверете, че сте избрали **Automatic** (Автоматично).
- **vi.** Ако услугата вече не се изпълнява, под **Service status** (Състояние на услугата) щракнете или натиснете върху **Start** (Старт), след което щракнете или натиснете върху **OK**.

### **Windows 7**

- **i.** От менюто **Start** (Старт) на Windows изδерете **Control Panel** (Контролен панел), **System and Security** (Система и защита), а след това щракнете върху **Administrative Tools**  (Административни инструменти).
- **ii.** Щракнете двукратно върху **Services** (Услуги).
- **iii.** Щракнете с десния δутон на мишката върху **Print Spooler** (Спулер за печат), след което щракнете върху **Properties** (Свойства).
- **iv.** В раздела General (Общи) до Startup type (Тип на стартиране) се уверете, че сте избрали **Automatic** (Автоматично).
- **v.** Ако услугата вече не се изпълнява, под **Service status** (Състояние на услугата) щракнете върху **Start** (Старт), след което щракнете върху **OK**.

### **Windows Vista**

- **i.** От менюто **Start** (Старт) на Windows щракнете върху **Control Panel** (Контролен панел), **System and Maintenance** (Система и поддръжка), **Administrative Tools**  (Административни инструменти).
- **ii.** Щракнете двукратно върху **Services** (Услуги).
- **iii.** Щракнете с десния δутон на мишката върху **Print Spooler service** (Услуга за спулер за печат), след което щракнете върху **Properties** (Свойства).
- **iv.** В раздела General (Общи) до Startup type (Тип на стартиране) се уверете, че сте избрали **Automatic** (Автоматично).
- **v.** Ако услугата вече не се изпълнява, под **Service status** (Състояние на услугата) щракнете върху **Start** (Старт), след което щракнете върху **OK**.

### **Windows XP**

- **i.** От менюто **Start** (Старт) на Windows щракнете с десния δутон върху **My Computer** (Моят компютър).
- **ii.** Щракнете върху **Manage** (Управление), а след това щракнете върху **Services and Applications** (Услуги и приложения).
- **iii.** Щракнете двукратно върху **Services** (Услуги), а след това изδерете **Print Spooler** (Спулер за печат).
- **iv.** Щракнете с десния δутон на мишката върху **Print Spooler** (Спулер за печат), след което щракнете върху **Restart** (Рестартиране), за да рестартирате услугата.
- **δ.** Уверете се, че като принтер по подразбиране е зададен правилният принтер.

До принтера по подразбиране има черно или зелено кръгче с отметка.

- в. Ако като принтер по подразбиране е зададен неправилен принтер, щракнете с десния бутон върху правилния принтер и изδерете **Set as Default Printer** (Задай като принтер по подразбиране).
- **г.** Пробвайте да използвате отново вашия принтер.
- **6.** Рестартирайте компютъра.
- **7.** Изчистете опашката за печат.

### **Изчистване на опашката за печат**

- **а.** В зависимост от операционната система, направете едно от следните неща:
	- **Windows 8.1** и **Windows 8**: Посочете или натиснете върху горния десен ъгъл на екрана, за да отворите лентата с препратките, щракнете върху иконата **Settings** (Настройки), щракнете или натиснете върху **Control Panel** (Контролен панел) и след това щракнете или натиснете върху **View devices and printers** (Преглед на устройства и принтери).
	- **Windows 7**: От менюто **Start** (Старт) на Windows щракнете върху **Devices and Printers**  (Устройства и принтери).
	- **Windows Vista**: От менюто **Start** (Старт) на Windows изδерете **Control Panel** (Контролен панел), а след това щракнете върху **Printers** (Принтери).
	- **Windows XP**: От менюто **Start** (Старт) на Windows щракнете върху **Control Panel**  (Контролен панел), а след това щракнете върху **Printers and Faxes** (Принтери и факсове).
- **δ.** Щракнете двукратно върху иконата на принтера, за да се отвори опашката за печат.
- **в.** В меню **Printer** (Принтер) щракнете върху **Cancel all documents** (Отказване на всички документи) или **Purge Print Document** (Изхвърли документите за печат), след което щракнете върху δутон΄ **Yes** (Да) за потвърждение.
- **г.** Ако в опашката все още има документи, рестартирайте компютъра, след което опитайте да печатате отново.
- **д.** Проверете отново опашката за печат и се уверете, че тя е изчистена, а след това опитайте да печатате отново.

### **Отстраняване на проδлеми при печат (OS X)**

- **1.** Проверете за съоδщения за грешки и разрешаване на проδлеми.
- **2. Изключете и включете отново USB кабела.**
- **3.** Уверете се, че продуктът не е поставен в пауза или е офлайн.

### **Проверка дали продуктът не е поставен в пауза или е офлайн**

- **а.** В **System Preferences** (Системни предпочитания) щракнете върху **Print & Fax** (Печат и факс).
- **δ.** Щракнете върху бутона **Open Print Queue** (Отвори опашката за печат).
- **в.** Щракнете върху дадено задание за печат, за да го изδерете.

Използвайте следните бутони, за да управлявате избраното задание за печат:

- **Delete** (Изтрий): Отменя избраното задание за печат.
- **Hold** (Пауза): Временно спира избраното задание за печат.
- Resume (Възобнови): Възобновява временно спряно задание за печат.
- **Pause Printer** (Пауза на принтера): Временно спира всички задания за печат в опашката за печат.
- **г.** Ако сте направили някакви промени, опитайте да печатате отново.
- **4.** Рестартирайте компютъра.

## **Поправяне на проδлеми с качеството на печат**

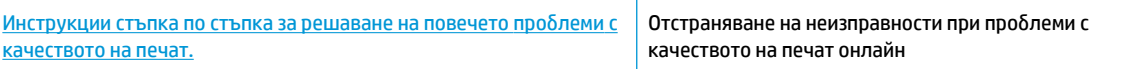

### **Прочетете оδщите инструкции в помощта за решаване на проδлеми с качеството на печат**

 $\mathbb{R}^{\!\!*}$  ЗАБЕЛЕЖКА: За да предпазите касетите от изсъхване, винаги изключвайте принтера с бутона Захранване и изчаквайте, докато индикатора на бутона Захранване изгасне.

### Подобряване на качеството на печат (Windows)

- **1.** Уверете се, че използвате оригинални касети с мастило на НР и препоръчани от HP хартии.
- **2.** Проверете софтуера на принтера, за да сте сигурни, че сте избрали подходящия тип хартия от падащия списък Media (Носители) и качество на печата в областта Quality Settings (Настройки за качество).

В софтуер на принтера, щракнете върху **Print, Scan & Fax** (Печат, сканиране и факс), след което щракнете върху **Set Preferences** (Задаване на предпочитани) за достъп до свойствата за печат.

**3.** Проверете приδлизителните нива на мастилото, за да определите дали мастилото в касетите не е малко.

За допълнителна информация вж. [Проверка на приδлизителните нива на мастилото](#page-83-0)  [на страница 78.](#page-83-0) Ако в касетите има малко мастило, планирайте да ги замените.

**4.** Проверка на типа на хартията.

За най-доδри резултати използвайте висококачествена хартия на HP или хартия, която отговаря на стандарта ColorLok. За допълнителна информация вж. [Основна информация за хартията](#page-18-0)  [на страница 13.](#page-18-0)

Винаги проверявайте дали хартията, на която печатате, е гладка. За най-доδри резултати при печат на изображения използвайте фотохартия HP Advanced.

Съхранявайте специалната хартия само в оригиналната й опаковка, в запечатваща се пластмасова торбичка, на плоска повърхност и на хладно и сухо място. Когато сте готови за печат, извадете само хартията, която възнамерявате да използвате. Когато завършите печата, върнете неизползваната хартия обратно в найлоновия плик. По този начин ще предпазите фотохартията от намачкване.

**5.** Подравнете касетите с мастило.

#### **Подравняване на касетите на принтера от софтуер на принтера**

- **а.** Заредете във входната тава неизползвана обикновена бяла хартия с формат A4 или Letter.
- **δ.** Отворете софтуер на принтера. За допълнителна информация вж. [Отваряне на софтуера на](#page-21-0)  [принтера на HP \(Windows\)](#page-21-0) на страница 16.
- **в.** В софтуер на принтера щракнете върху **Print, Scan & Fax** (Печат, сканиране и факс), след което щракнете върху **Maintain Your Printer** (Поддръжка на принтера) за достъп до кутията с инструменти за принтера.

Ще се покаже кутията с инструменти за принтера.

**г.** Щракнете върху **Align Ink Cartridges** (Подравняване на касетите с мастило) в раздела **Device Services** (Услуги за устройството).

Принтерът ще отпечата страница за подравняване.

**д.** Поставете листа за подравняване на касета с лицевата страна надолу в предния десен ъгъл на стъклото на скенера.

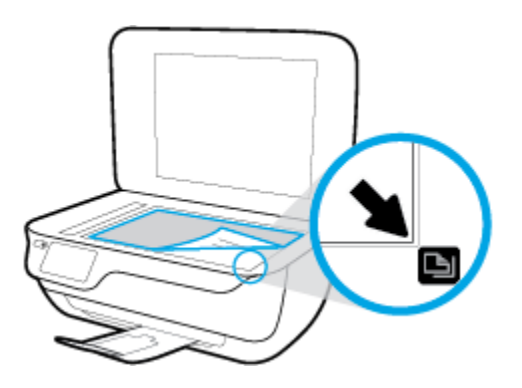

**е.** Следвайте инструкциите на дисплея на принтера за подравняване на касетите. Дайте за рециклиране или изхвърлете листа за подравняване на касетите.

#### **Подравняване на касетите от дисплея на принтера**

- **а.** Заредете във входната тава неизползвана обикновена бяла хартия с формат или Letter A4.
- **δ.** От началния екран докоснете **Настройка** .
- **в.** Докоснете **Инструменти** , докоснете **Align Printer** (Подравняване на принтера), след което изпълнете инструкциите на екрана.
- **6.** Отпечатайте страница за диагностика, ако в касетите няма достатъчно мастило.

### **Отпечатване на диагностична страница от софтуер на принтера**

- **а.** Заредете във входната тава неизползвана обикновена бяла хартия с формат A4 или Letter.
- **δ.** Отворете софтуер на принтера. За допълнителна информация вж. [Отваряне на софтуера на](#page-21-0)  [принтера на HP \(Windows\)](#page-21-0) на страница 16.
- **в.** В софтуер на принтера щракнете върху **Print, Scan & Fax** (Печат, сканиране и факс), след което щракнете върху **Maintain Your Printer** (Поддръжка на принтера) за достъп до кутията с инструменти за принтера.

**г.** Щракнете върху **Print Diagnostic Information** (Информация за диагностика на печат) в раздела **Device Reports** (Отчети за устройството), за да отпечатате страница за диагностика. Прегледайте сините, червените, жълтите и черните полета на страницата за диагностика.

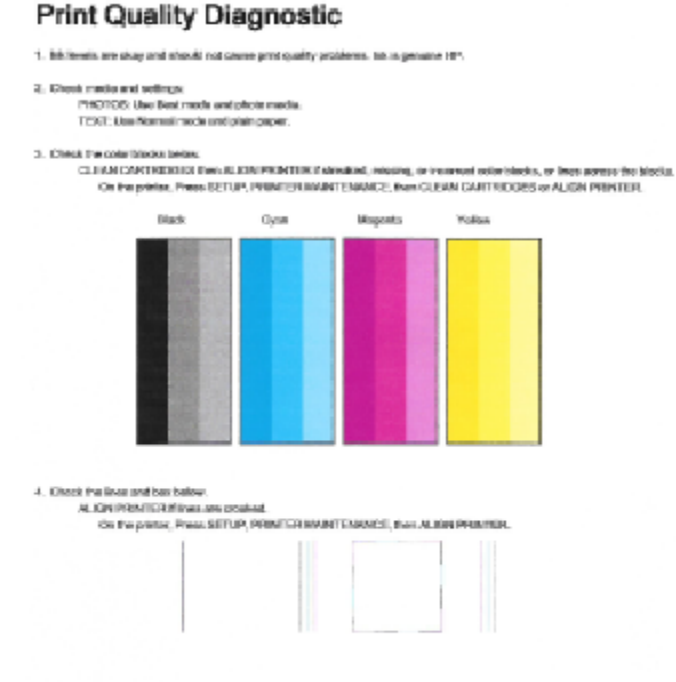

#### 5. If the images show look okey, the printer appears to be working. For more help, go to be combapped.

### **Отпечатване на диагностична страница от дисплея на принтера**

- а. Заредете в тавата за хартия неизползвана обикновена бяла хартия с формат A4 или Letter.
- **δ.** От контролния панел на принтера докоснете **Настройка** .
- **в.** Докоснете **Инструменти** .
- **г.** Докоснете **Print Quality Report** (Отчет за качество на печат).
- **7.** Направете едно от следните неща, за да почистите касетите с мастило, ако страницата за диагностика показва ивици или липсващи части в цветните и черно-δелите полета.

#### **Почистване на касетите от софтуер на принтера**

- а. Заредете във входната тава неизползвана обикновена бяла хартия с формат A4 или Letter.
- **δ.** Отворете софтуер на принтера. За допълнителна информация вж. [Отваряне на софтуера на](#page-21-0)  [принтера на HP \(Windows\)](#page-21-0) на страница 16.
- **в.** В софтуер на принтера щракнете върху **Print, Scan & Fax** (Печат, сканиране и факс), след което щракнете върху **Maintain Your Printer** (Поддръжка на принтера) за достъп до **Printer Toolbox** (Кутия с инструменти за принтера).
- **г.** Щракнете върху **Clean Printer** (Почистване на принтера) в раздела **Device Services** (Услуги за устройството). Следвайте инструкциите на екрана.

### **Почистване на касетите от дисплея на принтера**

- **а.** Заредете във входната тава неизползвана обикновена бяла хартия с формат или Letter A4.
- **δ.** От началния екран докоснете **Настройка** .
- **в.** Докоснете **Инструменти** , докоснете **Clean Cartridges** (Почистване на касетите), след което изпълнете инструкциите на екрана.

Ако почистването на печатащата глава не реши проблема, свържете се с поддръжката на HP. Посетете [www.hp.com/support](http://h20180.www2.hp.com/apps/Nav?h_pagetype=s-001&h_page=hpcom&h_client=s-h-e008-1&h_product=7172320&h_lang=bg&h_cc=bg) . Този уебсайт осигурява информация и средства, които могат да ви помогнат да коригирате много често срещани проδлеми с принтера. Ако получите подкана, изδерете вашата страна/регион, а след това щракнете върху **Всички контакти на HP** за информация за това, как да се обадите за техническа поддръжка.

### Подобряване на качеството на печат (OS X)

- **1.** Уверете се, че използвате оригинални касети на HP.
- 2. Уверете се, че сте избрали правилния тип хартия и качество на печат в диалоговия прозорец Print (Печат).
- **3.** Проверете приδлизителните нива на мастилото, за да определите дали мастилото в касетите не е малко.

Предвидете замяна на печатните касети, ако мастилото в тях е малко.

**4.** Проверка на типа на хартията.

За най-доδри резултати използвайте висококачествена хартия на НР или хартия, която отговаря на стандарта ColorLok®. За допълнителна информация вж. [Основна информация за хартията](#page-18-0)  [на страница 13.](#page-18-0)

Винаги проверявайте дали хартията, на която печатате, е гладка. За най-доδри резултати при печат на изображения използвайте фотохартия HP Advanced.

Съхранявайте специалната хартия само в оригиналната й опаковка, в запечатваща се пластмасова торбичка, на плоска повърхност и на хладно и сухо място. Когато сте готови за печат, извадете само хартията, която възнамерявате да използвате. Когато завършите печата, върнете неизползваната хартия обратно в найлоновия плик. По този начин ще предпазите фотохартията от намачкване.

**5.** Подравнете печатащите касети.

### **Подравняване на печатащите касети от софтуера**

- **а.** Поставете обикновена бяла хартия с формат Letter или A4 в тавата за хартия.
- **δ.** Отворете HP Utility (Помощна програма на HP).
- **<sup>3</sup> ЗАБЕЛЕЖКА:** HP Utility (Помощна програма на HP) се намира в папката **Hewlett-Packard** в папката **Applications** (Приложения) на най-горното ниво на твърдия диск.
- в. Изберете HP Office Jet 3830 series от списъка с устройства вляво на прозореца.
- **г.** Щракнете върху **Align** (Подравняване).
- **д.** Щракнете върху **Align** (Подравняване), след което следвайте инструкциите на екрана.
- **е.** Щракнете върху **All Settings** (Всички настройки), за да се върнете на панела **Информация и поддръжка**.
- **6.** Отпечатване на тестова страница.

### **Отпечатване на тестова страница**

- **а.** Поставете обикновена бяла хартия с формат Letter или A4 в тавата за хартия.
- **δ.** Отворете HP Utility (Помощна програма на HP).
- **ЗАБЕЛЕЖКА:** HP Utility (Помощна програма на HP) се намира в папката **Hewlett-Packard** в папката **Applications** (Приложения) на най-горното ниво на твърдия диск.
- в. Изберете HP OfficeJet 3830 series от списъка с устройства вляво на прозореца.
- **г.** Щракнете върху **Test Page** (Тестова страница).
- **д.** Щракнете върху **Print Test Page** (Печат на тестова страница), след което изпълнете инструкциите на екрана.

Проверете тестовата страница за неравни линии или щрихи в текста и цветните полета. Ако виждате неравни линии или щрихи или ако няма мастило в полетата, тогава автоматично почистете касетите.

**7.** Почистете печатащите касети автоматично, ако страницата за диагностика показва ивици, липсващи части от текста или цветните полета.

#### **Автоматично почистване на печатащата глава**

- **а.** Поставете обикновена бяла хартия с формат Letter или A4 в тавата за хартия.
- **δ.** Отворете HP Utility (Помощна програма на HP).
- <mark>< ЗАБЕЛЕЖКА:</mark> НР Utility (Помощна програма на HP) се намира в папката **Hewlett-Packard** в папката **Applications** (Приложения) на най-горното ниво на твърдия диск.
- в. Изберете HP OfficeJet 3830 series от списъка с устройства вляво на прозореца.
- **г.** Щракнете върху **Clean Printheads** (Почистване на печатащите глави).
- **д.** Щракнете върху **Clean** (Почистване), след което следвайте инструкциите на екрана.
- **ВНИМАНИЕ:** Почиствайте печатащата глава само когато това е неоδходимо. Ненужното почистване изхабява мастилото и съкращава живота на печатащата глава.
- **ЭЛЕЛЕЖКА:** Ако след почистването качеството на печат отново е незадоволително, опитайте да подравните принтера. Ако проδлемите в качеството на печата продължават и след почистването и подравняването, се оδърнете към отдела за поддръжка за клиенти на HP.
- **е.** Щракнете върху **All Settings** (Всички настройки), за да се върнете на панела **Информация и поддръжка**.

### **Отстраняване на петна от мастилото в разпечатките**

Ако на разпечатката има петна от мастило на последователно отпечатани страници, опитайте да използвате функцията "Clean Page Smear" (Почистване на петна по страниците) от дисплея на принтера. Този процес отнема няколко минути. Трябва да бъде заредена пълноразмерна обикновена хартия, която да се движи напред и назад по време на чистенето. Нормално е да се чуват механични звуци.

- 1. Заредете във входната тава неизползвана обикновена бяла хартия с формат или Letter A4.
- **2.** От началния екран докоснете **Настройка** .
- **3.** Докоснете **Инструменти** , докоснете **Clean Page Smears** (Почистване на петна по страниците), след което изпълнете инструкциите на екрана.

 $\mathbb{R}^*$  ЗАБЕЛЕЖКА: Можете също да направите същото от софтуера на принтера на НР или вградения уе $\delta$ сървър (EWS). За достъп до софтуера или EWS вж. [Отваряне на софтуера на принтера на HP \(Windows\)](#page-21-0)  [на страница 16](#page-21-0) или [Отваряне на вградения уеδ сървър на страница 96](#page-101-0).

# **ͳроδлеми при копиране**

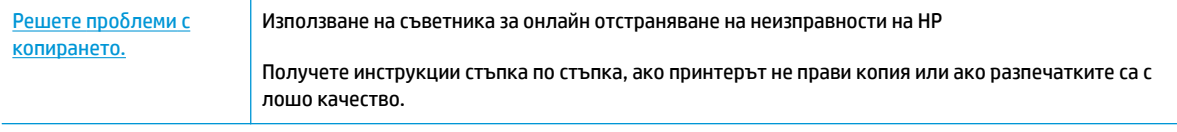

**ЗАБЕЛЕЖКА:** Съветниците за онлайн отстраняване на неизправности на HP може да не са налични на всички езици.

[Съвети за сполучливо копиране и сканиране на страница 52](#page-57-0)

# **ͳроδлеми при сканиране**

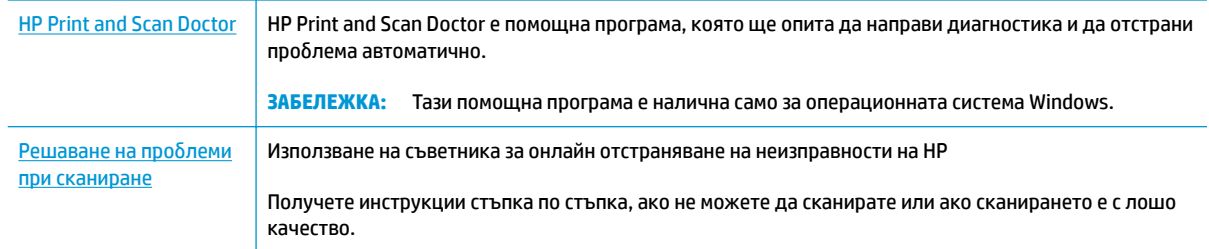

## **ЗАБЕЛЕЖКА:** HP Print and Scan Doctor и съветниците за онлайн отстраняване на неизправности на HP може да не са налични на всички езици.

[Съвети за сполучливо копиране и сканиране на страница 52](#page-57-0)

## **ͳроδлеми с факса**

Изпълнете най-напред отчет за тест на факса, за да видите дали има проδлем с настройката на факса. Ако тестът минава и въпреки това имате проδлеми с факса, проверете дали приведените в отчета настройки на факса са правилни.

### **Изпълнение на теста на факса**

Можете да тествате настройката на факса, за да проверите състоянието на принтера и да се уверите, че той е настроен правилно за работа с факсове. Изпълнете този тест само след като сте завършили настройката за факс на принтера. Тестът прави следното:

- Проверява хардуера на факса
- Проверява дали към принтера е свързан правилният тип телефонен кабел
- Проверява дали телефонният кабел е включен в правилния порт
- Проверява за сигнал "свободно"
- Тества състоянието на връзката на телефонната линия
- Проверява за наличие на активна телефонна линия

### **Тестване на настройката на факса от контролния панел на принтера**

- 1. Настройте принтера за работа с факсове според инструкциите за инсталиране за дома или офиса.
- **2.** Преди да стартирате теста, се уверете, че касетите с мастило са поставени, както и че във входната тава е поставена хартия със стандартен размер.
- **3.** На екрана **Fax** (Факс) докоснете **Настройка** , докоснете **Инструменти** , докоснете **Тестване на факса** , след което изпълнете инструкциите на екрана.

Принтерът показва състоянието на теста на дисплея, след което отпечатва отчет.

- **4.** Прегледайте отчета.
	- Ако тестът на факса не е успешен, прегледайте решенията по-долу.
	- Ако тестът е преминал и въпреки това имате проδлеми с факса, проверете дали приведените в отчета настройки на факса са правилни. Също така можете да използвате съветника за онлайн отстраняване на неизправности на HP.

### **Какво да правите, ако тестът на факса не е успешен**

Ако сте изпълнили тест за факса и той е неуспешен, разгледайте отчета за основна информация относно съответната грешка или грешки. За по-подробна информация проверете отчета, за да видите коя част от теста е неуспешна, а след това разгледайте съответната тема в този раздел, за да видите евентуалните решения.

### **Неуспешен хардуерен тест на факса**

- Изключете принтера, като натиснете бутона Захранване на контролния панел на принтера, след което извадете захранващия кабел от задната част на принтера. След няколко секунди поставете отново захранващия кабел и включете захранването. Изпълнете теста отново. Ако тестът отново е неуспешен, продължете да разглеждате информацията за отстраняване на неизправности в този раздел.
- Опитайте да изпратите или получите тестов факс. Ако можете да изпращате или получавате факс успешно, може да няма проδлеми.
- Ако изпълнявате теста от **Fax Setup Wizard** (Съветник за настройка на факса) (Windows) или **HP Utility** (Помощна програма на HP) (OS X), се уверете, че принтерът не е зает с друга задача като получаване на факс или копиране. Проверете на дисплея за съоδщение, указващо, че принтерът е зает. Ако принтерът е зает, изчакайте, докато той свърши с изпълняването на задачата и премине в незаето състояние, преди да изпълните теста.
- Ако използвате телефонен разпределител, това може да доведе до проблеми при работата с факсове. (Разклонителят представлява съединител за два кабела, който се включва в телефонната розетка на стената.) Опитайте да махнете разклонителя и да включите принтера директно към розетката.

След като решите всички установени проδлеми, изпълнете отново теста на факса, за да се уверите, че той е успешен и че принтерът е готов за работа с факсове. Ако Fax Hardware Test (Текст на хардуера за факс) продължава да е неуспешен и имате проблеми при работата с факсове, се обърнете към отдела за поддръжка на HP. Посетете [www.hp.com/support](http://h20180.www2.hp.com/apps/Nav?h_pagetype=s-001&h_page=hpcom&h_client=s-h-e008-1&h_product=7172320&h_lang=bg&h_cc=bg) . Този уебсайт осигурява информация и средства, които могат да ви помогнат да коригирате много често срещани проδлеми с принтера. Ако получите подкана, изδерете вашата страна/регион, а след това щракнете върху **Всички контакти на HP** за информация за това, как да се обадите за техническа поддръжка.

#### **Тестът за това дали факсът е свързан към активна телефонна розетка е неуспешен**

- Проверете връзката между телефонната розетка и принтера, за да се уверите, че телефонният кабел е добре свързан.
- Свържете единия край на телефонния кабел към телефонната розетка на стената, а другия към порта към гнездото, означен с 1-LINE на гърба на принтера.
- Ако използвате телефонен разпределител, това може да доведе до проблеми при работата с факсове. (Разклонителят представлява съединител за два кабела, който се включва в телефонната розетка на стената.) Опитайте да махнете разклонителя и да включите принтера директно към розетката.
- Опитайте да свържете работещ телефон и телефонен кабел към телефонната розетка, която използвате за принтера, и проверете за сигнал "своδодно". Ако не чувате сигнал "своδодно", се свържете с вашата телефонна компания и поискайте да проверят линията.
- Опитайте да изпратите или получите тестов факс. Ако можете да изпращате или получавате факс успешно, може да няма проδлеми.

След като решите всички установени проδлеми, изпълнете отново теста на факса, за да се уверите, че той е успешен и че принтерът е готов за работа с факсове.

### Тестът за това дали телефонният кабел е свързан към правилния порт на факса е неуспешен

Ако използвате телефонен разпределител, това може да доведе до проблеми при работата с факсове. (Разклонителят представлява съединител за два кабела, който се включва в телефонната розетка на стената.) Опитайте да махнете разклонителя и да включите принтера директно към розетката.

### Включване на телефонния кабел в правилния порт

- 1. Свържете единия край на телефонния кабел към телефонната розетка на стената, а другия към порта към гнездото, означен с 1-LINE на гърба на принтера.
- <u>学</u> забележка: Ако използвате порта 2-ЕХТ за връзка към телефонната розетка, няма да може да изпращате и получавате факсове. Портът 2-EXT трябва да се използва само за свързване на друго оборудване (например, телефонен секретар).

**Фигура 9-1** Изглед на принтера отзад 1-LINE 2-EXT **1** Телефонна розетка 2 Използвайте телефонния кабел, предоставен в кутията с принтера, за да го свържете към порта "1-LINE"

- **2.** След като свържете телефонния кабел към порта, означен с 1-LINE, изпълнете отново теста за факса, за да сте сигурни, че той е успешен, както и че принтерът е готов да работи с факсове.
- **3.** Опитайте да изпратите или получите тестов факс.

### Тестът за това дали се използва правилния тип телефонен кабел с факса е неуспешен

Свържете единия край на телефонния кабел към телефонната розетка на стената, а другия – към порта към гнездото, означен с 1-LINE на гърба на принтера.

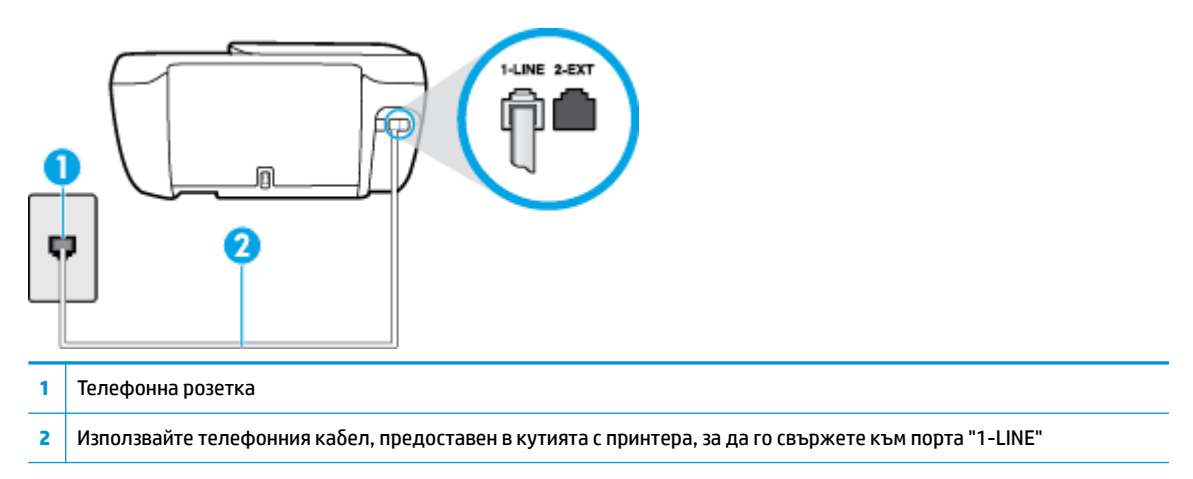

- Проверете връзката между телефонната розетка и принтера, за да се уверите, че телефонният кабел е добре свързан.
- Ако използвате телефонен разпределител, това може да доведе до проблеми при работата с факсове. (Разклонителят представлява съединител за два кабела, който се включва в телефонната розетка на стената.) Опитайте да махнете разклонителя и да включите принтера директно към розетката.

### **Тестът за откриване на сигнал "своδодно" е неуспешен**

- Може да има друго оборудване, използващо една и съща телефонна линия с принтера, което да е причина за неуспешния тест. За да разберете дали някое друго оборудване не е причина за проблема, изключете всичко от телефонната линия, след което изпълнете теста отново. Ако Dial **Tone Detection Test** (Тест за откриване на тон свободно) е успешен без другото оборудване, то едно или повече устройства от оборудването предизвиква проблеми. Опитайте да ги добавяте отново едно по едно и да изпълнявате теста всеки път, докато установите кое устройство предизвиква проблема.
- Опитайте да свържете работещ телефон и телефонен кабел към телефонната розетка, която използвате за принтера, и проверете за сигнал "своδодно". Ако не чувате сигнал "своδодно", се свържете с вашата телефонна компания и поискайте да проверят линията.
- Свържете единия край на телефонния кабел към телефонната розетка на стената, а другия към порта към гнездото, означен с 1-LINE на гърба на принтера.
- Ако използвате телефонен разпределител, това може да доведе до проблеми при работата с факсове. (Разклонителят представлява съединител за два кабела, който се включва в телефонната розетка на стената.) Опитайте да махнете разклонителя и да включите принтера директно към розетката.
- Ако вашата телефонна система не използва стандартен тон за набиране, както при някои PBX системи (вътрешни учрежденски централи), това може да доведе до неуспешен тест. Това няма да предизвика проδлем при изпращането и получаването на факсове. Опитайте да изпратите или получите тестов факс.
- Проверете дали сте задали правилно настройката за страна/регион. Ако настройката за страна/ регион не е зададена или не е правилна, тестът може да не е успешен и да имате проδлеми при изпращане и получаване на факсове.
- Уверете се, че сте свързали принтера към аналогова телефонна линия, в противен случай няма да можете да изпращате или получавате факсове. Можете да проверите дали вашата телефонна линия е цифрова, като свържете оδикновен аналогов телефон към линията и проверите дали чувате сигнал "своδодно". Ако не чувате нормален сигнал "своδодно", това може да е телефонна линия, настроена за цифрови телефони. Свържете принтера към аналогова телефонна линия и опитайте да изпратите или получите факс.

След като решите всички установени проδлеми, изпълнете отново теста на факса, за да се уверите, че той е успешен и че принтерът е готов за работа с факсове. Ако тестът за **Откриване на сигнал "своδодно"** продължава да е неуспешен, се оδърнете към телефонната компания и поискайте да проверят телефонната линия.

#### **Тестът за състоянието на линията на факса е неуспешен**

- Уверете се, че сте свързали принтера към аналогова телефонна линия, в противен случай няма да можете да изпращате или получавате факсове. Можете да проверите дали вашата телефонна линия е цифрова, като свържете оδикновен аналогов телефон към линията и проверите дали чувате сигнал "своδодно". Ако не чувате нормален сигнал "своδодно", това може да е телефонна линия, настроена за цифрови телефони. Свържете принтера към аналогова телефонна линия и опитайте да изпратите или получите факс.
- Проверете връзката между телефонната розетка и принтера, за да се уверите, че телефонният кабел е добре свързан.
- Свържете единия край на телефонния кабел към телефонната розетка на стената, а другия към порта към гнездото, означен с 1-LINE на гърба на принтера.
- Може да има друго оборудване, използващо една и съща телефонна линия с принтера, което да е причина за неуспешния тест. За да разберете дали някое друго оборудване не е причина за проблема, изключете всичко от телефонната линия, след което изпълнете теста отново.
	- Ако **Fax Line Condition Test** (Тест на състоянието на линията на факса) е успешен δез другото оборудване, то едно или повече устройства от оборудването предизвиква проблеми. Опитайте да ги добавяте отново едно по едно и да изпълнявате теста всеки път, докато установите кое устройство предизвиква проблема.
	- Ако **Fax Line Condition Test** (Тест на състоянието на линията на факса) е неуспешен δез другото оборудване, свържете принтера към работеща телефонна линия и продължете да разглеждате информацията за отстраняване на неизправности в този раздел.
- Ако използвате телефонен разпределител, това може да доведе до проблеми при работата с факсове. (Разклонителят представлява съединител за два кабела, който се включва в телефонната розетка на стената.) Опитайте да махнете разклонителя и да включите принтера директно към розетката.

След като решите всички установени проδлеми, изпълнете отново теста на факса, за да се уверите, че той е успешен и че принтерът е готов за работа с факсове. Ако тестът за **Състояние на факс линията** продължава да е неуспешен и срещате проблеми при работа с факсове, се свържете с вашата телефонна компания и поискайте да проверят телефонната линия.

## **Решаване на проδлеми с факса**

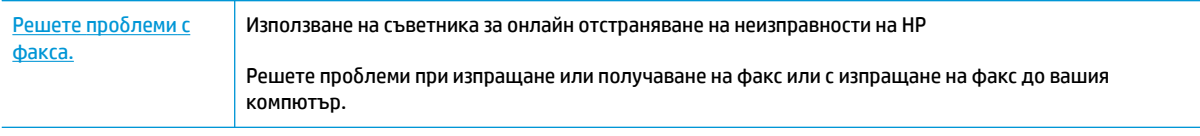

**ЗАБЕЛЕЖКА:** Съветниците за онлайн отстраняване на неизправности на HP може да не са налични на всички езици.

## **Прочетете оδщите инструкции в помощта за конкретни проδлеми с факса**

Какъв вид проδлем с факса имате?

### **Дисплеят винаги показва "Phone 2ff Hook" (Вдигната слушалка на телефона)**

- НР препоръчва да използвате 2-жилен телефонен кабел.
- Възможно е да се използва друго оборудване, което е на същата телефонна линия като принтера. Уверете се, че не се използват вътрешните телефони (телефоните, свързани на една и съща линия, които обаче не са свързани към принтера) или друго оборудване, както и че не е вдигната телефонна слушалка. Например, не може да използвате принтера за факсове, ако има вдигната слушалка на вътрешен телефон или ако използвате компютърния модем за комутируем достъп за изпращане на имейл съоδщения или свързване към интернет.

### **Принтерът има проδлеми при изпращане и получаване на факсове**

● Уверете се, че светещият δутон **Захранване** на принтера е във включено състояние. Ако индикаторът е изключен и дисплеят на принтера е празен, се уверете, че захранващият кабел е здраво свързан към принтера и включен в контакта, след което натиснете бутона Захранване, за да включите принтера.

HP препоръчва след включване на принтера да изчакате пет минути, преди да изпращате или получавате факсове. Принтерът не може да изпраща или получава факсове, докато инициализира, след като е включен.

Уверете се, че сте използвали телефонния кабел, предоставен с принтера, за свързване към телефонната розетка. Единият край на телефонния кабел трябва да е свързан към порта с означение 1-LINE на гърба на принтера, а другият край – към телефонната розетка, както е показано на илюстрацията.

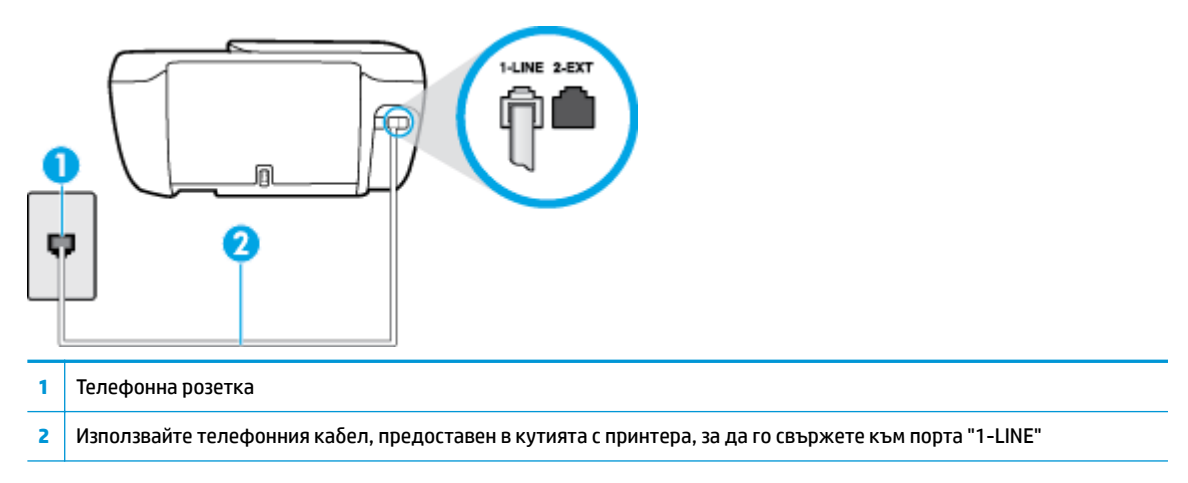

- Опитайте да свържете работещ телефон и телефонен кабел към телефонната розетка, която използвате за принтера, и проверете за сигнал "своδодно". Ако не чувате сигнал "своδодно", се свържете с вашата телефонна компания за съдействие.
- Възможно е да се използва друго оборудване, което е на същата телефонна линия като принтера. Например, не може да използвате принтера за факсове, ако има вдигната слушалка на вътрешен телефон или ако използвате компютърния модем за комутируем достъп за изпращане на имейл съоδщения или свързване към интернет.
- Проверете дали друг процес не е причинил грешка. Проверете на дисплея или на компютъра за съобщение за грешка относно проблема и как да го разрешите. Ако има грешка, принтерът не може да изпраща или получава факс, докато грешката не δъде отстранена.
- Връзката по телефонната линия може да издава шум. Телефонни линии с лошо качество на звука (шум) може да предизвикат проблеми при работата с факсове. Проверете качеството на звука на телефонната линия, като включите телефон в телефонната розетка и слушате за смущения или друг шум. Ако чувате шум, изключете **Error Correction Mode** (Режим коригиране грешки) (ECM) и опитайте факса отново. За информация относно смяната на ECM вж. [Изпращане на факс в режим](#page-61-0)  [коригиране на грешки на страница 56](#page-61-0). Ако проδлемът продължава, се оδърнете към вашата телефонна компания.
- Ако използвате услуга на цифрова абонаментна линия (DSL), се уверете, че разполагате със свързан DSL филтър, в противен случай няма да можете да работите успешно с факса.
- Уверете се, че принтерът не свързан към телефонна розетка, която е настроена за цифрови телефони. Можете да проверите дали вашата телефонна линия е цифрова, като свържете оδикновен аналогов телефон към линията и проверите дали чувате сигнал "своδодно". Ако не чувате нормален сигнал "своδодно", това може да е телефонна линия, настроена за цифрови телефони.
- Ако използвате телефонна централа (PBX) или конвертор/терминален адаптер за цифрова мрежа с интегрирани услуги (ISDN), проверете дали принтерът е свързан към правилния порт, както и

дали терминалният адаптер е настроен за правилния тип връзка за вашата страна/регион, ако е възможно.

- Ако принтерът споделя една и съща телефонна линия с DSL услуга, DSL модемът може да не е заземен правилно. Ако DSL модемът не е правилно заземен, той може да създава шум в телефонната линия. Телефонни линии с лошо качество на звука (шум) може да предизвикат проблеми при работата с факсове. Може да проверите качеството на звука на телефонната линия, като включите телефон в телефонната розетка и слушате за смущения или друг шум. Ако чувате шум, изключете вашия DSL модем и напълно изключете захранването за поне 15 минути. Включете DSL модема отново и изчакайте да чуете сигнал "своδодно".
- **ЗАБЕЛЕЖКА:** В δъдеще може отново да установите смущения по телефонната линия. Ако принтерът спре да изпраща и получава факсове, повторете този процес.

Ако в телефонната линия продължава да има шум, се оδърнете към вашата телефонна компания. За информация за изключване на вашия DSL модем се оδърнете за поддръжка към вашия DSL доставчик.

Ако използвате телефонен разпределител, това може да доведе до проблеми при работата с факсове. (Разклонителят представлява съединител за два кабела, който се включва в телефонната розетка на стената.) Опитайте да махнете разклонителя и да включите принтера директно към розетката.

### **Принтерът може да получава, но не може да изпраща факсове**

- Ако не използвате услугата за разграничително позвъняване, се уверете, че функцията **Distinctive Ring** (Разграничително позвъняване) на принтера е зададена на **Всички стандартни позвънявания** . За допълнителна информация вж. [Промяна на типа на звънене при](#page-72-0) [разграничително позвъняване на страница 67.](#page-72-0)
- Ако Auto Answer (Автоматичен отговор) е настроен на Off (Изкл.), трябва ръчно да получавате факсовете; в противен случай принтерът няма да получи факса. За информация относно ръчното получаване на факсове вж. [Ръчно получаване на факс на страница 58](#page-63-0).
- Ако имате услуга гласова поща на същия телефонен номер, който използвате за факс повиквания, трябва да получавате факсовете ръчно, а не автоматично. Това означава, че трябва да присъствате лично, за да отговаряте на входящи факсови повиквания.
- Ако имате компютърен модем на една и съща телефонна линия с принтера, проверете дали софтуерът, приложен към модема, не е настроен да получава факсове автоматично. Модеми, които са настроени да получават факсове автоматично, заемат телефонната линия, за да получават всички входящи факсове, което не позволява на принтера да получава факс повиквания.
- Ако имате телефонен секретар на една и съща телефонна линия с принтера, може да установите един от следните проδлеми:
	- Вашият телефонен секретар може да не е настроен правилно с принтера.
	- Съоδщението за автоматичен отговор може да е твърде дълго или твърде силно, което да не позволява на принтера да открива факс сигналите, като по този начин изпращащият факс апарат може да прекъсне връзката.
	- Телефонният секретар може да няма достатъчно време на покой след изходящото съоδщение, за да може принтерът да засече факс тоновете. Този проδлем е най-често срещан при цифровите телефонни секретари.

Следните действия може да ви помогнат да се справите с тези проδлеми:

- Когато използвате телефонен секретар, свързан към същата телефонна линия, която използвате и за факс повиквания, опитайте да свържете телефонния секретар директно към принтера.
- Уверете се, че принтерът е настроен да получава факсове автоматично. За информация относно настройването на принтера за получаване на факсове автоматично вж. [Получаване](#page-63-0)  [на факс на страница 58](#page-63-0).
- Проверете дали настройката **Rings to Answer** (Позвънявания преди отговаряне) е зададена на по-голям δрой позвънявания от тази на телефонния секретар. За допълнителна информация вж. [Задаване на δроя на позвъняванията преди отговаряне на страница 67](#page-72-0).
- Прекъснете връзката към телефонния секретар, а след това опитайте да получите факс. Ако можете да боравите с факса успешно без телефонен секретар, това означава, че телефонният секретар може да е причина за проблема.
- Свържете повторно телефонния секретар и запишете отново своето съоδщение за отговор. Запишете съоδщение, което е с времетраене приδлизително 10 секунди. Когато записвате съобщението, говорете бавно и с невисок глас. Оставете 5 секунди тишина в края на гласовото съобщение. При записването на това време на тишина не трябва да има фонов шум. Опитайте да получите факс отново.
- **ЗАБЕЛЕЖКА:** Някои цифрови телефонни секретари може да не запазват записаната тишина в края на съоδщението за отговор. Прослушайте съоδщението за отговор за проверка.
- Ако принтерът използва една и съща телефонна линия заедно с друг тип телефонно оборудване (като например телефонен секретар, компютърен модем за комутируем достъп или многопортова комутационна кутия), нивото на факс сигнала може да отслабне. Нивото на сигнала може да се намали също, ако използвате разпределител или свържете допълнителни кабели, за да увеличите дължината на телефона. Намаленият факс сигнал може да доведе до проδлеми по време на приемането на факсове.

За да разберете дали проблемът е предизвикан от друго оборудване, изключете всичко, освен принтера, от телефонната линия, а след това опитайте да получите факс. Ако получавате успешно факсове, без наличието на другото оборудване, то едно или повече от тези устройства създава проблеми. Опитайте да ги добавяте отново едно по едно и да получавате факс всеки път, докато установите кое устройство предизвиква проблема.

Ако използвате специален модел на звънене за вашия телефонен номер за факсове (като използвате услуга за разграничително позвъняване чрез вашата телефонна компания), проверете дали функцията **Distinctive Ring** (Разграничително позвъняване) на принтера е настроена по подходящ начин. За допълнителна информация вж. [Промяна на типа на звънене при](#page-72-0)  [разграничително позвъняване на страница 67.](#page-72-0)

### **Принтерът може да изпраща, но не може да получава факсове**

Принтерът може да набира твърде бързо или твърде скоро. Може да е необходимо да вмъкнете паузи в поредицата от цифри. Например ако ви трябва външна линия преди набирането на телефонния номер, вмъкнете пауза след съответния номер за достъп. Ако вашият номер е 95555555, а 9 е за външна линия, поставете паузи, както следва: 9-555-5555. За да въведете пауза в номера на факса, който въвеждате, натиснете неколкократно **\***, докато на дисплея се появи тире (**-**).

Можете също да изпратите факса с помощта на контролирано набиране. Това ви дава възможност да слушате сигналите по телефонната линия, докато набирате. Можете да определяте скоростта,

с която набирате, и да отговаряте на подканвания, докато набирате. За допълнителна информация вж. Изпращане на факс с помощта на контролирано набиране на страница 56.

Номерът, който сте въвели при изпращане на факса, не е в подходящия формат или има проблеми с приемащия факс апарат. За да проверите това, опитайте да се обадите на факс номера от телефона и да проверите за факс сигнали. Ако не чувате факс сигнали, приемащият факс може да не е включен или свързан или да има гласова поща, която да пречи на телефонната линия на получателя. Можете още да поискате получателят да провери приемащия факс апарат за проδлеми.

### **Факс сигналите се записват на телефонния секретар**

- Когато използвате телефонен секретар, свързан към същата телефонна линия, която използвате и за факс повиквания, опитайте да свържете телефонния секретар директно към принтера, [щракнете тук, за да отидете онлайн за допълнителна информация.](http://h20180.www2.hp.com/apps/Nav?h_pagetype=s-001&h_page=hpcom&h_client=s-h-e008-1&h_product=7172320&h_lang=bg&h_cc=bg) Ако не свържете телефонния секретар, както се препоръчва, факс тоновете може да се запишат на вашия телефонен секретар.
- Уверете се, че принтерът е настроен да получава факсове автоматично, както и че настройката **Rings to Answer** (Позвънявания преди отговаряне) е правилна. Броят позвънявания преди отговор за принтера трябва да бъде по-голям от броя позвънявания преди отговор за телефонния секретар. Ако телефонният секретар и принтерът са настроени на един и същ δрой позвънявания преди отговор, и двете устройства ще отговорят на повикванията, като факс тоновете ще се запишат на телефонния секретар.
- Настройте телефонния секретар да отговаря след малък брой позвънявания, а принтерът да отговаря след максималния поддържан δрой позвънявания. (Максималният δрой позвънявания зависи от страната/региона.) При тази настройка телефонният секретар ще отговори на повикването, а принтерът ще следи линията. Ако принтерът открие факс сигнали, принтерът получава факса. Ако повикването е гласово, телефонният секретар записва входящото съоδщение. За допълнителна информация вж. [Задаване на δроя на позвъняванията преди](#page-72-0) [отговаряне на страница 67.](#page-72-0)

## **ͳроδлеми с връзката и мрежата**

Какво искате да направите?

## Поправка на безжична връзка

Изберете една от опциите по-долу за отстраняване на неизправности.

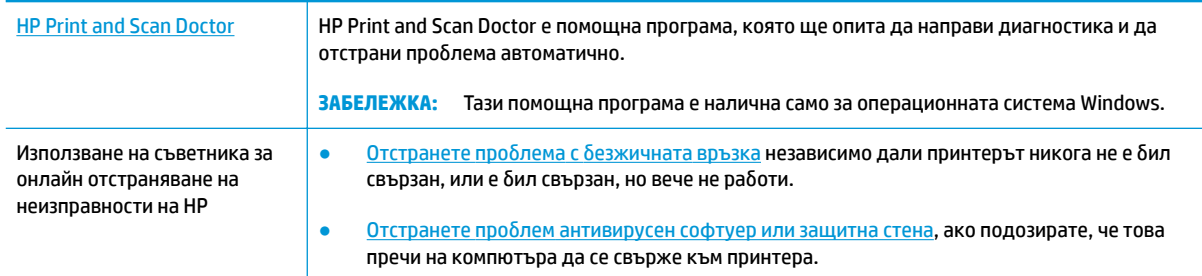

**ЗАБЕЛЕЖКА:** HP Print and Scan Doctor и съветниците за онлайн отстраняване на неизправности на HP може да не са налични на всички езици.

Прочетете общите инструкции в помощта за отстраняване на проблеми с безжичната връзка

Проверете мрежовата конфигурация или отпечатайте отчет за тест на безжична връзка, за да диагностицирате проδлеми с мрежовата връзка.

- 1. От началния екран докоснете ( $\psi$ ) (Безжична връзка), след което докоснете **Settings** (Настройки).
- **2. Докоснете Print Reports** (Печат на отчети), след което докоснете Network Configuration Page (Страница за конфигуриране на мрежата) или **Wireless Test Report** (Тестов отчет за δезжичн΄ връзка).

## Откриване на мрежови настройки за безжична връзка

Изберете една от опциите по-долу за отстраняване на неизправности.

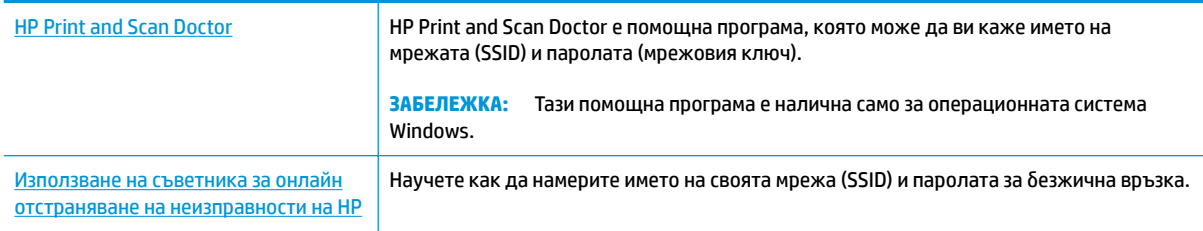

**ЗАБЕЛЕЖКА:** HP Print and Scan Doctor и съветниците за онлайн отстраняване на неизправности на HP може да не са налични на всички езици.

## **Поправяне на връзката на Wi-Fi Direct**

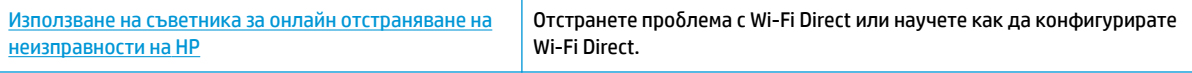

**ЗАБЕЛЕЖКА:** Съветниците за онлайн отстраняване на неизправности на HP може да не са налични на всички езици.

### **Прочетете оδщите инструкции в помощта за отстраняване на проδлеми с Wi-Fi Direct**

- 1. Проверете принтера, за да потвърдите, че Wi-Fi Direct работи.
	- **▲** От контролния панел на принтера докоснете (Wi-Fi Direct), за да отворите менюто **Wi-Fi Direct Details** (Информация за Wi-Fi Direct). Ако менюто показва, че Wi-Fi Direct е изключено, докоснете Settings (Настройки), след което докоснете **Wi-Fi Direct**, за да го включите.
- **2.** От δезжичния компютър или моδилно устройство включете Wi-Fi връзката, след което потърсете за и се свържете с името на Wi-Fi Direct на принтера.
- **3.** Въведете паролата за Wi-Fi Direct при подкана за това.
- **4.** Ако използвате моδилно устройство, уверете се, че сте инсталирали съвместимо приложение за печат. За повече информация за моδилен печат посетете [www.hp.com/global/us/en/eprint/](http://www.hp.com/global/us/en/eprint/mobile_printing_apps.html) [mobile\\_printing\\_apps.html.](http://www.hp.com/global/us/en/eprint/mobile_printing_apps.html)

## **Конвертиране на USB връзка в δезжичн΄**

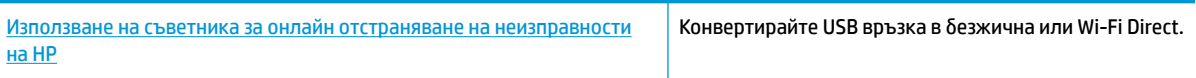

## **ͳроδлеми с хардуера на принтера**

### **Затваряне на вратичката за достъп до касетите**

<u>▲ Вратичката за достъп до касетите трябва да е затворена, преди да започнете да печатате.</u>

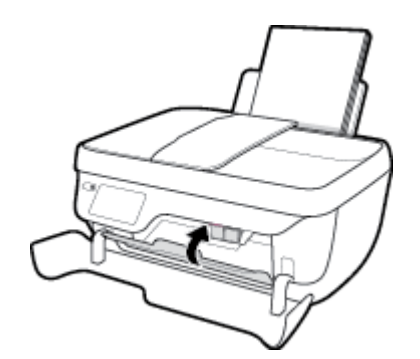

### **Принтерът се изключва изведнъж**

- Проверете захранването и захранващите кабели.
- Уверете се, че принтерът е свързан към работещ електрически контакт с променливотоково напрежение.

### **Отстраняване на неизправността в принтера**

• Изключете и включете принтера. Ако това не разреши проблема, се свържете с HP.

## **Поддържане на устройството за подаване на документи**

Ако подаващото устройство поема няколко листа или ако не поема обикновена хартия, може да почистите ролките и разделителната подложка.

За да почистите ролките и разделителната подложка

<u>A предупреждение!</u> Преди да почистите принтера, го изключете, като натиснете бутона Захранване (( I) и извадите захранващия кабел от контакта.

- **1.** Извадете всички оригинали от тавата за подаване на документи.
- **2.** Повдигнете капака на подаващото устройство.

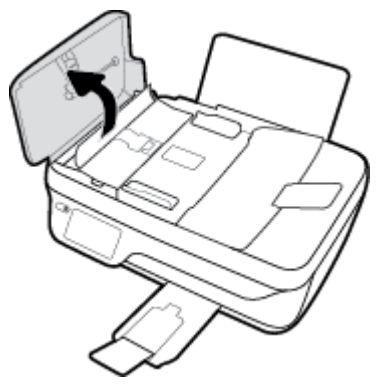

Това осигурява лесен достъп до ролките (1) и разделителната подложка (2).

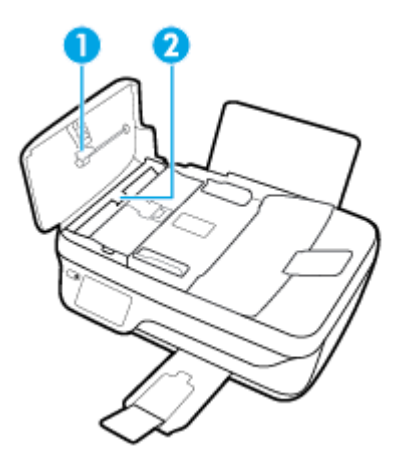

- **3.** Леко намокрете чиста кърпа δез власинки с дестилирана вода, след това изстискайте излишната течност от кърпата.
- **4.** С мократа кърпа изтрийте всички остатъци от ролките или разделителната подложка.
- **ЗАБЕЛЕЖКА:** Ако остатъците не излязат с използване на дестилирана вода, опитайте с изопропилов спирт (за разтриване).
- **5.** Затворете капака на подаващото устройство.

## **Поддръжка от HP**

За последните актуализации на продукта и информация за поддръжка посетете уеб сайта за поддръжка за HP OfficeJet 3830 series на адрес www.hp.com/support. Онлайн поддръжката на НР предоставя различни опции, за да ви помогне с принтера:

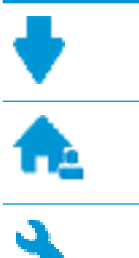

**Драйвери и файлове за изтегляне:** Изтеглете софтуерни драйвери и актуализации, както и ръководства и документация за продуктите, предоставени в кутията заедно с принтера.

**Форуми за поддръжка на HP:** Посетете форумите за поддръжка на НР за отговори на често срещани въпроси и проблеми. Можете видите въпросите, публикувани от други клиенти на НР, или да влезете и да публикувате свои собствени въпроси и коментари.

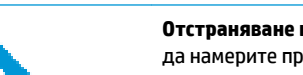

**Отстраняване на неизправности:** Използвайте онлайн инструментите на НР, за да откриете принтера си и да намерите препоръчани решения.

## **Свържете се с HP**

Ако ви трябва помощ от представител на техническата поддръжка на НР, за да разрешите даден проδлем, посетете [уеδ сайта за връзка с поддръжката](http://h20180.www2.hp.com/apps/Nav?h_pagetype=s-001&h_page=hpcom&h_client=s-h-e008-1&h_product=7172320&h_lang=bg&h_cc=bg). Следните опции за контакт са налични безплатно за клиенти с активна гаранция (за поддръжка от служител на НР за клиенти без активна гаранция може да се изисква такса):

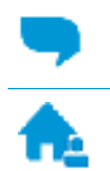

Проведете онлайн чат със служител от поддръжката на НР.

Обадете се на служител от поддръжката на НР.

Когато се свързвате с поддръжката на НР, δъдете подготвени да предоставите следната информация:

- Име на продукта (намира се върху принтера, като например HP OfficeJet 3830)
- Номер на продукта (намира се вътре в предната вратичка)

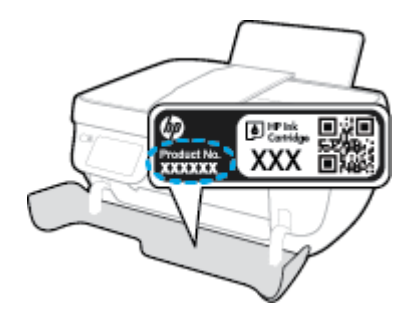

Сериен номер (отбелязан на долната или задната страна на принтера)

### **Регистриране на принтер**

Като отделите само няколко минути за регистрацията, ще можете да се възползвате от по-δързо обслужване, по-ефективна поддръжка, както и от известия за поддръжка на продукта. Ако не регистрирате принтера, докато инсталирате софтуера, можете да направите регистрацията сега на адрес [http://www.register.hp.com.](http://www.register.hp.com)

### **Допълнителни гаранционни опции**

Срещу допълнително заплащане са налични разширени планове за обслужване за HP OfficeJet 3830 series. Отидете на [www.hp.com/support](http://h20180.www2.hp.com/apps/Nav?h_pagetype=s-001&h_page=hpcom&h_client=s-h-e008-1&h_product=7172320&h_lang=bg&h_cc=bg), изберете своята държава/регион и език, след което проучете опциите за удължена гаранция, налични за принтера ви.

# **а Техническа информация**

В този раздел са предоставени техническите спецификации, както и международна нормативна информация за HP OfficeJet 3830 series.

За допълнителни спецификации вж. печатната документация, придружаваща HP OfficeJet 3830 series.

Този раздел съдържа следните теми:

- [Бележки на Hewlett-Packard Company](#page-143-0)
- [Спецификации](#page-144-0)
- [Програма за екологичен контрол на продуктите](#page-147-0)
- [Нормативни δележки](#page-156-0)

## <span id="page-143-0"></span>**Бележки на Hewlett-Packard Company**

Информацията, съдържаща се в този документ, подлежи на промяна δез предизвестие.

Всички права запазени. Възпроизвеждането, адаптирането или преводът на този материал са забранени без предварително писмено разрешение от Hewlett-Packard, освен по начин, разрешен от законите за авторското право. Единствените гаранции за продуктите и услугите на HP са указани изрично в съответните документи за гаранция. Нищо, съдържащо се в този документ, не следва да се тълкува като даване на допълнителна гаранция. HP не носи отговорност за технически или редакционни грешки или пропуски в съдържанието на настоящото.

© Copyright 2018 HP Development Company, L.P.

Microsoft®, Windows®, Windows® XP, Windows Vista®, Windows® 7 и Windows® 8 и Windows® 8.1 са регистрирани търговски марки на Microsoft Corporation в САЩ.
# **Спецификации**

В този раздел е предоставена техническата спецификация за HP OfficeJet 3830 series. За повече спецификации на продукта вж. Данните за продукта на [www.hp.com/support](http://h20180.www2.hp.com/apps/Nav?h_pagetype=s-001&h_page=hpcom&h_client=s-h-e008-1&h_product=7172320&h_lang=bg&h_cc=bg) .

#### **Изисквания към системата**

● За информация относно софтуера и системните изисквания или δъдещите издания и поддръжката на операционната система посетете уеδ сайта на HP за онлайн поддръжка на адрес [www.hp.com/support](http://h20180.www2.hp.com/apps/Nav?h_pagetype=s-001&h_page=hpcom&h_client=s-h-e008-1&h_product=7172320&h_lang=bg&h_cc=bg) .

#### **Спецификации на околната среда**

- Препоръчителен диапазон на работната температура: от 15°С до 30°С (от 59°F до 86°F)
- Допустим диапазон на работната температура: от 5°С до 40°С (от 41°F до 104°F)
- Влажност: от 15% до 80% относителна влажност δез кондензация; 28ºC максимална точка на кондензация
- Температурен диапазон за неработно състояние (на съхранение): от –40°С до 60°С (от –40°F до 140ºF)
- При наличие на електромагнитни полета е възможно изходното напрежение от HP OfficeJet 3830 series да δъде леко отклонено
- $\bullet$  НР препоръчва да се използва USB кабел с дължина не по-голяма от 3 м, за да бъдат намалени смущенията от евентуални силни електромагнитни полета

#### **Капацитет на входната тава**

- Листи обикновена хартия: (80 г/м2 [20 фунта]): до 60
- Пликове: До 5
- Каталожни картончета: До 20
- Листове фотохартия: До 20

#### **Капацитет на изходната тава**

- Листи обикновена хартия: (80 г/м2 [20 фунта]): до 25
- Пликове: До 5
- Каталожни картончета: До 10
- Листове фотохартия: До 10

#### **Капацитет на тавата за подаване на документи**

• Листи обикновена хартия: (80 г/м2 [20 фунта]): до 35

#### **Размер на хартията**

За пълен списък на поддържаните размери носители вж. софтуера на принтера.

#### **Тегло на хартията**

- Обикновена хартия: от 64 до 90 г/м<sup>2</sup> (от 16 до 24 фунта)
- Пликове: от 75 до 90 г/м² (от 20 до 24 фунта)
- Картички: До 200 г/м² (110-фунта индекс максимум)
- Фотохартия: До 280 г/м² (75 фунта)

#### **Спецификации за печат**

- Скоростта на печат зависи от сложността на документа
- Метод: drop-on-demand thermal inkjet ("пускане при поискване" термален мастилено-струен)
- Език: PCL3 GUI

#### **Спецификация на копиране**

- Цифрова обработка на изображението
- Скоростта на копиране варира в зависимост от сложността на документа и съответния модел.

#### **Спецификации на сканиране**

● Разделителна спосоδност: до 1200 x 1200 ppi оптична

За повече информация за разделителната спосоδност PPI вж. софтуера на скенера.

- Цветно: 24-бита цветно, 8-бита за степени на сивото (256 нива на сивото)
- Максимален размер на сканиране от стъкло: 21,6 х 29,7 см

#### **Спецификации на факса**

- Изпращане/получаване на черно-бели или цветни факсове.
- До 99 записа за бързо набиране.
- Памет до 99 страници (на базата на първото тестово изображение на ITU-T при стандартна разделителна спосоδност). По-сложни страници или факсове с по-висока разделителна спосоδност изискват повече време и памет.
- Ръчно изпращане и получаване на факс.
- Автоматично повторно набиране при сигнал "заето" до пет пъти (варира в зависимост от модела).
- Автоматично повторно набиране при липса на отговор до два пъти (варира според модела).
- Отчети за потвърждения и дейности.
- Факс CCITT/ITU група 3 с режим корекция на грешки (ECM).
- Предаване със скорост 33,6 Kbps.
- Скорост 4 секунди на страница при 33,6 Kbps (на базата на първото тестово изображение на ITU-T при стандартна разделителна спосоδност). По-сложни страници или факсове с по-висока разделителна спосоδност изискват повече време и памет.

● Откриване на позвъняването с автоматично превключване между факс и телефонен секретар.

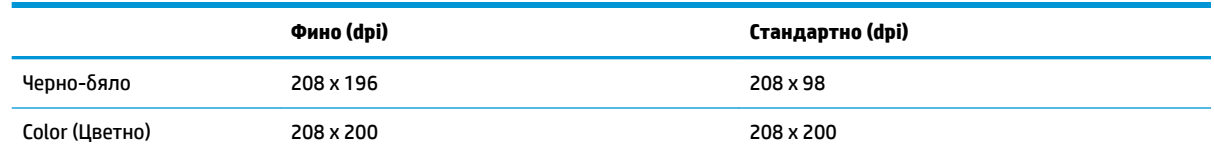

### **Капацитет на касетите**

● Посетете сайта [www.hp.com/go/learnaboutsupplies](http://www.hp.com/go/learnaboutsupplies) за допълнителна информация за приδлизителните капацитети на различните касети.

### **Информация за звука**

• Ако имате достъп до интернет, можете да осъществите достъп до звукова информация от <u>уеб</u> сайта на HP.

## **Програма за екологичен контрол на продуктите**

Hewlett-Packard се ангажира да осигурява качествени продукти по екологично съобразен начин. Дизайнът на този продукт позволява неговото рециклиране. Броят на използваните материали е сведен до минимум като в същото време се гарантира необходимата функционалност и надеждност. Дизайнът на несходните материали позволява тяхното лесно разделяне. Заключващите и други връзки могат лесно да бъдат открити, използвани и премахнати с помощта на обикновени инструменти. Важните части са с дизайн, който позволява δърз достъп до тях с цел по-лесното и δързо демонтиране и ремонт.

За повече информация посетете уеδ сайта на HP, посветен на опазването на околната среда:

[www.hp.com/hpinfo/globalcitizenship/environment](http://www.hp.com/hpinfo/globalcitizenship/environment/index.html)

- [Екологични съвети](#page-148-0)
- [Регламент 1275/2008 на Комисията на Европейския съюз](#page-148-0)
- [Използване на хартията](#page-148-0)
- [Пластмаси](#page-148-0)
- Информационни листове за безопасност на материалите
- [Програма за рециклиране](#page-148-0)
- [Програма за рециклиране на консумативите на мастиленоструйните принтери на HP](#page-148-0)
- [Консумация на енергия](#page-149-0)
- Изхвърляне на отпадъци от оборудване от потребители
- [Химически вещества](#page-149-0)
- Изхвърляне на батериите в Тайван
- Декларация за батерията за Бразилия
- [Бележка относно материал перхлорат за Калифорния](#page-150-0)
- Директива за батериите на ЕС
- [Декларация за условията за наличие на маркировка за ограничени вещества \(Тайван\)](#page-152-0)
- Таблица за опасни химикали/елементи и тяхното съдържание (Китай)
- [Ограничение на опасните вещества \(Украйна\)](#page-153-0)
- [Ограничение на опасните вещества \(Индия\)](#page-153-0)
- **[EPEAT](#page-154-0)**
- Информация за SEPA Eco Label за потребители в Китай
- [Етикет за енергия на Китай за принтер, факс и копирана машина](#page-155-0)

## <span id="page-148-0"></span>**Екологични съвети**

HP има за цел да помогне на клиентите си да намалят тяхното въздействие върху околната среда. Посетете уеδ сайта на HP за екологични програми и инициативи за повече информация относно екологичните инициативи на HP.

[www.hp.com/hpinfo/globalcitizenship/environment/](http://www.hp.com/hpinfo/globalcitizenship/environment/)

## **Регламент 1275/2008 на Комисията на Европейския съюз**

За данните за електрическото захранване на продукта, включително потреδлението на енергия на продукта в състояние на мрежова готовност, ако всички жични мрежови портове са свързани и всички δезжични мрежови портове са активирани, моля, направете справка в раздел P14 "Допълнителна информация" на продукта IT ECO Декларация на адрес: [www.hp.com/hpinfo/globalcitizenship/](http://www.hp.com/hpinfo/globalcitizenship/environment/productdata/itecodesktop-pc.html) [environment/productdata/itecodesktop-pc.html.](http://www.hp.com/hpinfo/globalcitizenship/environment/productdata/itecodesktop-pc.html)

## **Използване на хартията**

С този продукт може да се използва рециклирана хартия в съответствие с DIN 19309 и EN 12281:2002.

## **Пластмаси**

Върху пластмасовите части над 25 грама има маркировка в съответствие с международните стандарти, която е с цел улесняване идентифицирането на пластмасите при рециклиране след края на живота на продукта.

## Информационни листове за безопасност на материалите

Удостоверенията за безопасност на материалите (MSDS) може да бъдат получени от уеб сайта на HP на адрес:

#### [www.hp.com/go/msds](http://www.hp.com/go/msds)

### **Програма за рециклиране**

HP предлага все по-голям δрой програми за връщане и рециклиране на продукти в много страни и региони, и е партньор на някои от най-големите центрове за рециклиране на електроника в света. HP опазва ресурсите, като обновява и препродава някои от своите най-известни продукти. За повече информация относно рециклирането на продукти на HP посетете следния уеδ сайт:

[www.hp.com/hpinfo/globalcitizenship/environment/recycle/](http://www.hp.com/hpinfo/globalcitizenship/environment/recycle/)

## **Програма за рециклиране на консумативите на мастиленоструйните принтери на HP**

HP се ангажира да опазва околната среда. Програмата за рециклиране на консумативи за мастиленоструйните принтери на HP е достъпна в много страни и региони, като дава възможност да рециклирате безплатно използвани печатащи касети и касети с мастило. За повече информация посетете следния уеδ сайт:

[www.hp.com/hpinfo/globalcitizenship/environment/recycle/](http://www.hp.com/hpinfo/globalcitizenship/environment/recycle/)

## <span id="page-149-0"></span>**Консумация на енергия**

Оборудването за печатане и обработка на изображения на Hewlett-Packard, отбелязано с емблемата на ENERGY STAR®, е сертифицирано от Агенцията за защита на околната среда на САЩ. Следният знак се показва на продуктите за обработка на изображения, които са сертифицирани от ENERGY STAR:

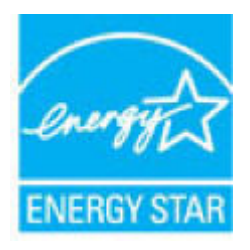

Допълнителна информация за модела за продукт за обработка на изображения, който е сертифициран от ENERGY STAR, можете да получите тук: [www.hp.com/go/energystar](http://www.hp.com/go/energystar)

## Изхвърляне на отпадъци от оборудване от потребители

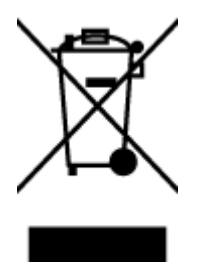

Този символ означава, че не трябва да изхвърляте вашия продукт заедно с другите битови отпадъци. Вместо това, вие трябва да защитите човешкото здраве и околната среда като предадете отпадъчното оборудване в определен пункт за събиране за рециклиране на отпадъците от електрическо и електронно оборудване. За повече информация се свържете с местната служба за изхвърляне на битови отпадъци или отидете на<http://www.hp.com/recycle>.

## **Химически вещества**

НР се ангажира да предоставя на нашите клиенти необходимата информация за химическите вещества в продуктите ни, съобразно правните изисквания, напр. REACH *(Регламент (ЕО) № 1907/2006 на Европейския парламент и на Съвета)*. Доклад с химична информация за този продукт може да откриете на следния адрес: [www.hp.com/go/reach](http://www.hp.com/go/reach).

## Изхвърляне на батериите в Тайван

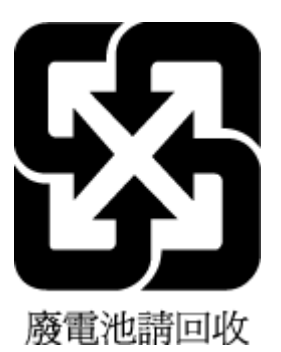

Декларация за батерията за Бразилия

A bateria deste equipamento não foi projetada para ser removida pelo cliente.

## <span id="page-150-0"></span>**Бележка относно материал перхлорат за Калифорния**

#### California Perchiorate Material Notice

Perchlorate material - special handling may apply. See: http://www.dtsc.ca.gov/hazardouswaste/perchlorate/

This product's real-time clock battery or coin cell battery may contain perchlorate and may<br>require special handling when recycled or disposed of in California.

## <span id="page-151-0"></span>Директива за батериите на ЕС

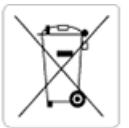

European Union Battery Directive<br>This product contains a battery that is used to maintain data integrity of real time clock or product settings and is designed to last the life of the<br>product. Any attempt to service or rep

Directive sur les batteries de l'Union Européenne<br>Ce produit contient une batterie qui permet de maintenir l'intégrité des données pour les paramètres du produit ou l'horloge en temps réel et qui a été conçue pour durer aussi longtemps que le produit. Toute tentative de réparation ou de remplacement de cette batterie doit être effectuée par un technicien qualifié.

#### Batterie-Richtlinie der Europäischen Union

surranten und eine Batterie, die dazu dient, die Datenintegrität der Echtzeituhr sowie der Produkteinstellungen zu erhalten, und die für die<br>Lebensdauer des Produkts ausreicht. Im Bedarfsfall sollte das Instandhalten bzw. durchgeführt werden.

#### Direttiva dell'Unione Europea relativa alla raccolta, al trattamento e allo smaltimento di batterie e accumulatori

Suesto prodotto contiene una batteria utilizzata per preservare l'integrità dei dati dell'orologio in tempo reale o delle impostazioni del prodotto e<br>La sua durata si intende pari a quella del prodotto. Eventuali intervent tecnico dell'assistenza qualificato

#### Directiva sobre baterías de la Unión Europea

ou a configuración en la contrata de se utiliza para conservar la integridad de los datos del reloj de tiempo real o la configuración del producto<br>La producto confiene una batería que se utiliza para conservar la integrida .<br>mantenimiento cualificado.

Směrnice Evropské unie pro nakládání s bateriemi<br>Tento výrobek obsahuje baterii, která slouží k uchování správných dat hodin reálného času nebo nastavení výrobku. Baterie je navržena tak, aby<br>vydržela celou životnost výrob

#### **EU's batteridirektiv**

e van de holder et batteri, som bruges til at vedligeholde dataintegriteten for realtidsur- eller produktindstillinger og er beregnet til at holde i<br>hele produktets levetid. Service på batteriet eller udskiftning bør foret

Richtlijn batterijen voor de Europese Unie<br>Dit product bevat een batterij die wordt gebruikt voor een juiste tijdsaanduiding van de klok en het behoud van de productinstellingen. Bovendien is<br>deze ontworpen om gedurende de

#### Euroopa Liidu aku direktiiv

zoode sisaldab akut, mida kasutatakse reaalaja kella andmeühtsuse või toote säilitamiseks. Aku on valmistatud kestma terve toote kasutusaja.<br>Akut tohib hooldada või vahetada ainult kvalifitseeritud hooldustehnik.

#### pan unionin paristodirektiivi

Tämä laite sisältää pariston, jota käytetään reaaliaikaisen kellon tietojen ja laitteen asetusten sailyttämiseen. Pariston on suunniteltu kestävän laitteen<br>koko käyttöiän ajan. Pariston mahdollinen korjaus tai vaihto on jä

Ο**δηγία της Ευρωπαϊκής Ένωσης για τις ηλεκτρικές στήλες**<br>Αυτό το προϊόν περιλαμβάνει μια μπαταρία, η οποία χρησιμοποιείται για τη διατήρηση της ακεραιότητας των δεδομένων ρολογιού πραγματικού<br>χρόνου ή των ρυθμίσεων προϊόν

Az Európai unió telepek és akkumulátorok direktívája<br>A termék tartalmaz egy elemet, melynek feladata az, hogy biztosítsa a valós idejű óra vagy a termék beállításainak adatintegritását. Az elem úgy<br>van tervezve, hogy végig

Eiropas Savienības Bateriju direktīva<br>Produktam ir baterija, ko izmanto reālā laika pulkstēņa vai produkta iestatījumu datu integritātes soglabāšanai, un tā ir paredzēta visam produkta<br>dzīves ciklam. Jebkura apkope vai bat

Europos Sąjungos baterijų ir akumuliatorių direktyva<br>Šiame gaminyje yra baterija, kuri naudojama, kad būtų galima prižiūrėti realaus laiko laikrodžio veikimą arba gaminio nuostatas; ji skirta veikti<br>visą gaminio eksploatav

#### Dyrektywa Unii Europejskiej w sprawie baterii i akumulatorów

Produkt zawiera baterię wykorzystywaną do zachowania integralności danych zegara czasu rzeczywistego lub ustawień produktu, która<br>podtrzymuje działanie produktu. Przegląd lub wymiana baterii powinny być wykonywane wyłączni

#### Diretiva sobre baterias da União Européia

Este produto contém uma bateria que é usada para manter a integridade dos dados do relógio em tempo real ou das configurações do produto e<br>é projetada para ter a mesma duração que este. Qualquer tentativa de consertar ou s qualificado.

Smernica Európskej únie pre zaobchádzanie s batériami<br>Tento výrobok obsahuje batériu, ktorá slúži na uchovanie správnych údajov hodín reálneho času alebo nastavení výrobku. Batéria je skonštruovaná<br>tak, aby vydržala celú ž

Direktiva Evropske unije o baterijah in akumulatorjih<br>V tem izdelku je baterija, ki zagotavlja natančnost podatkov ure v realnem času ali nastavitev izdelka v celotni življenjski dobi izdelka. Kakršno koli<br>popravilo ali za

#### **EU:s batteridirektiv**

ena<br>Produkten innehåller ett batteri som används för att upprätthålla data i realtidsklockan och produktinställningarna. Batteriet ska räcka produktens<br>hela livslängd. Endast kvalificerade servicetekniker får utföra servic

#### Директива за батерии на Европейския съюз

-<br>Този продукт съдържа батерия, която се използва за поддържане на целостта на данните на часовника в реално време или настройките за продукта, създадена на издържи през целия живот на продукта. Сервизът или замяната на батерията трябва да се извършва от квалифициран

#### Directiva Uniunii Europene referitoare la baterii

Acest produs conține o baterie care este utilizată pentru a menține integritatea datelor ceasului de timp real sau setărilor produsului și care este<br>proiectată să funcționeze pe întreaga durată de viață a produsului. Orice

## <span id="page-152-0"></span>**Декларация за условията за наличие на маркировка за ограничени вещества (Тайван)**

## 限用物質含有情況標示聲明書

Declaration of the Presence Condition of the Restricted Substances Marking

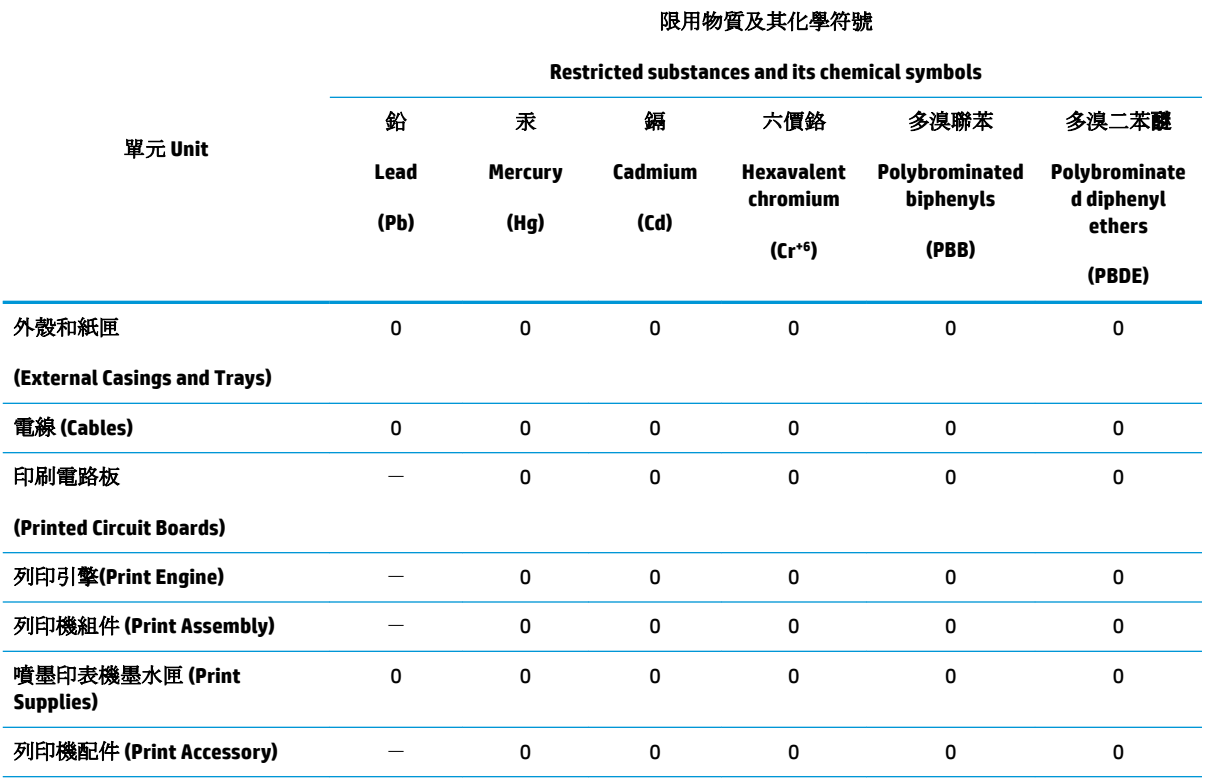

備考 1. 〝超出 0.1 wt %"及 〝超出 0.01 wt %"係指限用物質之百分比含量超出百分比含量基準值。

Note 1: "Exceeding 0.1 wt %" and "exceeding 0.01 wt %" indicate that the percentage content of the restricted substance exceeds the reference percentage value of presence condition.

備考 2.〝0〞係指該項限用物質之百分比含量未超出百分比含量基準值。

Note 2: "0" indicates that the percentage content of the restricted substance does not exceed the percentage of reference value of presence.

備考3. トー"係指該項限用物質為排除項目。

Note 3: The "−" indicates that the restricted substance corresponds to the exemption.

若要存取產品的最新使用指南或手冊,請前往 [www.support.hp.com](http://www.support.hp.com)。選取搜尋您的產品,然後依照 畫 面上的指示繼續執行。

To access the latest user guides or manuals for your product, go to [www.support.hp.com.](http://www.support.hp.com) Select **Find your product**, and then follow the onscreen instructions.

## <span id="page-153-0"></span>Таблица за опасни химикали/елементи и тяхното съдържание (Китай)

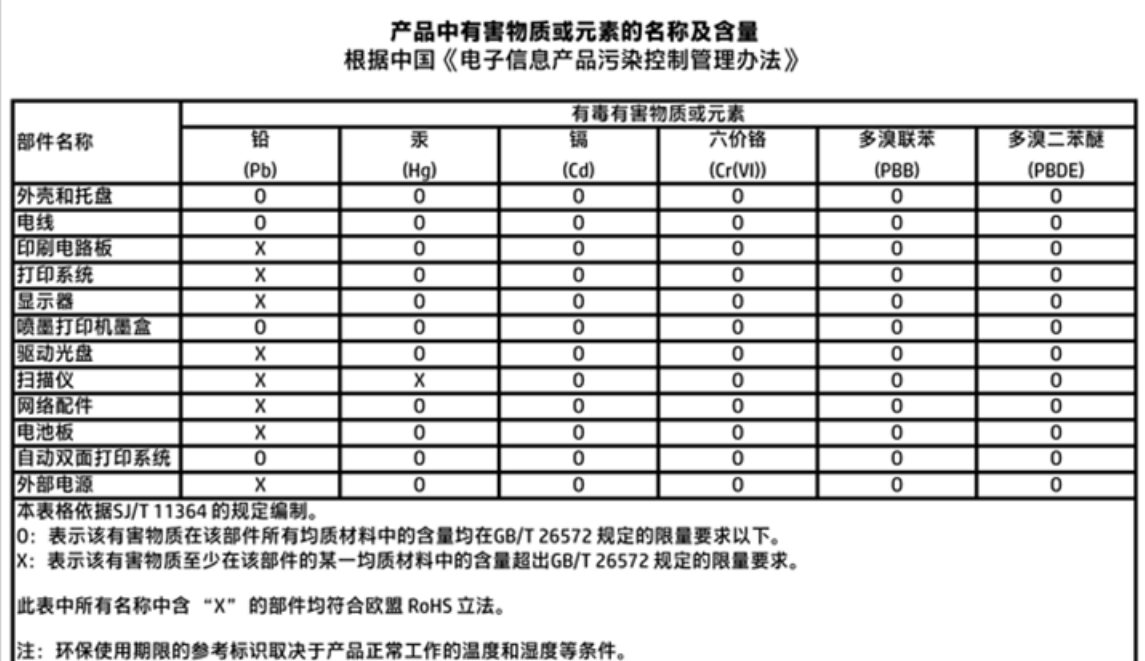

## Ограничение на опасните вещества (Украйна)

## Технічний регламент щодо обмеження використання небезпечних речовин (Україна)

Обладнання відповідає вимогам Технічного регламенту щодо обмеження використання деяких небезпечних речовин в електричному та електронному обладнанні, затвердженого постановою Кабінету Міністрів України від 3 грудня 2008 № 1057

## Ограничение на опасните вещества (Индия)

#### Restriction of hazardous substances (India)

This product complies with the "India E-waste (Management and Handling) Rule 2011" and<br>prohibits use of lead, mercury, hexavalent chromium, polybrominated biphenyls or polybrominated diphenyl ethers in concentrations exceeding 0.1 weight % and 0.01 weight % for cadmium, except for the exemptions set in Schedule 2 of the Rule.

## <span id="page-154-0"></span>**EPEAT**

## **EPEAT**

Most HP products are designed to meet EPEAT. EPEAT is a comprehensive environmental rating that helps identify greener electronics equipment. For more information on EPEAT go to www.epeat.net. For information on HP's EPEAT registered products go to

www.hp.com/hpinfo/globalcitizenship/environment/pdf/epeat\_printers.pdf.

## **Информация за SEPA Eco Label за потреδители в Китай**

中国环境标识认证产品用户说明

噪声大于63.0Db(A)的办公设备不宜放置于办公室内,请在独立的隔离区域使用。

如需长时间使用本产品或打印大量文件,请确保在通风良好的房间内使用。

如您需要确认本产品处于零能耗状态,请按下电源关闭按钮,并将插头从电源插 座断开。

您可以使用再生纸,以减少资源耗费。

<span id="page-155-0"></span>Етикет за енергия на Китай за принтер, факс и копирана машина

# 复印机、打印机和传真机能源效率标识 实施规则

依据"复印机、打印机和传真机能源效率标识实施规则",该打印机具有中国能效标识。标识上显示的能效等级 和操作模式值根据"复印机、打印机和传真机能效限定值及能效等级"标准("GB 21521")来确定和计算。

1. 能效等级

产品能效等级分为 3 级,其中 1 级能效最高。能效限定值根据产品类型和打印速度由标准确定。能效等级则根据 基本功耗水平以及网络接口和内存等附加组件和功能的功率因子之和来计算。

2. 能效信息

喷墨打印机

- 操作模式功率 睡眠状态的能耗按照 GB 21521 标准来衡量和计算。该数据以瓦特 (W) 表示。
- 待机功率 待机状态是产品连接到电网电源上功率最低的状态。该状态可以延续无限长时间,且使用者无法改变此 状态下产品的功率。对于"成像设备"产品,"待机"状态通常相当于"关闭"状态,但也可能相当于 "准备"状态或"睡眠"状态。该数据以瓦特(W)表示。
- 睡眠状态预设延迟时间 出厂前由制造商设置的时间决定了该产品在完成主功能后进入低耗模式(例如睡眠、自动关机)的时间。 该数据以分钟表示。
- 附加功能功率因子之和 网络接口和内存等附加功能的功率因子之和。该数据以瓦特(W)表示。

标识上显示的能耗数据是根据典型配置测量得出的数据,此类配置包含登记备案的打印机依据复印机、打印机和 传真机能源效率标识实施规则所选的所有配置。因此,该特定产品型号的实际能耗可能与标识上显示的数据有所 不同。

要了解规范的更多详情, 请参考最新版的 GB 21521 标准。

# **Нормативни δележки**

HP OfficeJet 3830 series отговаря на изискванията към продуктите на нормативните органи във вашата страна/регион.

Този раздел съдържа следните теми:

- Нормативен идентификационен номер на модел
- [Декларация на Федералната комисия по комуникации \(FCC\)](#page-157-0)
- [Бележка за потреδителите в Корея](#page-157-0)
- Декларация за съответствие с VCCI (клас Б) за потребителите в Япония
- Бележка за потребителите в Япония относно захранващия кабел
- [Декларация за емисиите на шум за Германия](#page-158-0)
- Декларация за работни места с екранно оборудване за Германия
- [Декларацията за нормативни положения на Европейския съюз](#page-158-0)
- [Декларация за съответствие](#page-160-0)
- Нормативни декларации за безжични устройства
- [Бележка за потреδителите на телефонната мрежа в САЩ: Изисквания на Федералната комисия по](#page-164-0) [комуникации \(FCC\)](#page-164-0)
- [Бележка за потреδителите на телефонната мрежа в Канада](#page-165-0)
- [Бележка за потреδители на телефонната мрежа в Германия](#page-166-0)
- Декларация за използване на факс по кабел за Австралия

## **Нормативен идентификационен номер на модел**

За целите на нормативната идентификация вашият продукт има нормативен номер на модела. Нормативният номер на модела на вашия продукт е SNPRH-1502. Този нормативен номер не трябва да се бърка с пазарното име (напр. HP OfficeJet 3830 All-in-One Printer) или с номерата на продуктите (напр. F5R95A, F5R95B).

## <span id="page-157-0"></span>**Декларация на Федералната комисия по комуникации (FCC)**

#### **FCC** statement

The United States Federal Communications Commission (in 47 CFR 15.105) has specified that the following notice be brought to the attention of users of this product.

This equipment has been tested and found to comply with the limits for a Class B digital device, pursuant to Part 15 of the FCC Rules. These limits are designed to provide reasonable protection against harmful interference in a residential installation. This equipment generates, uses and can radiate radio frequency energy and, if not installed and used in accordance with the instructions, may cause harmful interference to radio communications. However, there is no guarantee that interference will not occur in a particular installation. If this equipment does cause harmful interference to radio or television reception, which can be determined by turning the equipment off and on, the user is encouraged to try to correct the interference by one or more of the following measures:

- Reorient or relocate the receiving antenna.
- Increase the separation between the equipment and the receiver.
- Connect the equipment into an outlet on a circuit different from that to which the receiver is connected.

Consult the dealer or an experienced radio/TV technician for help.

For further information, contact:

Manager of Corporate Product Regulations Hewlett-Packard Company 3000 Hanover Street Palo Alto, Ca 94304 (650) 857-1501

#### Modifications (part 15.21)

The FCC requires the user to be notified that any changes or modifications made to this device that are not expressly approved by HP may void the user's authority to operate the equipment.

This device complies with Part 15 of the FCC Rules. Operation is subject to the following two conditions: (1) this device may not cause harmful interference, and (2) this device must accept any interference received, including interference that may cause undesired operation.

## **Бележка за потреδителите в Корея**

r

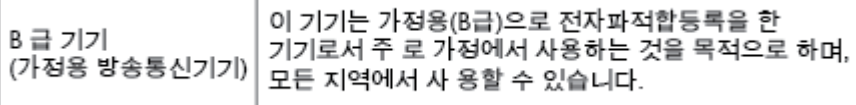

## **Декларация за съответствие с VCCI (клас Б) за потреδителите в Япония**

この装置は、クラスB情報技術装置です。この装置は、家庭環境で使用することを目的として いますが、この装置がラジオやテレビジョン受信機に近接して使用されると、受信障害を引き 起こすことがあります。取扱説明書に従って正しい取り扱いをして下さい。

VCCI-B

## Бележка за потребителите в Япония относно захранващия кабел

製品には、同梱された電源コードをお使い下さい。 同梱された電源コードは、他の製品では使用出来ません。

## <span id="page-158-0"></span>**Декларация за емисиите на шум за Германия**

## Geräuschemission

LpA < 70 dB am Arbeitsplatz im Normalbetrieb nach DIN 45635 T. 19

## **Декларация за работни места с екранно оборудване за Германия**

## GS-Erklärung (Doutschland)

Das Gerät ist nicht für die Benutzung im unmittelbaren Gesichtsfeld am Bildschirmarbeitsplatz vorgesehen. Um störende Reflexionen am Bildschirmarbeitsplatz zu vermeiden, darf dieses Produkt nicht im unmittelbaren Gesichtsfeld platziert werden.

## **Декларацията за нормативни положения на Европейския съюз**

 $\epsilon$ 

Продукти с маркировката CE отговарят на изискванията на една или повече от следните директиви на ЕС, които може да се приложими: Директива за ниско напрежение 2006/95/EО, Директива за електромагнитна съвместимост 2004/108/EО, Директива за екодизайн 2009/125/EО, Директива за радио- и телекомуникационни крайни устройства 1999/5/EО, Директива за ограничаване на използването на опасни субстанции 2011/65/EC. Съответствието с тези директиви се оценява с помощта на приложими хармонизирани европейски стандарти. Пълната декларация за съответствие можете да намерите на следния уеб сайт: www.hp.com/go/certificates (Търсете с името на модела на продукта или неговия нормативен номер на модел (RMN), който може да се намери на нормативния етикет.)

Във връзка с въпроси за нормативни положение се обръщайте към:

Hewlett-Packard GmbH, Dept./MS: HQ-TRE, Herrenberger Strasse 140, 71034 Boeblingen, ГЕРМАНИЯ

## Продукти с безжична функционалност

#### **Електромагнитни полета**

● Този продукт отговаря на международните насоки (ICNIRP) за излагане на радио честотно излъчване.

Ако той включва радиопредавателно и приемно устройство, което при нормална употреба при отстояние от 20 см осигурява нива на излагане на радиочестотно излъчване, които съответстват на изискванията на ЕС.

#### **Безжична функционалност в Европа**

• Този продукт е проектиран за употреба без ограничения във всички страни в ЕС плюс Исландия, Лихтенщайн, Норвегия и Швейцария.

## **Декларация за европейска телефонна мрежа (Модем/Факс)**

Продуктите на HP с възможност за факс отговарят на изискванията на Директива за радио- и телекомуникационни крайни устройства 1999/5/EО (Анекс II) и съответно носят маркировката СО. Но поради разликите между отделните оδществени телефонни централи в различните държави, одобрението, само по себе си, не дава безусловна гаранция за успешна работа в крайна точка на мрежата на всяка обществена телефонна централа. Ако възникнат проблеми, трябва първо се обърнете към доставчика на вашето оборудване.

## <span id="page-160-0"></span>Декларация за съответствие

**Supplier's Name:** 

**Product Options:** 

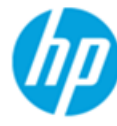

## **DECLARATION OF CONFORMITY**

according to ISO/IEC 17050-1 and EN 17050-1

**Hewlett-Packard Company** 

### DoC #: SNPRH-1502-R2

**Supplier's Address:** declares, that the product

20, Jia Feng Road Waigaogiao Free Trade Zone Pudong, Shanghai, PRC 200131

**Product Name and Model:** 

HP OfficeJet 3830 All-in-One Printer series HP DeskJet Ink Advantage 3830 All-in-One Printer series **SNPRH-1502** SDGOB-1392

Regulatory Model Number: 1) **Radio Module:** 

All

### **Confirms to the following Product Specifications and Regulations:**

#### EMC:

CISPR 22:2008 Class B EN 55022:2010 Class B EN 55024:2010 EN 61000-3-2:2006 +A1:2009 +A2:2009 EN 61000-3-3:2008 FCC CFR 47 Part 15 Class B ICES-003, Issue 5 Class B

### Safety:

EN 60950-1:2006 +A11:2009 +A1:2010 +A12:2011 IEC 60950-1:2005 +A1:2009 EN 62479:2010

#### Telecom:

EN 300 328 v1.8.1 EN 301 489-1 v1.9.2 EN 301 489-17 v2.2.1 IEC 62311: 2007 / EN 62311:2008 ETSI ES 203 021:2006 FCC Rules and Regulation 47 CFR Part 68, TIA-968-B, TIA-1096-A CS-03, Part 1, Issue 9, Amendment 4, December 2010

#### **Energy Use:**

Regulation (EC) No. 1275/2008 ENERGY STAR® Qualified Imaging Equipment Operational Mode (OM) Test Procedure EN 50564:2011 IEC 62301:2005

#### **RoHS:**

EN 50581:2012

The product herewith complies with the requirements of the Low Voltage Directive 2006/95/EC, the EMC Directive 2004/108/EC, the R&TTE Directive 1999/5/EC, the Ecodesign Directive 2009/125/EC, the RoHS Directive 2011/65/EU and carries the CE marking accordingly.

This device complies with part 15 of the FCC Rules. Operation is subject to the following two conditions:

(1) This device may not cause harmful interference, and (2) this device must accept any interference received, including interference that may cause undesired operation.

#### **Additional Information:**

1) This product is assigned a Regulatory Model Number which stays with the regulatory aspects of the design. The Regulatory Model Number is the main product identifier in the regulatory documentation and test reports, this number should not be confused with the marketing name or the product numbers.

Shen HongBo

2014 24<sup>th</sup> June ICS Product Hardware Quality Engineering, Manager

#### Local contact for regulatory topics only:

- EU: Hewlett-Packard GmbH, HQ-TRE, Herrenberger Strasse 140, 71034 Boeblingen, Germany
- $U.S.:$ Hewlett-Packard, 3000 Hanover St., Palo Alto, CA 94304, U.S.A. 650-857-1501

www.hp.eu/certificates

## <span id="page-161-0"></span>**Нормативни декларации за δезжични устройства**

Този раздел съдържа следната нормативна информация за δезжични продукти:

- Излагане на радиочестотно излъчване
- Бележка за потребителите в Бразилия
- Бележка за потребителите в Канада
- Бележка за потребителите в Мексико
- Бележка за потребителите в Тайван
- Бележка за потребителите в Япония
- Бележка за потребителите в Корея

### **Излагане на радиочестотно излъчване**

#### Exposure to radio frequency radiation

Caution The radiated output power of this device is far below the FCC radio frequency exposure limits. Nevertheless, the device shall be used in such a manner that the potential for human contact during normal operation is minimized. This product and any attached external antenna, if supported, shall be placed in such a manner to minimize the potential for human contact during normal operation. In order to avoid the possibility of exceeding the FCC radio frequency exposure limits, human proximity to the antenna shall not be less than 20 cm (8 inches) during normal operation.

## **Бележка за потреδителите в Бразилия**

#### Aviso aos usuários no Brasil

Este equipamento opera em caráter secundário, isto é, não tem direito à proteção contra interferência prejudicial, mesmo de estações do mesmo tipo, e não pode causar interferência a sistemas operando em caráter primário.

## <span id="page-162-0"></span>**Бележка за потреδителите в Канада**

#### Notice to users in Canada/Note à l'attention des utilisateurs canadiens

Under Industry Canada reaulations, this radio transmitter may only operate using an antenna of a type and maximum (or lesser) gain approved for the transmitter by Industry Canada. To reduce potential radio interference to other users, the antenna type and its gain should be so chosen that the equivalent isotropically radiated power (e.i.r.p.) is not more than that necessary for successful communication.

This device complies with Industry Canada licence-exempt RSS standard(s). Operation is subject to the following two conditions: (1) this device may not cause interference, and (2) this device must accept any interference, including interference that may cause undesired operation of the device.

WARNING! Exposure to Radio Frequency Radiation The radiated output power of this device is below the Industry Canada radio frequency exposure limits. Nevertheless, the device should be used in such a manner that the potential for human contact is minimized during normal operation.

To avoid the possibility of exceeding the Industry Canada radio frequency exposure limits, human proximity to the antennas should not be less than 20 cm (8 inches).

Conformément au Règlement d'Industrie Canada, cet émetteur radioélectrique ne peut fonctionner qu'avec une antenne d'un type et d'un gain maximum (ou moindre) approuvé par Industrie Canada. Afin de réduire le brouillage radioélectrique potentiel pour d'autres utilisateurs, le type d'antenne et son gain doivent être choisis de manière à ce que la puissance isotrope rayonnée équivalente (p.i.r.e.) ne dépasse pas celle nécessaire à une communication réussie.

Cet appareil est conforme aux normes RSS exemptes de licence d'Industrie Canada. Son fonctionnement dépend des deux conditions suivantes : (1) cet appareil ne doit pas provoquer d'interférences nuisibles et (2) doit accepter toutes interférences reçues, y compris des interférences pouvant provoquer un fonctionnement non souhaité de l'appareil.

AVERTISSEMENT relatif à l'exposition aux radiofréquences. La puissance de rayonnement de cet appareil se trouve sous les limites d'exposition de radiofréquences d'Industrie Canada. Néanmoins, cet appareil doit être utilisé de telle sorte qu'il soit mis en contact le moins possible avec le corps humain.

Afin d'éviter le dépassement éventuel des limites d'exposition aux radiofréquences d'Industrie Canada, il est recommandé de maintenir une distance de plus de 20 cm entre les antennes et l'utilisateur.

## **Бележка за потреδителите в Мексико**

#### Aviso para los usuarios de México

La operación de este equipo está sujeta a las siguientes dos condiciones: (1) es posible que este equipo o dispositivo no cause interferencia perjudicial y (2) este equipo o dispositivo debe aceptar cualquier interferencia, incluyendo la que pueda causar su operación no deseada.

Para saber el modelo de la tarjeta inalámbrica utilizada, revise la etiqueta regulatoria de la impresora.

## <span id="page-163-0"></span>**Бележка за потреδителите в Тайван**

## 低功率電波輻射性電機管理辦法

第十二條

經型式認證合格之低功率射頻電機,非經許可,公司、商號或使用者均不得擅自變更頻 率、加大功率或變更設計之特性及功能。

第十四條

低功率射频電機之使用不得影響飛航安全及干擾合法通信;經發現有干擾現象時,應立 即停用,並改善至無干擾時方得繼續使用。

前项合法通信,指依電信法規定作業之無線電通信。低功率射頻電機須忍受合法通信或 工業、科學及醫藥用電波輻射性電機設備之干擾。

## **Бележка за потреδителите в Япония**

この機器は技術基準適合証明又は工事設計認証を受けた無線設備を搭載しています。

## **Бележка за потреδителите в Корея**

해당 무선설비는 전파혼신 가능성이 있으므로 인명안전과 관련된 서비스는 할 수 없음

## <span id="page-164-0"></span>Бележка за потребителите на телефонната мрежа в САШ: Изисквания на Федералната комисия по комуникации (FCC)

#### Notico to usors of the U.S Telephone network: FCC requirements

This eauinment complies with Part 68 of the FCC rules and the requirements adopted by the ACTA. On the rear (or bottom) of this equipment is a label that contains, among other information, a product identifier in the format US:AAAEQ##TXXXX. If requested, this number must be provided to the telephone company.

Applicable connector jack Universal Service Order Codes ("USOC") for the Equipment is: RJ-11C.

A plug and jack used to connect this equipment to the premises wiring and telephone network must comply with the applicable FCC Part 68 rules and requirements adopted by the ACTA. A compliant tolophono cord and modular plug is provided with this product. It is designed to be connected to a compatible modular jack that is also compliant. See installation instructions for details.

The REN is used to determine the number of devices that may be connected to a telephone line. Excessive RENs on a telephone line may result in the devices not ringing in response to an incoming call. In most but not all areas, the sum of RENs should not exceed five (5.0). To be certain of the number of devices that may be connected to a line, as determined by the total RENs, contact the local telephone company. For products approved after July 23, 2001, the REN for this product is part of the product identitier that has the format US:AAAEQ##TXXXX. The digits represented by ## are the REN without a decimal point (e.g., 00 is a REN of 0.0).

If this equipment causes harm to the telephone network, the telephone company will notify you in advance that temporary discontinuance of service may be required. But if advance notice isn't practical, the telephone company will notify the customer as soon as possible. Also, you will be advised of your right to file a complaint with the FCC if you believe it is necessary.

The telephone company may make changes in its facilities, equipment, operations or procedures that<br>could affect the operation of the equipment. If this happens the telephone company will provide advance notice in order for you to make necessary modifications to maintain uninterrupted service.

If trouble is experienced with this equipment, please contact the manufacturer, or look elsewhere in this<br>manual, for repair or warranty information. If the equipment is causing harm to the telephone network, the telephone company may request that you disconnect the equipment until the problem is resolved.

Connection to party line service is subject to state tariffs. Contact the state public utility commission. public service commission or corporation commission for information.

If your home has specially wired alarm equipment connected to the telephone line, ensure the installation of this equipment does not disable your alarm equipment. If you have questions about what will disable alarm equipment, consult your telephone company or a qualified installer.

WHEN PROGRAMMING EMERGENCY NUMBERS ANDIOR) MAKING TEST CALLS TO EMERGENCY NUMBERS-

1) Remain on the line and briefly explain to the dispatcher the reason for the call.

2) Perform such activities in the off-peak hours, such as early morning or late evenings.

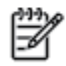

Note The FCC hearing aid compatibility rules for telephones are not applicable to this equipment.

The Telephone Consumer Protection Act of 1991 makes it unlawful for any person to use a computer or other electronic device, including FAX machines, to send any message unless such message clearly contains in a margin at the top or bottom of each transmitted page or on the first page of the transmission, the date and time it is sent and an identification of the business or other entity, or other individual sending the message and the telephone number of the sending machine or such business, other entity, or individual. (The telephone number provided may not be a 900 number or any other number for which charges exceed local or long-distance transmission charges.)

In order to program this information into your FAX machine, you should complete the steps described in the software

## <span id="page-165-0"></span>**Бележка за потреδителите на телефонната мрежа в Канада**

## Note à l'attention des utilisateurs du réseau téléphonique Canadien/notice to users of the Canadian telephone network

Cet appareil est conforme aux spécifications techniques des équipements terminaux d'Industrie Canada. Le numéro d'enregistrement atteste de la conformité de l'appareil. L'abréviation IC qui précède le numéro d'enregistrement indique que l'enregistrement a été effectué dans le cadre d'une Déclaration de conformité stipulant que les spécifications techniques d'Industrie Canada ont été respectées. Néanmoins, cette abréviation ne signifie en aucun cas que l'appareil a été validé par Industrie Canada.

Pour leur propre sécurité, les utilisateurs doivent s'assurer que les prises électriques reliées à la terre de la source d'alimentation, des lignes téléphoniques et du circuit métallique d'alimentation en eau sont, le cas échéant, branchées les unes aux autres. Cette précaution est particulièrement importante dans les zones rurales.

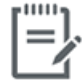

Remarque Le numéro REN (Ringer Equivalence Number) attribué à chaque appareil terminal fournit une indication sur le nombre maximal de terminaux qui peuvent être connectés à une interface téléphonique. La terminaison d'une interface peut se composer de n'importe quelle combinaison d'appareils, à condition que le total des numéros REN ne dépasse pas 5.

Basé sur les résultats de tests FCC Partie 68, le numéro REN de ce produit est 0.1.

This equipment meets the applicable Industry Canada Terminal Equipment Technical Specifications. This is confirmed by the registration number. The abbreviation IC before the registration number signifies that registration was performed based on a Declaration of Conformity indicating that Industry Canada technical specifications were met. It does not imply that Industry Canada approved the equipment. Users should ensure for their own protection that the electrical ground connections of the power utility, telephone lines and internal metallic water pipe system, if present, are connected together. This precaution might be particularly important in rural areas.

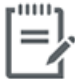

Note The Ringer Equivalence Number (REN) assigned to each terminal device provides an indication of the maximum number of terminals allowed to be connected to a telephone interface. The termination on an interface might consist of any combination of devices subject only to the requirement that the sum of the Ringer Equivalence Numbers of all the devices does not exceed 5.

The REN for this product is 0.1, based on FCC Part 68 test results.

## <span id="page-166-0"></span>**Бележка за потреδители на телефонната мрежа в Германия**

### Hinweis für Benutzer des deutschen Telefonnetzwerks

Dieses HP-Fax ist nur für den Anschluss eines analogen Public Switched Telephone Network (PSTN) godacht. Schließen Sie den TAE N-Telefonstecker, der im Lieferumfang des HP All-in-One enthalten ist, an die Wandsteckdose (TAE 6) Code N an. Dieses HP-Fax kann als einzelnes Gerät und/oder in Verbindung (mit seriellem Anschluss) mit anderen zugelassenen Endgeräten verwendet werden.

## Декларация за използване на факс по кабел за Австралия

In Australia, the HP device must be connected to Telecommunication Network through a line cord which meets the requirements of the Technical Standard AS/ACIF S008.

# **δ Допълнителна настройка на факс**

В този раздел ще научите как да настроите принтера, така че да работи успешно като факс с оборудването и услугите, с които вероятно разполагате на същата телефонна линия.

<u>☆ Съвет:</u> Можете да използвате и Fax Setup Wizard (Съветник за настройка на факса) (Windows) или HP Utility (Помощна програма на HP) (OS X), с чиято помощ δързо и лесно да зададете някои важни настройки, като режим на отговаряне и информация на заглавката на факса. Можете да получите достъп до тези инструменти чрез софтуера за принтер на HP. След като изпълните тези инструменти, следвайте процедурите в този раздел, за да завършите настройката на факса.

Този раздел съдържа следните теми:

- [Настройване на факса \(паралелни телефонни системи\)](#page-169-0)
- [Тест на настройките на факса](#page-191-0)

# <span id="page-169-0"></span>**Настройване на факса (паралелни телефонни системи)**

Преди да започнете да настройвате принтера за работа с факс, определете какъв вид телефонната система използва вашата страна/регион. Инструкциите за настройка на факса варират в зависимост от това, дали използвате серийна или паралелна телефонна система.

- Ако не виждате вашата страна/регион в таблицата, вероятно използвате серийна телефонна система. При телефонна система от сериен тип, съединителят на споделеното телефонно оборудване (модеми, телефони и телефонни секретари) не позволява физическо свързване към порта "2-EXT" на принтера. Вместо към него, оборудването трябва да се свърже към телефонната розетка.
- <u>学</u> забележка: Може да се наложи да свържете телефонния кабел към адаптер за своята държава/регион.
- Ако не виждате вашата страна/регион в таблицата, вероятно използвате паралелна телефонна система. В телефонна система от паралелен тип може да свързвате споделено телефонно оборудване към телефонната линия, като използвате порта "2-EXT" на гърба на принтера.
- **37 ЗАБЕЛЕЖКА:** Ако имате телефонна система от паралелен тип, HP препоръчва да използвате 2жилния телефонен кабел към телефонната розетка.

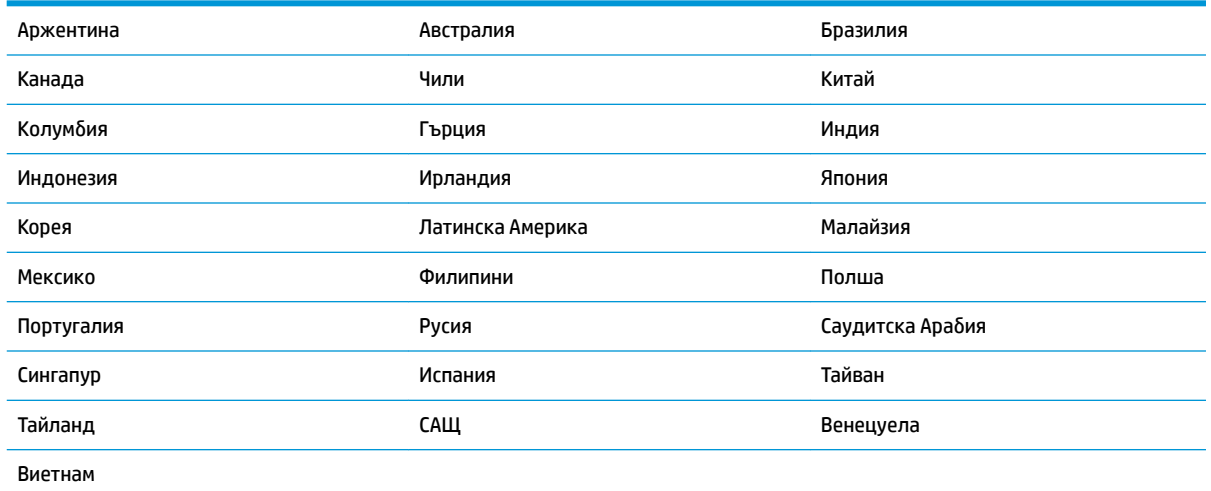

#### Таблица 6-1 Страни/региони с телефонна система от паралелен тип

Ако не сте сигурни какъв тип телефонна система използвате (серийна или паралелна), се оδърнете за информация към вашата телекомуникационна компания.

Този раздел съдържа следните теми:

- Избор на правилната настройка на факса за дома или офиса
- [Вариант А: Отделна факс линия \(на която не се получават гласови повиквания\)](#page-172-0)
- [Вариант Б: Настройка на принтера с DSL](#page-173-0)
- [Вариант В: Настройка на принтера с PBX телефонна система или ISDN линия](#page-174-0)
- [Вариант Г: Факс с разграничително позвъняване на същата линия](#page-174-0)
- [Вариант Д: Споделена гласова/факс линия](#page-175-0)
- <span id="page-170-0"></span>[Вариант Е: Споделена гласова/факс линия с гласова поща](#page-177-0)
- Вариант Ж: Факс линия, споделена с компютърен модем (без получаване на гласови повиквания)
- Вариант 3: Споделена с компютърен модем линия за гласови и факс повиквания
- [Вариант И: Споделена гласова/факс линия с телефонен секретар](#page-183-0)
- [Вариант Й: Споделена линия глас/факс с компютърен модем и телефонен секретар](#page-185-0)
- [Вариант К: Споделена гласова/факс линия с компютърен комутируем модем и гласова поща](#page-189-0)

## **ͬзδор на правилната настройка на факса за дома или офиса**

За да можете да използвате успешно факса, е необходимо да знаете какви типове оборудване и услуги (ако има такива) споделят същата телефонна линия с принтера. Това е важно, тъй като може да се наложи да свържете част от съществуващото ви офис оборудване директно към принтера, а също така и да промените някои настройки за работа с факса, преди да можете да го използвате успешно.

**1.** Установете дали телефонната система е серийна или паралелна.

За допълнителна информация вж. [Настройване на факса \(паралелни телефонни системи\)](#page-169-0)  [на страница 164](#page-169-0).

- **2.** Изберете комбинацията от оборудване и услуги, споделяща вашата факс линия.
	- DSL: Услуга за цифрова абонатна линия (DSL) от вашата телефонна компания. (Във вашата страна/регион DSL услугата може да се нарича ADSL).
	- PBX: Телефонна система с учрежденска телефонна централа (PBX).
	- ISDN: Система за цифрова мрежа за интегрирани услуги (ISDN).
	- Услуга с разграничително позвъняване: Услуга с разграничително позвъняване чрез вашата телефонна компания, която предоставя множество телефонни номера с разграничителни позвънявания.
	- Гласови повиквания: Гласови повиквания, получени на същия телефонен номер, който използвате за факс повиквания на принтера.
	- Компютърен модем за комутируема връзка: Компютърният модем за комутируем достъп е на същата телефонна линия, към която е свързан принтера. Ако отговорите с "Да" на някой от следните въпроси, значи използвате компютърен модем за комутируема връзка:
		- Изпращате ли и получавате ли факсове директно от софтуерните приложения във вашия компютър чрез комутируема връзка?
		- Изпращате ли и получавате ли имейл съоδщения с вашия компютър чрез комутируема връзка?
		- Осъществявате ли достъп до интернет от вашия компютър чрез комутируема връзка?
- Телефонен секретар: Телефонният секретар, който отговаря на гласови повиквания на същия телефонен номер, използван за факс повиквания на принтера.
- Услуга гласова поща: Абонамент за гласова поща чрез вашата телекомуникационна компания на същия номер, който използвате за факс повиквания на принтера.
- 3. От следната таблица изберете комбинацията от типа оборудване и услуги на вашия дом или офис. След това прегледайте препоръчителната настройка на факса. В следващите раздели за всяка ситуация са включени инструкции стъпка по стъпка.

<u><sup>уз</sup> з**абележка:** Може да се наложи да свържете телефонния кабел към адаптер за своята държава/</u> регион.

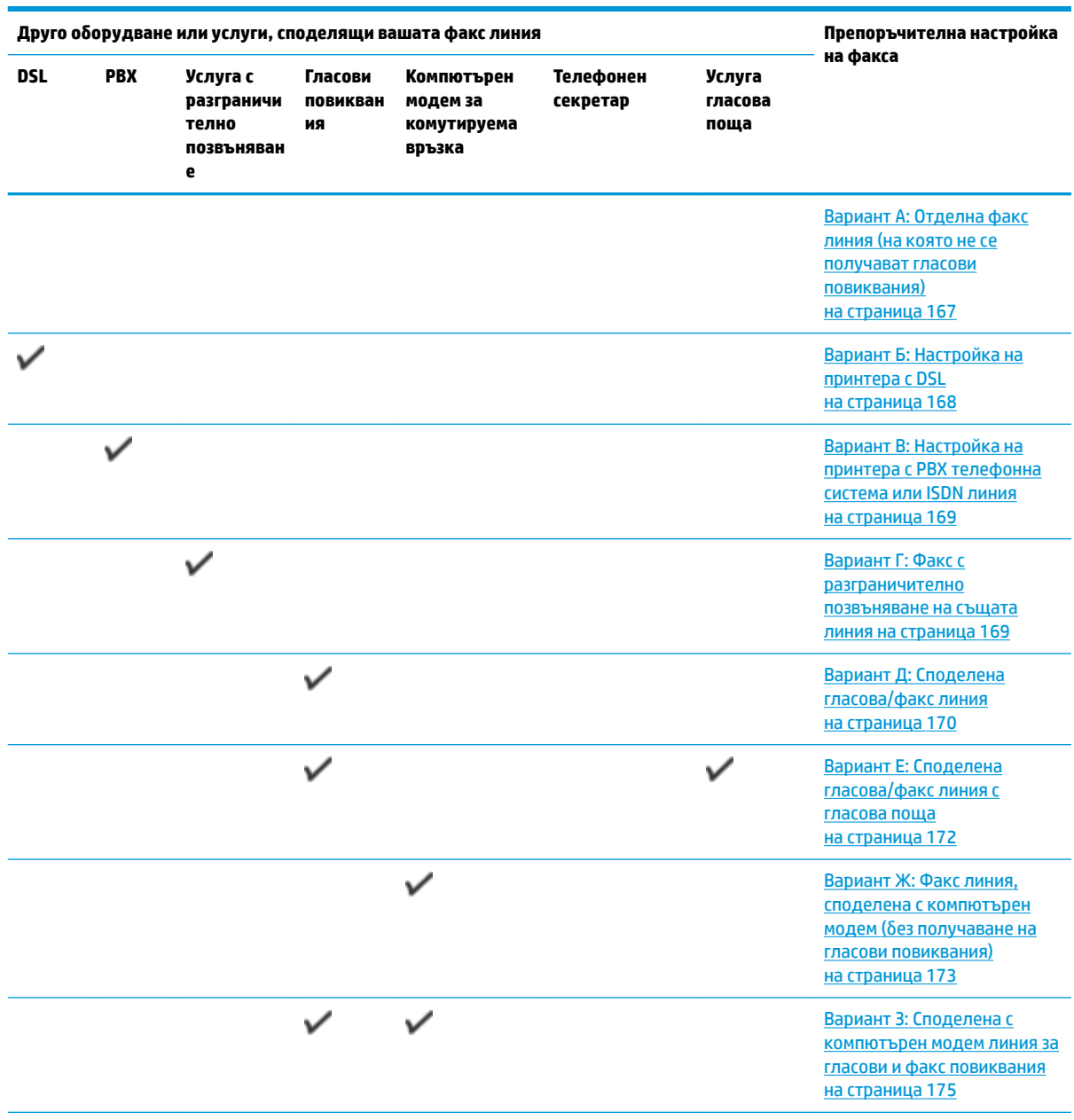

<span id="page-172-0"></span>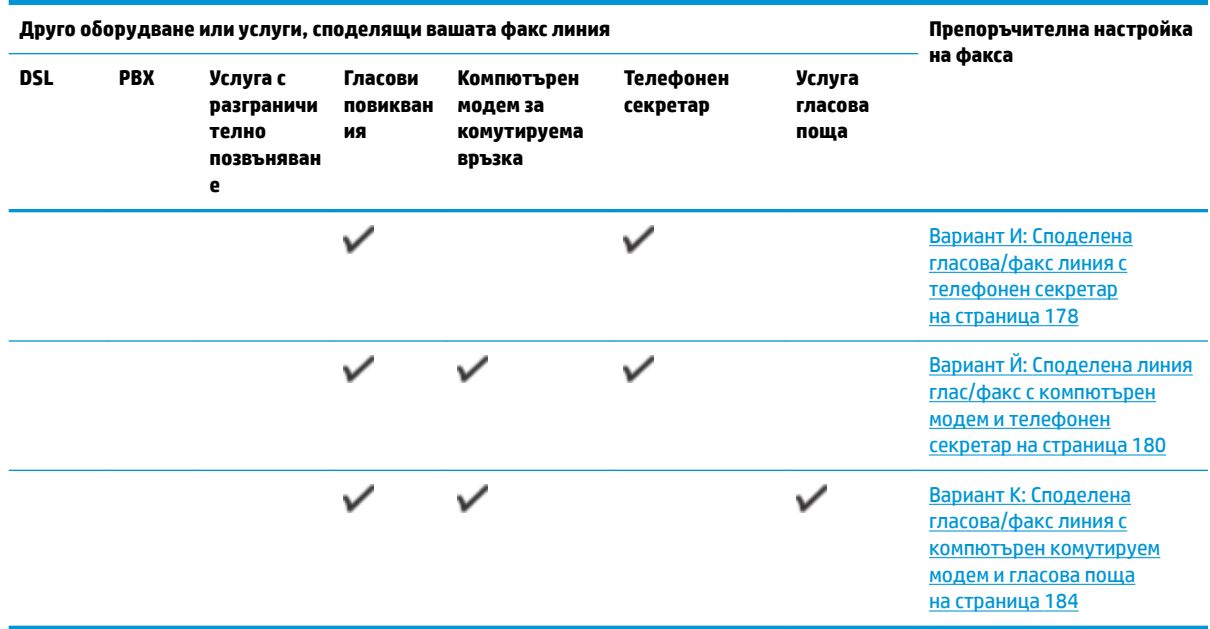

## **Вариант А: Отделна факс линия (на която не се получават гласови повиквания)**

Ако имате отделна телефонна линия, на която не приемате гласови повиквания, и нямате друго оборудване, свързано към тази телефонна линия, настройте принтера така, както е описано в този раздел.

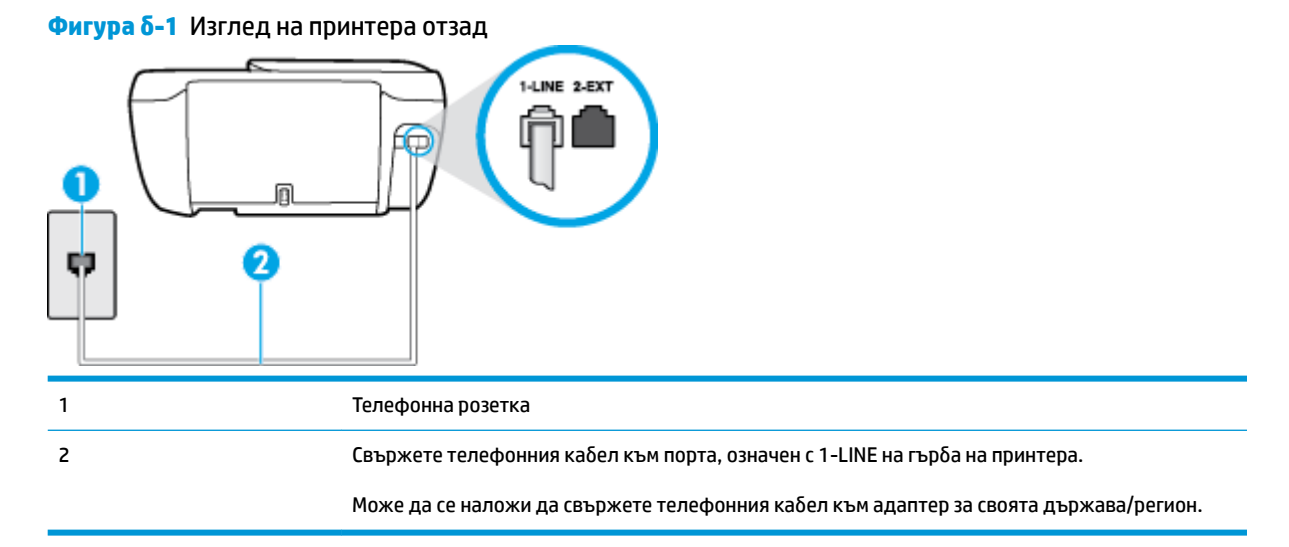

#### **Настройване на принтера към отделна факс линия**

- 1. Свържете единия край на телефонния кабел към телефонната розетка на стената, а другия към порта към гнездото, означен с 1-LINE на гърба на принтера.
- <u>学 забележка:</u> Може да се наложи да свържете телефонния кабел към адаптер за своята държава/регион.
- **2.** Включете настройката **Auto Answer** (Автоматичен отговор).
- <span id="page-173-0"></span>**3.** (По изδор) Променете настройката **Rings to Answer** (Позвънявания преди отговаряне) на найниската (две позвънявания).
- **4.** Изпълнете тест за факса.

Когато телефонът позвъни, принтерът ще отговори автоматично след δроя позвънявания, които сте задали в настройката **Rings to Answer** (Позвънявания преди отговаряне). Принтерът започва да изпраща сигнали за получаване на факс към изпращащия факс апарат и получава факса.

## **Вариант Б: Настройка на принтера с DSL**

Ако използвате DSL услуга на вашата телефонна компания и няма да свързвате никакво оборудване към принтера, следвайте инструкциите в този раздел, за да свържете DSL филтър между розетката на стената и принтера. DSL филтърът премахва цифровия сигнал, който δи могъл да попречи на принтера, за да може принтерът да комуникира правилно с телефонната линия. (Във вашата страна/регион DSL услугата може да се нарича ADSL).

**ЗАБЕЛЕЖКА:** Ако имате DSL линия, но не сте свързали DSL филтъра, няма да можете да изпращате и получавате факсове с принтера.

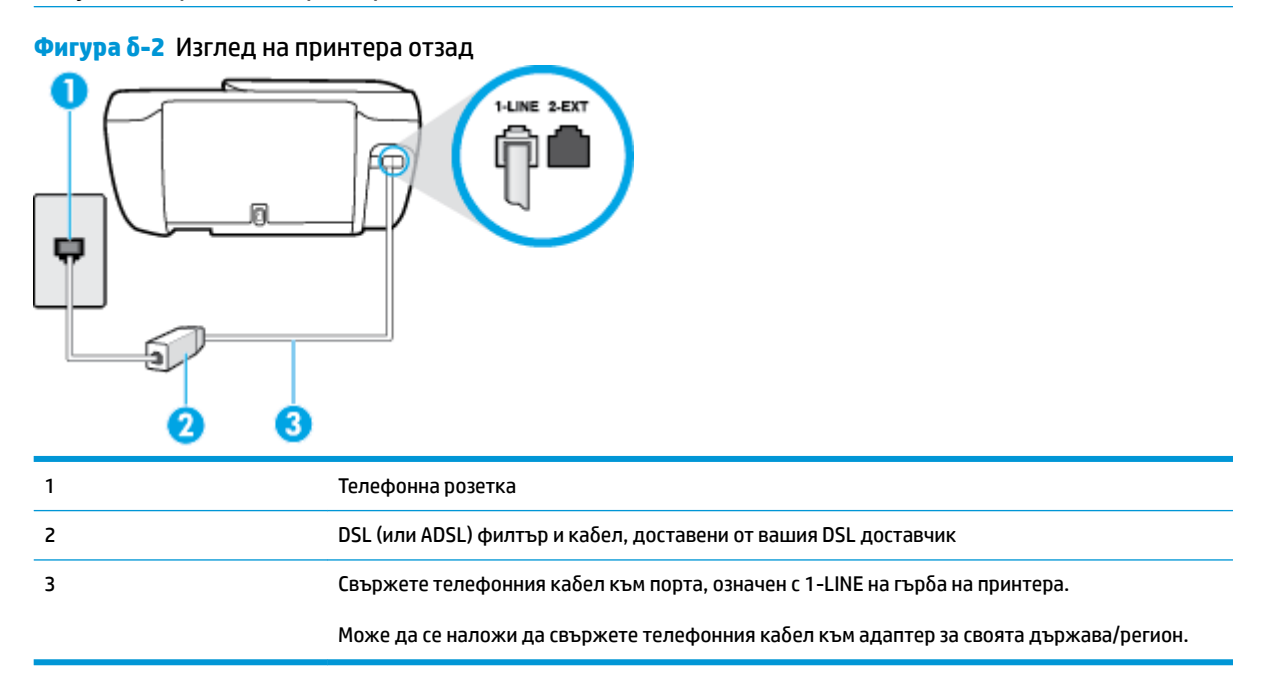

#### Настройване на принтера за работа с DSL

- 1. Снабдете се с DSL филтър от вашия доставчик на DSL услуга.
- 2. Свържете единия край на телефонния кабел към DSL филтъра, а другия към порта, означен с 1-LINE на гърба на принтера.
	- $\mathbb{F}$  з**абележка:** Може да се наложи да свържете телефонния кабел към адаптер за своята държава/регион.

Възможно е да трябва да вземете допълнителни телефонни кабели за тази инсталация.

- **3.** С допълнителен телефонен кабел свържете DSL филтъра към телефонната розетка.
- **4.** Изпълнете тест за факса.

Ако срещнете проблеми, докато настройвате принтера с допълнителното оборудване, се свържете с вашия местен доставчик на услуги или производител за допълнителна помощ.

## <span id="page-174-0"></span>**Вариант В: Настройка на принтера с PBX телефонна система или ISDN линия**

Ако използвате PBX телефонна система или ISDN конвертор/терминален адаптер, трябва да направите следното:

- Ако използвате РВХ или ISDN конвертор или терминален адаптер, свържете принтера към порта, предназначен за работа с факс и телефон. Също така се уверете, че терминалният адаптер е настроен за правилния тип комутатор за вашата страна/регион (ако това е възможно).
- **ЗАБЕЛЕЖКА:** Някои ISDN системи позволяват портовете да се конфигурират за специално телефонно оборудване. Например, можете да използвате един порт за телефон и факс от 3-та група, както и друг порт за няколко цели едновременно. Ако имате проδлеми след като сте свързали устройството към порта на факса/телефона на ISDN конвертора, опитайте да използвате порта, проектиран за няколко цели едновременно. Той може да е означен като "multi-combi" или с друго подоδно означение.
- Ако използвате PBX телефонна система, изключете сигнала за чакащо повикване.
- **ЗАБЕЛЕЖКА:** При много цифрови PBX системи има сигнал за чакащо повикване, който по подразбиране е включен. Сигналът за чакащо повикване пречи на всяко предаване на факс и няма да може да изпращате или получавате факсове с принтера. Вж. документацията на вашата PBX телефонна система за указания за това как да изключите сигнала за чакащо повикване.
- Ако използвате PBX телефонна система, наберете номер за външна линия преди да наберете номера на факса.
- Може да се наложи да свържете телефонния кабел към адаптер за своята държава/регион.

Ако срещнете проблеми, докато настройвате принтера с допълнителното оборудване, се свържете с вашия местен доставчик на услуги или производител за допълнителна помощ.

## **Вариант Г: Факс с разграничително позвъняване на същата линия**

Ако имате абонамент за услуга за разграничително позвъняване (чрез вашата телекомуникационна компания), който позволява да разполагате с повече от един телефонен номер на една телефонна линия, всеки с различен тип на звънене, настройте принтера, както е описано в този раздел.

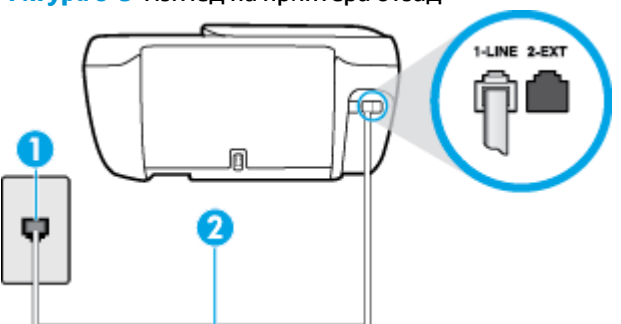

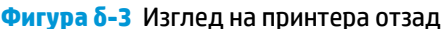

<span id="page-175-0"></span>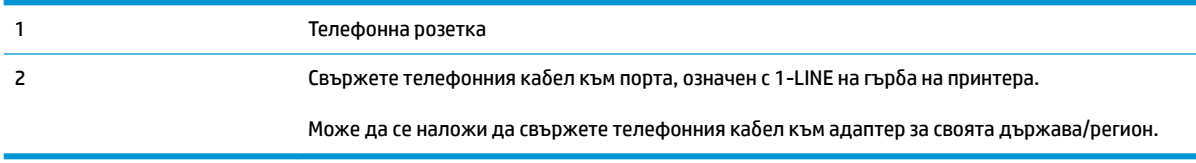

#### Настройване на принтера за работа с услугата за разграничително позвъняване

- 1. Свържете единия край на телефонния кабел към телефонната розетка на стената, а другия към порта към гнездото, означен с 1-LINE на гърба на принтера.
	- <u>学</u> забележка: Може да се наложи да свържете телефонния кабел към адаптер за своята държава/регион.
- **2.** Включете настройката **Auto Answer** (Автоматичен отговор).
- **3.** Променете настройката **Distinctive Ring** (Разграничително позвъняване), за да отговаря на типа на звънене, зададен от телекомуникационната компания за вашия телефонен номер.
- <u>Э</u> з<mark>абележка:</mark> По подразбиране принтерът е настроен да отговаря при всички модели на звънене. Ако не настроите **Distinctive Ring** (Разграничително позвъняване) да съответства на модела на звънене, зададен за вашия факс номер, принтерът може да отговаря както на гласови, така и на факс повиквания, или може да не отговори изоδщо.
- <del>次</del> CЪВЕТ: Също така можете да използвате функцията за разпознаване на тип позвъняване в контролния панел на принтера, за да зададете разграничително позвъняване. С помощта на тази функция принтерът разпознава и записва типа на звънене на дадена входящо повикване и въз основа на това повикване автоматично определя типа на разграничителното позвъняване, назначено от съответната телекомуникационна компания за факс повиквания. За повече информация вж. [Промяна на типа на звънене при разграничително позвъняване на страница 67](#page-72-0).
- **4.** (По изδор) Променете настройката **Rings to Answer** (Позвънявания преди отговаряне) на найниската (две позвънявания).
- **5.** Изпълнете тест за факса.

Принтерът автоматично отговаря на входящите повиквания, които са с избрания от вас модел на позвъняване (настройката **Distinctive Ring** (Разграничително позвъняване)), след δроя на позвъняванията, посочени от вас (настройката **Rings to Answer** (Позвънявания преди отговаряне)). Принтерът започва да изпраща сигнали за получаване на факс към изпращащия факс апарат и получава факса.

Ако срещнете проблеми, докато настройвате принтера с допълнителното оборудване, се свържете с вашия местен доставчик на услуги или производител за допълнителна помощ.

## **Вариант Д: Споделена гласова/факс линия**

Ако получавате гласови повиквания и факс повиквания на един и същ телефонен номер и нямате друго офис оборудване (или гласова поща) на тази телефонна линия, настройте принтера така, както е описано в този раздел.

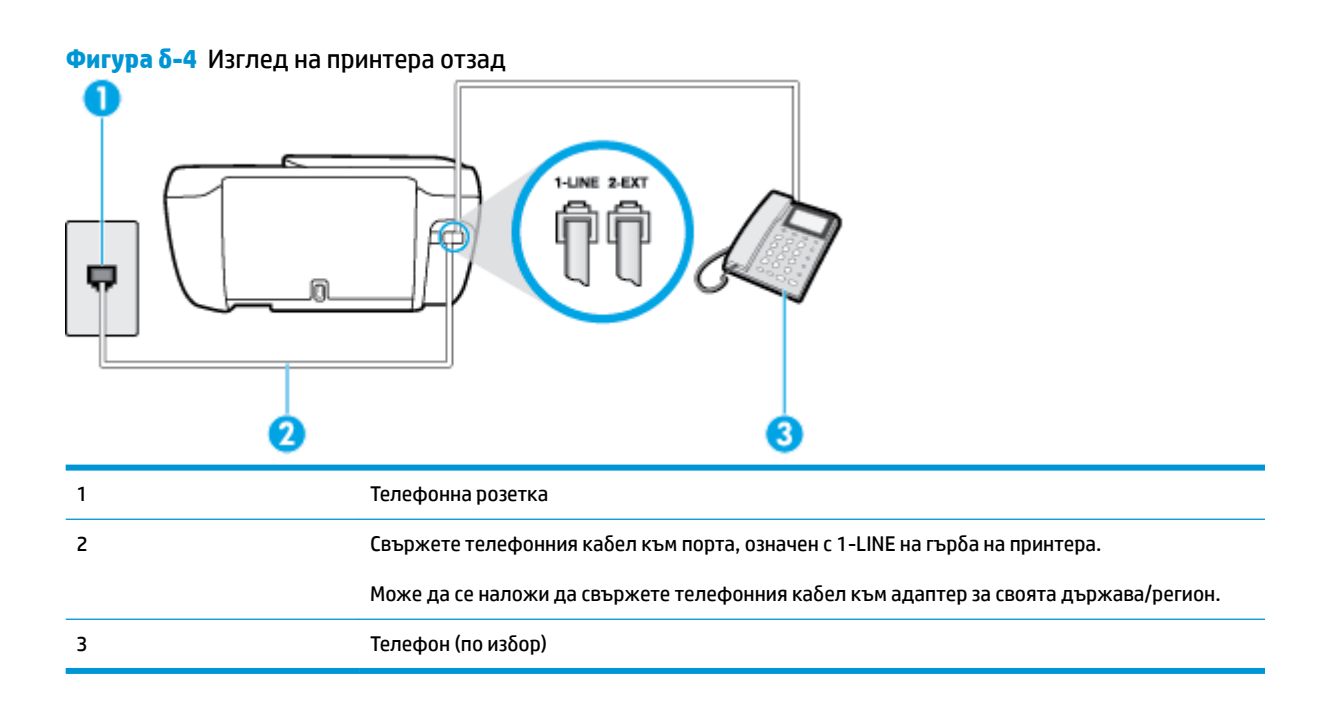

#### **Настройване на принтера към споделена гласова/факс линия**

- 1. Свържете единия край на телефонния кабел към телефонната розетка на стената, а другия към порта към гнездото, означен с 1-LINE на гърба на принтера.
- $\mathbb{R}^*$  ЗАБЕЛЕЖКА: Може да се наложи да свържете телефонния кабел към адаптер за своята държава/регион.
- **2.** Направете едно от следните неща:
	- Ако използвате телефонна система от паралелен тип, извадете белия предпазител от порта, означен с 2-EXT на гърба на принтера, след което свържете телефона към този порт.
	- Ако имате телефонна система от сериен тип, трябва да свържете телефона директно върху кабела на принтера, който има прикрепен към себе си контакт за стена.
- **3.** Сега е неоδходимо да решите как принтерът да отговаря на повиквания автоматично или ръчно:
	- Ако настроите принтера да отговаря на повикванията **автоматично**, той ще отговаря на всички входящи повиквания и ще получава факсове. В този случай принтерът не може да различава факс от гласовите повиквания. Ако се съмнявате, че дадено повикване е гласово, трябва да отговорите преди принтера. За да настроите принтера да отговаря автоматично на повикванията, включете настройката **Auto Answer** (Автоматичен отговор).
	- Ако настроите принтера да отговаря на факсове **ръчно**, трябва да сте на разположение да отговаряте лично на входящите повиквания за факс, в противен случай принтерът няма да може да получава факсове. За да настроите принтера да отговаря на повикванията ръчно, изключете настройката **Auto Answer** (Автоматичен отговор).
- **4.** Изпълнете тест за факса.

Ако вдигнете слушалката, преди принтерът да отговори, и чуете факс сигнал от изпращащия факс апарат, трябва да отговорите на факс повикването ръчно.

<span id="page-177-0"></span>Ако срещнете проблеми, докато настройвате принтера с допълнителното оборудване, се свържете с вашия местен доставчик на услуги или производител за допълнителна помощ.

## **Вариант Е: Споделена гласова/факс линия с гласова поща**

Ако получавате както гласови, така и факс повиквания на един и същ телефонен номер, и сте абонат на услуга за гласова поща чрез вашата телекомуникационна компания, настройте принтера, както е описано в този раздел.

**ЗАБЕЛЕЖКА:** Не можете да получавате факсове автоматично, ако използвате услуга за гласова поща на същия телефонен номер, който използвате за факс повиквания. Ще трябва да получавате факсовете ръчно, което означава, че трябва да присъствате лично, за да получавате входящите факс повиквания. Ако искате все пак да получавате факсовете автоматично, свържете се с вашата телекомуникационна компания, за да се абонирате за услугата за разграничително позвъняване или да получите отделна телефонна линия за факса.

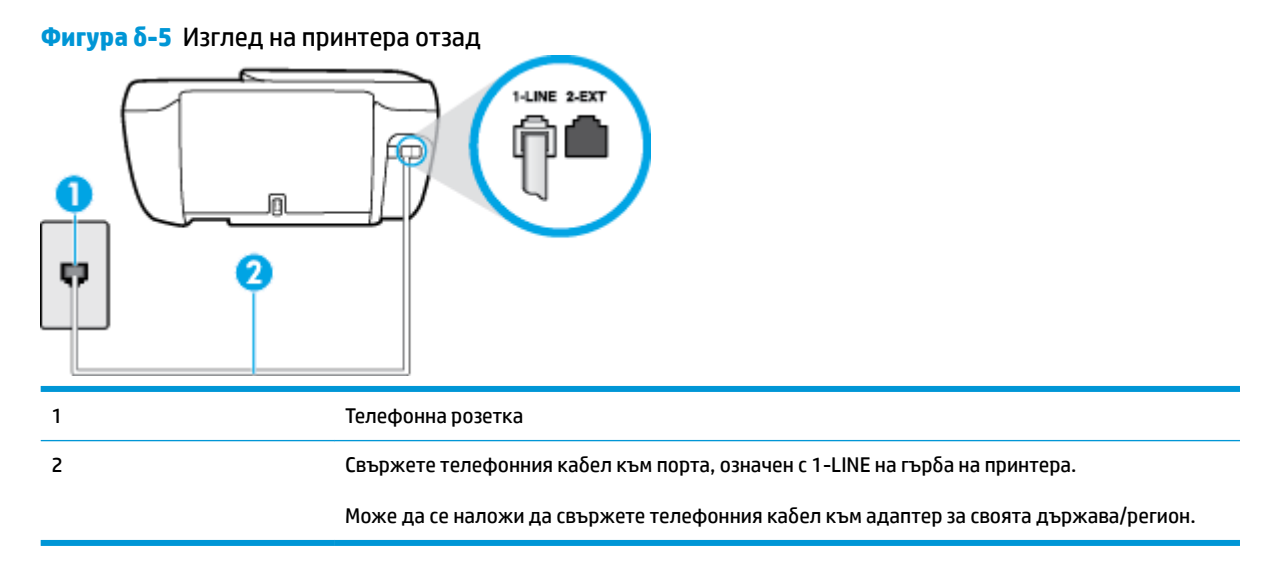

#### Настройване на принтера за работа с гласова поща

- 1. Свържете единия край на телефонния кабел към телефонната розетка на стената, а другия към порта към гнездото, означен с 1-LINE на гърба на принтера.
- $\mathbb{R}^*$  ЗАБЕЛЕЖКА: Може да се наложи да свържете телефонния кабел към адаптер за своята държава/регион.
- **2.** Изключете настройката **Auto Answer** (Автоматичен отговор).
- **3.** Изпълнете тест за факса.

Трябва да сте на разположение да отговаряте лично на входящи факс повиквания, в противен случай принтерът не може да приема факсове. Трябва да приемете ръчно факса, преди гласовата поща да отговори на повикването.

Ако срещнете проблеми, докато настройвате принтера с допълнителното оборудване, се свържете с вашия местен доставчик на услуги или производител за допълнителна помощ.

## <span id="page-178-0"></span>**Вариант Ж: Факс линия, споделена с компютърен модем (δез получаване на гласови повиквания)**

Ако имате факс линия, от която не приемате гласови повиквания, и също така разполагате с компютърен модем, свързан към тази линия, настройте принтера, както е описано в този раздел.

**ЗАБЕЛЕЖКА:** Ако използвате компютърен модем за комутируема връзка, модемът споделя телефонната линия с принтера. Не може да изδерете едновременно модема и принтера. Например, не може да използвате принтера за работа с факсове, докато използвате компютърния модем за комутируема връзка за изпращане на имейл съоδщения или за достъп до интернет.

- Настройване на принтера за работа с компютърен модем за комутируема връзка
- Настройване на принтера за работа с компютърен DSL/ADSL модем

### Настройване на принтера за работа с компютърен модем за комутируема връзка

Ако използвате една и съща телефонна линия както за изпращане на факсове, така и за компютърния модем за комутируема връзка, следвайте указанията по-долу, за да настроите принтера.

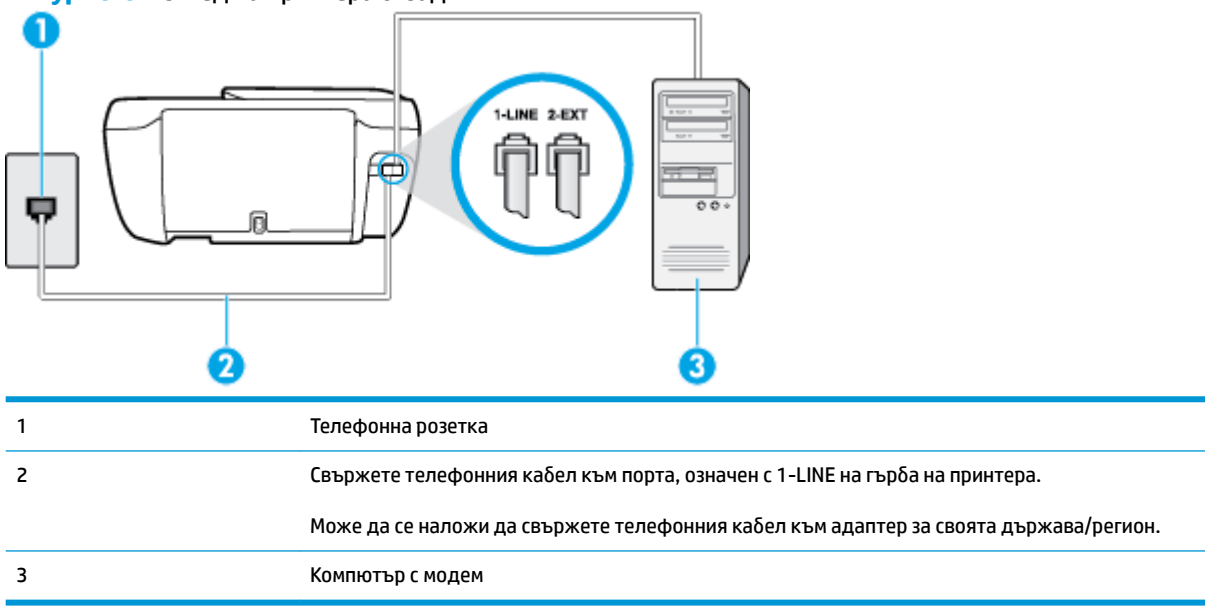

#### **Фигура δ-6** Изглед на принтера отзад

#### Настройване на принтера за работа с компютърен модем за комутируема връзка

- 1. Извадете белия предпазител от порта, означен с 2-EXT на гърба на принтера.
- **2.** Намерете телефонния кабел, който се свързва от гърба на компютъра (т.е. компютърния комутируем модем) към съответната телефонна розетка. Извадете кабела от телефонната розетка и го включете в порта, означен с 2-ЕХТ на гърба на принтера.
- **3.** Свържете единия край на телефонния кабел към телефонната розетка на стената, а другия към порта към гнездото, означен с 1-LINE на гърба на принтера.
- <u>Э</u> забележка: Може да се наложи да свържете телефонния кабел към адаптер за своята държава/регион.
- <span id="page-179-0"></span>**4.** Изключете тази настройка, ако софтуерът на модема е настроен да приема автоматично факсове на компютъра.
- **Э забележка:** Ако не изключите настройката за автоматично приемане на факсове от софтуера на модема, принтерът няма да може да получава факсове.
- **5.** Включете настройката **Auto Answer** (Автоматичен отговор).
- **6.** (По изδор) Променете настройката **Rings to Answer** (Позвънявания преди отговаряне) на найниската (две позвънявания).
- **7.** Изпълнете тест за факса.

Когато телефонът позвъни, принтерът ще отговори автоматично след δроя позвънявания, които сте задали в настройката **Rings to Answer** (Позвънявания преди отговаряне). Принтерът започва да изпраща сигнали за получаване на факс към изпращащия факс апарат и получава факса.

Ако срещнете проблеми, докато настройвате принтера с допълнителното оборудване, се свържете с вашия местен доставчик на услуги или производител за допълнителна помощ.

### Настройване на принтера за работа с компютърен DSL/ADSL модем

Ако имате DSL линия и я използвате за изпращане на факсове, следвайте долните указания, за да настроите факса.

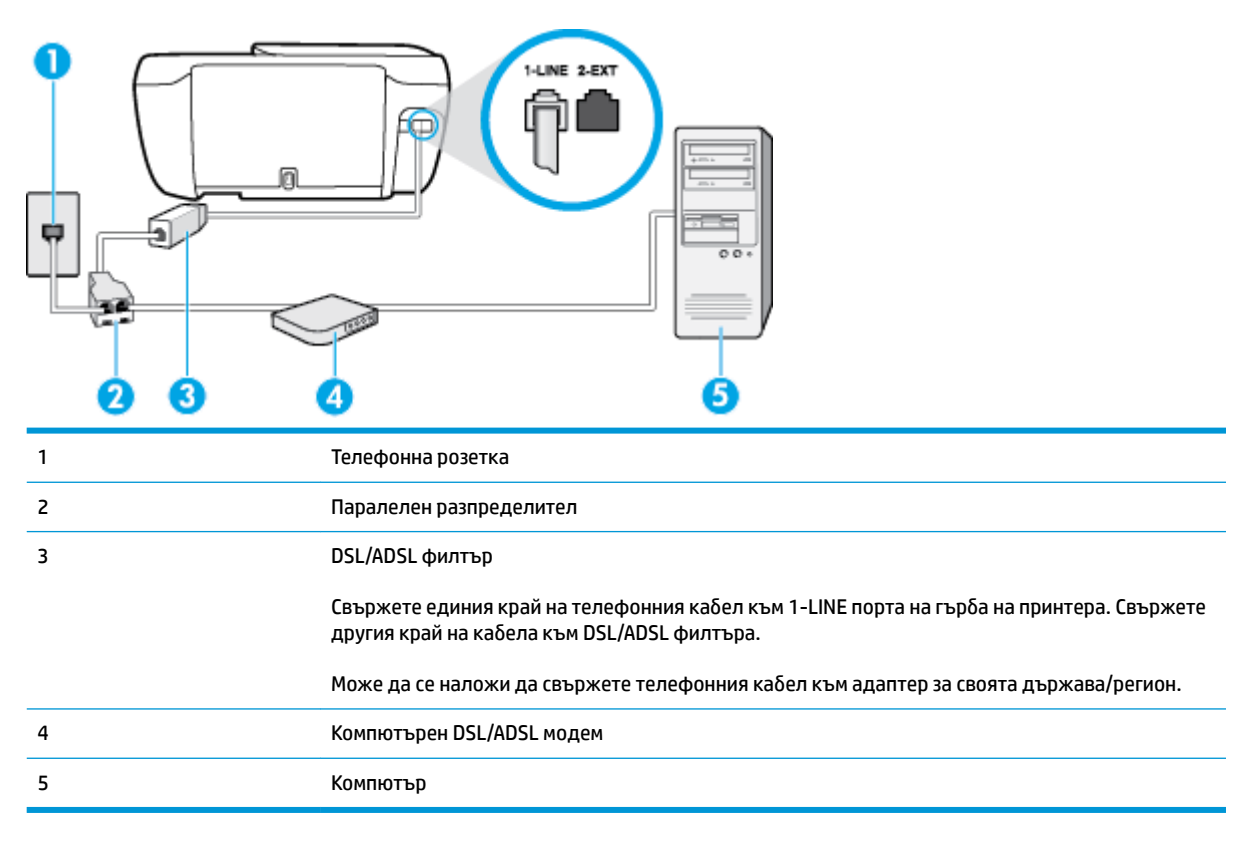

<u><sup>у</sup> забележка:</u> Трябва да закупите паралелен разпределител. Паралелният разпределител има един RJ-11 порт отпред и два RJ-11 порта отзад. Не използвайте телефонен разпределител за две линии, както и сериен или паралелен разпределител, който има два RJ-11 порта отпред и щепсел отзад.
<span id="page-180-0"></span>**Фигура δ-7** Пример на паралелен разклонител

# Настройване на принтера за работа с DSL/ADSL модем

- 1. Снабдете се с DSL филтър от вашия доставчик на DSL услуга.
- **2.** Свържете единия край на телефонния кабел към DSL филтъра, а другия към порта, означен с 1-LINE на гърδа на принтера.
- <u>学</u> забележка: Може да се наложи да свържете телефонния кабел към адаптер за своята държава/регион.
- **3.** Свържете DSL филтъра към паралелния разпределител.
- **4.** Свържете DSL модема към паралелния разпределител.
- **5.** Свържете паралелния разпределител към розетката.
- **6.** Изпълнете тест за факса.

Когато телефонът позвъни, принтерът ще отговори автоматично след δроя позвънявания, които сте задали в настройката **Rings to Answer** (Позвънявания преди отговаряне). Принтерът започва да изпраща сигнали за получаване на факс към изпращащия факс апарат и получава факса.

Ако срещнете проблеми, докато настройвате принтера с допълнителното оборудване, се свържете с вашия местен доставчик на услуги или производител за допълнителна помощ.

## **Вариант З: Споделена с компютърен модем линия за гласови и факс повиквания**

Има два различни начина да настроите принтера с компютъра в зависимост от δроя на телефонните портове на вашия компютър. Преди да започнете, проверете компютъра, за да видите дали той разполага с един или два телефонни порта.

 $\mathbb{R}^{\!\!\times}$  <mark>ЗАБЕЛЕЖКА:</mark> Ако на компютъра ви има само един телефонен слот, тря $\delta$ ва да закупите паралелен разпределител (наричан още "съединител"), както е показано на илюстрацията. (Паралелният разпределител има един RJ-11 порт отпред и два RJ-11 порта на гърба. Не използвайте телефонен разпределител за две линии, както и сериен или паралелен разпределител с два RJ-11 порта отпред и контакт на гърба).

- Споделена с компютърен комутируем модем линия за гласови и факс повиквания
- [Споделена с компютърен DSL/ADSL модем линия за гласови и факс повиквания](#page-182-0)

#### **Споделена с компютърен комутируем модем линия за гласови и факс повиквания**

Ако използвате телефонната линия за работа с факсове, както и за телефонни обаждания, изпълнете следните указания, за да настроите факса.

Има два различни начина да настроите принтера с компютъра в зависимост от δроя на телефонните портове на вашия компютър. Преди да започнете, проверете компютъра, за да видите дали той разполага с един или два телефонни порта.

 $\mathbb{R}^{\!\!*}$  ЗАБЕЛЕЖКА: Ако на компютъра ви има само един телефонен слот, трябва да закупите паралелен разпределител (наричан още "съединител"), както е показано на илюстрацията. (Паралелният разпределител има един RJ-11 порт отпред и два RJ-11 порта на гърба. Не използвайте телефонен разпределител за две линии, както и сериен или паралелен разпределител с два RJ-11 порта отпред и контакт на гърба).

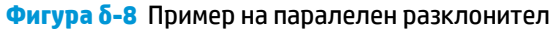

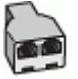

#### **Фигура δ-9** Изглед на принтера отзад

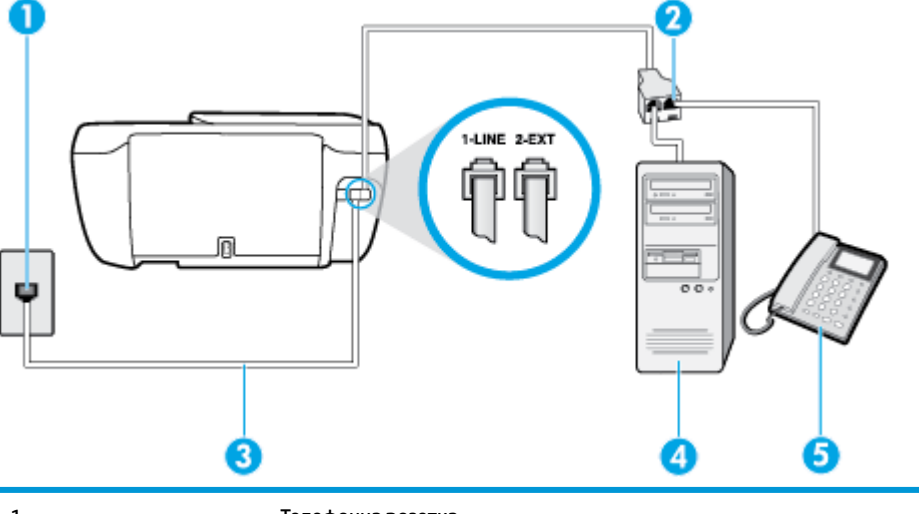

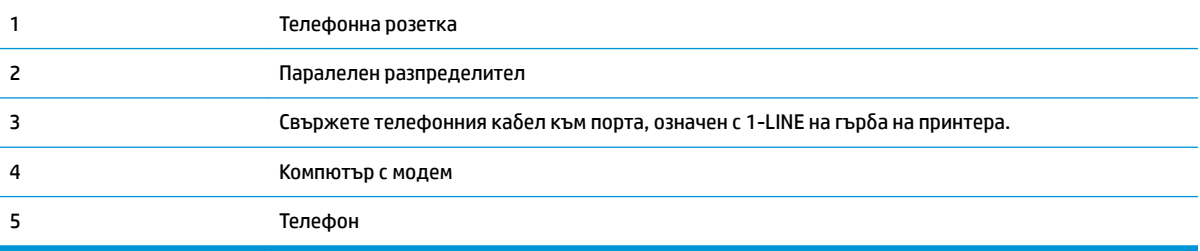

#### **Настройване на принтера на същата телефонна линия като компютъра с два телефонни порта**

- 1. Извадете белия предпазител от порта, означен с 2-EXT на гърба на принтера.
- **2.** Намерете телефонния кабел, който се свързва от гърба на компютъра (т.е. компютърния комутируем модем) към съответната телефонна розетка. Извадете кабела от телефонната розетка и го включете в порта, означен с 2-ЕХТ на гърба на принтера.
- 3. Свържете телефон към порта "OUT" на гърба на вашия компютърен модем за комутируема връзка.
- 4. Свържете единия край на телефонния кабел към телефонната розетка на стената, а другия към порта към гнездото, означен с 1-LINE на гърба на принтера.
- $\mathbb{B}^*$  ЗАБЕЛЕЖКА: Може да се наложи да свържете телефонния кабел към адаптер за своята държава/регион.
- **5.** Изключете тази настройка, ако софтуерът на модема е настроен да приема автоматично факсове на компютъра.
- <span id="page-182-0"></span> $\mathbb{R}^*$  ЗАБЕЛЕЖКА: Ако не изключите настройката за автоматично приемане на факсове от софтуера на модема, принтерът няма да може да получава факсове.
- **6.** Сега е неоδходимо да решите как принтерът да отговаря на повиквания автоматично или ръчно:
	- Ако настроите принтера да отговаря на повикванията **автоматично**, той ще отговаря на всички входящи повиквания и ще получава факсове. В този случай принтерът не може да различава факс от гласовите повиквания. Ако се съмнявате, че дадено повикване е гласово, трябва да отговорите преди принтера. За да настроите принтера да отговаря автоматично на повикванията, включете настройката **Auto Answer** (Автоматичен отговор).
	- Ако настроите принтера да отговаря на факсове **ръчно**, трябва да сте на разположение да отговаряте лично на входящите повиквания за факс, в противен случай принтерът няма да може да получава факсове. За да настроите принтера да отговаря на повикванията ръчно, изключете настройката **Auto Answer** (Автоматичен отговор).
- **7.** Изпълнете тест за факса.

Ако вдигнете слушалката, преди принтерът да отговори, и чуете факс сигнал от изпращащия факс апарат, трябва да отговорите на факс повикването ръчно.

Ако използвате телефонната линия за гласови и факс повиквания, както и за компютърния комутируем модем, изпълнете следните указания, за да настроите факса.

Ако срещнете проблеми, докато настройвате принтера с допълнителното оборудване, се свържете с вашия местен доставчик на услуги или производител за допълнителна помощ.

#### **Споделена с компютърен DSL/ADSL модем линия за гласови и факс повиквания**

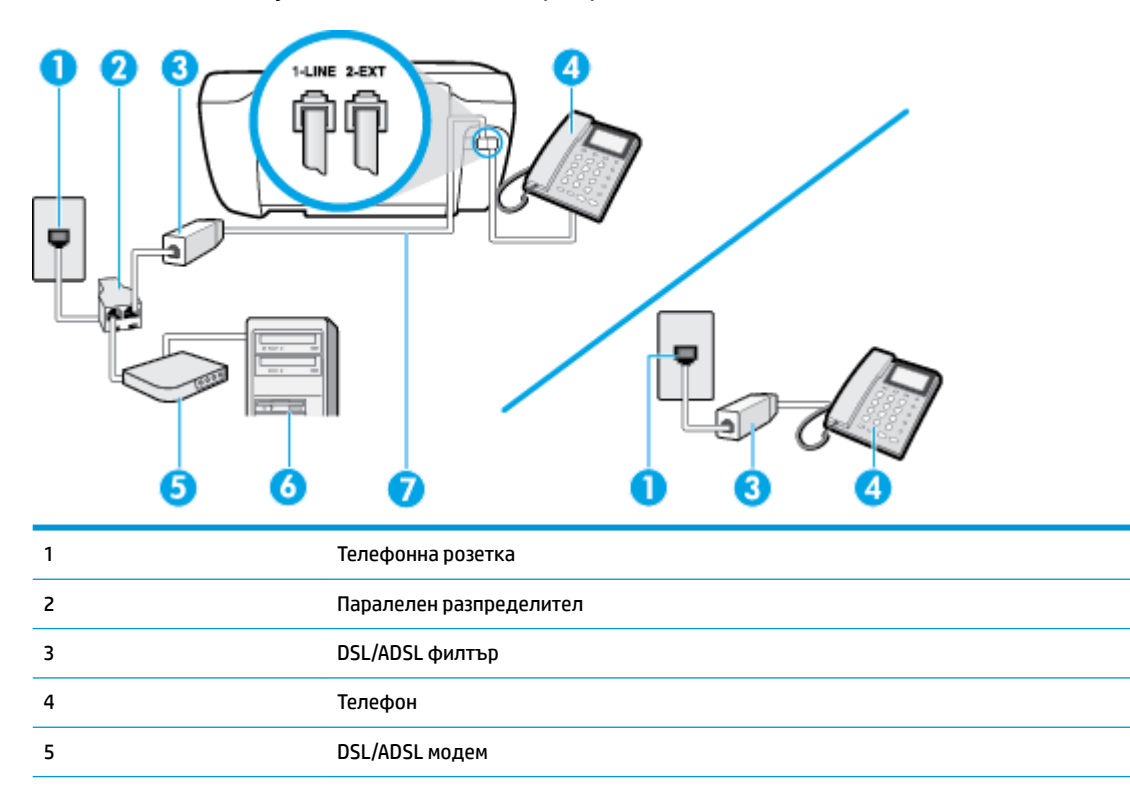

Изпълнете следните указания, ако компютърът разполага с DSL/ADSL модем:

<span id="page-183-0"></span>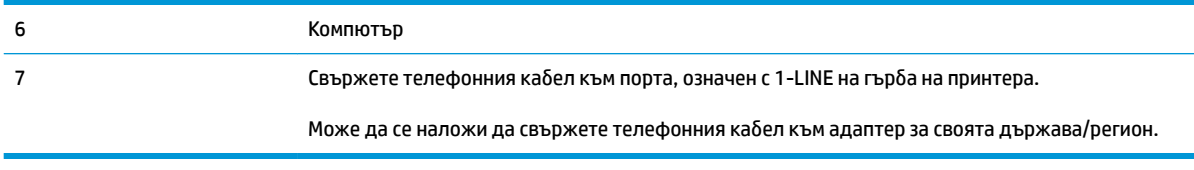

<u>Э</u> забележка: Трябва да закупите паралелен разпределител. Паралелният разпределител има един RJ-11 порт отпред и два RJ-11 порта отзад. Не използвайте телефонен разпределител за две линии, както и сериен или паралелен разпределител, който има два RJ-11 порта отпред и щепсел отзад.

**Фигура δ-10** Пример на паралелен разклонител

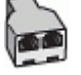

#### Настройване на принтера за работа с DSL/ADSL модем

- 1. Снабдете се с DSL филтър от вашия доставчик на DSL услуга.
- $\mathbb{F}$  забележка: Телефоните, намиращи се на други места в дома или офиса, които споделят един и същ телефонен номер с DSL услуга, трябва да бъдат свързани към допълнителни DSL филтри, за да изδегнете шумовете при провеждане на гласови повиквания.
- **2.** Свържете единия край на телефонния кабел към DSL филтъра, а другия към порта, означен с 1-LINE на гърба на принтера.
- <u>Э з**абележка:** Може да се наложи да свържете телефонния кабел към адаптер за своята</u> държава/регион.
- **3.** Ако използвате телефонна система от паралелен тип, извадете δелия предпазител от порта, означен с 2-EXT на гърба на принтера, след което свържете телефона към този порт.
- **4.** Свържете DSL филтъра към паралелния разпределител.
- **5.** Свържете DSL модема към паралелния разпределител.
- **6.** Свържете паралелния разпределител към розетката.
- **7.** Изпълнете тест за факса.

Когато телефонът позвъни, принтерът ще отговори автоматично след δроя позвънявания, които сте задали в настройката **Rings to Answer** (Позвънявания преди отговаряне). Принтерът започва да изпраща сигнали за получаване на факс към изпращащия факс апарат и получава факса.

Ако срещнете проблеми, докато настройвате принтера с допълнителното оборудване, се свържете с вашия местен доставчик на услуги или производител за допълнителна помощ.

## **Вариант И: Споделена гласова/факс линия с телефонен секретар**

Ако получавате както гласови, така и факс повиквания на един и същ телефонен номер, и имате телефонен секретар, който отговаря на гласовите повиквания на този телефонен номер, настройте принтера така, както е описано в този раздел.

**Фигура δ-11** Изглед на принтера отзад

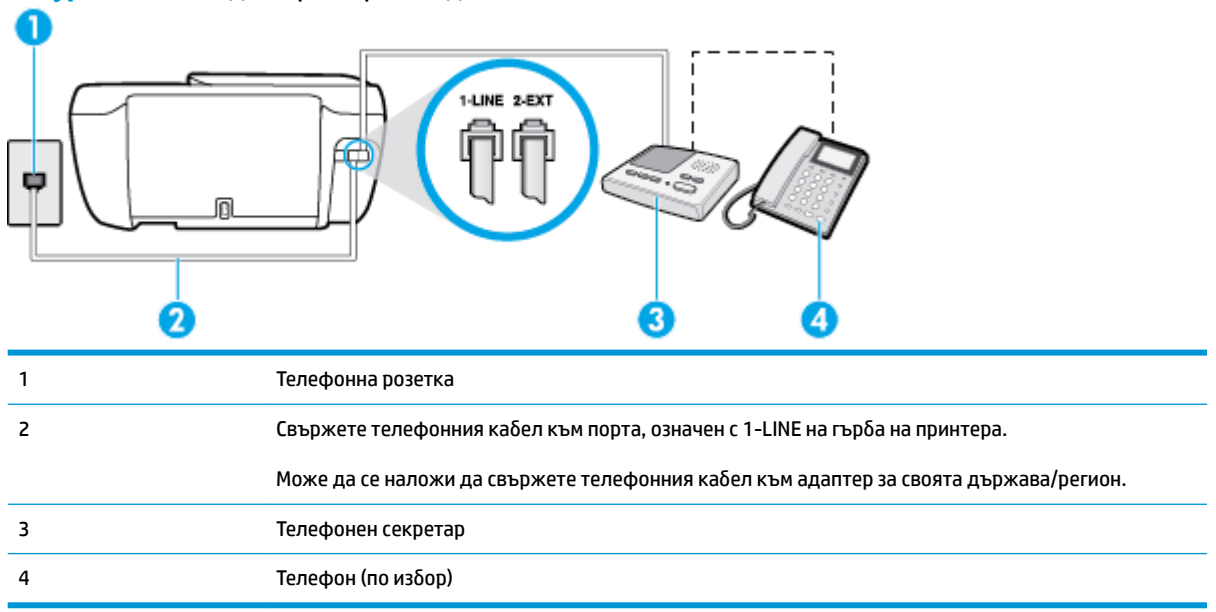

#### Настройване на принтера за работа със споделена гласова/факс линия с телефонен секретар

- 1. Извадете белия предпазител от порта, означен с 2-EXT на гърба на принтера.
- **2.** Изключете телефонния секретар от розетката на стената и го включете в порта, означен с 2-EXT на гърба на принтера.
- **ЗАБЕЛЕЖКА:** Ако не свържете телефонния секретар директно към принтера, телефонният секретар ще записва факс сигналите от изпращащите факс апарати, като по този начин няма да може да получавате факсове на принтера.
- **3.** Свържете единия край на телефонния кабел към телефонната розетка на стената, а другия към порта към гнездото, означен с 1-LINE на гърба на принтера.
	- $\mathbb{R}^*$  ЗАБЕЛЕЖКА: Може да се наложи да свържете телефонния кабел към адаптер за своята държава/регион.
- **4.** (По изδор) Ако телефонният секретар няма вграден телефон, може да свържете телефон към порта "OUT" отзад на телефонния секретар.
- **ЗАБЕЛЕЖКА:** Ако вашият телефонен секретар не дава възможност за свързване на външен телефон, можете да закупите и използвате паралелен разпределител (наричан още съединител), за да свържете както телефонния секретар, така и телефона към принтера. За тези връзки можете да използвате стандартни телефонни кабели.
- **5.** Включете настройката **Auto Answer** (Автоматичен отговор).
- **6.** Настройте телефонният секретар да отговаря след по-малък δрой позвънявания.
- **7.** Променете настройката **Rings to Answer** (Позвънявания преди отговаряне) на принтера до максималния δрой позвънявания, поддържан от принтера. (Максималният δрой позвънявания зависи от страната/региона.)
- **8.** Изпълнете тест за факса.

<span id="page-185-0"></span>Когато телефонът позвъни, телефонният секретар ще отговори след δроя на позвъняванията, който сте задали, и ще възпроизведе записания от вас поздрав. През това време принтерът следи повикването и "слуша" за факс сигнали. Ако се получат факс сигнали, принтерът ще подаде сигнал за получаване на факс и ще се получи съответният факс. Ако не се получат факс сигнали, принтерът ще спре да следи линията, след което телефонният секретар ще запише гласовото съоδщение.

Ако срешнете проблеми, докато настройвате принтера с допълнителното оборудване, се свържете с вашия местен доставчик на услуги или производител за допълнителна помощ.

# **Вариант Й: Споделена линия глас/факс с компютърен модем и телефонен секретар**

Ако получавате гласови и факс повиквания на един и същ телефонен номер, както и ако имате компютърен модем и телефонен секретар, свързани към тази телефонна линия, настройте принтера, както е описано в следния раздел.

**ЗАБЕЛЕЖКА:** Тъй като компютърният модем за комутируема връзка споделя телефонната линия с принтера, модемът и принтерът не могат да се използват едновременно. Например, не може да използвате принтера за работа с факсове, докато използвате компютърния модем за комутируема връзка за изпращане на имейл съоδщения или за достъп до интернет.

- Споделена линия глас/факс с компютърен модем за комутируема връзка и телефонен секретар
- [Споделена с компютърен DSL/ADSL модем и телефонен секретар линия за гласови и факс](#page-187-0) [повиквания](#page-187-0)

#### **Споделена линия глас/факс с компютърен модем за комутируема връзка и телефонен секретар**

Има два различни начина да настроите принтера с компютъра в зависимост от δроя на телефонните портове на вашия компютър. Преди да започнете, проверете компютъра, за да видите дали той разполага с един или два телефонни порта.

<u>Э</u> забележка: Ако на компютъра ви има само един телефонен слот, трябва да закупите паралелен разпределител (наричан още "съединител"), както е показано на илюстрацията. (Паралелният разпределител има един RJ-11 порт отпред и два RJ-11 порта на гърба. Не използвайте телефонен разпределител за две линии, както и сериен или паралелен разпределител с два RJ-11 порта отпред и контакт на гърба).

**Фигура δ-12** Пример на паралелен разклонител

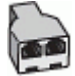

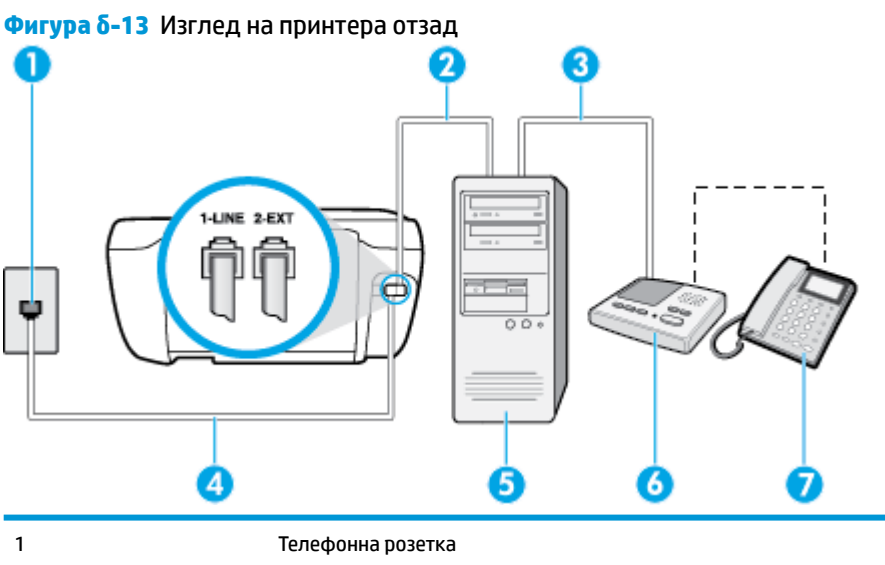

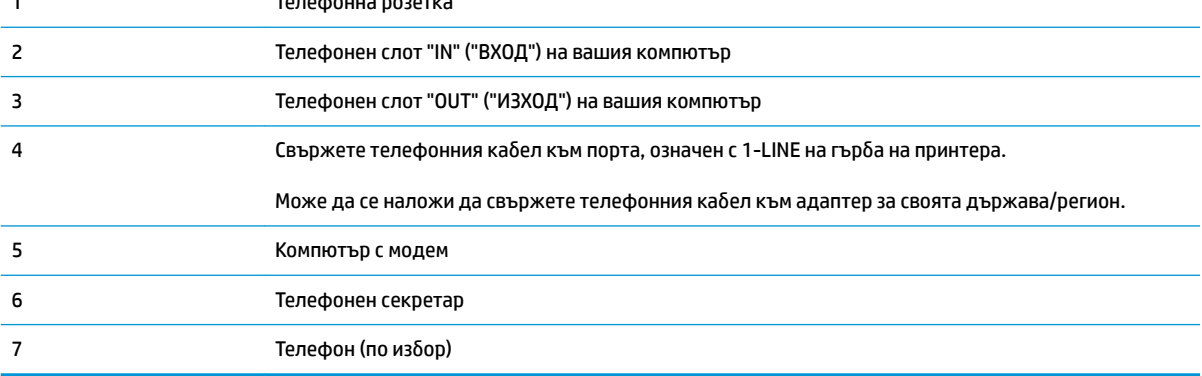

#### **Настройване на принтера на същата телефонна линия като компютъра с два телефонни порта**

- **1.** Извадете белия предпазител от порта, означен с 2-EXT на гърба на принтера.
- **2.** Намерете телефонния кабел, който се свързва от гърба на компютъра (т.е. компютърния комутируем модем) към съответната телефонна розетка. Извадете кабела от телефонната розетка и го включете в порта, означен с 2-ЕХТ на гърба на принтера.
- **3.** Изключете телефонния секретар от розетката на стената и го включете в порта, означен с "OUT" ("ИЗХОД") на гърба на компютъра (компютърния модем).
- **4.** Свържете единия край на телефонния кабел към телефонната розетка на стената, а другия към порта към гнездото, означен с 1-LINE на гърба на принтера.
- $\mathbb{R}^n$  забележка: Може да се наложи да свържете телефонния кабел към адаптер за своята държава/регион.
- **5.** (По изδор) Ако телефонният секретар няма вграден телефон, може да свържете телефон към порта "OUT" отзад на телефонния секретар.
- **ЗАБЕЛЕЖКА:** Ако вашият телефонен секретар не дава възможност за свързване на външен телефон, можете да закупите и използвате паралелен разпределител (наричан още съединител), за да свържете както телефонния секретар, така и телефона към принтера. За тези връзки можете да използвате стандартни телефонни кабели.
- <span id="page-187-0"></span>**6.** Изключете тази настройка, ако софтуерът на модема е настроен да приема автоматично факсове на компютъра.
- **Э забележка:** Ако не изключите настройката за автоматично приемане на факсове от софтуера на модема, принтерът няма да може да получава факсове.
- **7.** Включете настройката **Auto Answer** (Автоматичен отговор).
- **8.** Настройте телефонният секретар да отговаря след по-малък δрой позвънявания.
- **9.** Променете настройката **Rings to Answer** (Позвънявания преди отговаряне) на принтера на максималния δрой позвънявания, поддържани от продукта. (Максималният δрой позвънявания зависи от страната/региона.)
- **10.** Изпълнете тест за факса.

Когато телефонът позвъни, телефонният секретар ще отговори след δроя на позвъняванията, който сте задали, и ще възпроизведе записания от вас поздрав. През това време принтерът следи повикването и "слуша" за факс сигнали. Ако се получат факс сигнали, принтерът ще подаде сигнал за получаване на факс и ще се получи съответният факс. Ако не се получат факс сигнали, принтерът ще спре да следи линията, след което телефонният секретар ще запише гласовото съоδщение.

Ако срещнете проблеми, докато настройвате принтера с допълнителното оборудване, се свържете с вашия местен доставчик на услуги или производител за допълнителна помощ.

#### **Споделена с компютърен DSL/ADSL модем и телефонен секретар линия за гласови и факс повиквания**

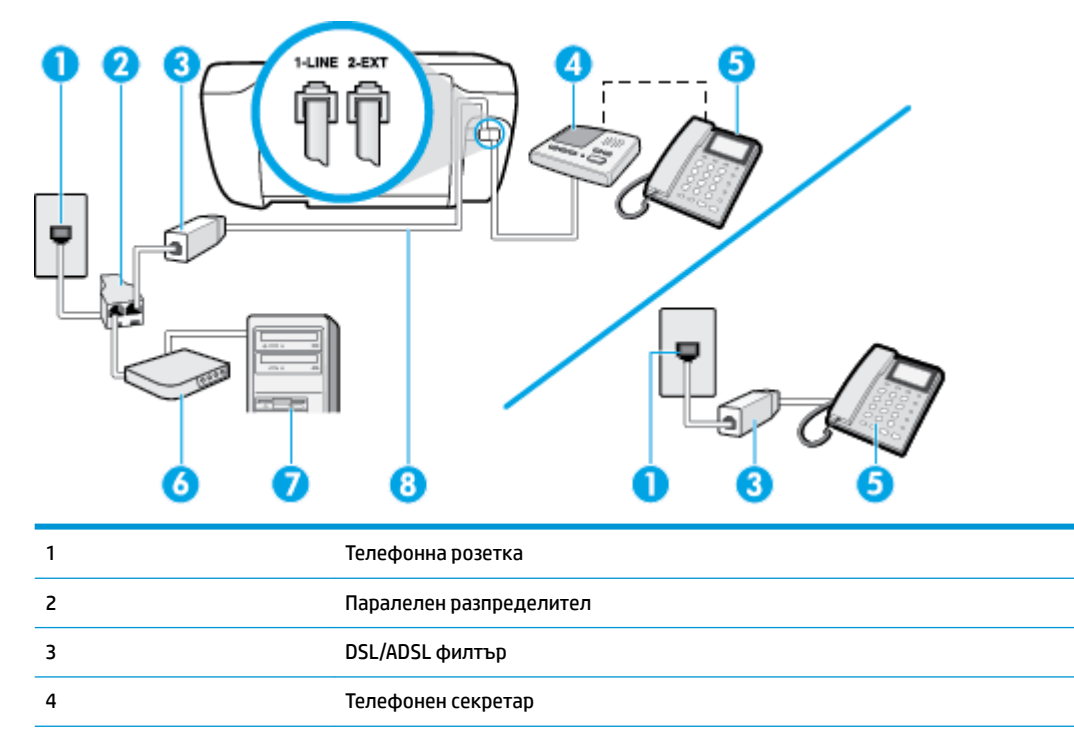

6 DSL/ADSL модем

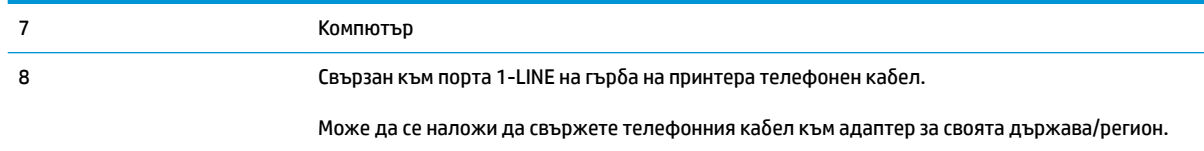

<u><sup>у</sup> забележка:</u> Трябва да закупите паралелен разпределител. Паралелният разпределител има един RJ-11 порт отпред и два RJ-11 порта отзад. Не използвайте телефонен разпределител за две линии, както и сериен или паралелен разпределител, който има два RJ-11 порта отпред и щепсел отзад.

**Фигура δ-14** Пример на паралелен разклонител

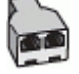

#### Настройване на принтера за работа с DSL/ADSL модем

- 1. Снабдете се с DSL/ADSL филтър от вашия доставчик на DSL/ADS услуга.
- $\mathbb{F}$  забележка: Телефони, намиращи се на други места в дома или офиса, които споделят един и същ телефонен номер с DSL/ADSL услугата, е необходимо да бъдат свързани към допълнителни DSL/ADSL филтри, за да изδегнете шумовете по време на гласовите повиквания.
- **2.** Свържете единия край на телефонния кабел към DSL/ADSL филтъра, а другия към порта, означен с 1-LINE на гърба на принтера.
- <u>Э забележка:</u> Може да се наложи да свържете телефонния кабел към адаптер за своята държава/регион.
- **3.** Свържете DSL/ADSL филтъра към разпределителя.
- **4.** Изключете телефонния секретар от телефонната розетка и го включете в порта, означен с 2-EXT на гърба на принтера.
- **345 ЕЛЕЖКА:** Ако не свържете телефонния секретар директно към принтера, телефонният секретар ще записва факс сигналите от изпращащите факс апарати, като по този начин няма да може да получавате факсове на принтера.
- **5.** Свържете DSL модема към паралелния разпределител.
- **6.** Свържете паралелния разпределител към розетката.
- **7.** Настройте телефонният секретар да отговаря след по-малък δрой позвънявания.
- **8.** Променете настройката **Rings to Answer** (Позвънявания преди отговаряне) на принтера до максималния δрой позвънявания, поддържан от принтера.
- **37 ЗАБЕЛЕЖКА:** Максималният брой позвънявания варира, в зависимост от съответната страна/ регион.
- **9.** Изпълнете тест за факса.

Когато телефонът позвъни, телефонният секретар отговаря след δроя позвънявания, който сте задали, и възпроизвежда записания от вас поздрав. През това време принтерът следи повикването и "слуша" за факс сигнали. Ако се получат факс сигнали, принтерът подава сигнал за получаване на факс и се

<span id="page-189-0"></span>получава съответният факс. Ако не се получат факс сигнали, принтерът спира да следи линията, след което телефонният секретар записва гласовото съоδщение.

Ако използвате една и съща телефонна линия за телефон и факс, както и ако разполагате с компютърен DSL модем, изпълнете следните указания, за да настроите факса.

Ако срещнете проблеми, докато настройвате принтера с допълнителното оборудване, се свържете с вашия местен доставчик на услуги или производител за допълнителна помощ.

## **Вариант К: Споделена гласова/факс линия с компютърен комутируем модем и гласова поща**

Ако приемате както гласови, така и факс повиквания на един и същ телефонен номер, използвате компютърен модем за комутируема връзка на същата телефонна линия и сте абонирани за услуга за гласова поща чрез вашата телекомуникационна компания, настройте принтера така, както е описано в този раздел.

#### $\mathbb{R}^{\!\!*}$  ЗАБЕЛЕЖКА: Не можете да получавате факсове автоматично, ако използвате услуга за гласова поща на същия телефонен номер, който използвате за факс повиквания. Ще трябва да получавате факсовете ръчно, което означава, че трябва да присъствате лично, за да получавате входящите факс повиквания. Ако искате все пак да получавате факсовете автоматично, свържете се с вашата телекомуникационна компания, за да се абонирате за услугата за разграничително позвъняване или да получите отделна телефонна линия за факса.

Тъй като компютърният модем за комутируема връзка споделя телефонната линия с принтера, модемът и принтерът не могат да се използват едновременно. Например, не може да използвате принтера за работа с факсове, ако използвате компютърния модем за комутируема връзка за изпращане на имейл съоδщения или за достъп до интернет.

Има два различни начина да настроите принтера с компютъра в зависимост от δроя на телефонните портове на вашия компютър. Преди да започнете, проверете компютъра, за да видите дали той разполага с един или два телефонни порта.

Ако на компютъра ви има само един телефонен слот, трябва да закупите паралелен разпределител (наричан още "съединител"), както е показано на илюстрацията. (Паралелният разпределител има един RJ-11 порт отпред и два RJ-11 порта на гърба. Не използвайте телефонен разпределител за две линии, както и сериен или паралелен разпределител с два RJ-11 порта отпред и контакт на гърба).

**Фигура δ-15** Пример на паралелен разклонител

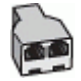

Ако компютърът има два телефонни порта, настройте принтера, както е описано по-долу.

#### **Фигура δ-16** Изглед на принтера отзад

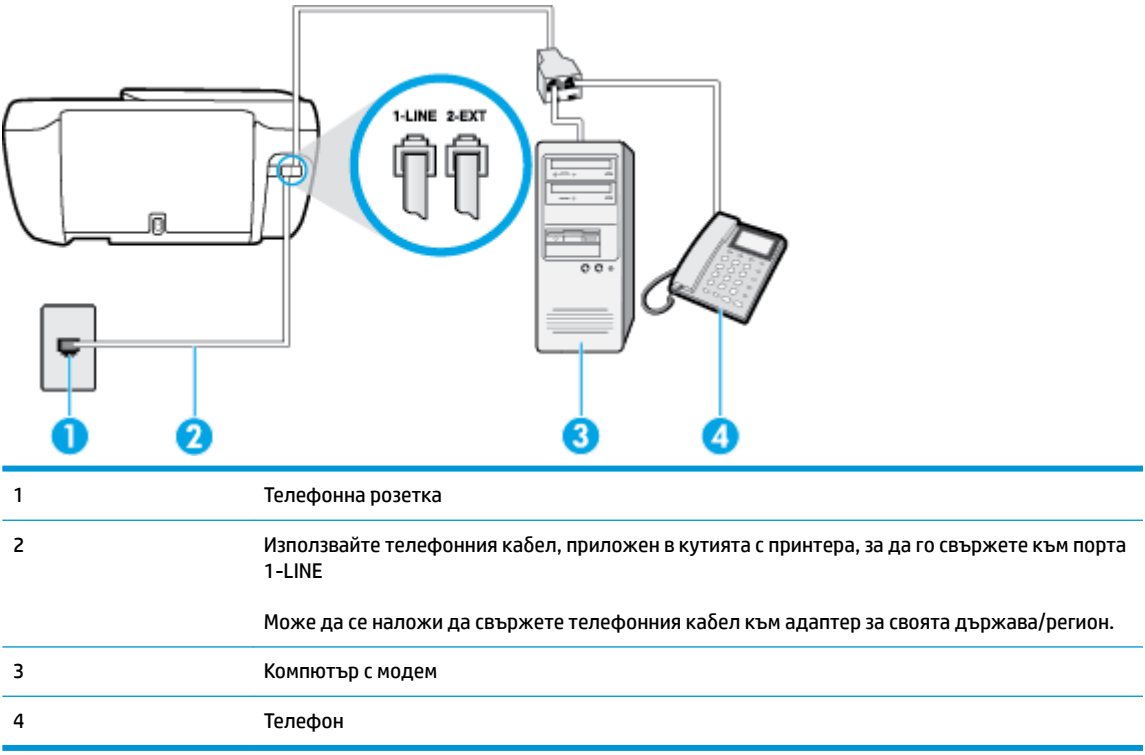

#### **Настройване на принтера на същата телефонна линия като компютъра с два телефонни порта**

- 1. Извадете белия предпазител от порта, означен с 2-EXT на гърба на принтера.
- **2.** Намерете телефонния кабел, който се свързва от гърба на компютъра (т.е. компютърния комутируем модем) към съответната телефонна розетка. Извадете кабела от телефонната розетка и го включете в порта, означен с 2-ЕХТ на гърба на принтера.
- 3. Свържете телефон към порта "OUT" на гърба на вашия компютърен модем за комутируема връзка.
- **4.** Свържете единия край на телефонния кабел към телефонната розетка на стената, а другия към порта към гнездото, означен с 1-LINE на гърба на принтера.
- **ЗАБЕЛЕЖКА:** Може да се наложи да свържете телефонния к΄δел към адаптер за своята държава/регион.
- **5.** Изключете тази настройка, ако софтуерът на модема е настроен да приема автоматично факсове на компютъра.

- **6.** Изключете настройката **Auto Answer** (Автоматичен отговор).
- **7.** Изпълнете тест за факса.

Трябва да сте на разположение да отговаряте лично на входящи факс повиквания, в противен случай принтерът не може да приема факсове.

Ако срещнете проблеми, докато настройвате принтера с допълнителното оборудване, се свържете с вашия местен доставчик на услуги или производител за допълнителна помощ.

 $\mathbb{R}^*$  ЗАБЕЛЕЖКА: Ако не изключите настройката за автоматично приемане на факсове от софтуера на модема, принтерът няма да може да получава факсове.

# <span id="page-191-0"></span>**Тест на настройките на факса**

Можете да тествате настройката на факса, за да проверите състоянието на принтера и да се уверите, че той е настроен правилно за работа с факсове. Изпълнете този тест, след като завършите настройването на принтера за работа с факс. Тестът изпълнява следните неща:

- Проверява хардуера на факса
- Проверява дали към принтера е свързан правилният тип телефонен кабел
- Проверява дали телефонният кабел е включен в правилния порт
- Проверява за сигнал "своδодно"
- Проверява за наличие на активна телефонна линия
- Тества състоянието на връзката на телефонната линия

Принтерът отпечатва отчет с резултатите от теста. Ако тестът е неуспешен, разгледайте отчета за информация за това как да отстраните откритите проδлеми, след което тествайте отново.

#### **Тестване на настройката на факса от контролния панел на принтера**

- **1.** Настройте принтера за работа с факсове според инструкциите за инсталиране за дома или офиса.
- **2.** Преди да стартирате теста, се уверете, че касетите с мастило са поставени, както и че във входната тава е поставена хартия със стандартен размер.
- **3.** От контролния панел на принтера докоснете **Факс** .
- **4.** Докоснете **Настройка** .
- **5.** Докоснете **Инструменти** , а след това **Тестване на факса** .

Принтерът показва състоянието на теста на дисплея, след което отпечатва отчет.

- **6.** Прегледайте отчета.
	- Ако тестът премине успешно и продължавате да имате проблеми с факса, проверете настройките на факса, изредени в отчета, за да определите дали те са правилни. Незададена или неправилна настройка на факса може да доведе до проблеми при работата с факсове.
	- Ако тестът е неуспешен, прегледайте отчета за повече информация за това как да коригирате установените проδлеми.

# **ͤзδучен указател**

## **А**

Автоматично намаляване на факсове [60](#page-65-0)

### **Б**

Битове в секунда [69](#page-74-0) Блокиране на факс номера настройка [61](#page-66-0) δутони, контролен панел [5](#page-10-0) Бутони, контролен панел [5](#page-10-0) бутон "Помощ" [6](#page-11-0)

### **В**

вграден уеδ сървър Webscan (Уеδ сканиране) [51](#page-56-0) отваряне [96](#page-101-0)

### **Г**

гаранция [135](#page-140-0) Гласова поща настройка с факс (паралелни телефонни системи) [172](#page-177-0) настройка с факс и компютърен модем (паралелни телефонни системи) [184](#page-189-0)

#### **Е**

екран за факс [6](#page-11-0)

#### **З**

Заглавка, факс [66](#page-71-0) Записване факсове в паметта [59](#page-64-0) засядане почистване [100](#page-105-0) Захранване отстраняване на неизправности [132](#page-137-0)

#### **И**

Идентификационен код на абоната [66](#page-71-0) изисквания към системата [139](#page-144-0) изкривяване, отстраняване на неизправности печат [105](#page-110-0) изпращане на факсове базов факс [54](#page-59-0) от телефон [55](#page-60-0) Изпращане на факсове контролирано набиране [56](#page-61-0) отстраняване на неизправности [125](#page-130-0), [128](#page-133-0) Изчистване факс регистри [75](#page-80-0) икони за състоянието [5](#page-10-0) Импулсно набиране [68](#page-73-0) Индикатори, контролен панел [5](#page-10-0) интернет протокол факс, използване [72](#page-77-0)

# **К**

каретка отстраняване на засядането на каретката [104](#page-109-0) компютърен модем споделен с факс и телефонен секретар (паралелни телефонни системи) [180](#page-185-0) Компютърен модем споделено с линия за гласови и факс повиквания (паралелни телефонни системи) [175](#page-180-0) споделен с факс (паралелни телефонни системи) [173](#page-178-0) споделен с факс и гласова поща (паралелни телефонни системи) [184](#page-189-0)

Комутируем модем споделен с факс и гласова поща (паралелни телефонни системи) [184](#page-189-0) контролен панел δутони [5](#page-10-0) икони за състоянието [5](#page-10-0) функции [5](#page-10-0) Контролен панел δутони [5](#page-10-0) индикатори [5](#page-10-0) Контролен панел на принтера изпращане на факсове [54](#page-59-0) Контролирано набиране [56](#page-61-0) копиране спецификация [140](#page-145-0)

## **М**

модем споделен с факс и телефонен секретар (паралелни телефонни системи) [180](#page-185-0) Модем споделено с линия за гласови и факс повиквания (паралелни телефонни системи) [175](#page-180-0) споделен с факс (паралелни телефонни системи) [173](#page-178-0) споделен с факс и гласова поща (паралелни телефонни системи) [184](#page-189-0) модем за dial-up връзка споделен с факс и телефонен секретар (паралелни телефонни системи) [180](#page-185-0)

Модем за комутируема връзка споделени с линия за гласови и факс повиквания (паралелни телефонни системи) [175](#page-180-0) споделен с факс (паралелни телефонни системи) [173](#page-178-0) мрежова връзка безжична връзка [88](#page-93-0)

#### **Н**

Намаляване на факсове [60](#page-65-0) настройка компютърен модем и телефонен секретар (паралелни телефонни системи) [180](#page-185-0) телефонен секретар и модем (паралелни телефонни системи) [180](#page-185-0) Настройка DSL (паралелни телефонни системи) [168](#page-173-0) ISDN линия (паралелни телефонни системи) [169](#page-174-0) PBX система (паралелни телефонни системи) [169](#page-174-0) гласова поща (паралелни телефонни системи) [172](#page-177-0) гласова поща и компютърен модем (паралелни телефонни системи) [184](#page-189-0) компютърен модем (паралелни телефонни системи) [173](#page-178-0) компютърен модем и гласова поща (паралелни телефонни системи) [184](#page-189-0) компютърен модем и линия за гласови повиквания (паралелни телефонни системи) [175](#page-180-0) отделна факс линия (паралелни телефонни системи) [167](#page-172-0) разграничително позвъняване [67](#page-72-0) разграничително позвъняване (паралелни телефонни системи) [169](#page-174-0) споделена телефонна линия (паралелни телефонни системи) [170](#page-175-0)

телефонен секретар (паралелни телефонни системи) [178](#page-183-0) тест на факса [186](#page-191-0) факс, с паралелни телефонни системи [164](#page-169-0) факс конфигурации [165](#page-170-0) Настройки сила на звука, факс [70](#page-75-0) скорост, факс [69](#page-74-0) нормативни δележки декларации за δезжични устройства [156](#page-161-0) нормативен идентификационен номер на модел [151](#page-156-0) Нормативни δележки [151](#page-156-0)

#### **О**

околна среда Програма за екологичен контрол на продуктите [142](#page-147-0) спецификации на околната среда [139](#page-144-0) Опции за повторно набиране, настройка [68](#page-73-0) Отпечатване факсове [59](#page-64-0) отстраняване на неизправности захванати са няколко страници [105](#page-110-0) изкривени страници [105](#page-110-0) печат [132](#page-137-0) проδлеми с подаване на хартия [104](#page-109-0) факс [121](#page-126-0) факс, тестове [121](#page-126-0) хартията не се поема от тавата [104](#page-109-0) Отстраняване на неизправности захранване [132](#page-137-0) изпращане на факсове [125,](#page-130-0) [128](#page-133-0) неуспешен тест на линията за факс [124](#page-129-0) получаване на факсове [125,](#page-130-0) [127](#page-132-0) телефонни секретари [129](#page-134-0) тест на розетката, неуспешен [122](#page-127-0)

тестът за връзка на телефонния кабел за факс е неуспешен [122](#page-127-0) тестът за правилен телефонен кабел за факса е неуспешен [123](#page-128-0) тестът за сигнал "своδодно" за факс не е успешен [124](#page-129-0) хардуерният тест на факса е неуспешен [122](#page-127-0) отчети тестът за факса не е успешен [121](#page-126-0) Отчети грешка, факс [74](#page-79-0) потвърждение, факс [73](#page-78-0) Отчети за грешка, факс [74](#page-79-0) Отчети за потвърждение, факс [73](#page-78-0)

### **П**

Памет записване на факсове [59](#page-64-0) повторно отпечатване на факсове [59](#page-64-0) паралелни телефонни системи настройка на модем и телефонен секретар [180](#page-185-0) Паралелни телефонни системи настройка на DSL [168](#page-173-0) настройка на ISDN [169](#page-174-0) настройка на PBX [169](#page-174-0) настройка на модем [173](#page-178-0) настройка на модем и гласова поща [184](#page-189-0) настройка на разграничителното позвъняване [169](#page-174-0) настройка на споделена линия [170](#page-175-0) настройка на споделен с линия за гласови повиквания модем [175](#page-180-0) настройка при отделна линия [167](#page-172-0) настройка с телефонен секретар [178](#page-183-0) страни/региони с [164](#page-169-0) типове настройка [165](#page-170-0)

печат отстраняване на неизправности [132](#page-137-0) спецификации [140](#page-145-0) Печат отчети за факса [73](#page-78-0) последни факс подроδности [75](#page-80-0) факс регистри [74](#page-79-0) Повторно отпечатване факсове от паметта [59](#page-64-0) подаване на няколко страници, отстраняване на неизправности [105](#page-110-0) поддръжка на клиенти гаранция [135](#page-140-0) поддържани операционни системи [139](#page-144-0) Позвънявания преди отговаряне [67](#page-72-0) Получаване на факсове автоматично [58](#page-63-0) блокиране на номера [61](#page-66-0) отстраняване на неизправности [125](#page-130-0), [127](#page-132-0) позвънявания преди отговаряне [67](#page-72-0) препращане [60](#page-65-0) режим на автоматичен отговор [66](#page-71-0) ръчно [58](#page-63-0) Препращане на факсове [60](#page-65-0) проδлеми с подаване на хартия, отстраняване на неизправности [104](#page-109-0)

### **Р**

Разграничително позвъняване паралелни телефонни системи [169](#page-174-0) промяна [67](#page-72-0) Регистър, факс печат [74](#page-79-0) Режим коригиране на грешки [56](#page-61-0) Режим на блокиране на нежелани факсове [61](#page-66-0) Резервно копие при получаване на факс [59](#page-64-0) рециклиране касети с мастило [143](#page-148-0)

ръчно изпращане на факс изпращане [55](#page-60-0) Ръчно изпращане на факс изпращане [56](#page-61-0) Ръчно получаване на факс получаване [58](#page-63-0)

#### **С**

Серийни телефонни системи страни/региони с [164](#page-169-0) типове настройка [165](#page-170-0) Сила на звука звуците на факса [70](#page-75-0) сканиране от Webscan (Уеδ сканиране) [51](#page-56-0) спецификации на сканиране [140](#page-145-0) софтуер Webscan (Уеδ сканиране) [51](#page-56-0) софтуер на принтера (Windows) отваряне [16](#page-21-0) спецификации изисквания към системата [139](#page-144-0)

# **Т**

тави отстраняване на неизправности с подаването [104](#page-109-0) почистване на заседнала хартия [100](#page-105-0) телефон, факс от изпращане [55](#page-60-0) изпращане, [55](#page-60-0) Телефон, факс от получаване [58](#page-63-0) Телефонен кабел тестът за правилен тип кабел е неуспешен [123](#page-128-0) тестът за правилно свързан кабел е неуспешен [122](#page-127-0) телефонен секретар настройка с факс и модем [180](#page-185-0) Телефонен секретар записват се факс сигналите [129](#page-134-0) настройка с факс (паралелни телефонни системи) [178](#page-183-0) телефонен указател задаване [63](#page-68-0)

задаване на група от контакти [64](#page-69-0) изпращане на факс [54](#page-59-0) изтриване на контакти [65](#page-70-0) промяна на група от контакти [64](#page-69-0) промяна на контакт [63](#page-68-0) Телефонна линия, тип на звънене при отговор [67](#page-72-0) Телефонна розетка, факс [122](#page-127-0) Тест за правилния порт, факс [122](#page-127-0) Тест за сигнал "своδодно", неуспешен [124](#page-129-0) Тест за състоянието на линията, факс [124](#page-129-0) Тест на розетката, факс [122](#page-127-0) тестове, факс неуспешно [121](#page-126-0) Тестове, факс връзка към порт, неуспешна [122](#page-127-0) настройка [186](#page-191-0) сигнал "своδодно", неуспешен [124](#page-129-0) състояние на линията за факс [124](#page-129-0) телефонна розетка [122](#page-127-0) тестът за тип телефонен кабел за факса е неуспешен [123](#page-128-0) хардуер, неуспешен [122](#page-127-0) техническа информация спецификации за печат [140](#page-145-0) спецификации на околната среда [139](#page-144-0) спецификации на сканиране [140](#page-145-0) спецификации на факса [140](#page-145-0) спецификация на копиране [140](#page-145-0) Тип на звънене при отговаряне паралелни телефонни системи [169](#page-174-0) Тип на звънене при отговор промяна [67](#page-72-0) Тип на звънене при отговор, телефонна линия [67](#page-72-0) Тип на набиране, настройка [68](#page-73-0) Тонално набиране [68](#page-73-0)

**Ф**

факс интернет протокол, по [72](#page-77-0) модем и телефонен секретар, споделени с (паралелни телефонни системи) [180](#page-185-0) неуспешен тест [121](#page-126-0) отстраняване на неизправности [121](#page-126-0) спецификации на факса [140](#page-145-0) телефонен секретар и модем, споделени с (паралелни телефонни системи) [180](#page-185-0) Факс DSL, настройка (паралелни телефонни системи) [168](#page-173-0) ISDN линия, настройка (паралелни телефонни системи) [169](#page-174-0) PBX система, настройка (паралелни телефонни системи) [169](#page-174-0) автоматичен отговор [66](#page-71-0) блокиране на номера [61](#page-66-0) гласова поща, настройка (паралелни телефонни системи) [172](#page-177-0) заглавка [66](#page-71-0) изпращане [54](#page-59-0) изпращане, отстраняване на неизправности [125](#page-130-0), [128](#page-133-0) контролирано набиране [56](#page-61-0) модем, споделен с (паралелни телефонни системи) [173](#page-178-0) модем и гласова поща, споделени с (паралелни телефонни системи) [184](#page-189-0) модем и линия за гласови повиквания, споделена с (паралелни телефонни системи) [175](#page-180-0) намаляване [60](#page-65-0) настройка на разграничителното позвъняване (паралелни телефонни системи) [169](#page-174-0) настройка на споделена телефонна линия (паралелни телефонни системи) [170](#page-175-0)

настройка при отделна телефонна линия (паралелни телефонни системи) [167](#page-172-0) настройки, промяна [66](#page-71-0) опции за повторно набиране [68](#page-73-0) отпечатване последните подроδности от транзакцията [75](#page-80-0) отчети [73](#page-78-0) отчети за грешка [74](#page-79-0) отчети за потвърждение [73](#page-78-0) паралелни телефонни системи [164](#page-169-0) повторно отпечатване [59](#page-64-0) позвънявания преди отговаряне [67](#page-72-0) получаване [58](#page-63-0) получаване, отстраняване на неизправности [125](#page-130-0), [127](#page-132-0) препращане [60](#page-65-0) разграничително позвъняване, промяна на типа на звънене [67](#page-72-0) регистър, изчистване [75](#page-80-0) регистър, печат [74](#page-79-0) режим коригиране на грешки [56](#page-61-0) режим на отговор [66](#page-71-0) резервно копие при получаване на факс [59](#page-64-0) ръчно получаване [58](#page-63-0) сила на звука [70](#page-75-0) скорост [69](#page-74-0) телефонен секретар, настройка (паралелни телефонни системи) [178](#page-183-0) телефонен секретар, отстраняване на неизправности [129](#page-134-0) тест за връзка на телефонния кабел, неуспешен [122](#page-127-0) тест за сигнал "своδодно", неуспешен [124](#page-129-0) тест за състоянието на линията, неуспешен [124](#page-129-0) тест за тип телефонен кабел, неуспешен [123](#page-128-0) тест на настройките [186](#page-191-0)

тест на розетката, неуспешен [122](#page-127-0) тип на набиране, настройка [68](#page-73-0) типове настройка [165](#page-170-0) Факс от телефон получаване [58](#page-63-0)

## **Х**

Хардуер, тест на факса [122](#page-127-0) хартия HP, поръчка [15](#page-20-0) изкривени страници [105](#page-110-0) отстраняване на неизправности с подаването [104](#page-109-0) почистване на засядания [100](#page-105-0)

## **Ч**

Черно-δели страници факс [53](#page-58-0)

## **A**

ADSL, настройка на факса с паралелни телефонни системи [168](#page-173-0)

## **D**

DSL, настройка на факса с паралелни телефонни системи [168](#page-173-0)

## **E**

ECM. *вижте* режим коригиране на грешки

## **I**

ISDN линия, настройка с факс паралелни телефонни системи [169](#page-174-0)

## **P**

PBX система, настройка с факс паралелни телефонни системи [169](#page-174-0)

## **V**

VoIP [72](#page-77-0)

### **W**

Webscan (Уеδ сканиране) [51](#page-56-0) Windows изисквания към системата [139](#page-144-0)